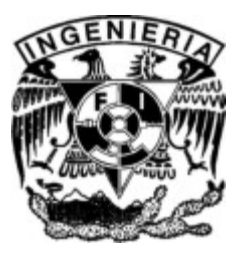

**UNIVERSIDAD NACIONAL AUTÓNOMA DE MÉXICO** 

# **FACULTAD DE INGENIERÍA**

# **EVALUACIÓN PETROFÍSICA CON REGISTROS GEOFÍSICOS DE POZOS A TRAVÉS DE UN SIMULADOR**

TESIS PROFESIONAL

QUE PARA OBTENER EL TÍTULO DE:

# **I N G E N I E R O P E T R O L E R O**

P R E S E N T A

# **SALVADOR MACÍAS HEREDIA**

DIRECTOR: ING. MANUEL VILLAMAR VIGUERAS

MÉXICO, D.F., CIUDAD UNIVERSITARIA, 2006

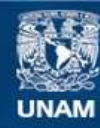

Universidad Nacional Autónoma de México

**UNAM – Dirección General de Bibliotecas Tesis Digitales Restricciones de uso**

#### **DERECHOS RESERVADOS © PROHIBIDA SU REPRODUCCIÓN TOTAL O PARCIAL**

Todo el material contenido en esta tesis esta protegido por la Ley Federal del Derecho de Autor (LFDA) de los Estados Unidos Mexicanos (México).

**Biblioteca Central** 

Dirección General de Bibliotecas de la UNAM

El uso de imágenes, fragmentos de videos, y demás material que sea objeto de protección de los derechos de autor, será exclusivamente para fines educativos e informativos y deberá citar la fuente donde la obtuvo mencionando el autor o autores. Cualquier uso distinto como el lucro, reproducción, edición o modificación, será perseguido y sancionado por el respectivo titular de los Derechos de Autor.

#### Agradecimientos

La presente tesis la dedico con mucho cariño a la memoria de mis abuelos: Celsa Zepeda Ramos y José Heredia Moreno, que gracias a su buen ejemplo que me inculcaron de entrega y dedicación logré mi cometido de terminar una licenciatura. También quiero agradecer el gran apoyo que recibí de mis padres: Bertha Heredia Zepeda y Salvador Macías Rodríguez a lo largo de toda mi vida, los cuales me inculcaron buenos valores y una buena educación tanto profesional como personal.

Agradezco el apoyo que recibí de mis hermanos y amigos que estuvieron durante este recorrido. Así como a mis tías Esperanza, Sara Luz y María Elena Heredia por todos sus sabios consejos hacia mi persona.

Agradezco a todos mis maestros por brindarme la diversidad de pensamiento y la pluralidad metodológica de cada uno de ellos y agradecerles también por ofrecerme todos sus conocimientos, críticas y sugerencias, las cuales me han enriquecido en mi investigación, pero sobretodo en mi calidad humana.

Gracias.

## INDICE

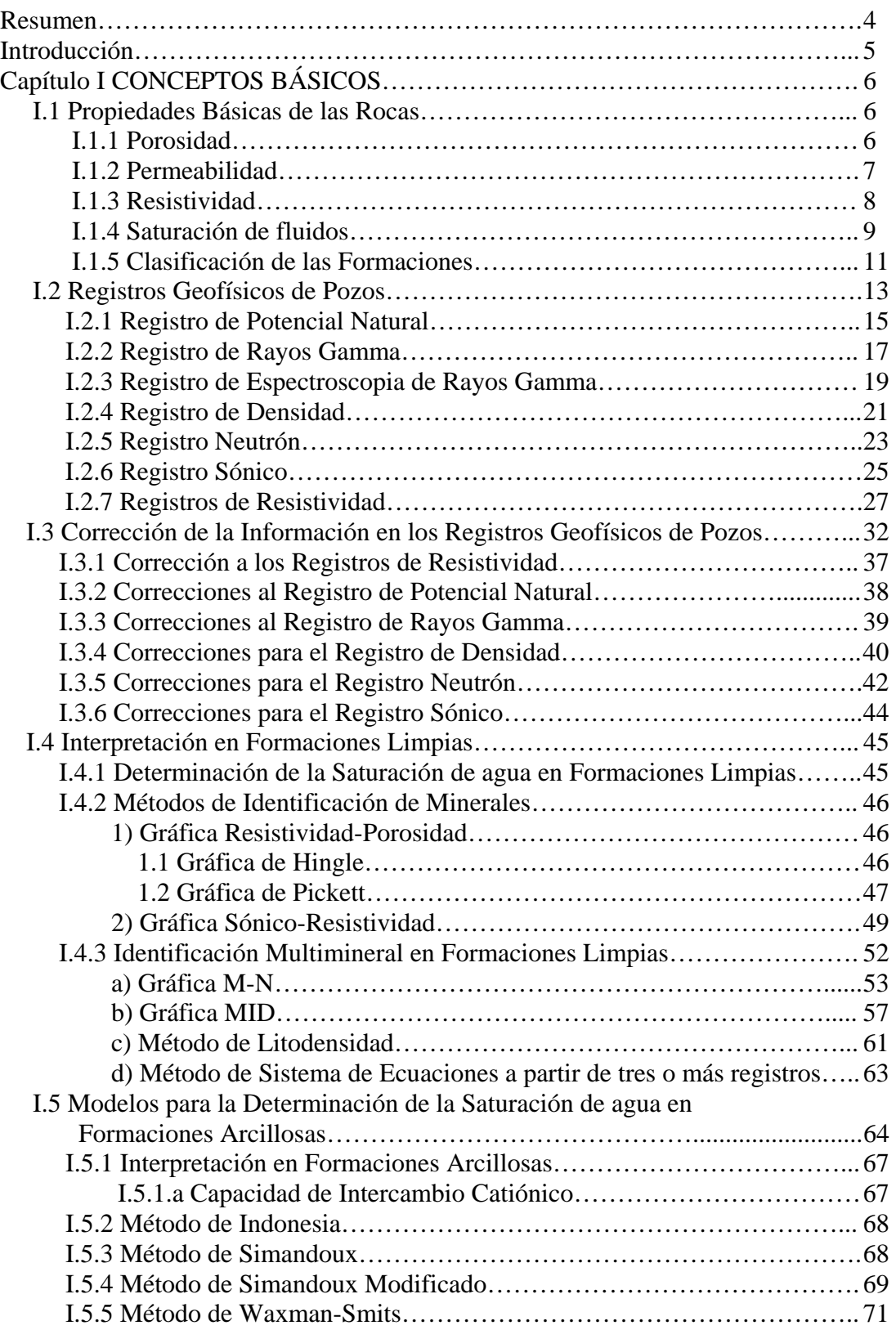

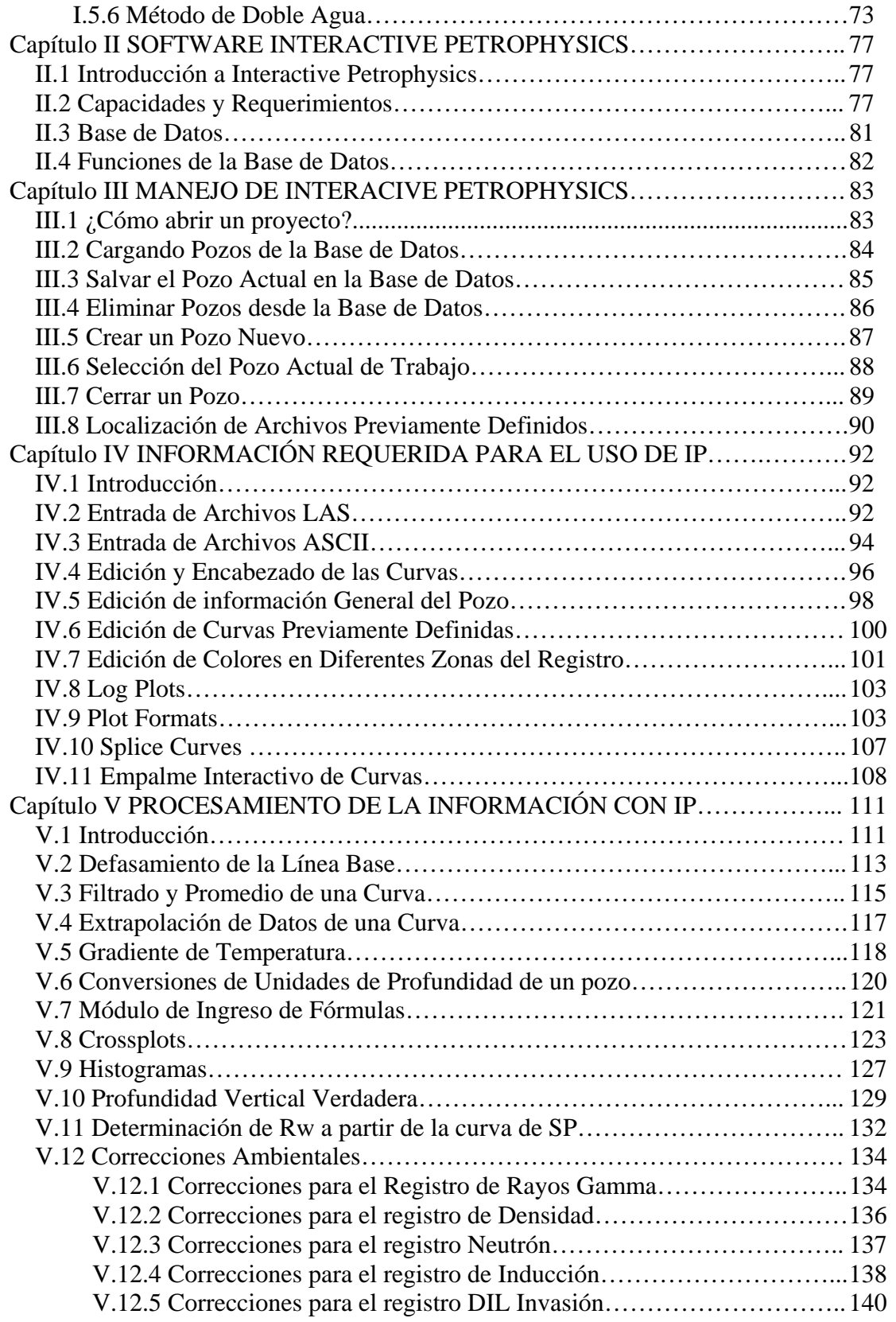

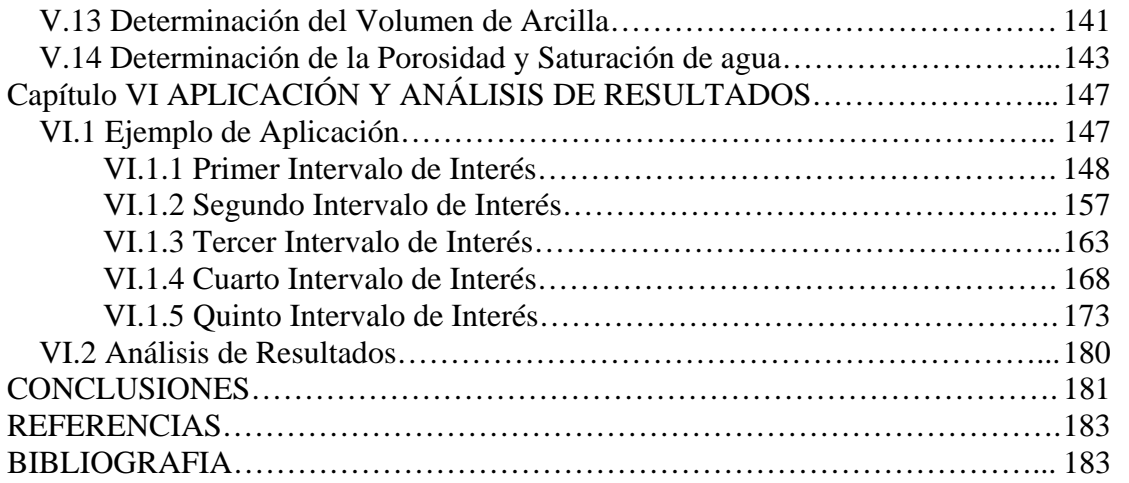

## **RESUMEN**

El trabajo se divide en siete capítulos.

El Capítulo I presenta de una forma muy general, conceptos y propiedades básicas de las rocas, de los diferentes registros geofísicos de pozos (de litología, porosidad y resistividad), de la corrección de la información obtenida a través de dichos registros (específicamente corrección de parámetros de interpretación por efectos ambientales en las mediciones); así como las interpretaciones para formaciones limpias y arcillosas.

El Capítulo II describe el uso del paquete de cómputo Interactive Petrophysics utilizado en este trabajo para llevar a cabo un ejemplo de aplicación, en él se dan a conocer las capacidades de alcance que tiene este software así como los requisitos necesarios para su utilización.

El Capítulo III contiene los procedimientos para poner en marcha un proyecto de aplicación, en este caso de una evaluación petrofísica.

El Capítulo IV menciona cómo cargar información digital de curvas de registros geofísicos de pozos que vienen en formatos LAS y ASCII (para datos de núcleos) a un proyecto, como realizar un encabezado general a la información que describe un proyecto de aplicación, así cómo la preparación de log plots y plot formats que muestran de manera gráfica la información requerida para empezar la interpretación de registros de pozos.

El Capítulo V describe cómo preparar la información de registros y núcleos antes de empezar con el proceso de interpretación, como: filtrar una curva, extrapolar datos de una curva, conversión de unidades, correcciones ambientales a los registros y, también cómo preparar gráficas cruzadas de porosidad, histogramas de algún parámetro de interés y el cálculo de parámetros, como volumen de arcilla, resistividad del agua de formación y saturación de agua.

El Capítulo VI integra los conceptos teóricos del Capítulo I más el uso del manual de Interactive Petrophysics para obtener la porosidad en cinco intervalos de interés a través de la combinación de registros de porosidad y de las ecuaciones de los registros sónico y densidad, así como algunos comentarios acerca de los resultados.

Finalmente se presentan algunas conclusiones acerca de este trabajo.

Y por último se dan algunas referencias utilizadas de libros y artículos técnicos para la realización de este trabajo.

# **INTRODUCCIÓN**

El objetivo principal de este trabajo es que sirva como una opción de consulta para el estudiante de la carrera de Ingeniero Petrolero, sobretodo que sea una herramienta de apoyo en la materia de Caracterización de Formaciones; para que el alumno no se quede con una visión general de lo que es una Caracterización Estática de Yacimientos a través de la interpretación de registros geofísicos de pozos, sino que sea capaz de comprender de una manera más interactiva las características o propiedades de las rocas y del sistema roca-fluidos que a nosotros en particular como ingenieros de ciencias de la tierra nos competen.

La evaluación de una formación productora o de un yacimiento, requiere definir con precisión la distribución original de fluidos. Esto puede lograrse mediante procedimientos directos haciendo mediciones especiales a las rocas almacenadoras atravesadas por el pozo o, bien, en forma indirecta, llevando a cabo interpretaciones cualitativas y cuantitativas de los registros geofísicos.

Los registros geofísicos son una de las herramientas más útiles y poderosas en la obtención de información petrofísica necesaria para el proceso de Caracterización de Yacimientos. Los principales parámetros físicos necesarios en la evaluación de los yacimientos, son: la porosidad, la saturación de fluidos, los espesores de las capas permeables y la permeabilidad.

Un registro de pozo es una representación digital o analógica de una propiedad física que se mide contra la profundidad. La obtención de esta se realiza a partir de una sonda que se corre en la trayectoria del pozo y de un equipo superficial que traduce la información enviada por la sonda a través de un cable que se registra en una cinta magnética o película fotográfica.

Las sondas son cilindros de metal que tienen en su parte interior circuitos electrónicos muy sofisticados que varían de acuerdo, con la propiedad que miden, a las necesidades de investigación, condiciones y profundidad del pozo. La manera de medir las distintas propiedades de las rocas parte de un sistema básico común: un emisor (electrodo, bobina, emisor de reactividad, emisor de neutrones, emisor de ondas acústicas, etc.) que envía una señal (corriente eléctrica, campo electromagnético, radiactividad, neutrones, ondas acústicas, etc.) hacia la formación. Uno o varios receptores miden la respuesta de la formación a cierta distancia del emisor.

 Interactive Petrophysics (IP) es un software comercial utilizado en la interpretación de registros geofísicos de pozos en la industria petrolera, porque uno de los principales beneficios de IP es la facilidad en el manejo del workflow (pasos básicos para comenzar con una interpretación cualitativa y cuantitativa de registros de pozos) a comparación de otros software comerciales. Además de su sencillo manejo, es un paquete de cómputo que cuenta con todos los requerimientos para la preparación de la información, el procesamiento de la información, alcance y su interfase gráfica nos permite claramente analizar los resultados con mayor facilidad. Es por esto que se eligió este paquete de cómputo para llevar a cabo una Evaluación Petrofísica en este trabajo**.**

# **CAPÍTULO** I **CONCEPTOS BÁSICOS**

No se intenta sugerir aquí el gran efecto que puede alcanzar el análisis de los registros, sino para asegurar las propiedades de los yacimientos de hidrocarburos que son de interés en la predicción de la productividad esperada de un pozo.

## I**.1.-PROPIEDADES BÁSICAS DE LAS ROCAS**

En este capítulo se presentarán las propiedades que son consideradas fundamentales en registros geofísicos de pozos y de las cuales se pueden obtener propiedades, parámetros y conceptos muy importantes.

Las rocas en general contienen fluidos como agua, aceite, gas o combinaciones de éstos que se encuentran en cavidades llamadas poros, es decir la porosidad. La fracción del volumen de poro contenido con algún fluido se denomina índice de saturación. Para evaluar la productividad de un depósito con fluidos es necesario conocer la facilidad con que el fluido puede atravesar el sistema poroso; esta propiedad de la formación, la cuál depende de la manera en que están interconectados los poros se conoce como permeabilidad.

La porosidad, índice de saturación de fluidos, permeabilidad y espesor de la formación contenida con fluidos de interés son necesarios para determinar si el pozo puede considerarse económicamente productivo. Estos parámetros pueden obtenerse e inferirse por muestras de canal, núcleos, o bien a partir de registros geofísicos de pozos que se corren tanto en rocas sedimentarias, como ígneas y metamórficas, por lo que es conveniente clasificarlas y conocer su comportamiento cuando son detectadas por las sondas.

### I**.1.1.-POROSIDAD (**φ**)**

*La porosidad de una roca es una medida de la cantidad de los espacios internos que son capaces de almacenar fluidos. Se define también como la relación que existe entre los espacios en rocas llenos con algún fluido y el volumen total de ésta.* 

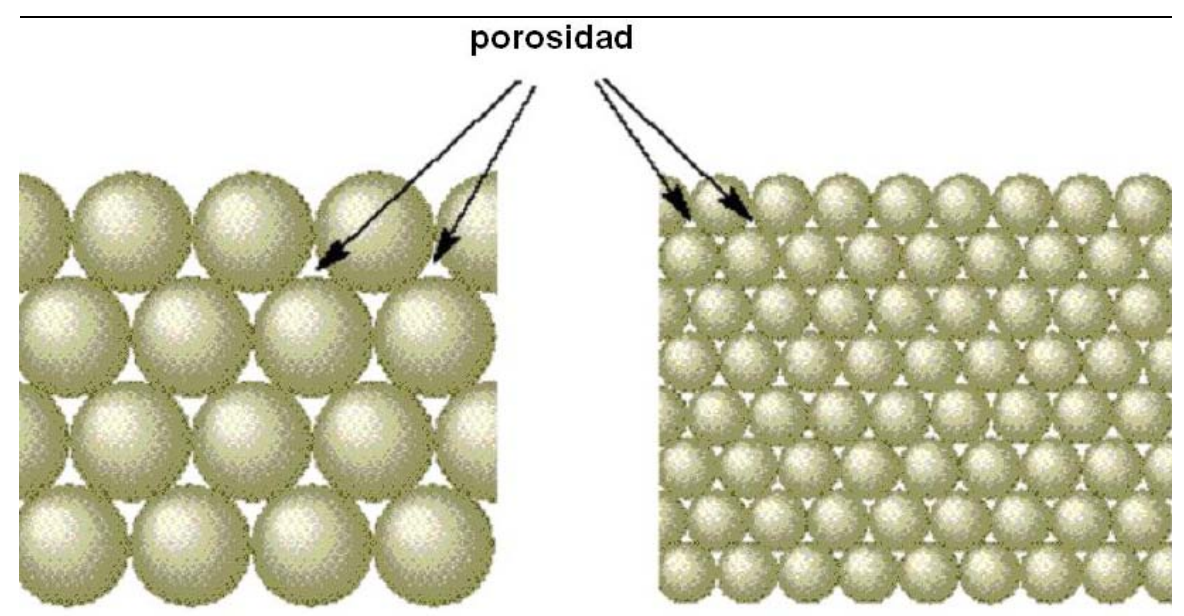

Fig. I.1Muestra la distribución de los espacios porosos, la esferecicidad y redondez de los granos.

De acuerdo con el modo en que se originó, la porosidad puede clasificarse en:

- porosidad primaria y
- porosidad secundaria

La porosidad primaria u original es aquélla que se desarrolló en el momento de la depositación de los sedimentos o del origen de las rocas, mientras que la secundaria o inducida se generó por procesos geológicos subsecuentes. La primaria está representada por la porosidad intergranular en areniscas, y por la intercristalina y oolítica en algunas calizas. Las rocas que tienen porosidad primaria son más uniformes en sus características. Asimismo, la porosidad inducida está representada por fracturas, comúnmente en carbonatos y en menor frecuencia en lutitas y por vesículas o cavidades en disolución; otro proceso que la genera es la dolomitización.

Existen varios procesos que afectan a la porosidad de las rocas sedimentarias:

- a) acomodamiento de los granos
- b) cementación
- c) esfericidad y redondez de los granos
- d) solución de minerales por acción del agua, aumenta la porosidad

### I**.1.2.-PERMEABILIDAD (K)**

Donde quiera que exista un gradiente hidráulico en poros interconectados o rocas fracturadas, la migración de fluidos puede ocurrir.

En el código API se establece que la permeabilidad (K) *es una propiedad del medio poroso y también una medida, tanto de la capacidad del medio para transmitir fluidos como de la magnitud del flujo del fluido por unidad de gradiente hidráulico, es decir es una medida de la facilidad con que un fluido puede desplazarse en una formación,*  *mediante un gradiente de presión.* Para ser permeable, una roca debe tener porosidad interconectada (poros, cavernas, capilares, fisuras o fracturas).

La permeabilidad de una roca determinada al flujo de un solo fluido homogéneo es una constante si el fluido no interactúa con la roca. La permeabilidad determinada por un sólo líquido homogéneo se llama permeabilidad absoluta o intrínseca.

Si se conoce la permeabilidad, puede predecirse la productividad de un acuífero o yacimiento en condiciones variantes de presión y de flujo, utilizando los métodos de ingeniería de yacimientos. Debido a que la mayoría de los pozos son perforados para recuperar agua o hidrocarburos, la determinación de esta propiedad tiene un significado económico primordial.

La mayoría de los métodos de registros para medir la permeabilidad se basan en las consideraciones del espacio poroso, estructura del poro y la saturación del agua, o sea, que la permeabilidad está impuesta a partir de las propiedades de las rocas en condiciones estáticas y no de flujo.

Algunas arenas de granos finos pueden tener un alto índice de porosidad interconectada, aunque los poros individuales y los canales de poros sean bastante pequeños. Como resultado, los caminos disponibles para el movimiento de fluidos a través de los poros estrechos están restringidos y son sinuosos; por lo tanto, las permeabilidades de las formaciones de granos muy finos pueden ser muy bajas.

Las arcillas y los esquistos (roca metamórfica en la que predominan los minerales fibrosos o laminares), que están compuestos por partículas de granos extremadamente finos, generalmente presentan una porosidad muy alta. Sin embargo, como los poros y los canales de poros son igualmente pequeños, en la práctica la mayoría de las arcillas y de los esquistos presentan una permeabilidad nula.

Otras formaciones como la caliza, pueden estar compuestas por una roca densa fracturada por pequeñas fisuras de gran extensión. La porosidad de una formación densa seguramente será baja, pero la permeabilidad de una fisura puede ser enorme. Por lo tanto, las calizas con fisuras pueden tener porosidades muy bajas, pero altas permeabilidades.

# I**.1.3.-RESISTIVIDAD (R)**

*La resistividad eléctrica de una sustancia es su capacidad de impedir el flujo de corriente eléctrica a través de si misma.* La unidad utilizada en los registros es el ohmio/metro . La conductividad eléctrica es el recíproco de la resistividad y se expresa en milimhos por metro.

La mayoría de las formaciones que se registran para buscar saturaciones potenciales de aceite y gas, se componen de rocas que, al estar secas, no conducirán una corriente eléctrica; esto es, la matriz de roca tiene una conductividad nula o una resistividad infinitamente alta. Una corriente eléctrica fluirá sólo a través del agua intersticial que satura la estructura porosa de la formación, más solamente si el agua intersticial contiene sales disueltas. Las sales se disocian en cationes de carga positiva y aniones de carga negativa. Bajo la influencia de un campo eléctrico, estos iones se mueven, transportando una corriente eléctrica a través de la solución. Si las otras condiciones permanecen estables, mientras mayor sea la concentración salina, menor será la resistividad del agua de formación y por lo tanto, de la formación. Mientras sea más grande la porosidad de la formación y, por lo tanto, mayor sea la cantidad de agua de formación, la resistividad será menor.

De todos los parámetros de la roca que miden las herramientas de registros actuales, la resistividad reviste particular importancia. Es la medición para la cuál existen herramientas que tienen una gran profundidad de investigación (hasta varios metros de la pared del pozo). Las mediciones de la resistividad son básicas en las determinaciones de saturación; en especial determinaciones de saturación en la parte no invadida del yacimiento. Las mediciones de resistividad se emplean solas y en combinación para determinar la resistividad en la formación no invadida (llamada resistividad verdadera  $R<sub>t</sub>$ ). Las mediciones de resistividad también se utilizan para determinar la resistividad cerca del pozo (llamada resistividad de zona lavada,  $R_{xo}$ ), en donde el filtrado de lodo ha reemplazado en su mayoría a los fluidos originales de los poros.

Las mediciones de resistividad de la roca, junto con las resistividades del agua y la porosidad se utilizan para obtener los valores de saturación de agua. Es posible comparar los valores de saturación de las mediciones de resistividad a poca y gran profundidad con el propósito de evaluar la productividad de la formación.

# I**.1.4.-SATURACIÓN DE FLUIDOS (Sf)**

La saturación de fluidos de una formación es la fracción de su volumen poroso que ocupa el fluido en consideración. Por lo tanto, la saturación de agua es la fracción o porcentaje del volumen poroso que contiene agua de formación. Si sólo existe agua en los poros, una formación tiene una saturación de agua del 100 %. El símbolo de saturación es S; se utilizan varios subíndices para denotar la saturación de un líquido en particular ( $S_w$ saturación de agua;  $S_0$  saturación de aceite;  $S_h$  saturación de hidrocarburos, etc).

La saturación de aceite o gas es la fracción del volumen poroso que contiene aceite o gas. Los poros deben saturarse con algún fluido. De este modo, la suma de todas las saturaciones de una determinada roca de formación debe ser igual al 100 %. Aunque existen casos poco comunes de fluidos de saturación aparte del agua, el aceite y el gas (como bióxido de carbono o simplemente aire), la presencia de una saturación de agua menor al 100 % generalmente implica una saturación de hidrocarburos igual al 100 % menos la saturación de agua (o sea  $1-S_w$ ); en otras palabras, en un yacimiento que contiene agua en su parte inferior e hidrocarburos en la superior, el límite entre el hidrocarburo y el agua no está siempre bien definido, hay una transición más o menos

gradual desde un 100% de agua hasta donde hay mayormente hidrocarburos; o sea, que la saturación de agua en la parte superior se acerca a un valor mínimo.

La saturación de agua de una formación puede variar de un 100 % hasta un valor muy pequeño; sin embargo, muy rara vez es nula. Sin importar que tan rica sea la roca del yacimiento de aceite o gas, siempre habrá una pequeña cantidad de agua capilar que el petróleo no puede desalojar; generalmente dicha saturación se conoce como saturación de agua irreductible.

Del mismo modo, en el caso de una roca de yacimiento con presencia de aceite o gas, es imposible retirar todos los hidrocarburos por medio de las técnicas de recuperación más comunes. Alguna cantidad de hidrocarburos permanece atrapada en partes del volumen poroso; esta saturación de hidrocarburos se conoce como saturación residual.

En un yacimiento que contenga agua en el fondo y aceite en la parte superior, la demarcación no siempre será clara; se presenta una transición más o menos gradual de un 100 % de agua hasta un mayor contenido de aceite. Si el intervalo con contenido de aceite es sumamente grande, la saturación de agua en la parte superior se aproxima a un valor mínimo llamado saturación de agua irreductible, S<sub>wi</sub>. Debido a las fuerzas capilares, cierta cantidad de agua se adhiere a los granos y no es posible desalojarla. Una formación con saturación de agua irreductible producirá hidrocarburos sin presencia de agua. Dentro del intervalo de transición se obtendrá un poco de agua junto con el aceite. Debajo del intervalo de transición, la saturación de agua es igual al 100 %. Por lo general, mientras sea más baja la permeabilidad de la roca del yacimiento, mayor será el intervalo de transición. Por el contrario, si el intervalo de transición es corto, la permeabilidad será alta.

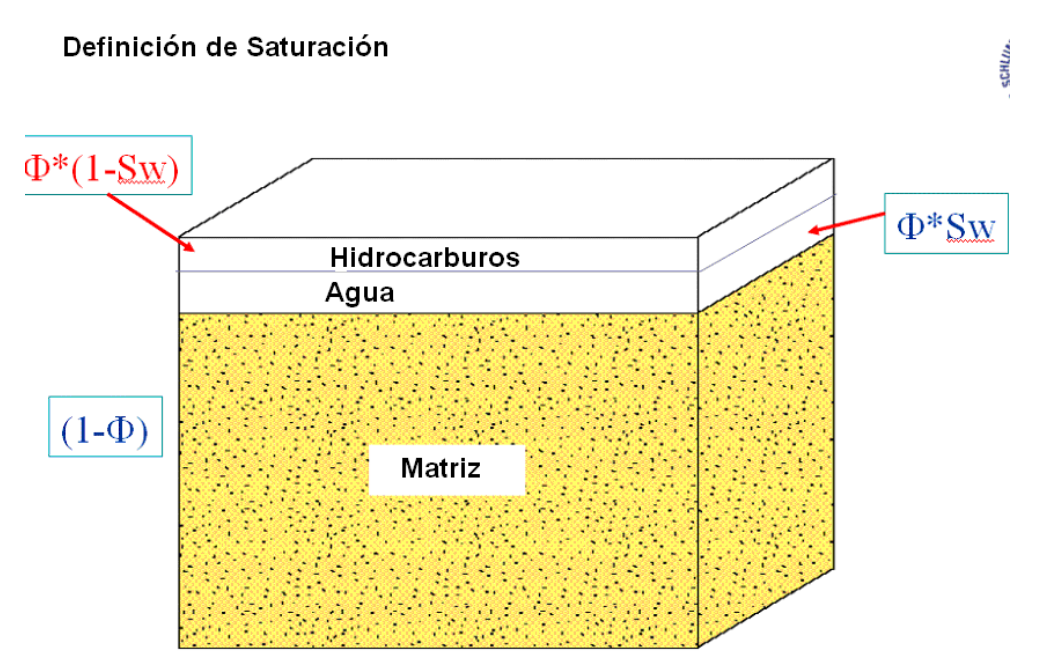

Fig. I.2 Representación del sistema roca-fluidos

# I **.1.5.-CLASIFICACIÓN DE LAS FORMACIONES**

Es conveniente conocer el comportamiento de los diferentes paquetes de roca atravesados por el agujero. Los tipos de roca que se encuentran y pueden servir para acumular algún fluido de interés, o bien, algún mineral, son las sedimentarias e ígneas; aunque pueden encontrarse rocas metamórficas.

Las rocas más comunes que se encuentran son arenas y areniscas, calizas, lutitas y rocas ígneas, anhidritas y sal. Cada una de éstas tiene diferente respuesta al ser detectada por la herramienta.

Los tipos de roca que van a ser tratados en este trabajo son esencialmente las areniscas y los carbonatos.

### **ARENISCAS**

Son rocas compuestas por granos de cuarzo. El material cementante generalmente es el sílice. Los granos pueden variar de tamaño, dependiendo el nivel de energía en el cual se depositaron. Las areniscas pueden estar asociadas a lutitas y calizas.

Las porosidades de las areniscas son menores del 40% (del 10 al 15 % en areniscas bien consolidadas; las arenas no consolidadas pueden llegar a 30%). Cuando las porosidades están por debajo del 7 % en zonas de gas y 8 % en zonas de aceite, la permeabilidad será tan baja que no se podrán extraer estos fluidos. Se considera un corte mínimo de porosidad el cuál el yacimiento puede ser productor y es del 9%. Aunque se han encontrado areniscas que producen a niveles más bajos de porosidad, debido a que los paquetes están fracturados o son tan delgados que las herramientas de detección no miden precisamente las propiedades del intervalo de interés.

En general, a medida que disminuya la porosidad, la permeabilidad también decrece y la saturación de agua aumenta. Un valor de corte de saturación de agua que se considera promedio para que el yacimiento produzca es del 45 %.

La permeabilidad depende principalmente del tamaño, del arreglo de los granos y del grado de cementación.

La resistividad variará en función del tipo de fluido que exista en la roca. De igual forma, la propagación de las ondas acústicas dependerá del grano y tipo de fluidos. Si la roca es muy compacta, la velocidad de una onda de sonido será muy grande. Si la roca es muy porosa, o bien está fracturada, la velocidad disminuirá.

Respecto a la radiactividad, este tipo de roca contiene muy poca. El aumento de ésta dependerá de la cantidad de lutita diseminada o laminar que tenga la roca.

Una característica importante en este tipo de yacimientos es la saturación de agua irreductible, la cuál se puede definir como aquella agua que no es posible extraerla de la roca por ningún medio, por las fuerzas de atracción que existen entre la roca y el fluido. Esto es, se refiere a la cantidad de agua que queda adherida en las paredes de los granos.

Se puede decir que una arenisca es limpia si contiene menos del 15 % de arcilla $^{(1)}$ .

### **CARBONATOS**

Son rocas de origen marino, formadas directa o indirectamente de animales y plantas, como corales, crinoides, moluscos, algas y protozooarios. Están constituidas de mineral de calcita. El espacio poroso que se origina en este tipo de rocas depende del ambiente en el tiempo de depósito, nivel de energía y por procesos orgánicos.

En yacimientos comerciales, las porosidades en carbonatos varían de 4 a 40 %. Las relaciones de saturación de agua-porosidad son mucho más variables que en las areniscas. Existen carbonatos que son comerciales a un corte de saturación de agua del 70 %.

Para poder determinar el corte de saturación de agua que se puede considerar como límite para que el yacimiento se pueda explotar, dependerá de las condiciones geológicas y económicas que existan en el lugar.

Los tipos de porosidad que se puedan encontrar en rocas carbonatadas son:

- a) interparticular
- b) intraparticular
- c) transparticular

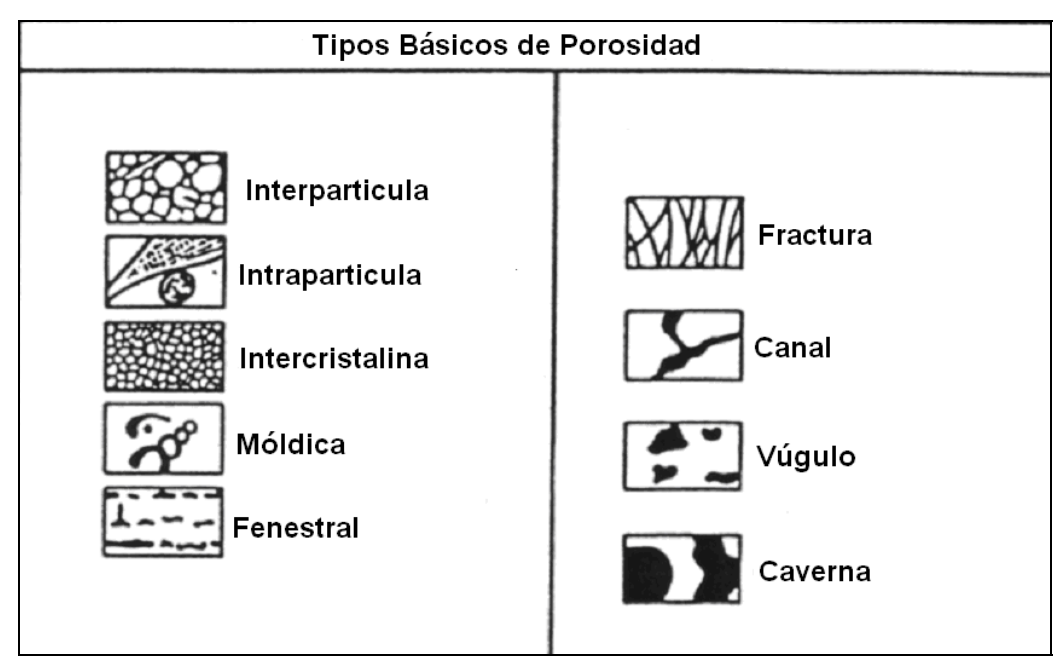

Fig. I.3 Diferentes tipos de porosidad

(1) Referencias al final.

Cada una de ellas reaccionará diferente cuando la sonda de un registro las detecte.

Por otra parte, el arreglo del poro es importante para poder determinar si la roca pueda tener permeabilidad, siendo los arreglos más comunes: el regular, por textura y el irregular.

Otro proceso que altera la porosidad es la dolomitización. En este caso se crea una estructura cristalina rígida que se resiste a la compactación y conserva la porosidad intercristalina. Por otra parte, favorece al fracturamiento de los yacimientos.

Es común en este tipo de formaciones que se fracturen, esto se debe a que son frágiles cuando están sujetas a fuerzas tectónicas, o bien a profundidades mayores de 4000 m. Las fracturas no aumentan el volumen del poro, pero sí favorecen la permeabilidad. El fracturamiento está controlado por deformaciones estructurales.

La resistividad variará de acuerdo con el tipo de roca; se puede comportar como una arenisca porosa, o bien, como un cuerpo compacto. Por lo regular tiende a aumentar.

La velocidad de las ondas acústicas dependerá del cementante y del tipo de fluido. Son poco radiactivas, variando sus valores, en general, de 0 a 40 unidades API.

# I.**2.- REGISTROS GEOFÍSICOS DE POZOS**

Los registros geofísicos de pozos, constituyen una de las informaciones básicas obtenidas durante la perforación de un pozo petrolero, ya que permiten determinar propiedades físicas de las rocas tales como litología, porosidad, permeabilidad, saturación de fluidos, etc., y por consiguiente su capacidad de producción de hidrocarburos y su calidad de rocas almacén y sello.

También son considerados elementos indispensables en la interpretación geológicaeconómica de áreas exploratorias, desarrollo de campos, caracterización de yacimientos y evaluación de reservas.

Desafortunadamente, sólo algunos de estos parámetros petrofísicos pueden medirse directamente. En cambio, deben inferirse u obtenerse de la medición de otros parámetros físicos de las formaciones. Actualmente es posible medir una gran cantidad de parámetros que incluyen, entre otros: la densidad, el tiempo de tránsito, el potencial espontáneo, la radiactividad natural y el contenido de hidrógeno de la roca.

La interpretación de registros es el proceso por el cual dichos parámetros medibles se traducen a los parámetros petrofísicos deseados de porosidad, saturación de hidrocarburos, permeabilidad, productividad, litología, etc.

Esta traducción se complica aún más debido al proceso de perforación en sí. Al perforar a través de una formación, los fluidos dentro de los poros de la roca que rodea al agujero pueden verse desplazados o contaminados debido a la invasión del fluido de perforación. Algunas veces, se puede hasta alterar la roca.

Ya que se requieren los parámetros petrofísicos de la formación virgen y no contaminada, la herramienta de registros de pozos debería ser capaz de "ver" más allá de la zona contaminada en la región virgen; como alternativa, las técnicas de interpretación deben ser capaces de compensar el problema de la contaminación.

En el registro de pozos, se utilizan ambos enfoques. Cuando las propiedades físicas de la medición lo permiten, se ha diseñado la herramienta a fin de que se obtenga una gran profundidad de investigación. Cuando las propiedades físicas de la medición impidan una investigación a nivel profundo, las técnicas de interpretación deben tomar en cuenta los problemas de invasión por el filtrado de lodo.

El propósito de las diferentes herramientas de registro de pozos es proporcionar mediciones de las que sea posible obtener o inferir las características petrofísicas de las rocas del yacimiento. La meta de la interpretación cuantitativa es proporcionar las ecuaciones y técnicas para que dichos cálculos puedan llevarse a cabo.

### **APLICACIÓN DE LOS REGISTROS GEOFÍSICOS DE POZOS**

- Determinación de litología
- Determinación de cuerpos permeables
- Correlación y límites entre capas
- Determinación cuantitativa de  $\phi$  y s<sub>w</sub>
- Determinación de contactos agua-hidrocarburos
- Determinación de porosidad secundaria
- Delineación de las características estructurales y sedimentarias
- Volumen de arcilla y permeabilidad (K)
- Diferenciación entre rocas duras y blandas
- Salinidad del agua de formación
- Discriminación entre capas acuíferas-petrolíferas
- Pronósticos de fluidos a producir
- Medida del diámetro del agujero
- Determinación de calidad de cementación
- Determinación de daños en tuberías
- Localización de coples
- Determinación de temperatura
- Medidor de desviaciones

# I.**2.1.-REGISTRO DE POTENCIAL NATURAL (SP)**

La curva SP es un registro de la diferencia entre el potencial eléctrico de un electrodo móvil en el pozo y el potencial eléctrico de un electrodo fijo en la superficie en función de la profundidad, es decir, el potencial natural se desarrolla en el pozo como resultado de la diferencia de salinidad que existe entre el fluido de perforación y el agua de formación.

Enfrente de lutitas, la curva SP por lo general, define una línea más o menos recta en el registro, que se llama línea base de lutitas.

Enfrente de formaciones permeables la curva muestra deflexiones con respecto a la línea base de lutitas; en las capas gruesas estas deflexiones tienden a alcanzar una deflexión altamente constante, definiendo así una línea base de arenas.

La deflexión puede ser a la izquierda (negativa) o a la derecha (positiva) dependiendo principalmente de las salinidades relativas del agua de formación y del filtrado del lodo. Si la salinidad del agua de formación es mayor que la del filtrado del lodo, la deflexión es a la izquierda. Si el contraste de salinidades es a la inversa, la deflexión es a la derecha.

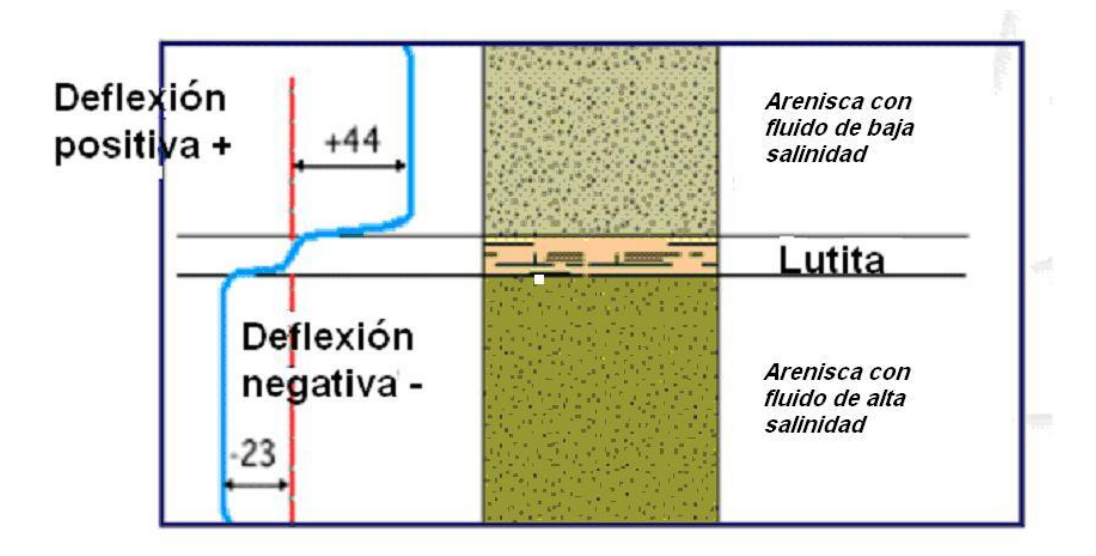

Fig. I.4 Deflexiones de la curva de potencial natural

No se puede registrar una curva de SP en pozos llenos con lodos no conductivos, ya que éstos no proporcionan una continuidad eléctrica entre el electrodo del SP y la formación.

Las deflexiones de la curva del SP resultan de las corrientes eléctricas que fluyen en el lodo del pozo. Estas corrientes del SP se deben a fuerzas electromotrices en las formaciones que tienen un origen electrocinético y electroquímico.

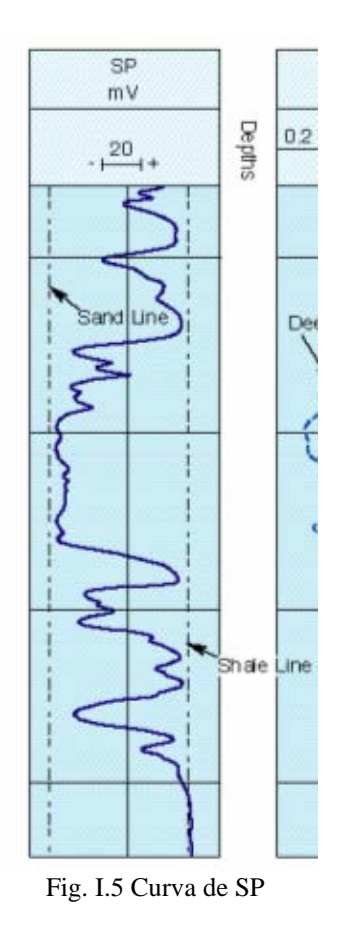

#### *Componente Electroquímico del SP*

Considérese una formación permeable con capas gruesas de lutitas tanto en la parte superior como en la parte inferior; supóngase también que los dos electrolitos presentes, filtrado del lodo y agua de formación intersticial, sólo contienen cloruro de sodio (N<sub>a</sub>Cl). Debido a la estructura laminar de la arcilla y a las cargas en las láminas, las lutitas son permeables a los cationes  $N_a^+$  pero impermeables a los aniones Cl<sup>-</sup>. Sólo los cationes  $N_a^+$  (cargas positivas) pueden moverse a través de la solución de cloruro de sodio más concentrada a la menos concentrada. Este movimiento de iones cargados constituye una corriente eléctrica y la fuerza que causa que se muevan constituye un potencial a través de la lutita.

Otro componente del potencial electroquímico se produce en el límite de la zona invadida, donde el filtrado del lodo y el agua de formación están en contacto directo. Aquí, los iones  $N_a$ <sup>+</sup> y Cl<sup>-</sup> pueden moverse de cualquiera de las soluciones a la otra. Como los iones Cl<sup>-</sup> tienen una movilidad mayor que los iones  $N_a^+$ , el resultado neto de esta difusión de iones es un flujo de cargas negativas (iones CI) de la solución más concentrada a la menos concentrada.

#### *Componente Electrocinético del SP*

Se produce cuando un electrolito fluye a través del medio poroso, permeable y no metálico. La magnitud del potencial electrocinético se determina por varios factores, entre los que se encuentran la presión diferencial que produce el flujo y la resistividad del electrolito.

La Curva de Potencial Natural permite:

- Determinar cuerpos permeables
- Determinar los límites entre capas
- Correlacionar estratos
- Determinar valores de Resistividad del agua intersticial de las formaciones
- Conocer cualitativamente el contenido arcilloso de una capa

#### *Anomalías en el SP*

Algunas veces una señal de baja amplitud de onda sinusoidal queda superpuesta en el SP; esto sucede cuando una parte móvil del malacate se magnetiza accidentalmente. Un contacto intermitente entre la cubierta y la armadura del cable puede causar también picos falsos en la curva de SP.

A veces es difícil registrar un buen SP en plataformas marinas o en embarcaciones, los barcos que pasan instrumentos de protección catódicos y fuentes de energía que puede escapar, pueden contribuir a un registro de SP dudoso. En tierra, la proximidad a líneas de energía o a pozos de bombeo puede tener un efecto similar en la curva de SP.

### I.**2.2.-REGISTRO DE RAYOS GAMMA (GR)**

Es un registro de radioactividad de las rocas, producto de la desintegración natural de las pequeñas cantidades de elementos radioactivos (la radioactividad que se detecta es la producida por la desintegración del potasio 40 y las series del uranio y thorio, de estas tres posibles fuentes de radiación, el potasio 40 está presente en rocas de grano fino como lutitas y arcillas).

Los elementos radioactivos tienden a concentrarse como ya se mencionó anteriormente en arcillas y lutitas, mientras que las formaciones limpias tienen normalmente un nivel bajo de radioactividad (arenas, areniscas, calizas y dolomías), a menos que contaminantes radioactivos como cenizas volcánicas o residuos de granito estén presentes o que las aguas de formación contengan sales radioactivas disueltas.

Este registro se puede tomar simultáneamente con otros, ya sean también radioactivos o de resistividad, puede ser corrido en pozos entubados lo que hace muy útil como una curva de correlación en operaciones de terminación o modificación de pozo.

Este registro normalmente se presenta en la pista izquierda del registro. En escala "API" incrementándose la radioactividad de izquierda a derecha.; también es utilizado para complementar el registro de SP y como sustituto para la curva SP en pozos perforados con lodo salado, aire o lodos base aceite. En cada caso es útil para la localización de capas con y sin arcilla y, lo más importante, para la correlación.

Los rayos gamma son erupciones de ondas electromagnéticas de alta energía que son emitidas espontáneamente por algunos elementos radioactivos. Casi toda la radiación gamma en la tierra es emitida por el isótopo radioactivo de potasio de peso atómico cuarenta y por elementos radiactivos de la serie uranio y thorio. Cada uno de estos elementos emite rayos gamma cuyo número y energía son distintivos de cada elemento. El potasio  $K^{40}$  emite rayos gamma de un solo nivel de energía (de 1.46 mev.) mientras que las series del uranio y torio emiten rayos gamma de varios niveles de energía.

Todas las rocas contienen cierta cantidad de material radioactivo que emite rayos gamma. Si la curva de SP no proporciona buena resolución, la de rayos gamma es de mucha utilidad; por ejemplo, en formaciones de alta resistividad, como son los sedimentos carbonatados.

Factores que influyen sobre el registro de rayos gamma

- 
- \* Arcillosidad ↑ Radioactividad ↑
- \* Densidad de las rocas ↑ Radioactividad ↓
- \* Diámetro del agujero ↑ Radioactividad ↓
- \* Densidad del lodo ↑ Radioactividad ↓

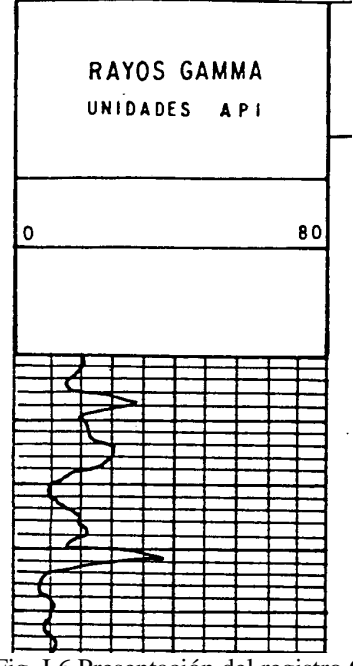

Fig. I.6 Presentación del registro GR

#### *APLICACIONES*

El registro de rayos gamma es particularmente útil para definir las capas arcillosas cuando el SP está distorsionado (en formaciones muy resistivas), cuando el SP es insignificante (en formaciones que llevan agua dulce o en lodo salado; es decir cuando  $R_{\rm mf} \approx R_{\rm w}$ ); o cuando el SP no se puede registrar (en lodo no conductivo, pozos vacíos o perforados con aire o en pozos revestidos). Se toma el límite de la capa en un punto intermedio entre la deflexión máxima y la mínima de la anomalía.

El registro de rayos gamma refleja la proporción de arcilla y, en muchas regiones, se puede utilizar cuantitativamente como un indicador de la arcillosidad. También se emplea para la detección y evaluación de minerales radioactivos como potasio o uranio. El registro de rayos gamma también se puede utilizar para delinear minerales no radioactivos.

Otros usos del registro de rayos gamma:

- identificación de la litología
- evaluación de la arcillosidad (cuantitativa)
- evaluación de deposición de materiales radioactivos
- correlación de profundidad
- identificación de disparos
- detección e identificación de flujos
- estructura del medio poroso

# I.**2.3.- REGISTRO DE ESPECTROSCOPIA DE RAYOS GAMMA (NGS)**

Al igual que el registro de rayos gamma, el NGS o registro de espectroscopia de rayos gamma naturales mide la radioactividad natural de las formaciones. A diferencia del registro de rayos gamma que sólo mide la radioactividad total, este registro mide el número de rayos gamma y el nivel de energía de cada uno y permite determinar las concentraciones de potasio, torio y uranio radioactivos en la formación.

Los tres elementos radioactivos medidos por el NGS en diferentes partes del yacimiento. Si se conoce la litología, se puede deducir más información:

En Carbonatos:

- Uranio → indica presencia de fosfatos, materia orgánica, etc.
- Torio  $\rightarrow$  indica el contenido de arcilla

• Potasio  $\rightarrow$  indica el contenido de arcilla y evaporizas radioactivas

En Arenas:

- Torio  $\rightarrow$  indica el contenido de arcillas y minerales pesados
- Potasio  $\rightarrow$  indica la presencia de micas y feldespatos

En Lutitas:

- Uranio  $\rightarrow$  nos da una idea del origen de las rocas
- Torio  $\rightarrow$  indica la cantidad de material detrítico o el grado de material arcilloso
- Potasio  $\rightarrow$  indica el tipo de arcilla y mica

Además de las concentraciones de los tres elementos radioactivos individuales, una curva de rayos gamma total se registra y se presenta en la pista 1. La respuesta total se determina por medio de una combinación lineal de las concentraciones de potasio, torio y

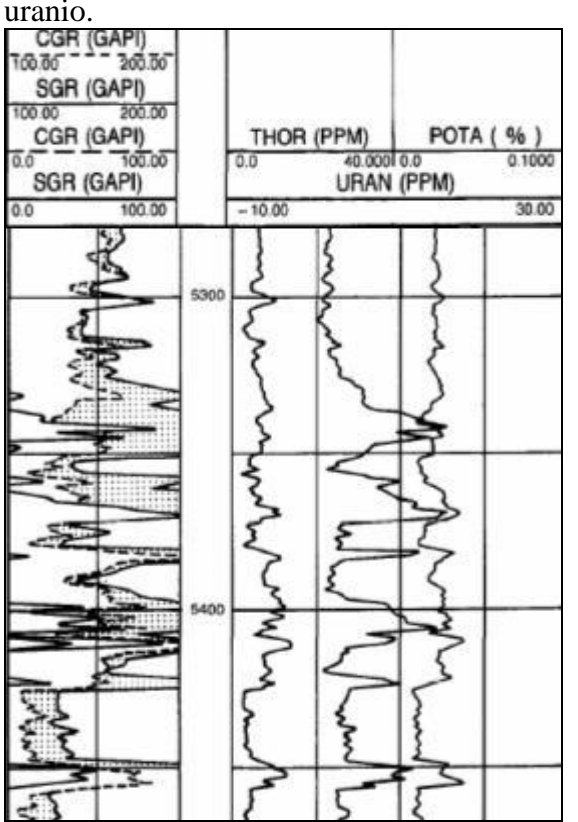

Fig. I.7 Presentación del registro de Espectroscopia de rayos gamma con las curvas de concentraciones de torio, uranio y potasio (derecha)

Las concentraciones de torio y uranio se presentan en partes por millón (ppm) y la concentración de potasio en porcentajes (%). Esta curva estándar se expresa en unidades API. Si se desea, también se puede proporcionar una medición "libre de uranio" (CGR) que sólo es la suma de los rayos gamma del torio y del potasio.

# I **.2.4.-REGISTRO DE DENSIDAD (FDC)**

El dispositivo de medición es un patín pegado a la pared y cuenta con una fuente de rayos gamma y dos receptores. El flujo de rayos gamma en los receptores es función de la densidad electrónica de la matriz de la roca. Con este registro se determina indirectamente la densidad de la roca.

Es uno de los registros llamados de pared y puede tomarse tanto en agujeros llenos con lodo como en agujeros vacíos. No puede usarse en agujero entubado.

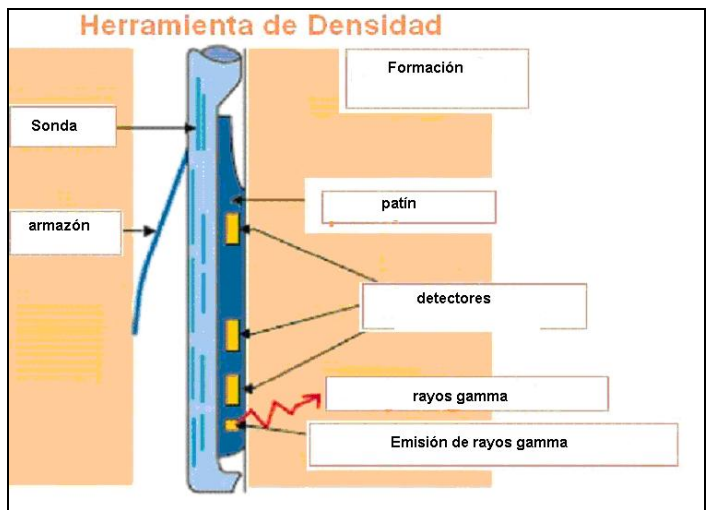

Fig. I.8 Herramienta del registro de densidad

El registro de densidad es un registro radioactivo que mide la densidad total de la formación con base en el fenómeno Compton (transferencia de una parte de la energía de un rayo gamma a un electrón, al momento de chocar ambos).

Se bombardean rayos gamma a la formación y son dispersados por los electrones de los átomos del material, perdiendo energía. Si el material es muy denso (contiene muchos electrones) los rayos gamma introducidos a la formación son esparcidos más, es decir existen más choques; por lo que la mayor cantidad de ellos son absorbidos y pocos llegan al detector de la sonda.

En formaciones con pocos electrones (menor densidad) los rayos gamma no pierden tanta energía por lo que pocos son absorbidos y muchos llegan al detector.

La densidad de las formaciones se relaciona con la porosidad; esto es, a densidades altas corresponden porosidades bajas y viceversa, para una litología conocida. En este registro las lutitas generalmente muestran densidades medias a altas (baja porosidad).

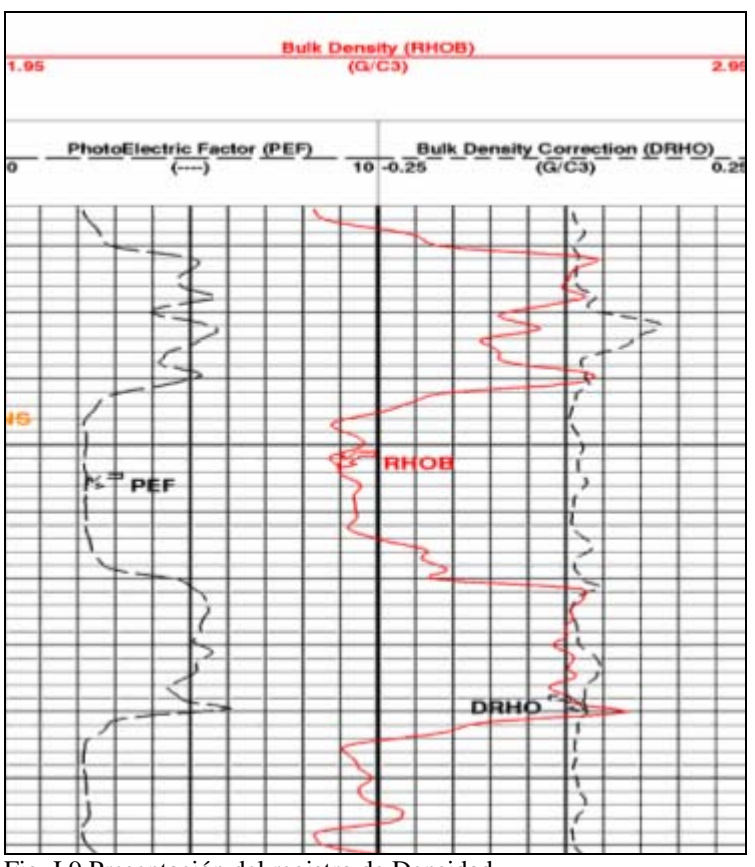

Fig. I.9 Presentación del registro de Densidad

La información del registro se presenta como se muestra en la figura. La curva de densidad total se registra en las curvas 2 y 3 con una escala de densidad lineal en gramos por centímetro cúbico.

#### *Aplicaciones*

Los registros de densidad se usan principalmente como registros de porosidad. Otros usos incluyen identificación de minerales en depósitos de evaporitas, detección de gas, determinación de la densidad de hidrocarburos, evaluación de arenas con arcilla y de litologías complejas, determinación de producción de lutitas con contenido de aceite, cálculo de presión de sobrecarga y propiedades mecánicas de las rocas.

#### *Porosidad a partir del registro de Densidad*

Para una formación limpia con una matriz de densidad conocida  $\rho_{\text{ma}}$ , que tenga una porosidad  $\phi$ , que contenga un liquido de densidad promedio  $\rho_f$ , la densidad total de la formación  $\rho_b$ , será:

ρb = φ \* ρf (1-φ)\* ρma ………………………………………………………………1.1

Para fluidos usuales en poros (excepto gas e hidrocarburos ligeros) y para minerales comunes de las matrices de yacimiento, la diferencia entre la densidad aparente  $\rho_a$ , que lee el registro de densidad y la densidad total,  $\rho_b$  es tan pequeña que no se toma en cuenta. De la ecuación anterior se extrae la porosidad:

φ = ρma - ρb / ρma - ρf ……………………………………………………………1.2

# **I .2.5.-REGISTRO NEUTRÓN (CNL)**

El registro Neutrón se utiliza principalmente para delinear formaciones porosas y para determinar su porosidad. Responden principalmente a la cantidad de hidrógeno en la formación. Por lo tanto, en formaciones limpias cuyos poros estén saturados con agua o aceite, el registro de neutrones refleja la cantidad de porosidad saturada de fluido.

Las zonas de gas con frecuencia pueden identificarse al compararse el registro neutrón con otro registro de porosidad o con un análisis de muestras. Una combinación del registro neutrón con uno o más registros de porosidad proporciona valores de porosidad e identificación de litologías aún más exactos, incluso una evaluación del contenido de arcilla.

Las herramientas actuales emplean fuentes de americio-berilicio (AmBe) para proveer neutrones con energías iniciales de varios millones de electrón voltios.

Por medio de una fuente radioactiva, colocada en la sonda, se emiten neutrones con alta energía (alta velocidad) a la formación. Estos neutrones chocan con átomos de los materiales existentes en la formación y se desaceleran (pierden energía) hasta alcanzar en muy poco tiempo un estado tal que se mueven al azar, sin ganar ni perder energía. En este estado, llamado térmico, los neutrones son capturados por varios materiales.

Al momento de la captura, el núcleo capturante se excita intensamente y emite un rayo gamma de captura que es registrado por el contador colocado, también en la sonda, a cierta distancia de la fuente. Dependiendo del tipo de sonda, se registran los rayos gamma de captura ó los neutrones mismos.

Los neutrones son partículas eléctricamente neutras, cuya masa es igual a la masa del átomo de hidrógeno. La mayor pérdida de energía del neutrón ocurre cuando choca con un núcleo con masa prácticamente igual a la suya, esto es, con un núcleo de hidrógeno, por lo que la desaceleración de neutrones depende grandemente de la cantidad de hidrógeno en la formación.

El registro neutrón mide el contenido de hidrógeno en la formación. En una formación limpia, el hidrógeno se encuentra sólo en el agua y el aceite. Ambos fluidos contienen aproximadamente la misma cantidad de hidrógeno.

Cuando la concentración de hidrógeno en el material que rodea la fuente de neutrones es grande, la mayor parte de los neutrones se desaceleran y se capturan a corta distancia de la fuente. Si la concentración de hidrógeno es pequeña, los neutrones viajan más distancia antes de ser capturados. De acuerdo con esto, el ritmo de conteo o registro en el contador se incrementa cuando disminuye la concentración de hidrógeno y viceversa.

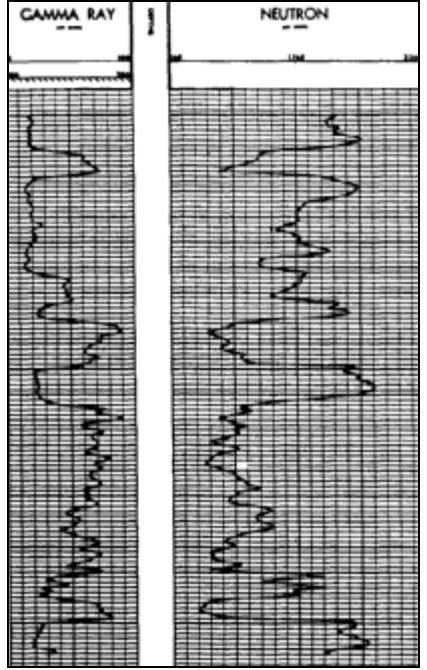

Fig. I.10 Presentación del registro Neutrón

#### *Aplicaciones*

- delinear formaciones porosos y determinar su porosidad
- determinar zonas con gas
- interpretación de litología

#### *Relación de respuesta sobre el registro neutrón*

 $\phi_{\rm N} \approx \phi_{\rm e} \rightarrow$  Formaciones limpias

φ<sup>N</sup> ≈ φe + Vcl \* φNcl ……………………………………………………………………1.3

 $\phi_e = \phi_N - V_{cl} * \phi_N c l \rightarrow$  Corregida por arcillosidad

# **I .2.6.-REGISTRO SÓNICO (BHC)**

En su forma más sencilla, una herramienta sónica consiste de un transmisor que emite impulsos sónicos y un receptor que capta y registra los impulsos, la velocidad del sonido en la sonda sónica y en el lodo de perforación es menor que en la formación; consecuentemente, los primeros arribos de energía acústica a los receptores corresponden a recorridos del sonido dentro de la formación cerca de la pared del pozo. Por lo tanto, el diámetro de investigación del registro sónico es de pocas pulgadas.

El registro sónico es simplemente un registro en función del tiempo, t, que requiere una onda sonora para atravesar un pie de formación. Este es conocido como tiempo de tránsito, Δ<sub>t</sub>; t es el inverso de la velocidad de la onda sonora. El tiempo de tránsito para una formación determinada depende de su litología y su porosidad. Cuando se conoce la litología, esta dependencia de la porosidad hace que el registro sónico sea muy útil como registro de porosidad.

Los tiempos de tránsito sónicos integrados también son útiles al interpretar registros sísmicos.

Cuando un transmisor es activado por un pulso, este genera una onda de sonido la cuál penetra la formación. Se mide el tiempo transcurrido entre la detección del primer arribo a los dos receptores correspondientes, los transmisores son activados alternativamente. Los valores de  $\Delta_t$  son promediados automáticamente en superficie.

El tiempo de tránsito por lo general se registra en una escala lineal en las pistas 2 y 3 (figura 1.11) medida en microsegundos por cada pie.

En formaciones sedimentarias, la velocidad del sonido depende de muchos parámetros; principalmente, depende del material de la matriz de roca (arenisca, caliza, dolomita) y de la distribución de la porosidad (principalmente de la porosidad primaria).

Experimentos en laboratorio por Wyllie llegó a la conclusión de que en formaciones limpias y consolidadas con pequeños poros distribuidos uniformemente, existe una relación lineal entre la porosidad y el tiempo de tránsito.

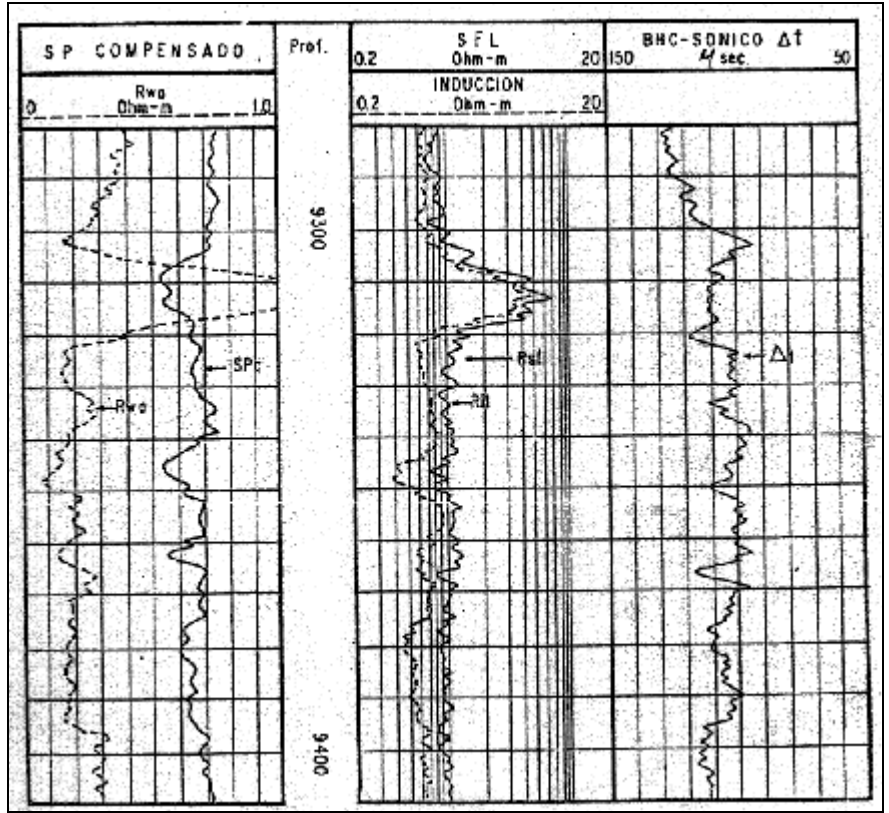

Fig. I.11 Presentación del registro Sónico

## *Relación* ∆*t -* φ

- estudios en laboratorio (Wyllie)
- relación lineal entre  $\Delta_t$  y porosidad (ecuación de promedio de tiempo)

 $\Delta_t$  medido =  $\Delta_t$  fluido \*  $\phi$  \* +  $\Delta_t$  matriz \* (1- $\phi$ ) por lo que :

φ = ∆t log - ∆t matriz / ∆t fluido - ∆t matriz ………………………………………………1.4

Bajo las siguientes condiciones:

- porosidad intergranular uniforme
- agua en los poros
- formación limpia sin arcilla
- formación compactada

# **I .2.7.-REGISTROS DE RESISTIVIDAD**

La resistividad de la formación es un parámetro clave para determinar la saturación de hidrocarburos. La electricidad puede pasar a través de una formación sólo debido al agua conductiva que contenga dicha formación. Con muy pocas excepciones, como el sulfuro metálico y el grafito, la roca seca es un buen aislante eléctrico. Además, las rocas perfectamente secas rara vez se encuentran. Por lo tanto, las formaciones subterráneas tienen resistividades medibles y finitas debido al agua dentro de sus poros o al agua intersticial absorbida por una arcilla.

La resistividad de una formación depende de:

- la resistividad de agua de formación
- la cantidad de agua presente
- la geometría estructural de los poros

La resistividad de una sustancia, es la resistencia medida entre lados opuestos de un cubo unitario de la sustancia a una temperatura específica. El metro es la unidad de longitud y el ohmio es la unidad de resistencia eléctrica.

Las resistividades de formación por lo general varían de 0.2 a 1000 ohm-m. Resistividades superiores a 1000 ohm-m son poco comunes en formaciones permeables pero se observan en formaciones impermeables de muy baja porosidad. (por ejemplo las evaporitas).

# *Clasificación de Registros de Resistividad*

- Micro Esférico Enfocado (SFL) } Rxo
- Microlaterolog (MSFL) } Rxo
- Doblelaterolog (DLL) } Rt
- Inducción } Rt

# **I .2.7.a.-***REGISTRO ESFÉRICO ENFOCADO(SFL)*

El instrumento SFL (herramienta que mide la conductividad de la formación cerca del pozo y difiere de anteriores instrumentos con electrodos de enfoque, ya que establece en esencia esferas de potencial constante alrededor del electrodo de corriente) y proporciona la investigación a un nivel relativamente poco profundo, que es requerida para evaluar los efectos de la invasión en mediciones de la resistividad de mayor profundidad. Es el caso del instrumento de espaciamiento corto que ahora se utiliza en la herramienta DIL(herramienta utilizada por el registro de doble inducción laterolog)-SFL, desarrollado para reemplazar la normal de 16 pulgadas y los dispositivos LL8.

El SFL puede preservar la distribución de potencial esférico en la formación a pesar de una gran cantidad de variables de pozo.

El lodo del pozo, las capas adyacentes y la zona invadida influyen sobre las lecturas del laterolog y del SFL, como a la mayoría de las mediciones de resistividad. Se han preparado cartas en base a simulaciones matemáticas para corregir dichas influencias en las lecturas del registro. Las correcciones siempre se harán en este orden: efecto de pozo, espesor de capa e invasión.

# **I .2.7.b.-***REGISTRO MICROLATEROLOG(MSFL)*

La herramienta microlaterolog se diseñó para determinar de manera precisa  $R_{xo}$  con valores más altos de  $R_{xo}$ /  $R_{mc}$  donde la interpretación de la herramienta microlog carece de resolución.

Pruebas de laboratorio y resultados simulados en computadora han demostrado que la formación virgen, de hecho, no presenta ninguna influencia sobre las lecturas de microlaterolog si la profundidad de investigación rebasa de 3 a 4 pulgadas.

La influencia del enjarre no reviste interés si esta es menor a 3/8 de pulgada, pero cobra importancia en espesores mayores.

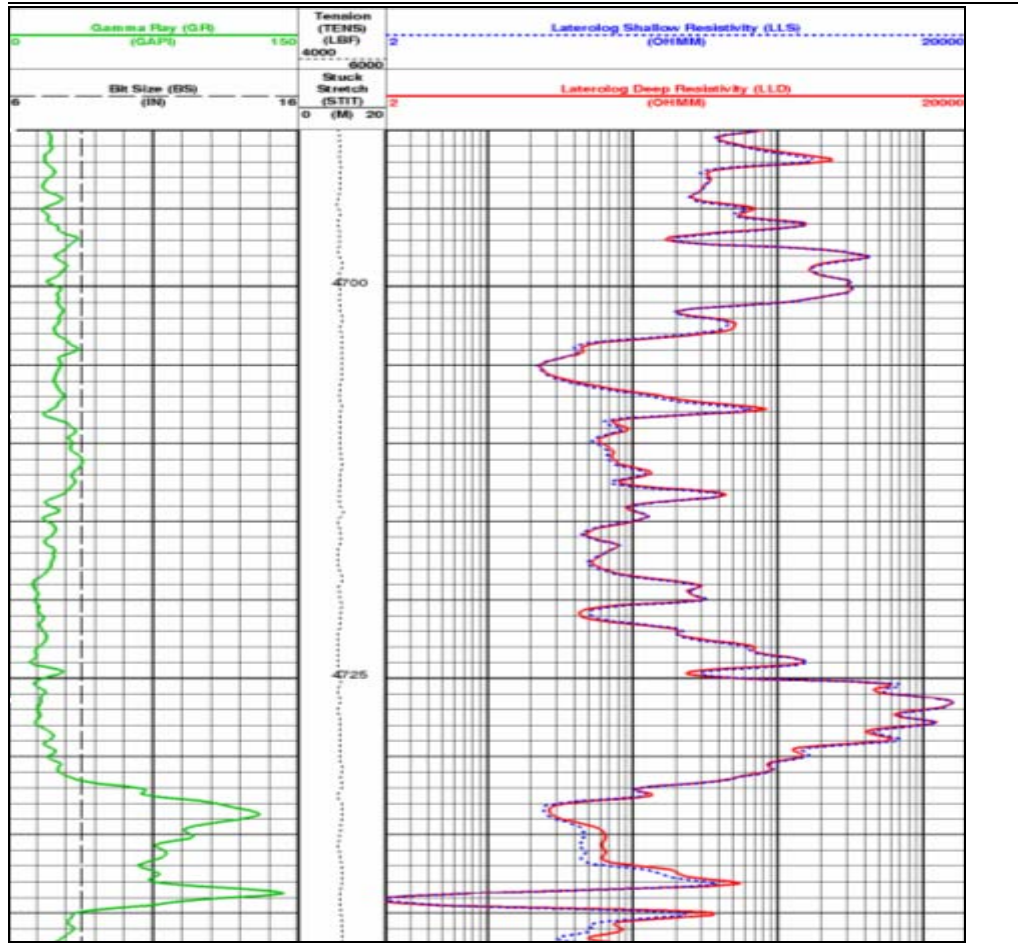

Fig. I.12 Presentación de los registros de resistividad somera (LLS) y profunda (LLD)

# **I .2.7.c.-***REGISTRO DOBLE LATEROLOG (DLL)*

El objetivo de todos los instrumentos de resistividad para lectura profunda es medir la resistividad real de la formación, Rt. Se diseñaron dichos instrumentos de manera que, hasta donde sea posible, su respuesta se vea determinada por la resistividad de la formación virgen (más allá de la zona invadida). Por desgracia, ninguna medición ha sido capaz de eliminar por completo los efectos de la zona invadida.

Una solución es medir la resistividad con diferentes arreglos que tengan diferentes profundidades de investigación. En general, las mediciones que responden a tres profundidades de investigación elegidas de manera adecuada, se aproximan al registro de la invasión de una manera que permite determinar  $R_t$ .

Para obtener una mayor exactitud en la interpretación, una combinación en las características debería ser requerida:

- Los efectos del agujero deben ser pequeños y/o corregibles
- Las resoluciones verticales de los instrumentos deben ser similares

• Las investigaciones radiales deben encontrarse bien distribuidas; esto es, una lectura debe ser tan profunda como práctica, otra será poco profunda y una tercera se hará entre ambos extremos.

Esto provocó el desarrollo de la herramienta doble laterolog DLLMicroSFL con mediciones simultáneas. La siguiente figura es un esquema de la herramienta que muestra la disposición de los electrodos utilizada por los dos instrumentos laterolog. Ambos usan los mismos electrodos y tienen el mismo espesor de haz de corriente, pero tienen un tipo de enfoque diferente para proporcionar sus diferentes características sobre profundidad de investigación.

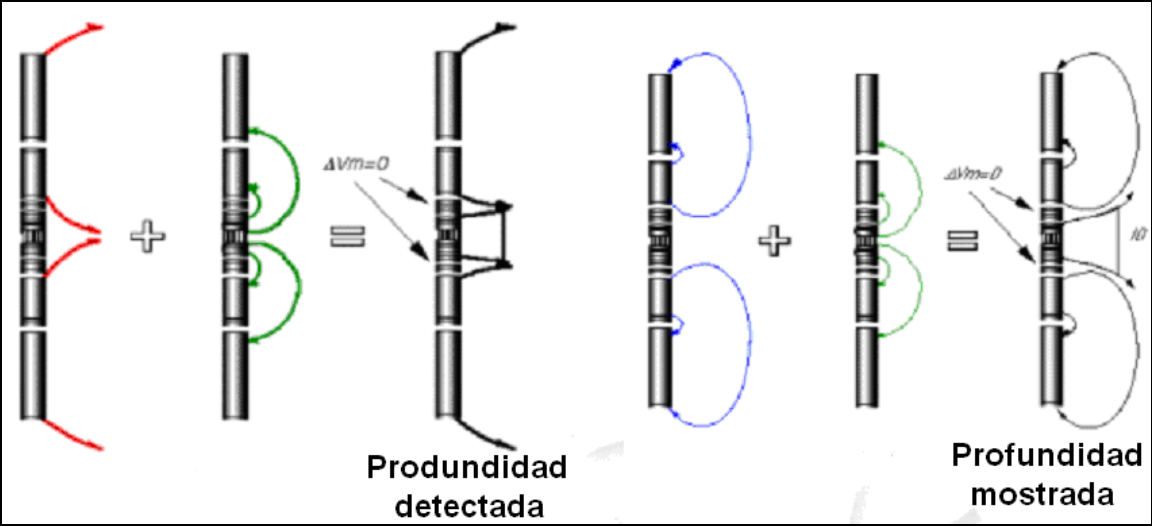

Fig. I.13 Herramientas utilizadas para la medición en registros de resistividad

La herramienta DLL tiene una respuesta que va de 0.2 a 40.000 ohm-m, rango mucho más amplio que aquel que cubren los instrumentos laterolog anteriores.

La medición del laterolog profundo (LLD) de la herramienta DLL posee una profundidad de investigación mayor que las herramientas laterolog anteriores y se extiende a una gama de condiciones de la formación en donde es posible determinar de manera confiable  $R_t$ .

Para lograr esto, se requieren electrodos de guardia muy grandes. La distancia entre los extremos de los electrodos de guardia de la herramienta DLL-R<sub>xo</sub> es de aproximadamente 28 pies. Sin embargo, el espesor nominal del haz de 2 pies asegura una buena resolución vertical.

La medición del laterolog somero (LLS) tiene la misma resolución vertical del instrumento laterolog profundo (2 pies), pero responde de manera más pronunciada a la región alrededor del agujero afectado por la invasión. Utiliza un tipo de enfoque llamado pseudolaterolog por el cuál la corriente de enfoque regresa a los electrodos remotos. Esto provoca que la corriente de medición se disperse más rápidamente una vez que ha entrado a las formaciones. Así, se produce una profundidad de investigación relativamente somera.

# **I .2.7.d.-***REGISTRO DE INDUCCIÓN (1-ES)*

La herramienta de registro de inducción se desarrolló en principio para medir la resistividad de la formación en pozos que contienen lodos con base aceite y en agujeros y en agujeros perforados reumáticamente. Los instrumentos de electrones no funcionan en lodos no conductivos. Los intentos de utilizar electrodos para registrar en esos tipos de fluido, no resultaron satisfactorios.

Con la experiencia pronto se demostró que el registro de inducción tenía muchas ventajas sobre el registro convencional ES cuando se aplicaba en pozos de registro perforados con lodos en base agua. Diseñados, para una investigación profunda, los registros de inducción pueden enfocarse con el propósito de minimizar las influencias del agujero, las formaciones adyacentes y la zona invadida.

Las herramientas de inducción en la actualidad poseen muchas bobinas transmisoras y receptoras. Sin embargo, puede comprenderse el principio al considerar una sonda con una sola bobina transmisora y otra receptora.

La herramienta de inducción funciona mejor cuando el fluido del pozo es aislante, incluso aire o gas. La herramienta también trabaja bien cuando el agujero contiene lodo conductivo, a menos que este sea demasiado salado, las formaciones muy resistivas, o el diámetro muy grande.

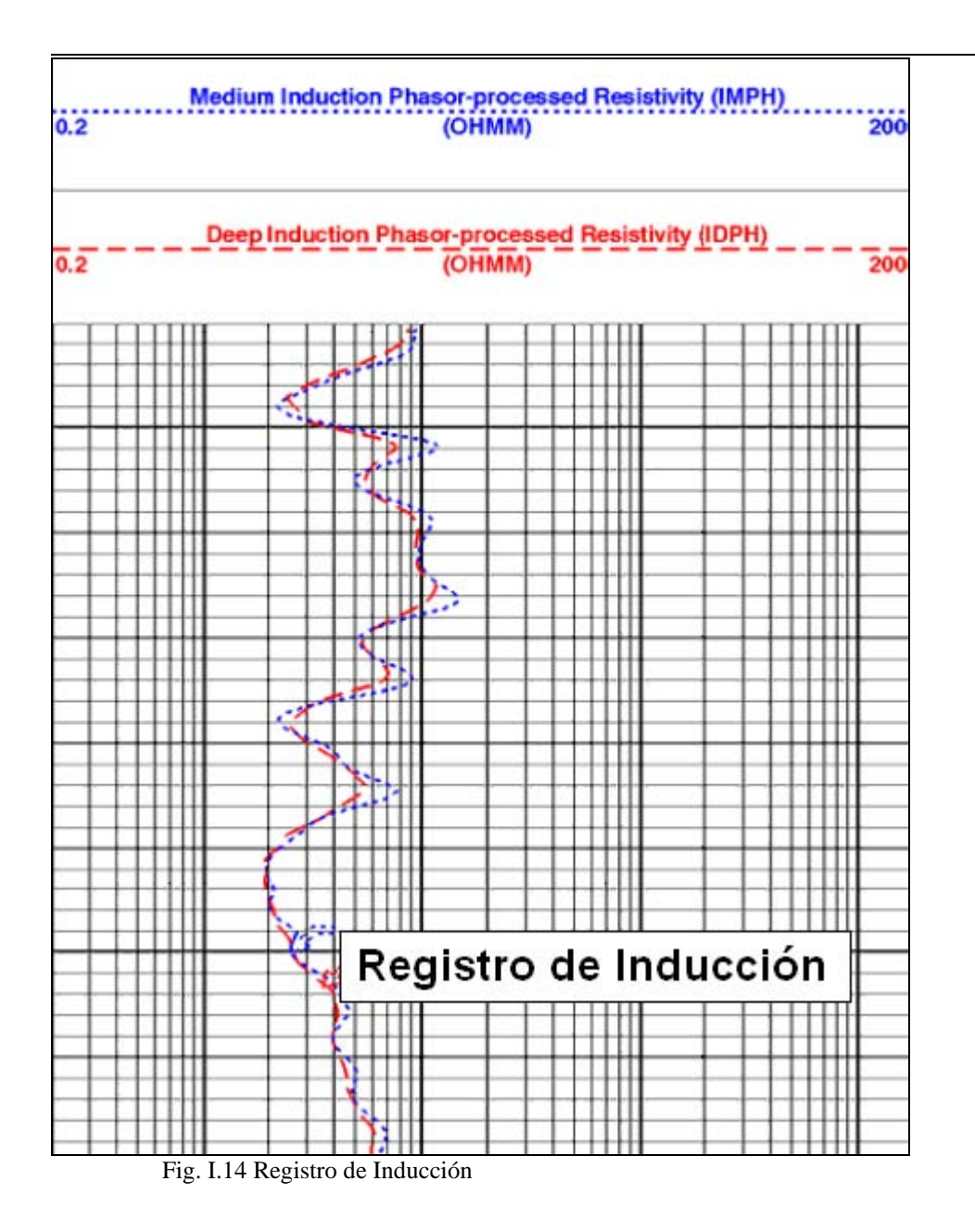

# **I.3.-CORRECCIÓN DE LA INFORMACIÓN EN LOS REGISTROS GEOFÍSICOS DE POZOS**

Durante el proceso de perforación las rocas son alteradas por la trituración y por el tipo de fluido que sirvió como lubricante, ocasionando en las formaciones porosas y permeables infiltraciones del fluido de perforación. En muchos de los casos, la infiltración o invasión proporciona bastante información que servirá para la interpretación de los datos obtenidos en el registro. Generalmente un pozo se perfora con lodo, que tiene la función principal de ser lubricante y servir de peso para contrarrestar la presión hidrostática. La manera en que se perfora un pozo afecta las condiciones de medición del

registro, particularmente en la resistividad del fluido de la formación, diámetro del agujero e invasión del filtrado del lodo en la vecindad del pozo.

#### *Desviación del agujero*

La mayoría de los pozos se perforan verticalmente. Sin embargo, aún los pozos verticales tienen desviaciones de 1 ó 2 grados; variaciones mayores de 5 grados ocurren a menudo en pozos marinos. Pozos perforados con poca inclinación (3 grados o menos) tienden a formar espirales y los pozos con ángulos mayores de 5 grados forman un arco. La desviación ocurre más fácilmente donde la barrena atraviesa una secuencia de capas de diferente consistencia. Se sabe que la desviación está controlada por la rigidez del equipo en la base del agujero. Puede esperarse que diámetros de agujero pequeños se desvíen más que los grandes, esto se debe a que los conectores entre los segmentos de los tubos son más flexibles.

Durante una segunda operación en el mismo agujero, a veces sucede que la barrena no sigue el curso original del pozo. Esto puede dificultar la localización del agujero original y el perforador puede optar por continuar con una nueva dirección. Algunas veces se puede cementar uno de los dos agujeros, en otras no.

Cualquiera que sea la causa, las condiciones que se crearon puede confundir la corrida de los registros. La sonda puede irse por el camino no deseado.

## *Perforación Direccional*

Existen muchas razones para controlar el curso de un pozo, cuando no es totalmente vertical, a una profundidad específica. Muchos pozos perforados en plataformas marinas son desviados a propósito con el objetivo de utilizar una sola plataforma y no colocar varias. Desde el punto de vista de los registros, estos se pueden correr, pero hay que tener cuidado porque el espesor de los estratos puede parecer mayor si no se verticaliza el pozo.

### *Elevación de la mesa rotaria*

Las profundidades de los registros están referidas a la elevación de la mesa rotaria (Kelly Bushing) a menos de que la barrena se mueva; en este caso, la profundidad del registro debe de referirse al nivel de la superficie del terreno.

Es conveniente que el analista de registros conozca las condiciones en que se perforó el pozo para realizar las correcciones pertinentes.

# *Efectos de la perforación*

# *a) tamaño del agujero*

En formaciones arenosas, el diámetro del agujero disminuye por el hecho de que cierta cantidad del fluido que contiene el lodo (filtrado del lodo) penetra a la
formación desplazando a los fluidos que se encuentran en ésta. La pared del pozo actúa como colador, impregnándose la parte sólida del lodo sobre la superficie, con lo cuál se forma una capa llamada enjarre que ocasiona la disminución del diámetro del pozo.

En la respuesta de la herramienta, a mayor diámetro de agujero habrá mayor volumen del lodo alrededor de la herramienta; esto puede ocasionar que la señal inducida no penetre completamente a la formación y que la señal natural se distorsione.

### *b) tipo y densidad del lodo*

Los registros funcionan de acuerdo con el tipo de lodo. Por un lado, las señales acústicas se transmiten pobremente en un agujero lleno de aire y a la vez la corriente eléctrica no se conduce en aire o aceite; un lodo salado afectará la señal de la conductividad en el registro de inducción; por otro lado, las herramientas enfocadas de resistividad superan esta limitación y dan buenos resultados. La salinidad del lodo afecta a la conductividad, resistividad e índice de hidrógeno.

Por lo que respecta al tipo del lodo, el agua es el fluido más utilizado, aunque el aceite y gas también se ocupan. Otros materiales se agregan al fluido base para darle peso, viscosidad y enjarre. La viscosidad se controla agregando bentonita u otras arcillas. El tamaño de las partículas ó el volumen de barita determinan la densidad del fluido. Sales y componentes orgánicos se agregan para reducir los posibles derrumbes de las lutitas, minimizar la disolución de la sal o anhidrita, y controlar las propiedades de los fluidos a altas presiones y temperaturas.

La densidad del lodo se controla, para mantener la presión en el fondo del agujero lo suficientemente alta, de tal forma que los fluidos de la roca no entren en el agujero. Cerca de la superficie es posible perforar con agua o aún con aire, pero a medida que se profundiza, se requiere de un fluido más pesado.

A altas densidades aumenta el riesgo de que la roca se fracture y se adhiera a la tubería. La densidad del lodo aumenta naturalmente a medida que las partículas de diámetro pequeño se incorporan al lodo. Si la presión en el agujero disminuye respecto a la de formación, se le agrega barita. Un lodo de alta densidad en el agujero aumenta la flotabilidad de la sonda de registro, de tal manera que deben agregarse contrapesos para transportarla al fondo del agujero. En agujeros de diámetros pequeños y altamente inclinados, se vuelven más difíciles las operaciones del manejo de los fluidos. La alta densidad de la barita ocasiona que los rayos gamma se atenúen bastante.

### *c) Invasión del filtrado del lodo*

La respuesta de las formaciones porosas y permeables a la invasión depende de la calidad, tipo de lodo utilizado y de las formaciones perforadas. Frecuentemente ocurre que en formaciones de alta porosidad con alta saturación de hidrocarburos, dentro de la zona invadida, el filtrado desplaza más rápido al hidrocarburo que al agua. Esto crea un anillo con una resistividad menor que  $R_{xo}$  o  $R_t$ .

Es recomendable que exista un contraste entre las resistividades del filtrado de lodo  $R<sub>mf</sub>$  y la resistividad del agua  $R<sub>w</sub>$  para apreciar la diferencia en las lecturas de resistividad en las curvas que detectan la zona lavada, de transición y la zona virgen como se muestra en la siguiente figura:

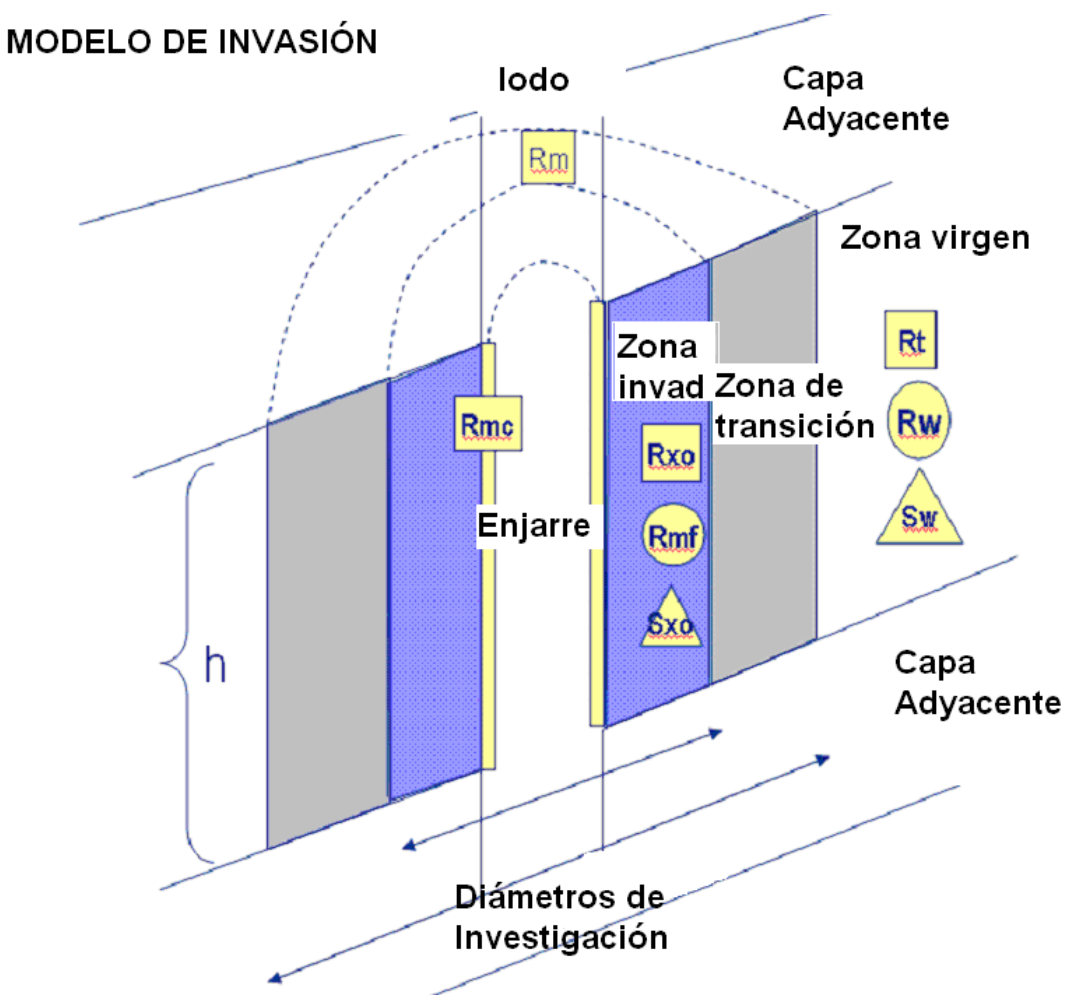

Fig. I.15 Esquema que representa el modelo de invasión en una formación

#### *d) Diámetro de la herramienta y excentricidad*

Existe un diámetro mínimo por el cuál la herramienta puede pasar a través del agujero. Para cada herramienta se tiene un rango de diámetro apropiado para diferentes tamaños de agujero.

La herramienta de registro puede tomar tres posiciones relativas respecto al agujero: centrada, descentrata (standoff) y pegada a la pared.

La posición correcta de la herramienta es obligatoria para realizar algunas medidas. Se asegura por medios mecánicos, uno o varios centralizadores (como el caso de la BHC), un patín (CNL,FDC). El registro de inducción a menudo requiere de *stand off*. El posicionamiento se vuelve aún más importante en pozos desviados, donde la sonda tiende a acomodarse a lo largo del lado más bajo del agujero.

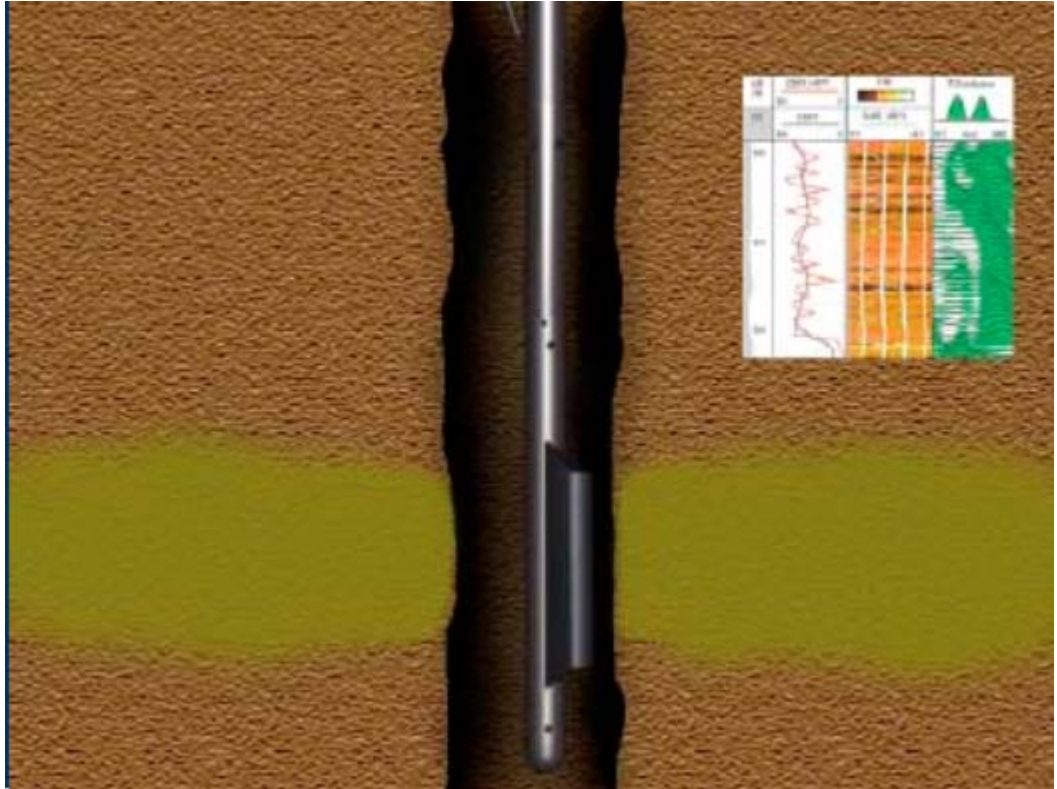

Fig. I.16 Grado de excentricidad de una sonda

### *e) Resolución vertical*

Una secuencia sedimentaria consta de una serie de capas de varios espesores que difieren en sus propiedades litológicas y petrofisicas. En teoría cada capa puede distinguirse de sus vecinas por su comportamiento en el registro. Esto generalmente sucede cuando las capas son gruesas.

Las capas delgadas presentan un aspecto diferente. Se requiere que exista un contraste muy grande entre la litología, las características de diseño de la herramienta y la velocidad de medición de la sonda.

La identificación de una capa a través de una secuencia sedimentaria depende de un número de factores que son diferentes para cada herramienta, entre los que se puede distinguir:

- Espesor de las capas
- Geometría de la herramienta
- Contraste de lecturas en la capa y sus capas vecinas, etc.

La identificación de la capa puede estar afectada por la constante de tiempo y la rapidez de obtención del registro. Si los límites de las capas no son agudos, entonces existe una zona de transición gradual entre las lecturas. La pendiente de la zona de transición afecta la resolución de la capa.

### *f) Rapidez del registro*

No es la misma para todas las herramientas. Los fenómenos naturales y de inducción por radioactividad son aleatorios, requieren de la acumulación de datos tomados sobre un periodo de tiempo y calcular la media para obtener una lectura representativa. Esta acumulación ó periodo de muestreo corresponde a la constante de tiempo.

La constante se cambia de acuerdo con la relación del nivel de conteos y a la precisión deseada. La constante se ajusta de manera que la herramienta viaja 30 cm en un periodo de tiempo constante (véase la siguiente tabla)

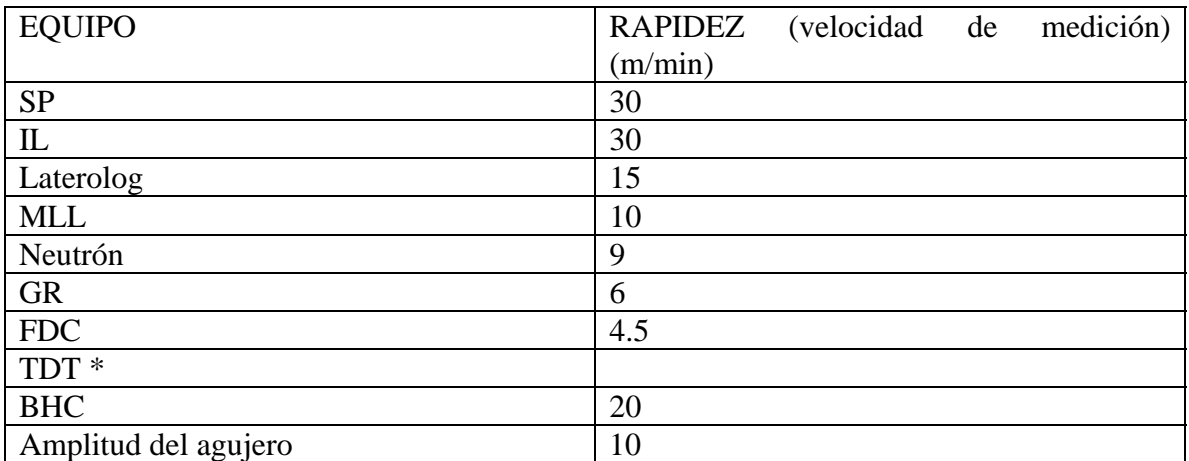

Tabla I.3.1 Rapidez máxima recomendada para obtener los registros

\* TDT es una herramienta que detecta el número de rayos gamma de captura de baja energía de neutrones termales.

Otros factores que limitan la rapidez del registro son:

- la inercia del galvanómetro
- tensión del cable
- daño al equipo del tipo de almohadilla

# **I .3.1.-CORRECCIONES A LOS REGISTROS DE RESISTIVIDAD**

Como en el caso de todas las mediciones de resistividad, el agujero, las capas adyacentes y la invasión de filtrado pueden afectar las lecturas de inducción. Deben corregirse estos efectos en el registro de inducción antes de poder utilizar las mediciones. Ya que los registros de inducción se han diseñado de manera específica para minimizar dichos

efectos, estos por lo general no son grandes y , en muchos casos pueden ignorarse sin mayores consecuencias. A pesar de todo, es aconsejable llevar a cabo dichas correcciones ambientales. Hay tres casos: corrección de agujero, de capa adyacente y de invasión.

### *a) Corrección por efecto del agujero*

 Es posible evaluar las señales de conductividad provenientes del lodo al utilizar factores geométricos. Algunas veces, la señal nominal del agujero, basada en el tamaño del pozo, se elimina durante la adquisición del registro. Cuando la señal del agujero es considerable, consúltese el encabezado del registro para verificar que dicho procedimiento se llevó a cabo. Esta precaución se aplica en especial a los instrumentos de inducción media, puesto que el tamaño del agujero influye en ellos en gran medida.

El algoritmo de inducción Phasor (muestra los límites  $R_t/R_m$  para los cuáles pueden efectuarse correcciones en las mediciones de inducción media y profunda) para corrección por agujero incluye los datos para pozos grandes y los efectos para un gran standoff (distancia de la pared del pozo a la sonda, es decir que tan centrada se encuentra dicha sonda).

## *b) Corrección de efecto de capa adyacente*

La necesidad de hacer correcciones para el caso de capas delgadas es reconocida, mientras que, no es bien reconocida la necesidad de corregir cuando el espesor de la capa se encuentra en un rango de 10 a 30 pies y la resistividad de la capa excede los 5 ohm/m.

## *c) Corrección por Invasión*

Las cartas para la corrección por invasión se derivan de consideraciones sobre factores geométricos. Si se toma un perfil escalonado de la invasión( es aquél en el que el filtrado del lodo empuja toda el agua de formación frente a él, como lo haría un pistón.

# **I .3.2.-CORRECCIONES AL REGISTRO DE POTENCIAL NATURAL**

Es un registro muy útil para calcular la resistividad del agua de formación. Existen varios factores que la alteran: espesor de capa, resistividad del lodo de perforación a la temperatura del intervalo que se analizará, resistividad de la zona invadida Ri. La ecuación que involucra estos factores es:

SSP = - K log aw/amf ……………………………………………………………….1.5

Donde:

 $a<sub>w</sub>$  y  $a<sub>mf</sub>$  son las actividades químicas de las dos soluciones (agua de formación y filtrado de lodo) a temperatura de formación; K es un coeficiente proporcional a la temperatura absoluta y para soluciones de cloruro de sodio equivale a 71 @ 25°C.

La actividad química de una solución es aproximadamente proporcional a su contenido salino, es decir, a su conductividad.

De otra forma:

SSP = SP \* 10P …………………………………………………………………………1.6

 $P = 10(a + b \log_{10} (Ri/Rm) + c \log_{10})^*$  espesor  $a = -0.4183$  $b = 0.4831$  $c = -1.3920$ 

Donde SSP es el potencial espontáneo estático y P es el factor de corrección que involucra a los factores que alteran la medida.

# **I .3.3.-CORRECCIONES PARA EL REGISTRO DE RAYOS GAMMA**

Los factores que afectan la respuesta de la sonda de rayos gamma naturales son: tipo y longitud del detector, fluctuaciones estadísticas y constante de tiempo, velocidad del registro, efectos del agujero, espesor de la capa, tubería de ademe y cemento.

## *a) Radio de investigación*

Como se ha visto, los rayos gamma son absorbidos o atenuados por el medio a través del cuál viajan, particularmente cuando su energía es baja o el medio es denso. Consecuentemente, una herramienta de radioactividad natural sólo detecta radiación originada a partir de un volumen relativamente pequeño que rodea al detector.

## *b) Definición vertical*

Es igual al diámetro de la esfera de investigación y varía de acuerdo con la formación, las densidades y las energías de los rayos gamma detectados

## *c) Factores que afectan la respuesta del registro*

- 1. *Variaciones Estadísticas.* Todos los fenómenos radioactivos en la naturaleza son aleatorios. Las relaciones de conteo varían alrededor de un valor medio y las cuentas deben de acumularse en un periodo de tiempo y promediarse para obtener una estimación razonable de la media. El periodo de acumulación es la constante de tiempo. La estimación de la media será más precisa cuanto mayor sea la relación de conteo y la constante de tiempo.
- 2. *Rapidez del Registro*. La constante de tiempo introduce un retraso en la respuesta del registro obtenido respecto a los límites de las capas, porque el promedio de medición de los circuitos electrónicos requiere de un periodo finito de tiempo para responder completamente a un cambio en las relaciones de conteo. Después de atravesar un límite de capa, la respuesta medida alcanza el 97% del nuevo valor sólo después de un tiempo igual a 5T (donde T=Tiempo).
- 3. *Condiciones del agujero*. La relación se atenúa varios grados por la presencia del fluido del agujero, entubamiento, ademe y cemento. La posición de la herramienta en el agujero afecta la respuesta del registro. Se plantean algunos factores importantes:
- *Fluido del agujero*. La influencia depende de :
- su volumen. Por el tamaño del agujero o ademe
- la densidad ( aire, agua, base aceite, contenido de sólidos)
- su composición
- *Ademe.* Depende de su espesor, densidad y naturaleza de los materiales
- *Cemento.* Tipo, naturaleza de aditivos, densidad y espesor.
- 4. *Espesor de Capa*. La curva de rayos gamma no alcanza su valor correcto en una capa cuyo espesor sea menor que el diámetro de la esfera de investigación. En una serie de capas delgadas, la lectura será el volumen promedio de las contribuciones. *Hallenburg* (1973) proporciona una buena aproximación de las lecturas a través de la ecuación:

 $D_a = V_1D_1 + V_2D_2 + \dots + V_nD_n \dots$ 

Donde Vi representa el volumen del Pe-ésimo subestrato y Di su nivel de energía de los rayos gamma.

### **I .3.4**.-**CORRECCIONES PARA EL REGISTRO DE DENSIDAD**

Se ha visto que para una fuente y espaciamiento dados, los principales factores que alteran la medición son la masa y la relación  $Z/A$  (donde  $Z = n$ úmero atómico y A = peso atómico). Como una primera aproximación (Z/A) se considera constante. La densidad global en la región de investigación depende de:

- La densidad y el porcentaje de los diferentes contribuyentes mineralógicos de las rocas.
- En el caso de las rocas porosas, la densidad de los fluidos y sus porcentajes en el yacimiento, porosidad y saturación de fluidos.

Sin embargo una buena corrección implica que se debe tomar en cuenta la influencia (Z/A) cuando difiera de uno para aceite, gas y agua (ver la siguiente tabla)

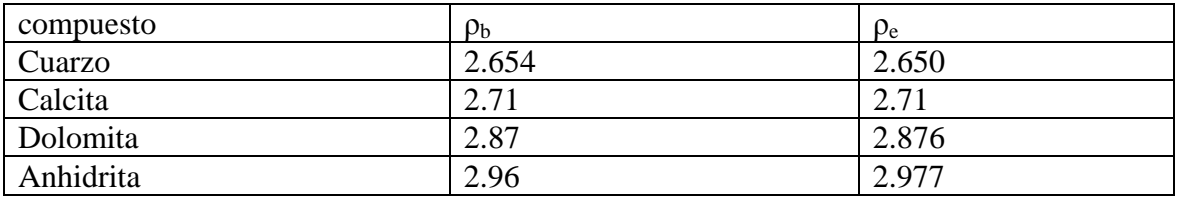

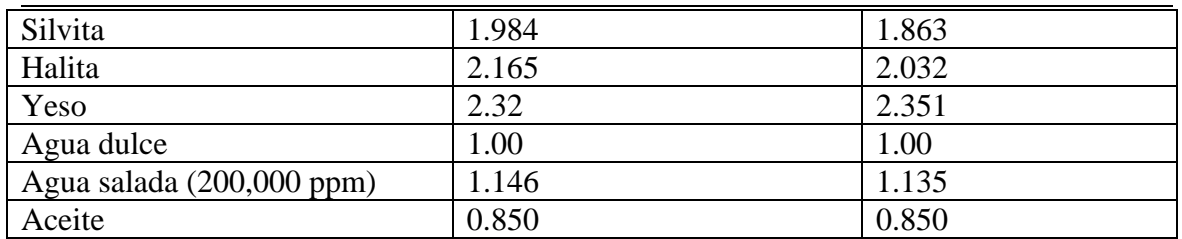

Tabla I.3.2 Valores de densidad electrónica y volumétrica en algunos minerales comunes en las rocas

Existen tres parámetros importantes que pueden influir en la medición, los cuáles se explican a continuación.

a) *lutitas.* Si se trata de interpretar a la densidad en términos de porosidad, la influencia de la lutita en el registro de densidad es mucho menor que en los registros neutrón. La densidad de una arcilla seca es similar a la del cuarzo y tiene el mismo efecto en la matriz. En cualquier caso donde se realiza una interpretación para litología ó porosidad es preferible tomar en cuenta el efecto de la lutita; sobre todo si su densidad es muy diferente de los otros minerales que componen la roca.

ρbc = ρb + Vsh (ρma – ρsh ) ……………………………………………………………1.8

donde:

 $\rho_{bc}$  = densidad de masa corregida por lutita

- $\rho_b$  = densidad de masa leída
- $\rho_{\text{ma}}$  = densidad de masa de la matriz
- $\rho_{sh}$  = densidad de masa de la lutita
- $V_{sh}$  = porcentaje de lutita
	- b) *Agua.* El fluido en la zona investigada por la herramienta es filtrado de lodo, si la roca es porosa. Como la densidad varía con la temperatura y presión como una función de la salinidad, es necesario hacer correcciones en la información.
	- c) *Hidrocarburos*. La densidad de los hidrocarburos es menor que la del agua, lo cuál significa que en una misma formación llena de gas aparece mucho más ligera y por lo tanto más porosa que si estuviera saturada con agua. Existe un caso para realizar corrección por hidrocarburos cuando se determina la porosidad.
	- d) **Efectos ambientales**:
	- *Agujero*. El efecto del agujero es fácilmente visto en los registros no compensados y es mucho menor en los compensados.
	- *Diámetro del agujero*. Su influencia en el registro es mucho mayor en agujeros de diámetros mayores a 10 pulgadas
	- *Fluidos de perforación*. Las correcciones para pozos con aire son más importantes que para pozos con lodos. Como el aire es menos denso se tienen muy pocos rayos gamma
- *Rugosidad del agujero*. Si la pared del agujero no es suave, el cojín del FDC no estará bien acoplado a la formación y afectará la respuesta del registro en aquellas zonas en donde haya presencia de lodo.
- *Ademe*. El fierro absorbe rayos gamma, de aquí que cuando se usa este registro en pozos ademados, la cantidad de rayos gamma se reduce en el detector; por lo cuál no se recomienda correr estos registros en tales condiciones.
- *Invasión*. Se ha visto que la invasión depende de la presión ∆P entre la formación y la columna del lodo, porosidad y permeabilidad. La invasión cambia la naturaleza de los fluidos en la zona de investigación de la herramienta. Para determinar el efecto de la zona invadida en la medición, se necesita conocer la naturaleza del fluido dentro de la zona de investigación. Con algún registro de resistividad se encuentran las saturaciones de agua en las diferentes zonas.

Entre los diferentes efectos ambientales los más importantes son la rugosidad y la invasión. El primero sólo se corrige empíricamente. El segundo es importante donde exista gas o aceite ligero, se realiza una corrección para obtener la densidad de la zona virgen, utilizando la siguiente ecuación:

(ρb)corr = φSw ρw + φ (1- Sw) ρh + (1- φVsh) ρma …………………………………1.9

donde φ, Sw, V<sub>sh</sub> y ρ<sub>ma</sub> pueden obtenerse de una interpretación cuantitativa de registros de pozos.

# **I .3.5.-CORRECCIONES PARA EL REGISTRO NEUTRÓN**

Los factores que alteran la medida de estos registros son: hidrógeno, arcillas, micas y otros minerales; tipo de material, presencia de absorbedores de neutrones; salinidad, hidrocarburos, efectos ambientales; así como un sin número de factores geológicos que afectan el índice de hidrógeno.

- a) *Hidrógeno*. El contenido de hidrógeno de la mayoría de los granos de roca pura (cuarzo, calcita, etc) son cercanos a cero; su decaimiento es débil dando un IH (índice de hidrógeno) del fluido de 1.0
- b) *Arcillas, micas y otros minerales*. Ciertos minerales contienen hidrógeno en la estructura cristalina que puede ser agua de cristalización ó molecularmente agua impregnada. Aunque este hidrógeno no se asocia con la porosidad, esto no puede discriminarlo la herramienta. En suma, las arcillas a menudo retienen grandes cantidades de agua dentro de su estructura laminar. Es común observar lecturas de altas porosidades del neutrón en zonas de lutitas, teniéndose que aplicar una corrección a la lectura del registro.
- c) *Salinidad*. Altera la cantidad de hidrógeno presente y reduce el IH. Esto debe tomarse en cuenta para los fluidos en el agujero, la zona de flujo o virgen. Para un pozo perforado con aceite o lodo base aceite sólo se debe considerar la salinidad del agua de formación. En agujeros ademados figurarán el fluido de la tubería y la salinidad del agua de formación.
- d) *Hidrocarburos*. Muchos de los medios que tienen aceite pesado presentan un IH cercano a la unidad y su presencia tendrá poco efecto en la medida del registro. Por otra parte, aceites ligeros y gases pueden alterar las lecturas por su bajo IH. Una zona con impregnaciones de hidrocarburos ligeros está caracterizada por una porosidad neutrón aparente, la cuál es menor que la que se observaría si la zona tuviera agua.
- e) **Efectos ambientales**.
- *Tipo del lodo*. En agujeros perforados con aire o llenos de gas las contribuciones de neutrones disminuyen y no hay captura. Sin embargo, la respuesta de la herramienta es sensible a agujeros vacíos, generalmente resulta un incremento en la relación de conteo del detector, parte de la formación, parte por la interacción entre la fuente y los detectores. Las herramientas GNT(equipo de medición radioactivo convencional que mide el número de neutrones según la distancia), TDT, SNP(equipo de medición neutrón epitermal de pared de investigación limitada y de lectura directa de porosidad si la litología es conocida) y la CNT-G(equipo de medición de neutrón compensado de investigación profunda y se puede obtener la porosidad en agujeros entubados) pueden correrse en agujeros vacíos, pero no así la CNT termal.

En agujeros llenos con líquidos, la influencia del fluido de la lectura del registro depende de:

- *Salinidad del lodo*. El cloro es un fuerte absorbedor de neutrones. Un incremento en la salinidad ocasiona una disminución de los neutrones térmicos y, en consecuencia, un incremento en los rayos gamma de captura. Las herramientas de neutrones térmicos trasladan a un mayor índice de hidrógeno aparente.
- *densidad del lodo*. El IH de la columna del lodo se reduce por el aumento en el peso de los aditivos (barita, cloruro de sodio, etc), incrementando el nivel del neutrón térmico cerca del detector. Las herramienta térmicas leen un IH aparente bajo.
- *Diámetro del agujero*. A mayor tamaño de agujero o ademe, mayor serán el decaimiento y captura de neutrones en el agujero. La señal de la formación será menor.
- *Posición de la herramienta*. La señal de la formación es usualmente más fuerte cuando la herramienta está pegada contra el agujero o el ademe. Se pueden utilizar descentradores mecánicos. En pozos ligeramente desviados, la herramienta tiende a correr a lo largo del lado bajo del agujero.
- *Enjarre.* El efecto del enjarre es importante en herramientas de almohadillas como la SNP, pero usualmente despreciable como en otras herramientas. El enjarre es rico en átomos de hidrógeno, lo que contribuye al incremento del IH aparente.
- Ademe. El fierro es un fuerte absorbedor de neutrones. También atenúa rayos gamma. El cemento pegado junto al ademe tiene un alto IH (>50%). El efecto total en esta situación es incrementar el IH aparente mediante la reducción de las relaciones de conteo. . En resumen, las herramientas con almohadilla son ligeramente sensitivas a los efectos del agujero, pero fuertemente influidas por el enjarre. No pueden correrse en agujeros ademados.
- *Invasión*. El volumen de formación que contribuye a la medida, depende de la configuración de la herramienta, la técnica de medida y de la misma característica

de la formación. Las herramientas GNT, CNT Y TDT tienen aproximadamente la misma profundidad de investigación, mucho se obtiene en mediciones someras. El proceso de invasión ya se discutió. La profundidad de invasión varía de acuerdo al lodo, a las características de formación y al procedimiento de perforación.

- *Presión*. Un incremento en la presión tiende a aumentar el IH de los fluidos. Esto es particularmente cierto para gas. Los efectos combinados de presión y de temperatura dan como resultado un incremento neto del IH con la profundidad. La presión es también un factor en el proceso de invasión

## **I .3.6.-CORRECCIONES PARA EL REGISTRO SÒNICO**

Los factores que influyen en la medida son: matriz, porosidad, fluidos, temperatura, presión, textura, efectos ambientales y otros

- *matriz*. La velocidad del sonido en la formación depende del tipo de mineral de que está compuesta la roca. El efecto de los minerales se determina por sus densidades y parámetros elásticos. En el caso de litologías complejas, el efecto de un mineral se determina por su fracción de volumen y de su propia velocidad respecto al sonido
- *tiempo de tránsito de alargamiento*. Como el sonido que arriba el segundo receptor tiene una trayectoria más larga, la señal es generalmente débil. Como el detector en la entrada es el mismo para ambos receptores, la detección puede ocurrir más tarde en el receptor más distante.
- *Tamaño del agujero*. Esto aparece sólo cuando la suma del tiempo de tránsito del emisor a la pared del agujero y de la pared al receptor es mayor que la distancia del transmisor al receptor en este caso, el primer arribo es recto a través del lodo .Para eliminar tal efecto, la sonda se corre excéntrica. Este mismo efecto en la herramienta BHC es pequeño a menos que la cavidad sea muy grande. En el caso del lodo de perforación, si el agujero está lleno con aire ó el lodo tiene gas, la atenuación de la señal es muy grande.
- *Invasión*. Existe poco efecto de invasión en zonas con agua. Sin embargo, en zonas con gas o aceite, aún con altas saturaciones de agua, el intervalo de tiempo en la zona invadida puede ser muy diferente que en la zona virgen.
- *Invasión profunda*. La lectura sónica sólo se obtiene en la zona de flujo y no se detecta gas o aceite. No existe problema en el cálculo de la porosidad en este caso.
- *Poca invasión*. El gas o aceite ligero afectan la medida. Si el tiempo de tránsito es menor en la formación con hidrocarburos que en el lodo, la lectura es representativa de la zona virgen.. Sin embargo, el tiempo de tránsito requiere interpretaciones cuidadosas en términos de porosidad. Si el tiempo de tránsito de la formación es mayor que el del lodo, el registro dará el tiempo de tránsito del lodo. El tiempo de tránsito de la zona virgen no puede ser menor.
- *No invasión y producción ligera*. En este caso ocurren burbujas en el lodo y se presentan saltos de ciclo debido a la fuerte atenuación.

## **I .4.-INTERPRETACIÓN EN FORMACIONES LIMPIAS**

## **I .4.1.-DETERMINACIÓN DE LA SATURACIÓN DE AGUA (Sw) EN FORMACIONES LIMPIAS**

La evaluación de formaciones limpias es básicamente una cuestión de introducir valores correctos de los parámetros Rw, Rt y de la porosidad φ en la ecuación de saturación de Archie:

Sw = (a Rw / φm Rt) 1/n ………………………………………………………………….1.10 Donde: a = constante de cementación m = exponente de cementación n = exponente de saturación

De otra forma:

Sw = c / / *RtRw* φ.......................................................................................................1.11 Donde:  $C= 0.9$  para arenas y C= 1.0 para carbonatos

Aunque el procedimiento aparenta ser sencillo, se pueden presentar dificultades. Una es la determinación de Rw cuando el agua de formación producida no está disponible y ninguna muestra o valores de catálogos no se encuentran disponibles. Otra es la derivación de la porosidad cuando sólo es corrido el registro de densidad o el sónico y los valores apropiados de densidad o tiempo de tránsito de la matriz no se conocen.

Estas situaciones son encontradas comúnmente por operadores independientes de perforación en áreas no familiares (donde no se cuenta con información), particularmente donde las formaciones son de baja porosidad. En casos de esta naturaleza crossplots (gráficas) de porosidad-resistividad pueden ayudar considerablemente en la interpretación.

Y más aún la pregunta fundamental es si los valores promedios de cementación y de saturación constantes en la ecuación 1.10 realmente aplican a la formación específica que se esté analizando. Estas constantes pueden variar considerablemente. Una de las gráficas cruzadas como la de porosidad-resistividad puede ayudar a definir el valor de la constante de cementación.

Otro aspecto de importancia para los geólogos e ingenieros de yacimientos es el tipo de roca y el mapa de facies en áreas donde la litología es totalmente variable y la información disponible de núcleos es muy reducida. Esto ocurre frecuentemente en regiones de rocas muy duras (formaciones bien consolidadas).

#### **I .4.2.-Métodos de identificación de minerales**

#### **1) Gráfica Resistividad- Porosidad**

Este método es conveniente para analizar un intervalo donde:

- Rw es desconocida pero debe ser constante sobre el intervalo
- La densidad de la matriz y/o la velocidad de la matriz no son conocidas
- Por lo menos zonas productoras de agua de diferentes porosidades están presentes en el intervalo
- La formación de interés es limpia

Este método se subdivide en dos gráficas cruzadas: la de Hingle y la de Pickett. Con lo anterior, valores de Rw, densidad de la matriz, etc. pueden obtenerse y pueden leerse valores de porosidad y saturación de agua directamente de la gráfica.

#### **1.1** *Gráfica de Hingle*

Es una gráfica de porosidad vs  $1/\sqrt{Rt}$ 

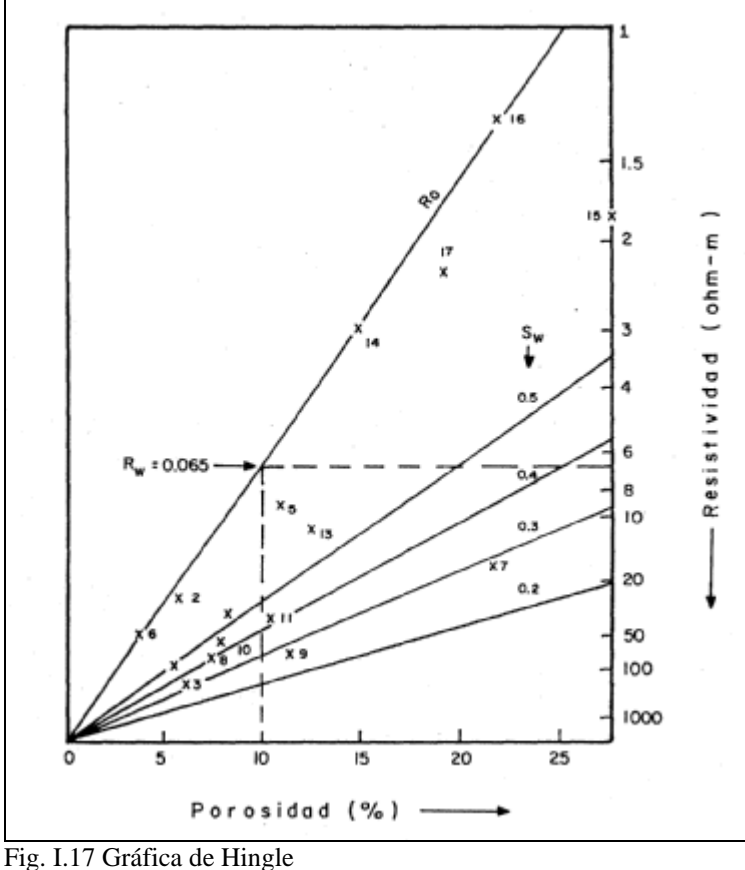

Como se ve en la figura la porosidad se incrementa linealmente en el eje horizontal, pero la resistividad decrece en forma no lineal en el eje vertical. La porosidad para la gráfica es mejor que se obtenga de registros neutrón-densidad y la Rt del registro de inducción profundo o del laterolog corregido por invasión.

De la ecuación

φ = c ( *Rw* ) \* 1/( *Rt* )……………………………………………………………….1.12

Rw es determinado sustituyendo valores de  $\phi$  y Rt para cualquier punto en la línea Sw = 1 y el valor de C depende de la litología, posteriormente se calcula Sw con la siguiente ecuación:

Sw = / ………………………………………………………………………1.1.3 *RtRo* Sabiendo que Ro → Rw

## **1.2** *Gráfica de Pickett*

La forma generalizada de la ecuación de Archie está indicada como:

Swn = (a/φm)\*(Rw/Rt).....................................................................................................1.14 Cuando no se conocen los valores de a,m y n se les asigna los siguientes valores: El exponente de saturación  $m=2$ , el exponente de cementación  $m=2$  y la constante de cementación a=1 para carbonatos y a=0.81 para arenas; que es equivalente a:  $Sw = \sqrt{Rw/\phi^2 R t}$  ……………………………………………………………………………………1.14<sup>a</sup>

*Rt* = φ Sw/ *Rt* ……………………………………………………………….…...1.14b

Despejando la porosidad de la ec. 1.14b se obtiene:

 $\Phi = C \sqrt{1/Rt}$  ……………………………………………………………………………………1.15

Por lo que: C= 1.0 para calizas

C= 0.9 para arenas bajo la siguiente condición: C =  $\sqrt{a}$ 

Reacomodando los términos y tomando logaritmos se tiene: Log Rt = -m log φ + log (a Rw) -n log Sw.....................................................................1.16

Estas ecuaciones muestran que si a, Rw, n y Sw son constantes. Una gráfica de log Rt vs log φ produce una línea recta cuya pendiente es -m. Una gráfica de Rt vs φ en escala doble logarítmica (log-log) es llamada gráfica de Pickett.

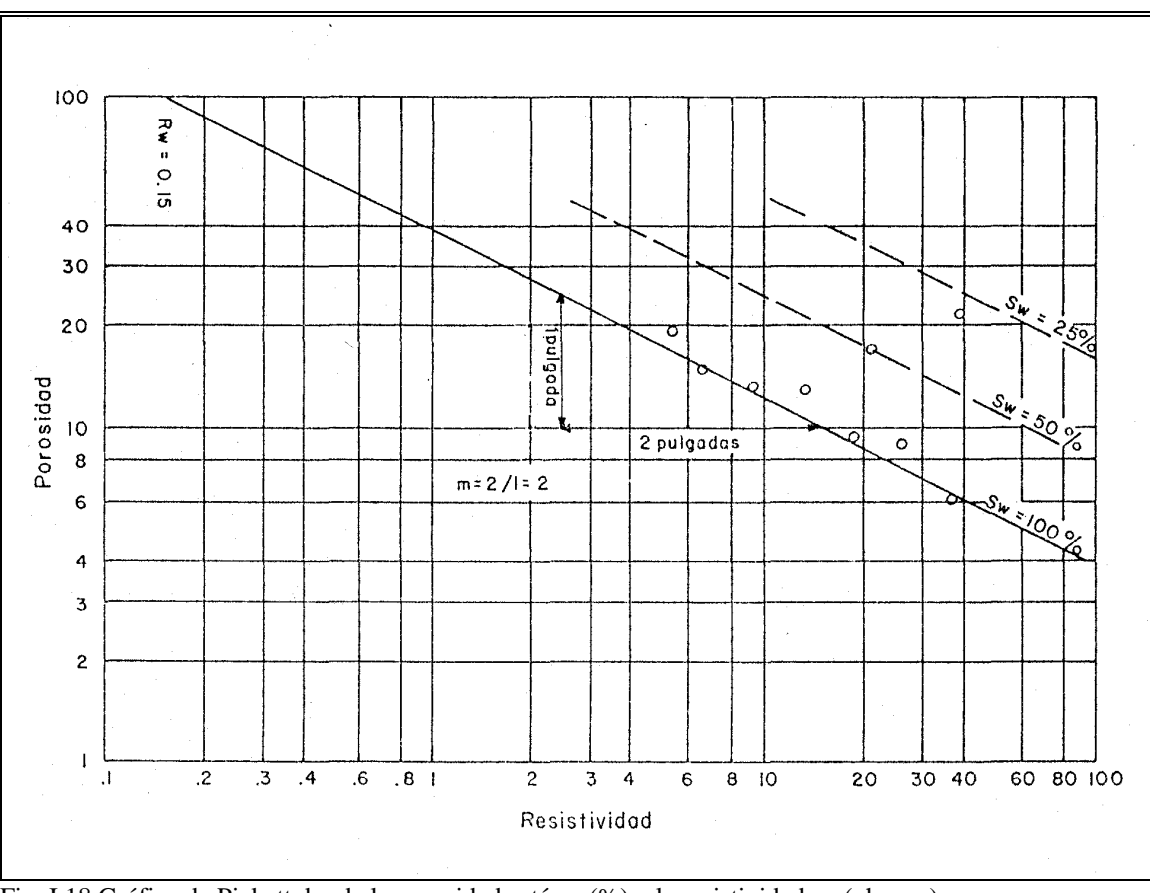

Fig. I.18 Gráfica de Pickett donde la porosidad está en (%) y la resistividad en (ohm-m)

La figura 1.18 muestra una gráfica de Pickett para una caliza de arrecife con puntos trazados para tres pozos penetrando el mismo intervalo. Para trazar los puntos es igual que en la gráfica de Hingle sólo que siempre deben trazarse valores de porosidad en escala de porosidad no en densidades o tiempo de tránsito.

Después de que los puntos se han trazado, la línea Ro para Sw = 1 se traza a través de los puntos de resistividades que corresponden a diferentes porosidades. La pendiente x/y está indicando el manejo del exponente de cementación m que para este caso es de 2.

Además la ecuación 1.14 muestra que si la línea  $Sw = 1$  es extrapolada a una porosidad  $\phi = 1$  (en donde los puntos log  $\phi$  y log Sw son cero) el valor de Rt interceptado es igual a Rw. Si Rw es desconocido, un valor para *a* se debe asumir y determinar posteriormente Rw.

Las ventajas de la gráfica de Pickett sobre la gráfica de Hingle es que no asume los valores estándar de *a* y de *m* construidos en la gráfica de Hingle. Esto es importante en formaciones de bajas porosidades donde las variaciones de *m* pueden alterar considerablemente los valores de Sw. Preferiblemente se considera utilizar la gráfica de Pickett en áreas de rocas muy duras.

### **2) Gráfica Sónico-Resistividad**

Si una combinación neutrón-densidad se corre, las porosidades pueden ser derivadas sin conocer la litología y graficados directamente en un crossplot. Ahora, si únicamente un registro sónico está disponible para porosidad y la litología es desconocida, (una combinación inducción-sónico es muy popular en algunas áreas) por lo que las porosidades inicialmente no pueden ser determinadas. Como se ve en la figura 1.19 en el eje horizontal se tiene el tiempo de tránsito incrementándose de izquierda a derecha. Los valores de tiempo de tránsito para los niveles de interés se colocan en la gráfica y se traza posteriormente la línea de Sw = 1.0

La porosidad que corresponde al tiempo de tránsito al lado derecho del crossplot puede ser determinada mediante la relación de Wyllie, posteriormente se hace una corrección a ésta porosidad debido a la compactación.

El procedimiento es el mismo para determinar Rw y posteriormente estimar los valores de Sw.

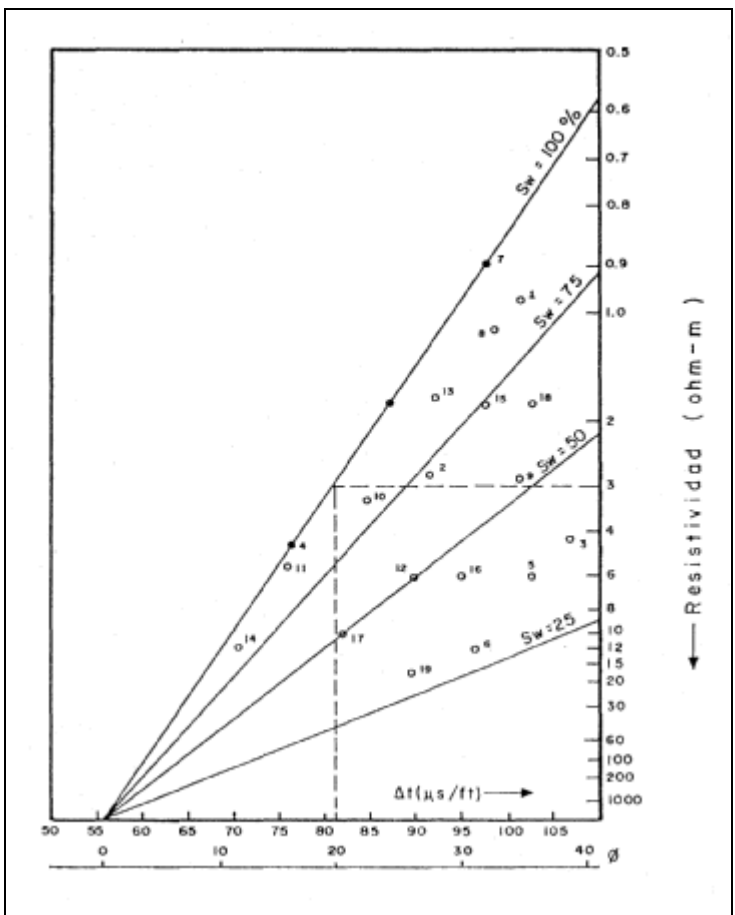

Fig. I.19 Gráfica Sónico-Resistividad.

#### *Rango de Incertidumbre de Sw*

Dos factores contribuyen a tener una incertidumbre en el cálculo de la Sw. Uno es la desviación de las constantes *m* , *n* y *c* de valores promedios asumidos en la ecuación 1  $(m, n = 2; c = 0.9 6 1.0)$ . La otra son los posibles errores en las mediciones de Rw, Rt y la φ.

En muchos casos de estudio en la literatura tienen valores reportados de *m* y *n* para formaciones específicas. Una considerable variación ha sido observada. La lista de las tablas 1.3.3 y 1.3.4 muestra valores promedios de *m* y *n* para formaciones determinadas por mediciones de núcleos en el laboratorio.

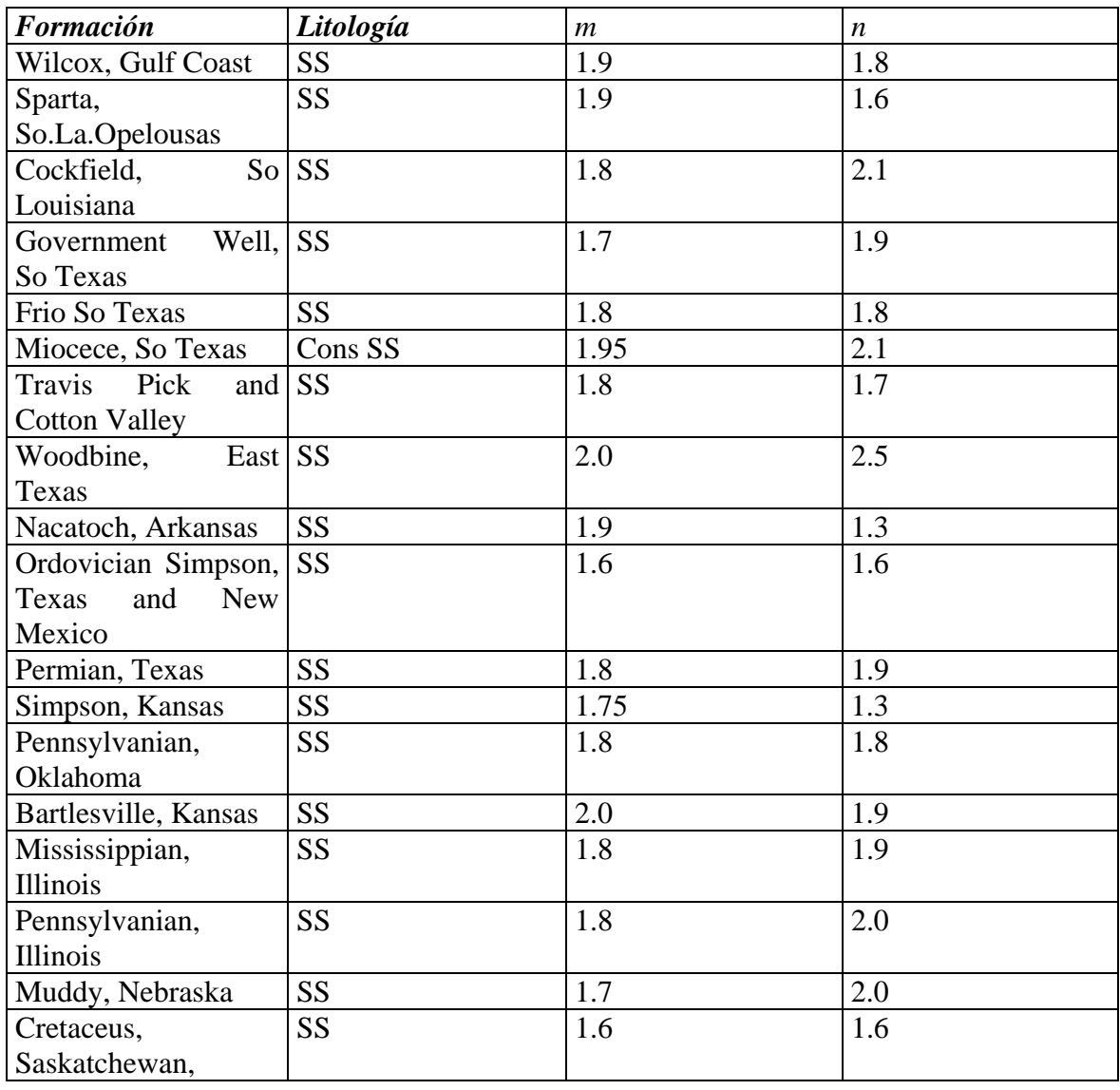

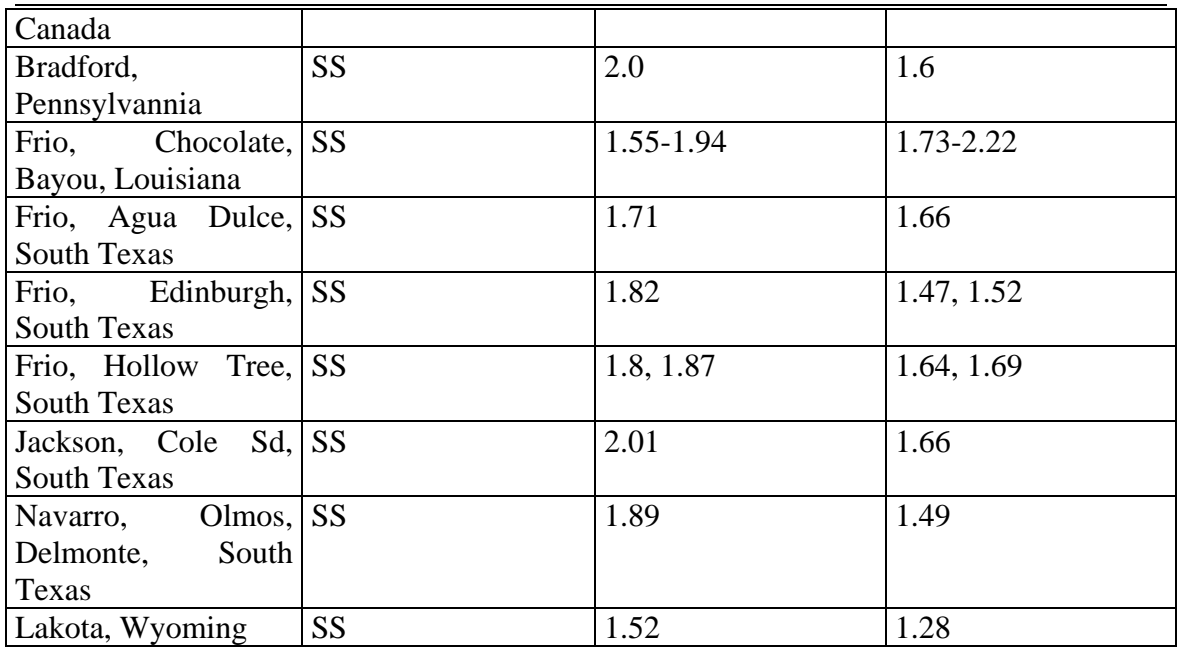

Tabla I.3.3 Valores de *m* y *n* para areniscas

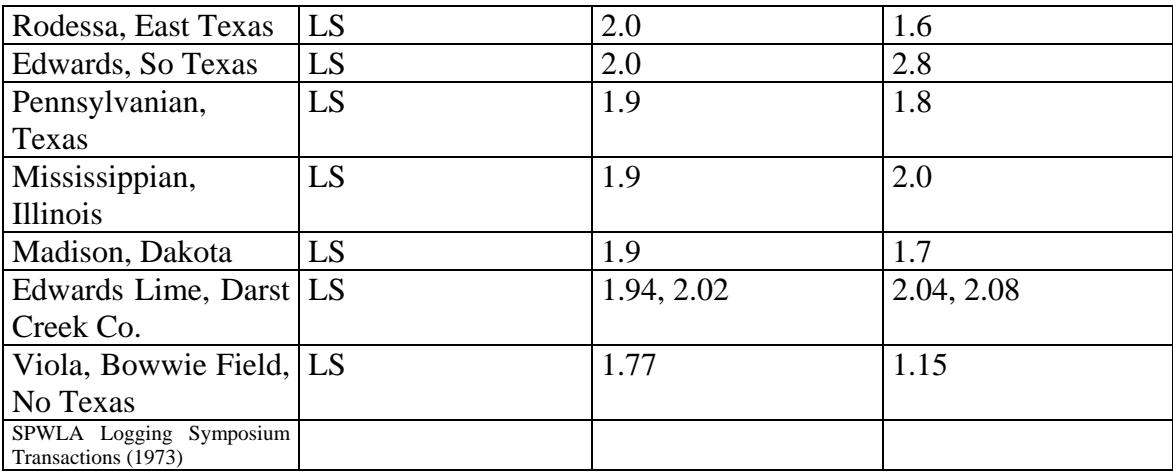

Tabla I.3.4 Valores de *m* y *n* para calizas

Esta es una buena evidencia teórica y experimentalmente indica que el exponente de cementación *m* es función de la forma del grano.

En el caso de carbonatos, el valor de *m* está directamente relacionado con la fracción del espacio poroso. Mediciones en laboratorio han demostrado que *m* se incrementa de 2 a 3 cuando se incrementa la fracción del espacio poroso de 0 a 60%. El efecto es importante en porosidades bajas (5-10%) donde las saturaciones de agua calculadas usando el valor  $de m = 2$  pueden ser mucho muy bajas.

Con los datos de las tablas 1.3.3 y 1.3.4 se construyó la gráfica de m-n para litologías de areniscas y calizas (ver figura I.20). Observándose así un mayor rango de dispersión de los valores en las calizas (por una mayor variación en la geometría del espacio poroso).

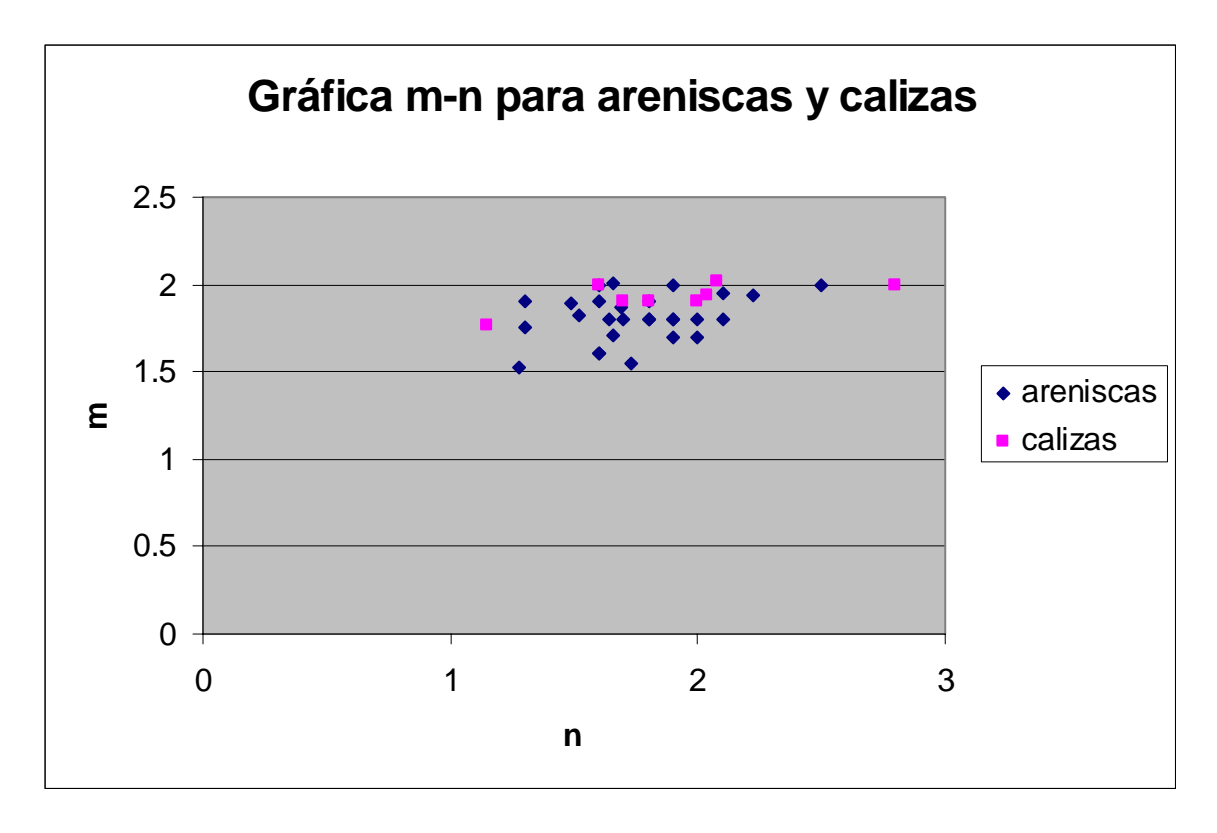

Fig. I.20 Distribución de valores m-n para formaciones de calizas y areniscas

La incertidumbre en las mediciones de Rw, Rt y φ están en el rango de mas menos (5- 10%). Cuando éstos se acoplan con incertidumbres del mismo orden de magnitud en *m, n*  y *c*, el resultado final es un promedio de incertidumbre al calcular la saturación de agua en el rango de mas menos (10-20%).

## **I .4.3.-***Identificación Multimineral en Formaciones Limpias*

Los principales minerales que conciernen a los ingenieros de yacimientos son areniscas, calizas, dolomías y anhidrita. Estas litologías pueden contener algunos componentes dentro de la roca como la lutita y algunos minerales que se encuentran en menor frecuencia como: yeso, sal, azufre, etc.

La identificación de la composición de la matriz es particularmente importante en formaciones por diferentes razones. Primero, las porosidades se pueden obtener de valores en áreas de interés y segundo porque a menudo las formaciones requieren de procesos de acidificación o fracturamiento para estimular la formación y aumentar la conductividad en el área de flujo. Y, finalmente, la tercera razón es geológica. Por ejemplo en muchos casos ocurre la dolomitización que está a menudo acompañada por un incremento en la porosidad y ver la dirección de incremento en volumen de dolomita que puede ser favorable para la producción.

Hay tres métodos de combinación de información de registros de porosidad para distinguir la composición de los minerales.

Estos son:

- a) Gráfica M-N
- b) Gráfica MID
- c) Método de litodensidad
- d) Sistema de ecuaciones a partir de tres o más registros

Los primeros dos utilizan datos de registros de densidad, neutrón y sónico. El tercero usa litodensidad y datos de registros neutrón. También puede hacerse uso de información del registro de Espectroscopia de rayos gamma.

### a) Gráfica M-N

En mezclas minerales más complejas, se facilita la interpretación de la litología gracias al uso de la gráfica M-N. Esta combina los datos de tres registros de porosidad para proporcionar las cantidades de M y de N que dependen de la litología. M y N son sólo las pendientes de las líneas individuales de litología en las gráficas sónico-densidad y neutrón-densidad respectivamente. Así, M y N son esencialmente independientes de la porosidad, y una gráfica proporciona la identificación de la litología.

M y N se definen como:

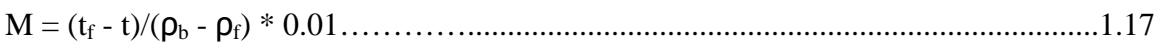

N= (φNf - φN)/ (ρb - ρf)…………………………………………………………………1.18

En el caso de lodos dulces,  $t_f = 189$ ,  $\rho_f = 1$  y  $\phi_{Nf} = 1$ . La porosidad del neutrón se expresa en unidades de porosidad de caliza. Se utiliza el coeficiente 0.01 para hacer los valores de M compatibles con la escala de N.

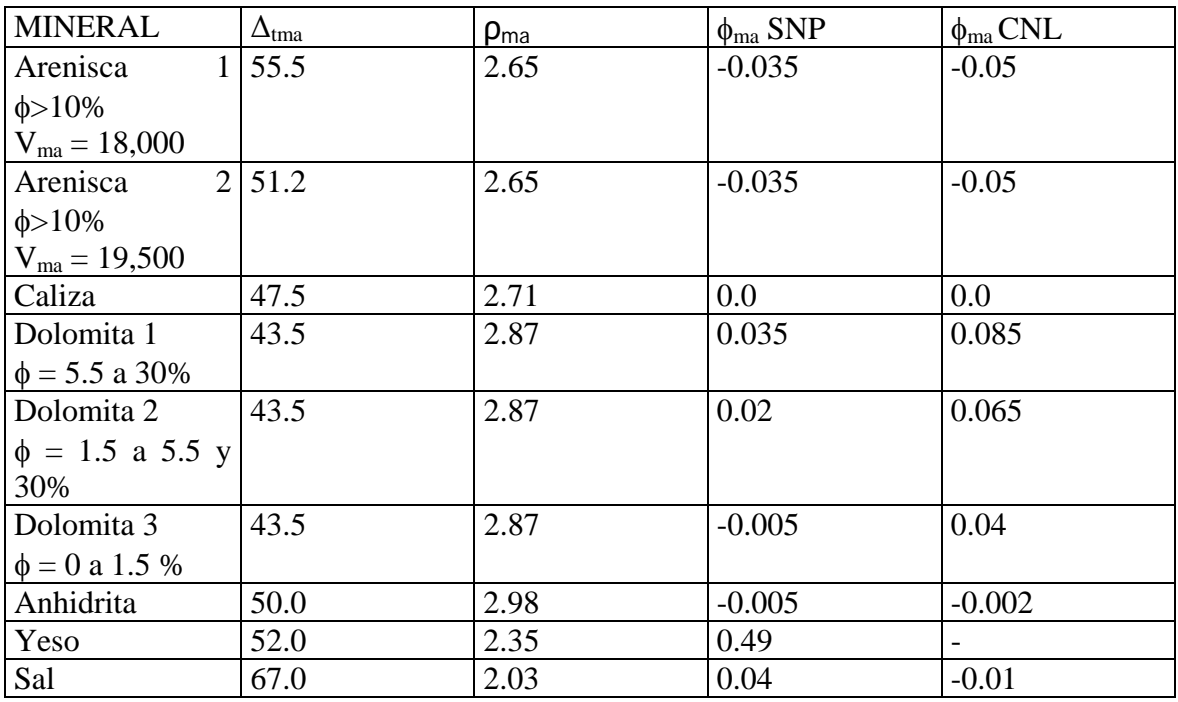

Tabla I.3.4 Coeficientes de matriz de varios minerales

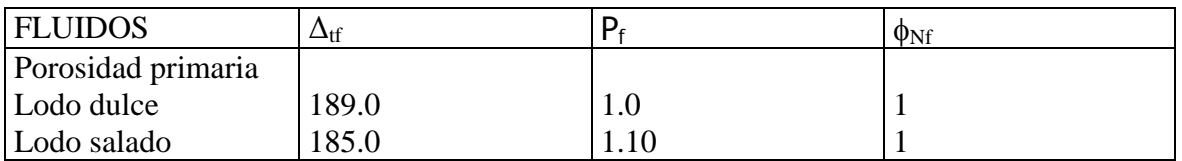

Tabla I.3.5 Coeficientes de fluidos

Si los parámetros de la matriz ( $\Delta t_{\text{ma}}$ ,  $\rho_{\text{ma}}$ ,  $\phi_{\text{Nma}}$ ) para un mineral determinado se utilizan en las ecuaciones 5 y 6 en lugar de los valores de registro, entonces se definen los valores de M y N para ese mineral. Con base en los parámetros de matriz y fluidos listados en los cuadros anteriores y en la siguiente tabla se muestran los valores de M y N para varios minerales en pozos llenos con lodo dulce y lodo salado.

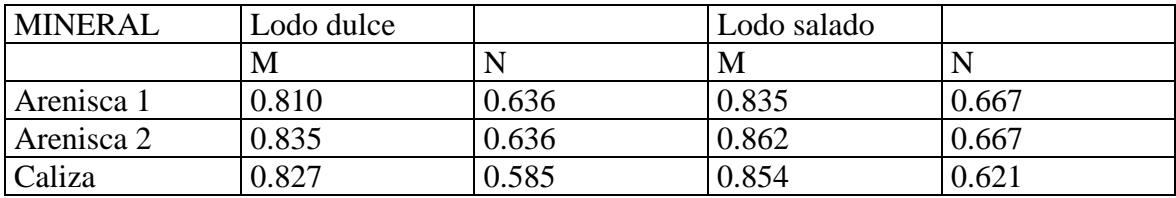

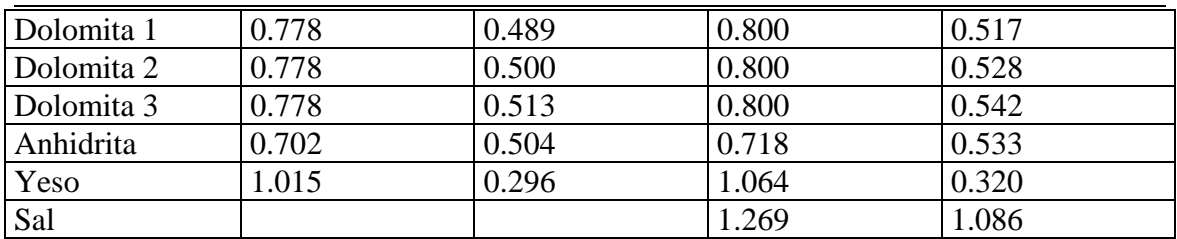

Tabla I.3.6 Valores de M y N para minerales comunes

La porosidad secundaria, la arcillosidad y la porosidad llena de gas cambiarán la posición de los puntos con respecto a su litología real; incluso pueden provocar que los puntos M y N se grafiquen fuera del área triangular definida por los componentes minerales primarios.

El gráfico M y N que se muestra a continuación indican como la presencia de cada mineral determina la dirección de desplazamiento de los puntos. En el caso de la lutita, la flecha resulta ilustrativa sólo porque la posición del punto de la lutita variará con el área y la formación.

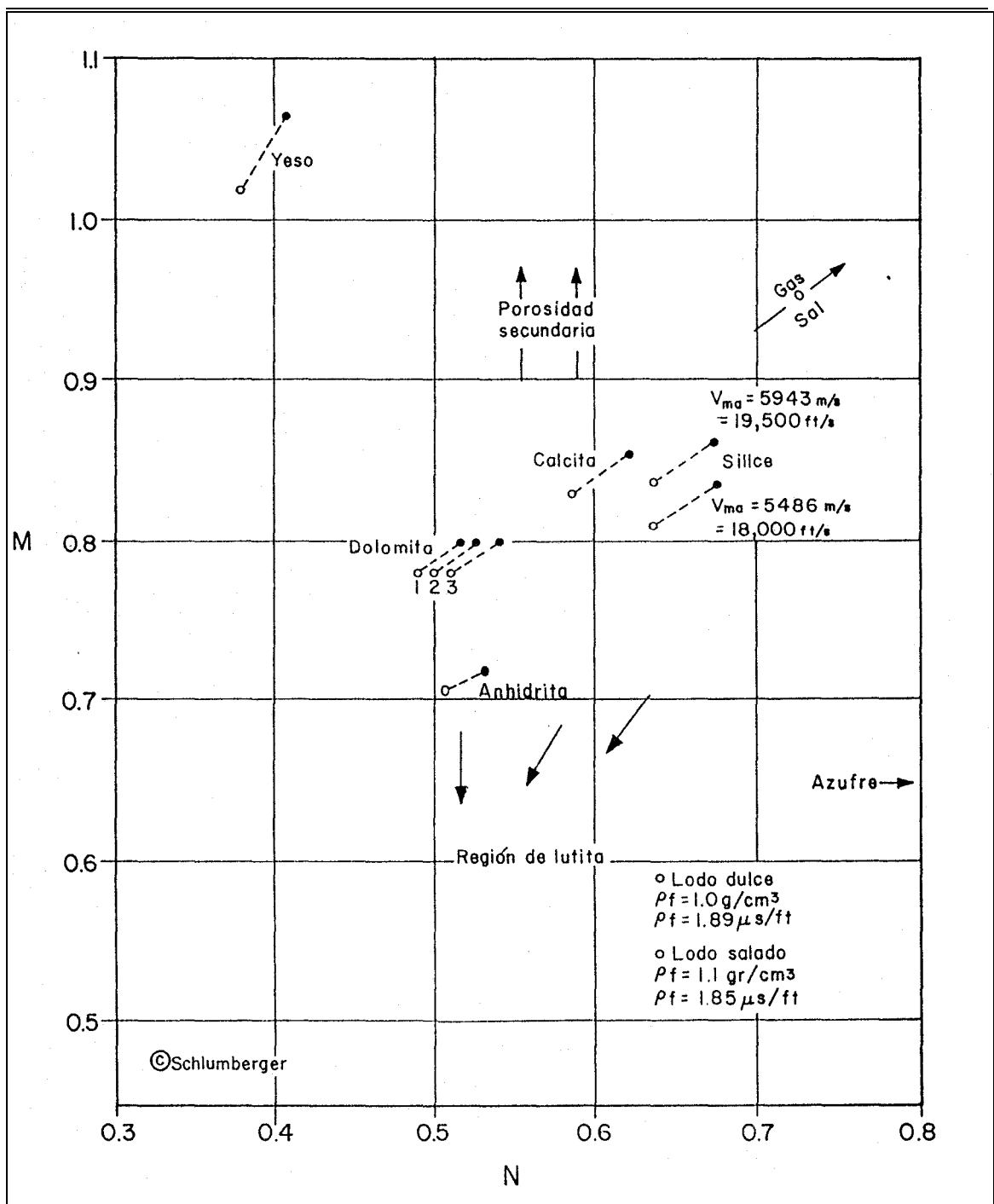

Fig. I.21 Gráfica M-N

La gráfica M-N contribuye a la selección de la litología probable. Para utilizar la gráfica, los valorse de los registros se leen en el nivel de interés, posteriormente se calculan y grafican M y N. Si la formación consiste de una combinación binaria, los puntos caerán en la línea que une a los dos minerales. Si existen tres minerales, los puntos caerán dentro del triángulo.

En principio, si la matriz se conoce, las cantidades relativas de cada mineral se determinarán por la posición del punto en la gráfica. Sin embargo, el método no es exacto por las siguientes razones:

- los puntos básicos sílice-calcita-dolomita no están muy separados
- sus posiciones son algo dependientes al considerar la velocidad de la matriz
- la posición de cualquier punto está sujeta a las variaciones estadísticas de los registros de densidad y neutrón

En conclusión, la presencia de arcilla, yeso, porosidad secundaria, gas, sal o azufre, desplazan a los puntos fuera de los triángulos básicos en las direcciones indicadas. La gráfica funciona mejor tomándola como base estadística para indicar la tendencia de un grupo de puntos de un intervalo.

## b) GRÁFICA MID

Es una técnica para utilizar tres herramientas de porosidad independientes. Esta aproximación asocia las respuestas sónico-neutrón para definir dos parámetros ( $\Delta_{tma}$ )<sub>a</sub> y  $(\rho_{ma})_a$ , que son característicos de la roca y que pueden expresarse de la siguiente manera:

∆t = (∆tma)a + [∆tf - (∆tma)a]\* φN......................................................................................1.19

ρb = ρf + [ρf - (ρma)a] \* φN……………………………………………………………...1.20

Las soluciones gráficas de éstos dos parámetros para fluidos de agua dulce se muestran en las siguientes figuras:

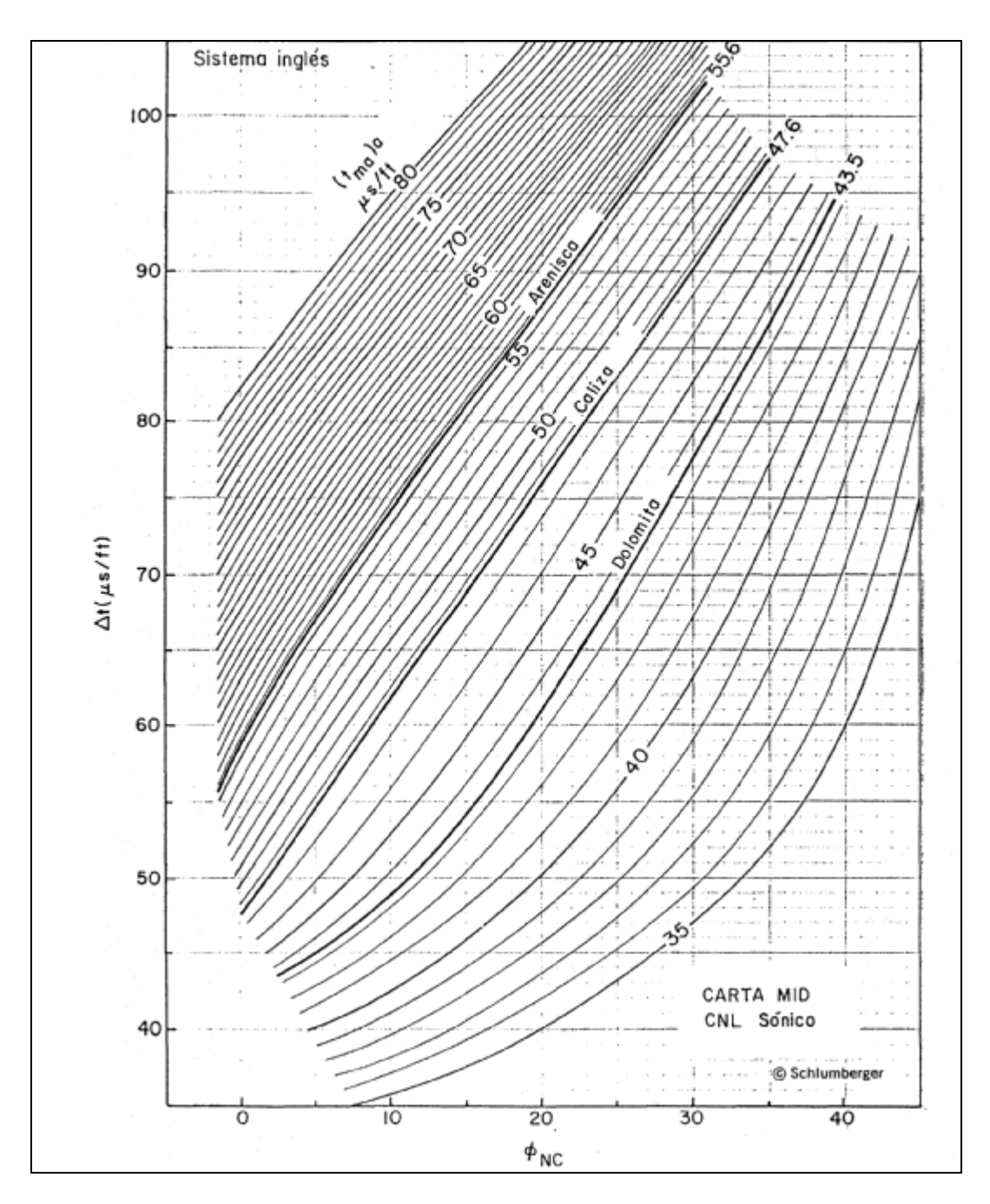

Fig. I.22 Gráfica MID. Gráfica de Interrelación tiempo de tránsito-porosidad neutrón para determinar  $(\Delta_{tma})_a$ 

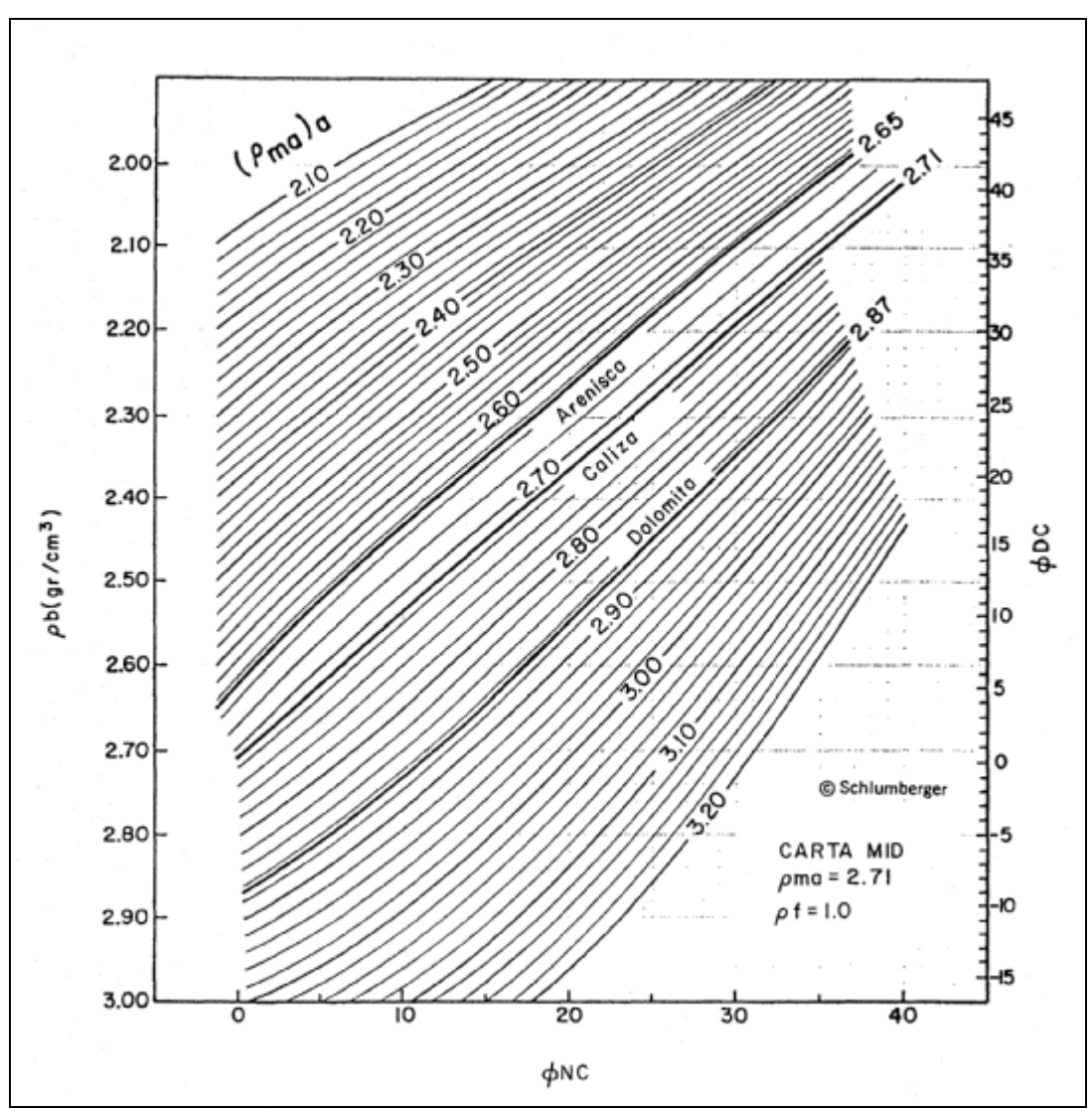

Fig. I.23 Gráfica densidad-neutrón. Gráfica de Interrelación densidad-porosidad neutrón para determinar  $(\rho_{ma})_a$ 

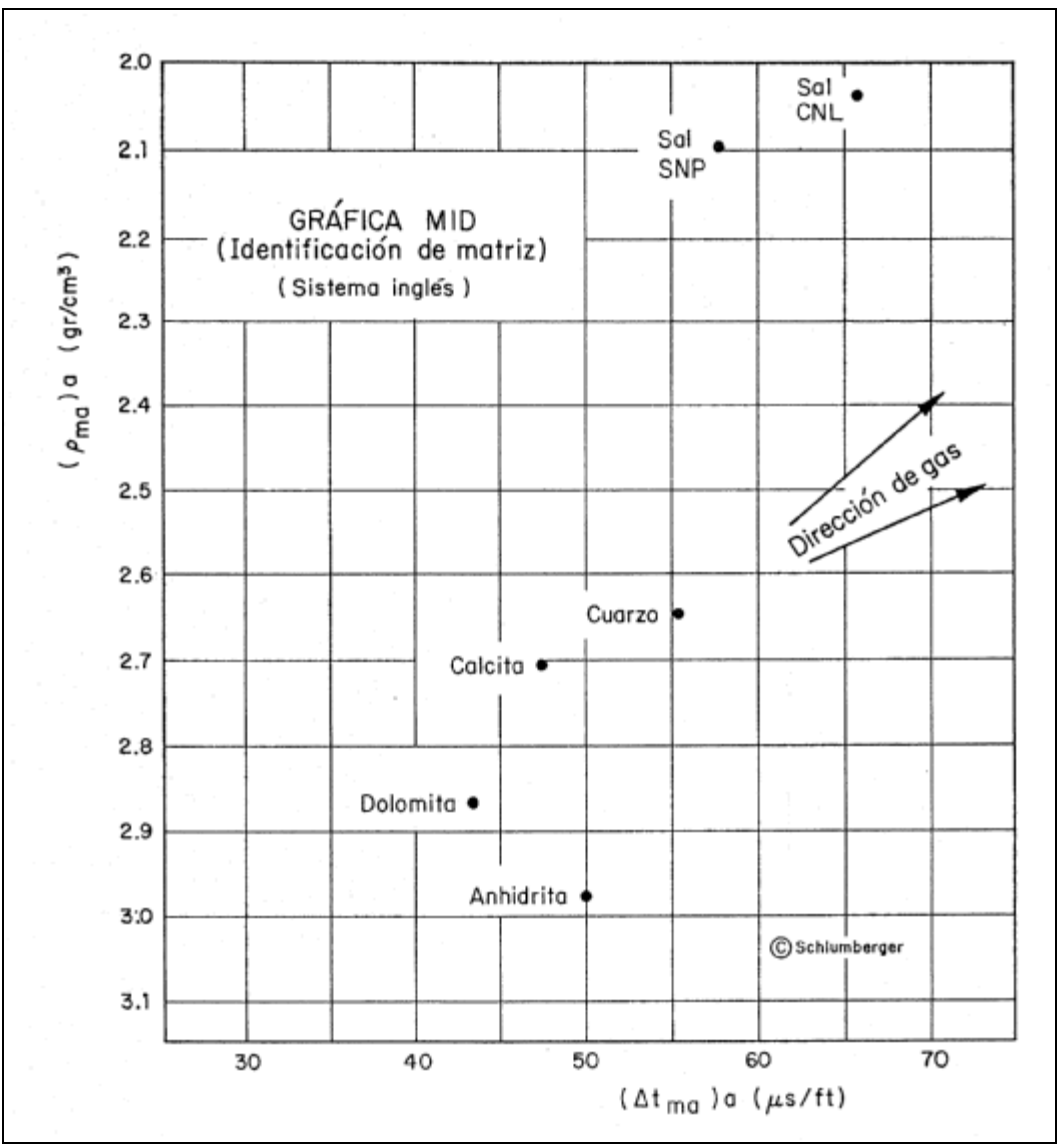

Fig. I.24 Gráfica de identificación de la matriz (MID). Gráfica que utiliza la técnica MID para identificar minerales

La gráfica de identificación de matriz es otro método que utiliza los mismos datos que la M-N. Se basa en la determinación de la densidad de matriz aparente  $(\rho_{ma})_a$  y del tiempo de tránsito aparente (∆tma)a de un nivel de interés. La figura 1.24 representa un gráfico MID.

Para determinar la densidad de matriz aparente a una profundidad dada, se grafican los valores de  $\rho_b$  y  $\phi_N$ , y se lee en la carta figura 1.23 el valor de  $(\rho_{ma})_a$ .

La determinación de la velocidad de matriz aparente es similar. El tiempo de tránsito se lee del registro sónico y se intersecta con la  $\phi_N$  en la gráfica de interrelación sóniconeutrón (figura 1.22). En esta gráfica, las líneas de  $(\Delta_{tma})_a$  constante se obtienen interpolando y extrapolando los valores de velocidad de matriz conocida.

Las coordenadas ( $\rho_{\rm ma}$ )<sub>a</sub>, ( $\Delta_{\rm tma}$ )<sub>a</sub> se colocan en la figura 1.24 para obtener los componentes de la matriz. Se hacen las mismas consideraciones que en la gráfica M-N. La lutita coloca los puntos hacia abajo, la sal y el gas hacia arriba y a la derecha.

La principal ventaja de la gráfica MID sobre la M-N es que no requiere de muchos cálculos matemáticos. La combinación de ambas gráficas ayuda a resolver efectos de minerales como sal, yeso y azufre.

c) Método de Litodensidad

Es un método relativamente nuevo para identificar minerales. Requiere de la densidad  $\rho_b$ y del coeficiente de absorción fotoeléctrica, Pe, leídos del registro de litodensidad, y la porosidad, φ<sub>N</sub>, del registro neutrón. Los valores  $ρ<sub>b</sub>$  y φ<sub>N</sub> pueden utilizarse para calcular litología y porosidad cuando sólo existen dos minerales. Con el registro neutrón pueden distinguirse hasta tres minerales.

El método se basa en una gráfica de la densidad aparente de la matriz  $(\rho_{ma})_a$  contra el índice de absorción volumétrica aparente,  $(U_{ma})_a$ . La gráfica de interrelación (figura 1.24a) se muestra a continuación:

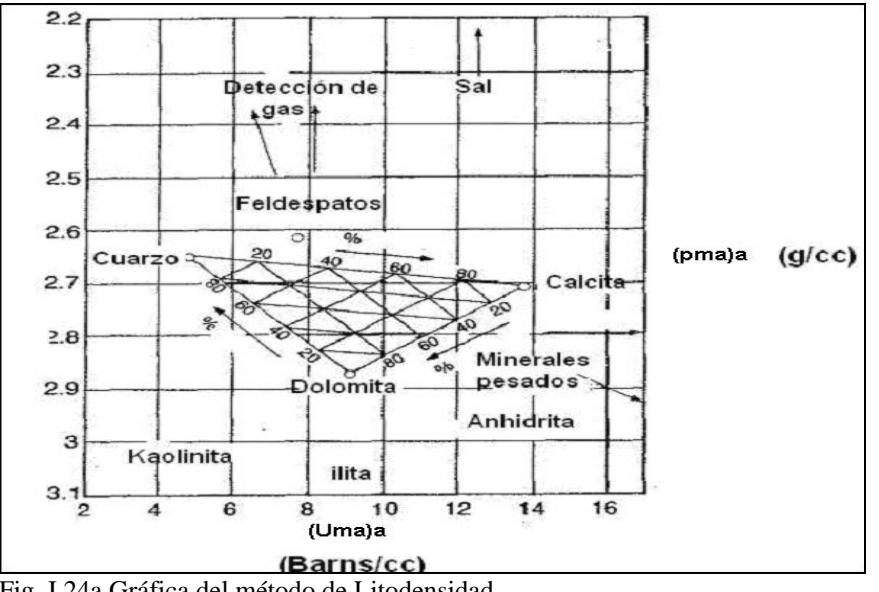

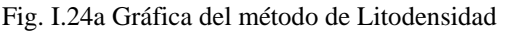

El índice de absorción volumétrica fotoeléctrico, U, de una formación dada se obtiene de los valores de  $\rho_b$  y  $P_e$ , como se muestra:

U = Pe (ρb + 0.1883)/1.0704……………………………………………………………1.21

Este coeficiente se suma para diferentes componentes en una mezcla de tal forma que para una formación de porosidad φ se tiene:

U = φ Uf + (1-φ) Uma…………………………………………………………………...1.22 Donde U<sub>f</sub> es el índice de absorción para un fluido y U<sub>ma</sub> es el índice de absorción de la matriz. Para una formación de matriz desconocida, se obtiene un índice de absorción de matriz aparente:

(Uma)a = (U-Uf\*φ) /(1-φ)……………………………………………………………….1.23

El procedimiento para un nivel de interés es: leer los valores en el registro de  $\phi_N$ ,  $\rho_b$  y  $P_e$ , encontrar la densidad aparente de la matriz  $(\rho_{ma})_a$  y la porosidad total aparente,  $\phi_{ta}$ . Los valores de  $\rho_b$ ,  $P_e$  y  $\phi_{ta}$  se colocan el nomograma de la figura 1.24b) para encontrar el valor de  $(U_{ma})_a$ .

Los valores de  $(\rho_{ma})_a$  y  $(U_{ma})_a$  se colocan en la figura 1.24a). Porcentajes aproximados de caliza, arenisca y lutita pueden leerse en las mallas.

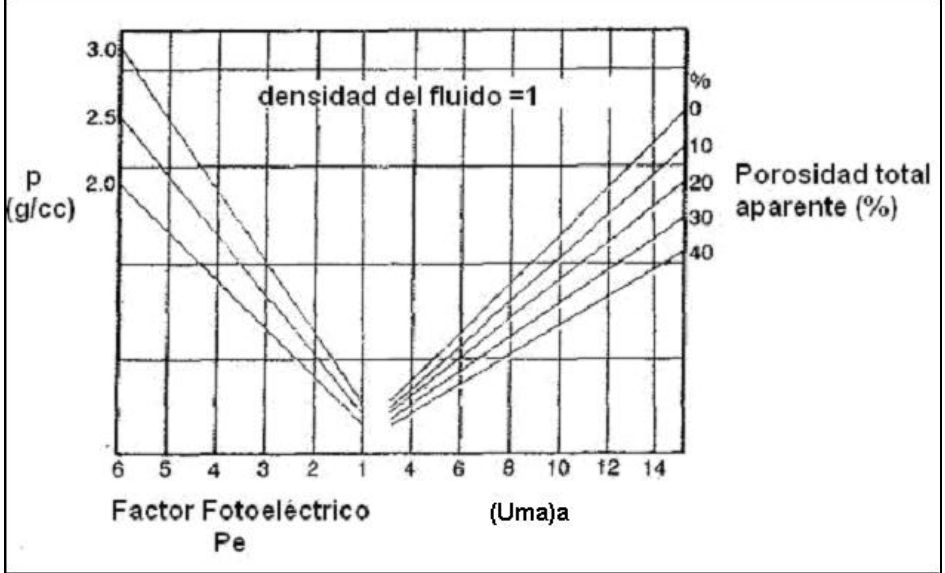

Fig. I.24b Gráfica del método de Litodensidad

Inclusiones de arcilla o lutita mueve los puntos hacia la parte inferior derecha, ocasionando que las formaciones que contengan cuarzo aparezcan excesivamente dolomitizados y los intervalos de calcita-dolomita aparezcan como anhidrita.

Tendencias en la identificación multimineral con el método de litodensidad neutrón se espera tener una mejor aproximación que con las gráfica M-N y MID, porque los puntos curazo-calcita dolomita-anhidrita están m{as separados y no existe incertidumbre en el tiempo de tránsito de la matriz.

### d) Método de Sistema de ecuaciones a partir de tres o más registros

Savre (1963) usó un método muy claro para resolver la porosidad y fracciones de minerales una vez que los tres minerales habían sido escogidos por cualquiera de los métodos antes vistos, en aquélla época el M-N era el más conocido.

Savre consideró las fracciones volumétricas de tres minerales  $f_1, f_2, f_3$  y  $\phi_{N1}$ ,  $\phi_{N2}$  y  $\phi_{N3}$  la respuesta de la sonda de tres matrices y las densidades de la matriz  $\rho_{\text{ma1}}$ ,  $\rho_{\text{ma2}}$  y  $\rho_{\text{ma3}}$  y  $\Delta_{t_{m}$ a,  $\Delta_{t_{m}2}$  y  $\Delta_{t_{m}3}$  para los tiempos de tránsito de la matriz, de aquí propuso qué:

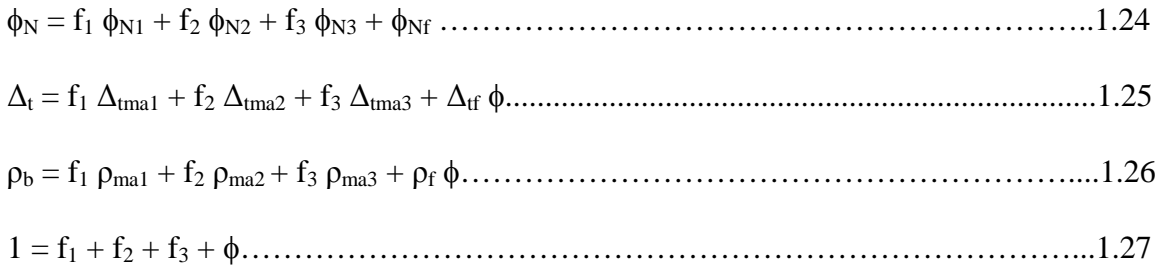

Esto proporciona cuatro ecuaciones con cuatro incógnitas. Si  $\Delta_{\text{tmai}}$ ,  $\rho_{\text{mai}}$ , y  $\phi_{\text{Ni}}$  son conocidos, se pueden encontrar  $\phi$  y f<sub>i</sub>. Savre estableció que si hay gas en la formación, el sistema de ecuaciones no puede tener una solución por los errores y variaciones que puedan tener las constantes antes mencionadas. Las ecuaciones 1.24-1.27 pueden generalizarse a un sistema de  $k = 1, \ldots, n$  registros y  $e_i = 1, \ldots, n$  componentes.

### **I .5.-MODELOS PARA LA DETERMINACIÓN DE LA SATURACIÓN DE AGUA EN FORMACIONES ARCILLOSAS**

La presencia de arcilla en el yacimiento origina perturbaciones en la evaluación, complica la determinación de hidrocarburos y afecta la habilidad del yacimiento para producirlos. Los efectos que produce la presencia de arcillas en las arenas, calizas y dolomías son:

- Reducción de la porosidad efectiva
- Disminución de la permeabilidad
- Alteración de la resistividad

Las arcillas son partículas muy finas que tienen una gran superficie y que son capaces de acumular fracciones de agua en dicha superficie. El agua contribuye a que la roca sea eléctricamente más conductora pero no hidráulicamente, es decir, no puede ser desplazada por hidrocarburos; por esta razón, hay que definir a la porosidad como efectiva, aquella en la que los poros están interconectados.

Las correcciones que se aplican a este tipo de formaciones tienden a disminuir la saturación de agua. Un estudio confiable requiere tener conocimiento y experiencia de la zona para poder determinar si el yacimiento tiene arcilla o lutita en forma laminar o dispersa.

La lutita es una combinación de minerales y sedimentos que se depositan en ambientes de baja energía. Los sedimentos constan de partículas finas, la mayoría sílice con pequeñas cantidades de carbonatos y otros minerales no arcillosos. Los sólidos de una lutita típica pueden consistir del alrededor del 50% de arcilla, 25% de sílice, 10% de feldespato, 10% de carbonatos, 3% de óxido de hierro, 1% de material orgánico y 1% de otros minerales, asimismo pueden contener del 2 al 40% de agua por volumen.

Los minerales arcillosos que se clasifican en grupos específicos de acuerdo con las rocas sedimentarias son la montmorillonita, ilita, caolinita y clorita. La montmorillonita se hincha al contacto con el agua, sufre diagénesis a ilita a altas temperaturas. Esto ocasiona eliminación de agua y contribuye a aumentar la presión de las arenas adyacentes.

La mayoría de las herramientas de registros tienen un promedio de resolución vertical de 2 a 4 pies. En estos intervalos la arcilla o lutita puede estar depositada en la arena de tres maneras. : laminar, dispersa y estructural (figura 1.25).

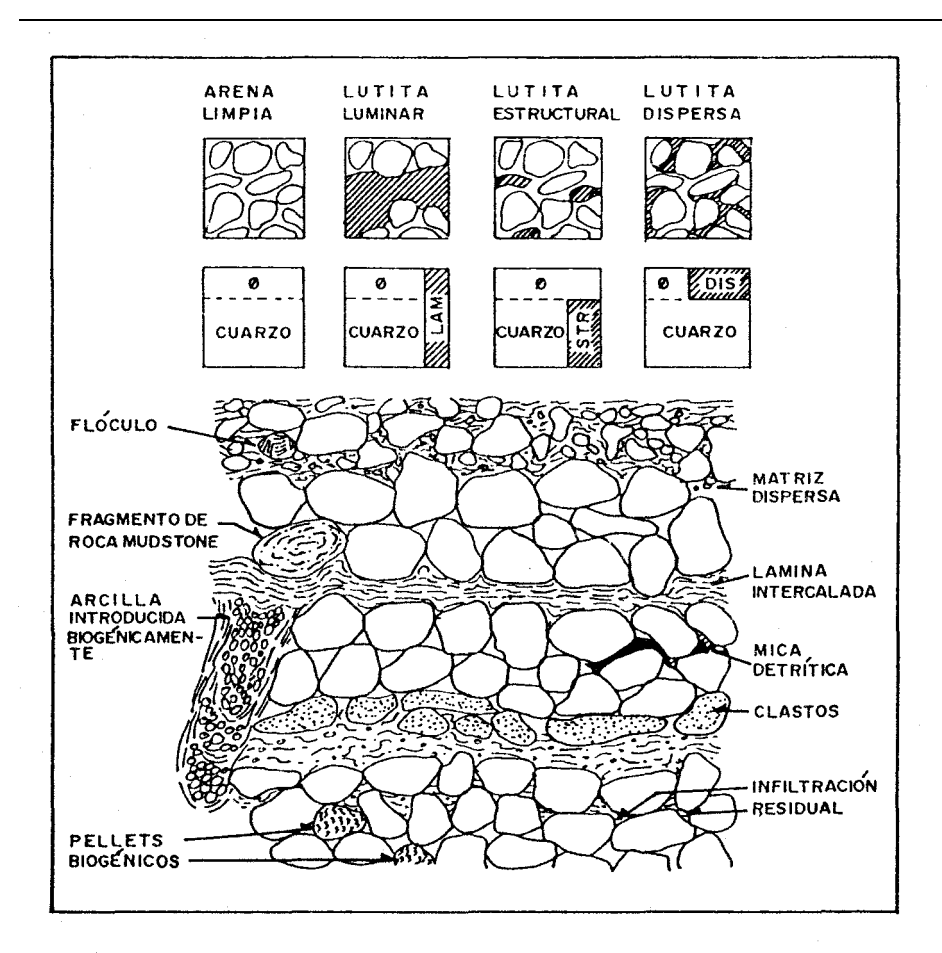

Fig. I.25 Forma esquemática en la que se presenta la lutita en los sedimentos (Dewan, 1983, pag. 232)

a) Laminar

En esta forma la arcilla o lutita se presenta en láminas de algunos centímetros de espesor, está intercalada con arena limpia. La porosidad efectiva y la permeabilidad de las lutitas son nulas. La arcilla en una lutita laminar es de origen detrítico. La arcilla se obtiene de diversos tipos de rocas y arenas, generalmente tiene dos o mas minerales de arcilla. La depositación, las laminaciones de lutita y arena tienden a ser homogéneas por el trabajo de los organismos y la infiltración de partículas de arcilla dentro de la arena por el movimiento de agua.

b) Dispersa

En esta forma, la arcilla, no la lutita, está diseminada en el espacio poroso de la arena, remplazando al fluido. Este tipo de distribución es muy dañina porque una pequeña cantidad de arcilla cierra los poros, reduce su porosidad efectiva y la permeabilidad. El máximo contenido de arcilla en la arena es de alrededor del 40%, que representa el 15% del volumen.

Mucha de esta arcilla es de origen autígeno. La arcilla autígena se desarrolla después de la depositación de la arena, como resultado de interacciones químicas entre el fluido del poro y los constituyentes menores de la arena, tales como los feldespatos.

La arcilla autígena se caracteriza por ser de varios tipos: partículas discretas, de revestimiento y de tapón. Estos nombres se le han dado por la forma en que se generan en el poro. Las partículas discretas, generalmente caolinita, construyen plaquetas aisladas dentro del poro, ocasionando una baja muy pequeña de la porosidad efectiva y de la permeabilidad. La de revestimiento cubre los granos y forma microporos que entrampan una buena cantidad de agua del poro, reducen la porosidad efectiva. La de tapón cierra totalmente el poro, disminuye bastante la porosidad efectiva y drásticamente la permeabilidad. La arcilla dispersa es más dañina que la lutita laminar. En la figura 1.26 muestra los efectos que produce en la permeabilidad la arcilla autígena.

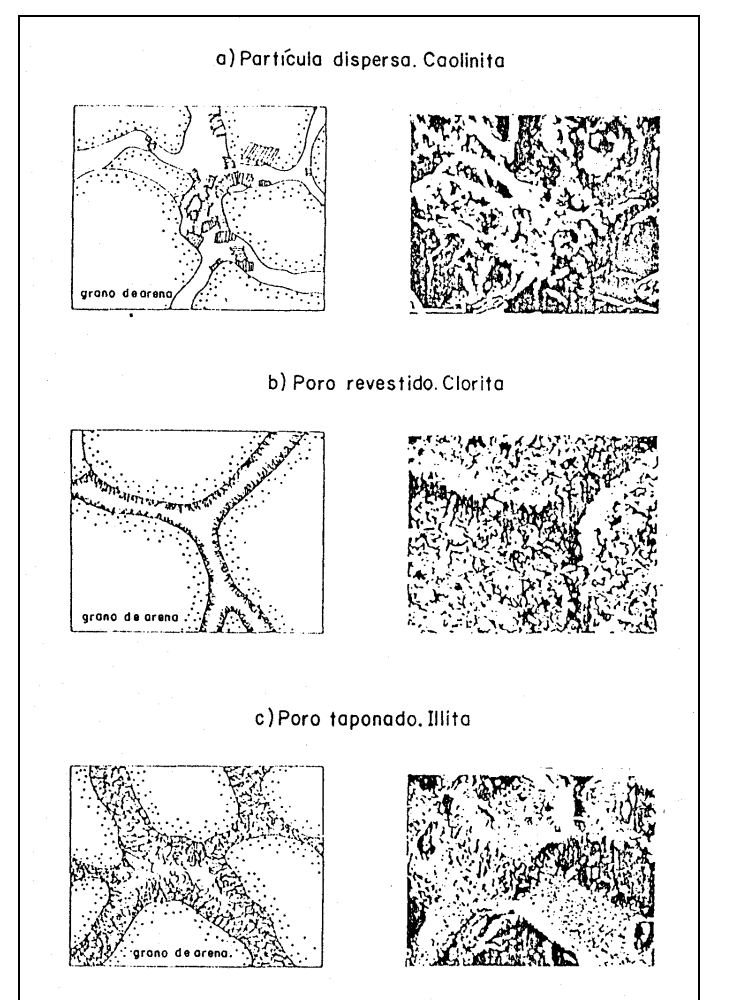

Fig. I.26 Esquema de las formas en que la arcilla autígena puede formarse en el espacio poroso

c) Estructural

Este tipo de arcilla ocurre en menor proporción. En esta forma los granos arcillosos toman el lugar de los grados de arena. No afecta a los registros. Sin embargo, la disposición particular de la arcilla afecta fuertemente la productividad de la formación.

### **I .5.1.-INTERPRETACIÓN EN FORMACIONES ARCILLOSAS**

La interpretación de arenas arcillosas todavía está evolucionando. Durante años un número muy grande de diferentes modelos se han propuesto para calcular la saturación de agua. En la actualidad los modelos para arenas arcillosas están basados en la capacidad de intercambio catiónico (CEC) que es la más importante propiedad de la arcilla en la evaluación de las formaciones.

#### **I .5.1.a-***Capacidad de Intercambio Catiónico*

Es la fuente del exceso de conductividad, que se muestra en la figura 1.27. Las plaquetas de arcilla cristalina están cargadas negativamente como resultado de las sustituciones de los iones y de la ruptura de la adhesión en los bordes en la estructura. La carga de balance de los cationes,  $N_a^+$ , está en la superficie de la arcilla seca. Cuando la arcilla está en contacto con una solución salina, los cationes  $N_a^+$  están en suspensión cerrada a la superficie de la arcilla y como resultado repelen a los aniones Cl en la solución, a partir de la superficie de la arcilla.

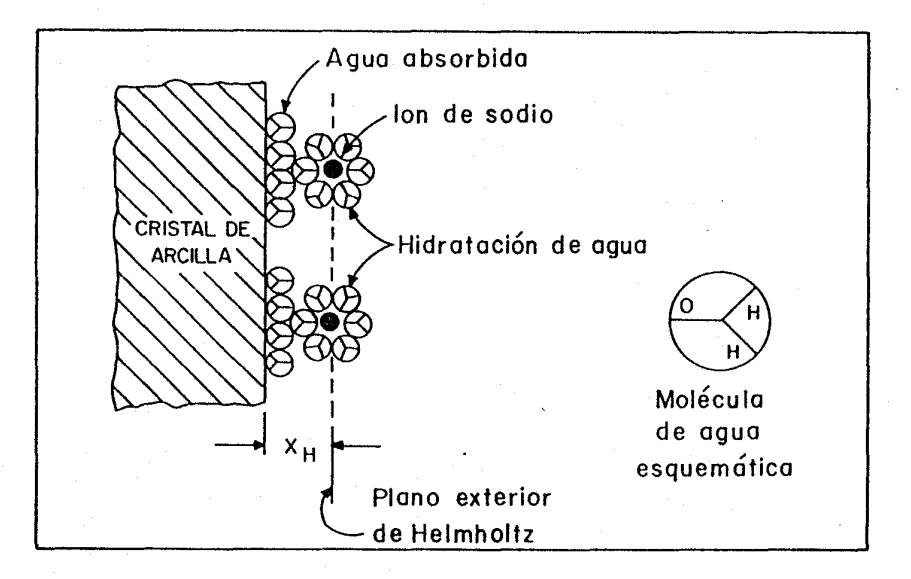

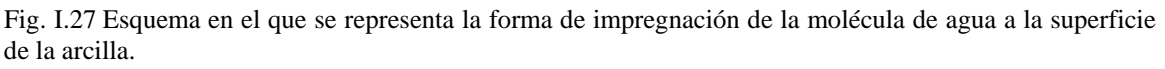

Hay una capa de agua que rodea a la arcilla que es inmóvil. Las fuerzas de atadura son tan grandes que el agua no puede reducirse por las presiones tan altas (figura 1.27). Esto origina que la migración de aceite hacia la arena arcillosa no desplace a esta agua.

La cantidad de arcilla y el agua libre de aniones se han medido en núcleos de arena arcillosa, dando los siguientes resultados en gramos de agua por meq de cationes intercambiables:

W = 0.22 + 0.084/(C)1/2………………………………………………………………..1.28 Donde:

 $C = e$ s la concentración de cloruro de sodio de un agua en equilibrio.

W = es el volumen de agua impregnada

Los modelos de interpretación de registros de pozos más usados en arenas arcillosas son:

- Indonesia
- Simandoux
- Simandoux Modificado
- Waxman-Smits
- Doble Agua

## **I .5.2.-Método de Indonesia**

1/(Rt) 1/2 = [ Vcl (1-Vcl/2) /(Rcl) 1/2 + φm/2/(aRw) 1/2] Sw n/2…………………………………..1.29 Donde:

 $V_{\rm cl}$  = volumen de arcilla

- $R_{cl}$  = resistividad de la arcilla
- $\phi$  = porosidad
- m = exponente de cementación
- $n$  = exponente de saturación
- a = constante de cementación
- $S_w$  = saturación de agua de formación
- $R_w$  = Resistividad del agua de formación
- $R_t$  = Resistividad verdadera de la zona virgen
- $S_{xo}$  = Saturación de agua en la zona lavada
- $R_{xo}$ = Resistividad en la zona lavada
- Rmf= Resistividad del filtrado de lodo

La  $S_{xo}$  puede ser calculada remplazando  $R_t$  y  $R_w$  por  $R_{xo}$  y  $R_{mf}$ 

## **I .5.3.-Método de Simandoux**

Estudios extensivos en 1963 por Simandoux en medios porosos artificiales compuestos de arena y arcilla, estableció que la conductividad de los mismos pueden ser expresados por la siguiente relación:

Ct = Vsh Cc Sw + Sw n (φm/ aRw )…………………………………………………………1.30 Donde:  $C_c$  = conductividad de la arcilla dispersa  $C_t$  = conductividad de la zona virgen  $V_{sh}$ = volumen de arcilla

Este método se aplica con los registros de resistividad, densidad y neutrón. Determinando así la saturación de agua:

Sw = C Rw/ φe [ ((5 φ<sup>e</sup> 2 / Rw Rt) + (Vsh/Rsh) 2 ) 1/2 - Vsh/Rsh]………………………………1.31

Donde:

 $C =$  es una constante donde involucra *m, n* y *a* igual a 0.4 para arenas

 $C = 0.45$  para carbonatos

 $V_{sh}$ = es el valor mínimo de lutita obtenido a partir de los indicadores SP o GR

 $R_w$ = resistividad del agua de formación

 $R<sub>t</sub> =$  es la resistividad leída del registro de resistividad profundo, corregido por invasión  $R_{sh}$ = es la resistividad leída del registro de resistividad profundo leído en la zona de lutitas

 $\phi_e$  = la porosidad efectiva que se puede calcular como:

$$
\phi_e = (\phi_{FDC}^2 + \phi_N^2 / 2)^{1/2}
$$

φFDC y φN son las porosidades de los registros densidad y neutrón corregidos por contenido de lutita.

### **I .5.4.-Método de Simandoux Modificado**

Este es el método de Simandoux, modificado por Fertl y Hammack. En 1971 Fertl y Hammack simplificaron la ecuación de Simandoux haciendo unas sustituciones prácticas y modificaciones matemáticas quedando la ecuación de la siguiente manera:

Sw = (F Rw / Rt) 1/2 – (Vsh Rw / φ Rsh)…………………………………………………...1.32

Donde:  $F =$  factor de formación

Por medio de las gráficas Vll- lla y Vll- llb se resuelve en forma gráfica la ecuación 1.32.
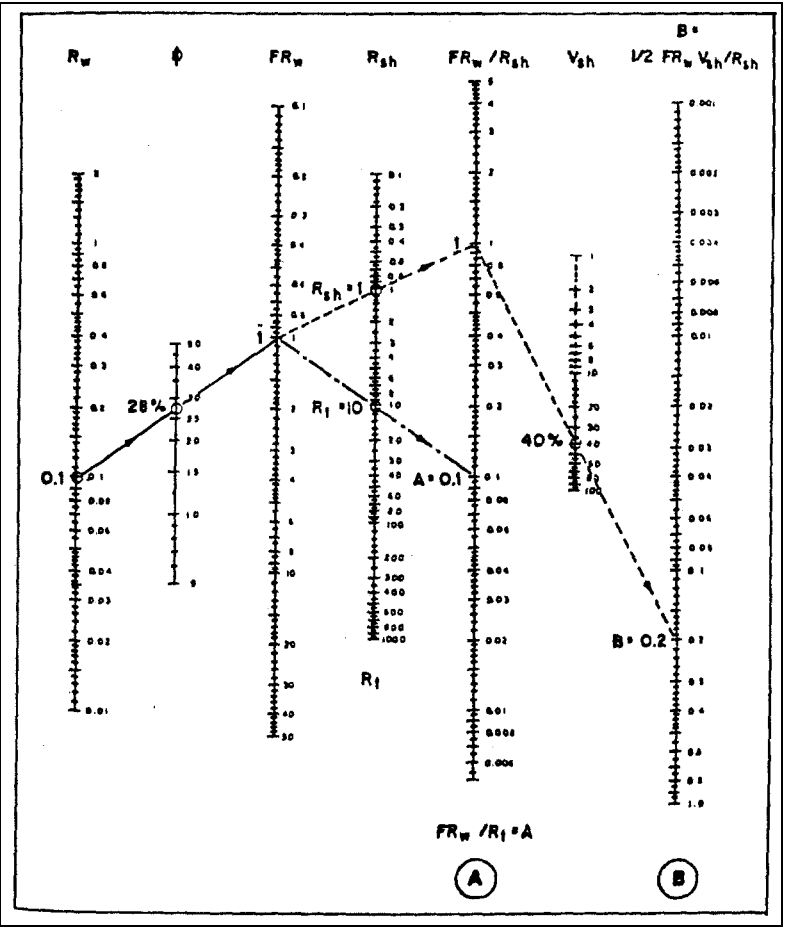

Fig. I.28 Gráficaa VII-IIa

Para encontrar el valor de la saturación de agua mediante el método gráfico de Simandoux Modificado se entra a la gráfica (1.28) con los valores de  $R_w$  y  $\phi$ , se obtiene  $F R_w$ ; y además con el valor de  $R_{sh}$  se obtiene el factor A. Con el valor de A y  $V_{sh}$  se obtiene el factor B.

Donde:

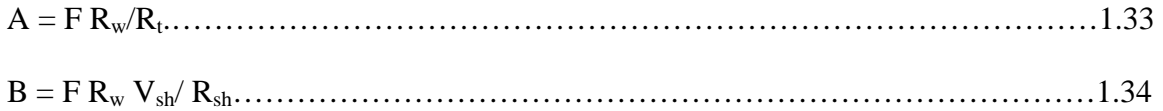

Finalmente con los valores de A y B se introducen en la gráfica VII-IIb de la figura 1.29 obteniendo así el valor de saturación de agua.

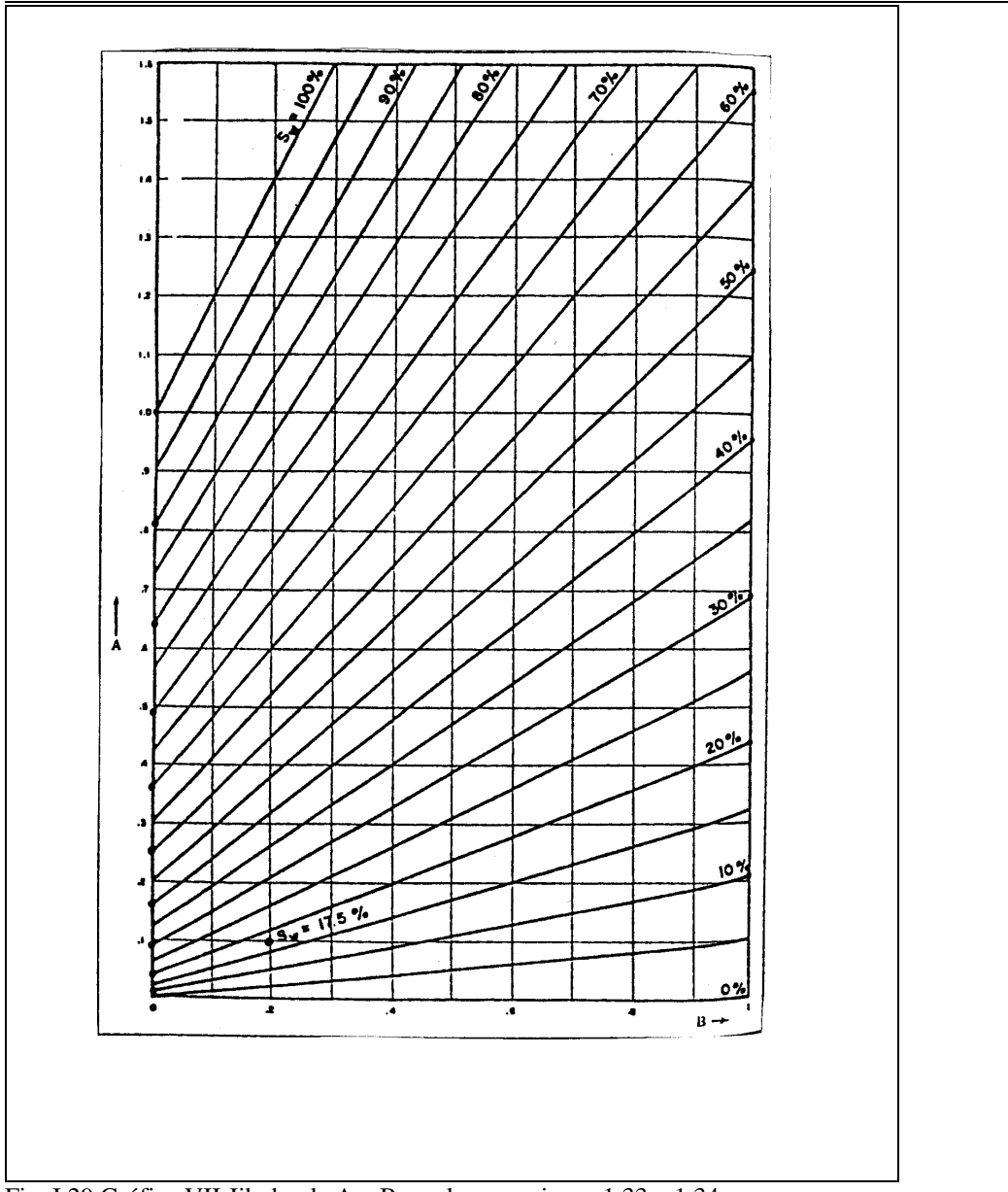

Fig. I.29 Gráfica VII-Iib donde A y B son las ecuaciones 1.33 y 1.34

## **I .5.5.-Método de Waxman-Smits**

En 1968, Waxman y Smits propusieron, con base en extensos trabajos de laboratorio y estudios teóricos, una relación resistividad-saturación de agua para las formaciones arcillosas, la cual relaciona la contribución de resistividad de las arcillas a la capacidad de intercambio catiónico CEC de las arcillas.

Waxman y Smits propusieron un modelo que consiste de dos elementos conductivos en paralelo: un elemento es la capacidad de intercambio catiónico asociado a la arcilla y el otro elemento es la contribución del electrolito libre.

En este modelo se considera que la conducción catiónica y la conducción del electrolito de cloruro de sodio actúan de forma independiente en el espacio poroso, dando trayectorias de conducción paralelas.

La conductividad efectiva del agua a una saturación del 100% se considera como:

Cw e = Cw + BQ…………………………………………………………………………1.35 Donde:

 $C_{\text{we}}$  = es la conductividad efectiva del agua

 $C_w$  = es la conductividad del agua libre dentro del poro

 $B = es$  la conductividad específica de los iones

Q = es la capacidad de intercambio catiónico expresado como equivalentes por unidad de volumen de fluido de poro.

Un equivalente se refiere en este caso a la cantidad de iones que puede aceptar la arcilla de una solución salina en unidades similares en volumen o masa.

Cuando hay hidrocarburos en el espacio poroso y desplazamiento de agua libre, los iones están más concentrados en el agua remanente. La conductividad efectiva del agua se convierte en:

 Cw e = Cw + BQ/Swt…………………………………………………………………….1.36 Donde :  $S_{wt}$  = es la saturación total de agua en el medio poroso

La relación de Archie lleva directamente a la siguiente expresión para la conductividad de una arena arcillosa con hidrocarburos:

Ct = (Swt φt )<sup>n</sup> (Cw + BQ/Swt )/ φ………………………………………………..............1.37 Donde:

 $\phi_t$  = es la porosidad total (que incluye el volumen de poros saturados con agua ligada y agua libre)

φ = es la porosidad promedio de la formación en fracción

Esta ecuación (1.37) puede resolver a  $S_{wt}$  si se conoce  $C_t$ ,  $\phi_t$  y  $C_w$ .  $\sqrt{B}$  puede medirse a partir de análisis de núcleos. Los valores de Q se conocen para diferentes salinidades. Otra forma es la siguiente:

1/Rt = (Sw 2 /FRw) + B QV Sw/F…………………………………………………………1.38 Donde:  $F = Factor$  de formación de la porosidad interconectada  $S_w$  = saturación de agua relacionada con los poros interconectados

B = conductancia equivalente de los cationes de intercambio de arcilla y sodio como una función de la conductividad del agua de formación

 $Q_V$  = es el CEC de la roca por unidad de volumen de poros

El método se basa en tres premisas:

- 1. La conductividad de la arcilla se debe a su CEC
- 2. El CEC de las arcillas puras es proporcional al área específica de superficie de la arcilla
- 3. En soluciones salinas, los aniones se excluyen de una capa de agua alrededor de la superficie del grano. El espesor de esta capa se expande al decrecer la salinidad de la solución y el espesor es una función de la salinidad y la temperatura.

En el modelo, se considera que la arcilla consiste de dos componentes, agua ligada y minerales de arcilla. Los minerales de arcilla se consideran eléctricamente inertes, la conductividad eléctrica de la arcilla se considera al agua, que es independiente al tipo de arcilla.

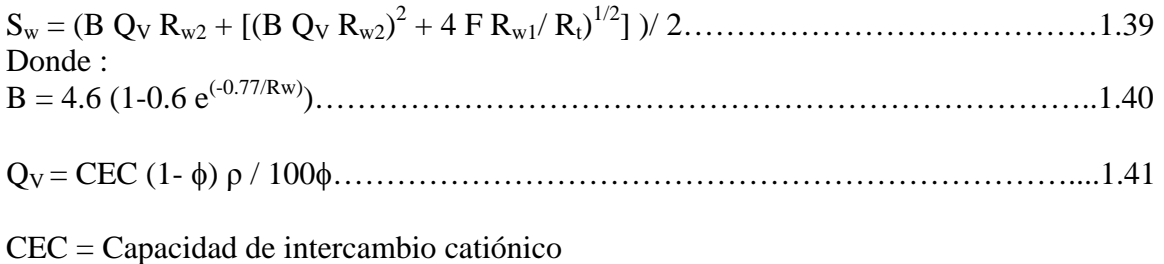

 $\phi$  = porosidad en fracción  $p =$  densidad del grano en gr/cm<sup>3</sup>  $R_{w1}$  = resistividad del agua a temperatura de formación  $R_{w2}$  = resistividad del agua a 77° F  $F =$  factor de formación de la arena arcillosa

Debido a las limitaciones en la obtención de todos los parámetros (datos de laboratorio) necesarios en la ecuación de Waxman- Smits, es posible realizar las siguientes simplificaciones:

F = 1/ φ<sup>2</sup> ……………………………………………………………………………….1.42  $CEC = se$  obtiene de gráficas  $ρ = 2.65$  g/cc y la  $φ$  debe ser corregida por arcillosidad

En la actualidad los modelos de interpretación en arenas arcillosas están basados en el concepto de capacidad de intercambio catiónico más que considerar el volumen de arcilla.

## **I .5.6.-Método de Doble Agua**

Este modelo considera que la conducción de los iones se restringirá al agua impregnada donde estos residen y la conducción del electrolito normal se confinará al agua libre, puesto que los aniones de Cl se excluyen de la parte impregnada. Por lo tanto, existe una combinación de dos conductividades de aguas: la conductividad del agua impregnada (Cb), que ocupa una fracción del espacio poroso (Sb) y la conductividad del agua libre (Cw), que ocupa el espacio del poro remanente. La conductividad del agua efectiva para una saturación del 100% es:

Cw e = Cw (1-Sb) + Cb Sb……………………………………………………….............1.43

Los hidrocarburos desplazan al agua libre. Cuando esto sucede, una cantidad relativa de agua impregnada y de agua libre se intercambian dando una conductividad efectiva del agua:

Cw e = Cw (1-Sb/Swt) + (Cb Sb/Swt)……………………………………………………..1.44

La conductividad en la arena con hidrocarburos es:

Ct = (Swt φt )<sup>2</sup> ( Cw(1-Sw)/ Swt + Cb Sb / Swt)……………………………………………1.45

Como la conductividad de los iones, BQ, se restringe a la fracción del espacio poroso WQ, el modelo predice que la conductividad del agua impregnada Cb será el cociente:

Cb = B/W………………………………………………………………………………1.46

Utilizando la relación  $Sb = WQ$  la ecuación de conductividad se convierte en:

Ct = (Swt φt )<sup>2</sup> ( Cw(1-WQ)/ Swt + BQ / Swt)…………………………………………….1.47

Que es la relación del modelo para el cálculo de la saturación de agua. Existe un término más que en la relación de Waxman-Smits.

Análogamente, en el modelo de doble agua, se considera que la arcilla consiste de dos componentes, agua ligada y minerales de la arcilla.

Los minerales de arcilla se consideran eléctricamente inertes, la conductividad eléctrica de la arcilla se considera como derivada de la conductividad de agua ligada que se supone es independiente del tipo de arcilla. La cantidad de agua ligada varía de acuerdo con el tipo de arcilla y es mayor para las arcillas más finas (con mayores áreas de superficie) como la montmorillonita y menor para arcillas más gruesas como la kaolinita. La salinidad también tiene un efecto; en aguas de baja salinidad (aproximadamente 20000 ppm de cloruro de sodio) la capa difusa se expande.

Bajo condiciones normales el agua ligada es inmóvil; por lo tanto, el volumen que ocupa no puede ser desplazado por hidrocarburos. Como los minerales de arcilla (coloides secos) se consideran eléctricamente inertes, pueden tratarse como otros minerales. Esquemáticamente, las formaciones arcillosas se consideran con el modelo de doble agua como se ilustra a continuación:

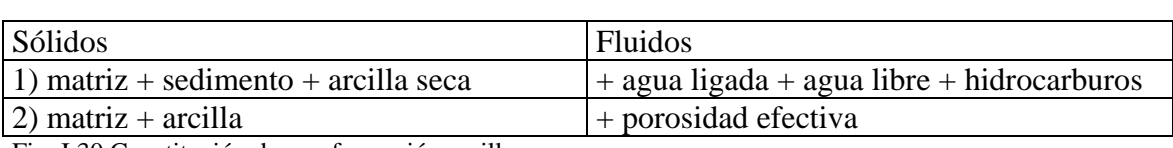

Fig. I.30 Constitución de una formación arcillosa

Es decir, se puede ver de las dos formas como se ilustra en la figura 1.30. La suma de todos los elementos sólidos más la suma de los fluidos conforman a una formación arcillosa.

Para la mayoría de las rocas (excepto para minerales conductivos como la pirita que no puede tratarse de esta manera) sólo es necesario considerar la parte porosa al discutir las propiedades eléctricas y se trata de acuerdo con la ecuación de saturación de agua de Archie. La ecuación se convierte en:

Ct = (( φt )m Swtn Cw)/a………………………………………………………………….1.48 Donde:

a,m y n tienen el significado usual de la ecuación de Archie,

 $C_t$  es la conductividad de la formación virgen no invadida y  $C_{we}$  es la conductividad equivalente de las aguas en el espacio poroso.

Debe observarse que  $\phi_t$  y  $S_{wt}$  se refieren al volumen total de los poros que incluye el volumen de los poros saturados con agua ligada y el agua innata de la formación (que a veces se denomina agua libre). La conductividad equivalente del agua  $C_{we}$ , es:

Cwe = Vw Cw + Vwb Cwb / (Vw + Vwb)…………………………………………………..1.49

Donde  $V_w$  y  $V_{wb}$  son los volúmenes totales del agua de formación y de agua ligada, respectivamente, y  $C_w$  y  $C_{wb}$  son sus conductividades.

En términos de saturación la ecuación se convierte en: Cw e = Cw + (Swb/Swt) (Cwb-Cw)………………………………………………………..1.50

Donde  $S_{wb}$  es la saturación del agua ligada (es decir, la fracción del volumen total de los poros ocupada por el agua ligada).

La ecuación anterior describe la conductividad equivalente del agua como una función de la conductividad del agua de formación más la conductividad del agua ligada. La ecuación de saturación se convierte en:

Ct = (( φt )m Swtn Cw)/a (Cw + (Swb/Swt)(Cwb-Cw))……………………………………...1.51

La porosidad y saturación de agua de la fase de arena (la fase no arcillosa) de la formación (formación limpia) se obtiene restando la fracción del volumen del agua ligada. Por lo tanto la porosidad efectiva es:

 $\phi = \phi_t$  ( 1- S<sub>wb</sub>) y la saturación de agua es:

$$
S_w = (S_{wt} - S_{wb})/(1 - S_{wb})
$$
.................1.52

Para poder evaluar una formación arcillosa con el modelo de doble agua, deben determinarse cuatro parámetros que son:  $C_w$ ,  $C_{wb}$ ,  $\phi_t$  y  $S_{wb}$ . Un diagrama neutròndensidad proporciona un valor adecuado para  $\phi_t$ . S<sub>wb</sub> Puede obtenerse de una variedad de mediciones sensibles a la lutita (SP, GR, etc). Generalmente  $R_{wb}$  y  $R_w$  los determina el analista del registro y se consideran parámetros de entrada.

#### *Relación entre el modelo de Waxman- Smits y el de doble agua*

Es posible hacer un cambio de información entre los dos métodos porque la conductividad de los iones, el valor de B, y el exponente de cementaciòn (m), se obtienen de manera independiente. Si se utilizan los mismos valores de B, m y n en ambas ecuaciones, la relación de dos aguas dará valores de saturación mayores del 10% (porque cuenta con un término adicional) que en la relación de Waxman-Smits.

# **CAPÍTULO ΙΙ SOFTWARE INTERACTIVE PETROPHYSICS**

# **ΙΙ** .**1.-INTRODUCCIÓN A INTERACTIVE PETROPHYSICS**

Interactive Petrophysicsc está destinado a ser un software intuitivo. El provee un amplio rango de opciones, cuyos resultados son actualizados casi instantáneamente al ser desplegados en la pantalla. Esto es inmediato, el modo interactivo de trabajo que efectúa Interactive Petrophysics, considerada como una herramienta ideal para los no especialistas para obtener información petrofísica que éstos necesitarán usar en otros trabajos dentro de la Industria Petrolera. Cuando el resultado de cualquier parámetro cambia es mostrado inmediatamente para el analista o usuario que lo va a evaluar. Ningún cambio se aplica a la serie o conjunto de datos hasta que éste no haya sido salvado. Esto proporciona la libertad para explorar un rango amplio de opciones de interpretación sin la preocupación de que se vaya alterar el conjunto de información original.

# **ΙΙ** .**2.-CAPACIDADES Y REQUERIMIENTOS**

Este software corre en Microsoft Windows 95/98 y es compatible con sistemas operativos 2000. Por consiguiente, cualquier familiar con programas de Microsoft Windows podrá acceder las características y herramientas fácilmente disponibles en Interactive Petrophysiscs. La interfase gráfica para el usuario se diseñó con un esquema intuitivo para que los usuarios inexpertos de Windows puedan aprender a usar el programa de una manera productiva y en un lapso de tiempo muy corto.

Todas las opciones de los programas pueden ser accesadas de los menús que son típicos de los programas de Windows. Además, las funciones que normalmente son más usadas están disponibles haciendo una selección en la barra de herramientas desplegada directamente debajo de la barra de menú principal.

La funcionalidad de los programas incluyen las siguientes características:

- Administración y Edición de la Información
- Análisis del volumen de Arcilla
- Análisis de porosidad y saturación de agua
- Zonas de Corte
- Procesamiento e Interpretación multipozos.

Los cálculos petrofísicos convencionales están diseñados tanto para carbonatos como para arenas arcillosas. Las ecuaciones para determinar la saturación de agua incluyen los siguientes modelos:

- Archie
- Doble Agua
- Simandoux
- Simandoux Modificado
- Indonesian y
- Waxman Smits.

La siguiente ilustración (Fig. II.1) muestra la ventana de cómo ingresar a Interactive Petrophysiscs:

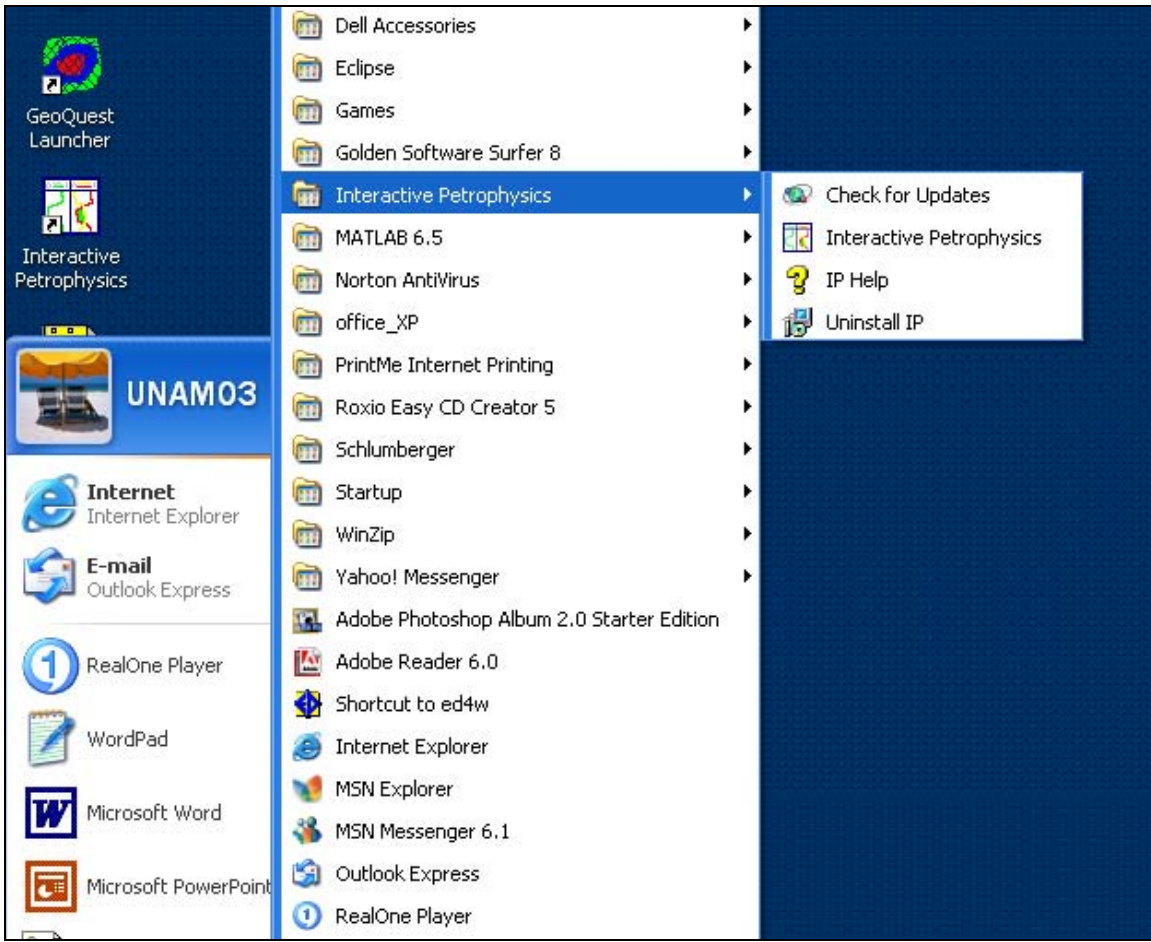

Fig. II.1 Ventana que muestra la localización del software Interactive Petrophysics (IP)

Al seleccionar Interactive Petrophysics aparece la nueva ventana de Inicio del programa (Fig. II.2):

|        | <b>86 Interactive Petrophysics</b>                                                            |  |     |                    |  |  |  |  |  | $\Box$ D $\times$ |
|--------|-----------------------------------------------------------------------------------------------|--|-----|--------------------|--|--|--|--|--|-------------------|
|        | File Well Input / Output Edit View Calculation Interpretation User-Programs Tools Window Help |  |     |                    |  |  |  |  |  |                   |
| Well 0 | 1 ▶   A   E   Working Set                                                                     |  | JAD | <b>SH (H (SH )</b> |  |  |  |  |  |                   |
|        |                                                                                               |  |     |                    |  |  |  |  |  |                   |
|        |                                                                                               |  |     |                    |  |  |  |  |  |                   |
|        |                                                                                               |  |     |                    |  |  |  |  |  |                   |
|        |                                                                                               |  |     |                    |  |  |  |  |  |                   |
|        |                                                                                               |  |     |                    |  |  |  |  |  |                   |
|        |                                                                                               |  |     |                    |  |  |  |  |  |                   |
|        |                                                                                               |  |     |                    |  |  |  |  |  |                   |
|        |                                                                                               |  |     |                    |  |  |  |  |  |                   |
|        |                                                                                               |  |     |                    |  |  |  |  |  |                   |
|        |                                                                                               |  |     |                    |  |  |  |  |  |                   |
|        |                                                                                               |  |     |                    |  |  |  |  |  |                   |
|        |                                                                                               |  |     |                    |  |  |  |  |  |                   |
|        |                                                                                               |  |     |                    |  |  |  |  |  |                   |
|        |                                                                                               |  |     |                    |  |  |  |  |  |                   |
|        |                                                                                               |  |     |                    |  |  |  |  |  |                   |
|        |                                                                                               |  |     |                    |  |  |  |  |  |                   |
|        |                                                                                               |  |     |                    |  |  |  |  |  |                   |
|        |                                                                                               |  |     |                    |  |  |  |  |  |                   |
|        |                                                                                               |  |     |                    |  |  |  |  |  |                   |
|        |                                                                                               |  |     |                    |  |  |  |  |  |                   |
|        |                                                                                               |  |     |                    |  |  |  |  |  |                   |
|        |                                                                                               |  |     |                    |  |  |  |  |  |                   |
|        |                                                                                               |  |     |                    |  |  |  |  |  |                   |
|        |                                                                                               |  |     |                    |  |  |  |  |  |                   |
|        |                                                                                               |  |     |                    |  |  |  |  |  |                   |
|        |                                                                                               |  |     |                    |  |  |  |  |  |                   |
|        |                                                                                               |  |     |                    |  |  |  |  |  |                   |

Fig. II.2 Ventana de entrada al paquete de cómputo IP

La ventana principal del programa se usa para desplegar datos de entrada del registro y resultados petrofísicos. También proporciona acceso directo a todas las funciones interactivas del programa. La mayoría de las funciones pueden ser accesadas a través de uno o dos clicks del botón derecho del mouse.

La barra de color azul que se encuentra en la parte superior de la ventana despliega el nombre y el rango de profundidad del pozo que ha sido actualmente seleccionado.. La barra de menús contiene una lista de submenús que proporcionan acceso a todas las funciones del programa. La barra de herramientas localizada por debajo de la barra de menús da acceso directo a las funciones que más frecuentemente se utilizan.

La figura (Fig. II.3 ) es una ventana que se despliega después de que el usuario tenga alguna entrada de datos y haya seleccionado uno de los cuadros de registros que ya se encuentren previamente definidos.

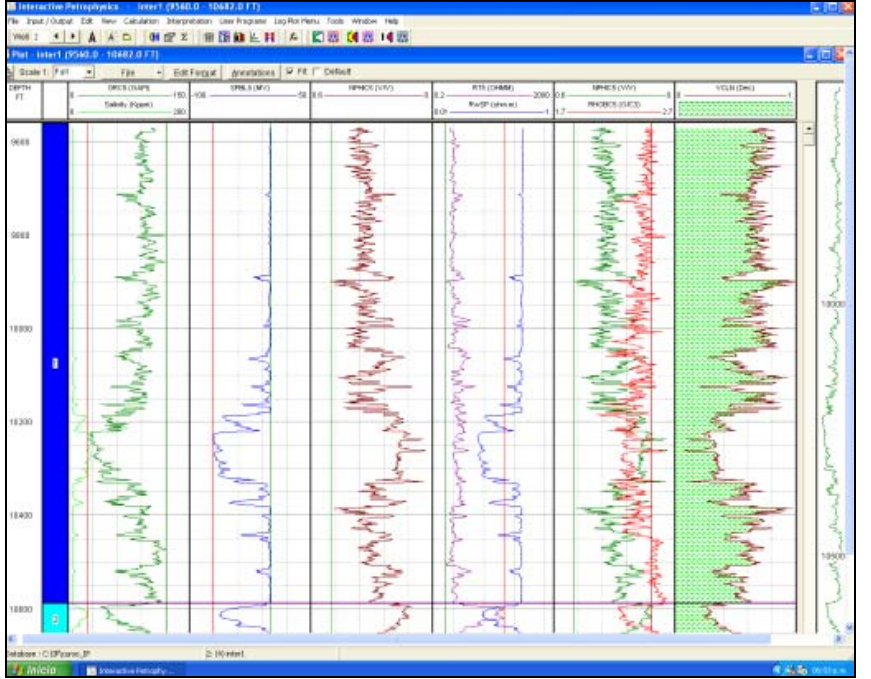

Fig. II.3 Ventana de IP cuando ya tiene cargada información de registros geofísicos de pozos

Muchas funciones pueden ser accesadas directamente dando dos clicks en el botón derecho del mouse posicionándose en el cuadro del registro. Al realizar un análisis, la mayoría de la selección de parámetros son hechos, usando el mouse para arrastrar una línea vertical en el cuadro del registro en una posición que representa el valor de dicho parámetro. Esta característica será demostrada en ejercicios posteriores.

En el lado derecho del track de referencia muestra el registro de rayos gamma (u otras curvas ya definidas por el usuario) y el rango de profundidad del pozo. Las líneas horizontales en el track de referencia indican el despliegue del intervalo en el cuadro principal del registro. El usuario puede examinar fácilmente los datos, sin embargo lo puede hacer usando el botón giratorio del mouse ó pulsando directamente en el mouse en la profundidad deseada en el track del registro deseado.

Además se cuenta con una caída de lista que aparece en la parte superior derecha en la etiqueta con nombre Scale 1:  $\frac{1}{200}$   $\frac{1}{200}$   $\frac{1}{200}$   $\frac{1}{200}$  también se encuentra en la barra de herramientas y permite cambiar al registro la escala de profundidad. Inmediatamente después a la derecha de Scale 1: Full se tiene el contador del pozo actual. Este contador muestra el número de los pozos actualmente seleccionados.

El pozo se desplegará o mostrará en el cuadro del registro, en los crossplots e histogramas. Todas las operaciones de interpretación también se realizarán en los pozos previamente seleccionados. Si los datos para dos o más pozos están cargados, el pozo

actualmente seleccionado puede ser cambiado pulsando el botón  $\frac{Well \cdot 0}{Well \cdot 0}$ con las

flechas que indican por numeración adelante /atrás, localizado al lado derecho del contador. En el icono dos (#2) se da un clic y despliega una lista de pozos de la cuál se podrá seleccionar el pozo deseado.

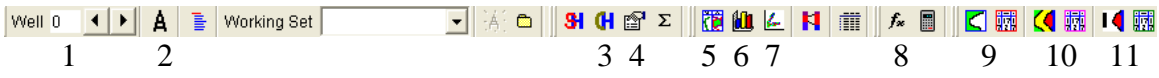

Los siguientes dos iconos (# 3 y # 4) permiten al usuario revisar la edición y el encabezado de la curva del registro y listar datos de la curva del registro. Los siguientes tres iconos (# 5, # 6 y # 7) son usados para dar formato al cuadro del registro, hacer histogramas y crossplots. El icono número 8 se usa para accesar el módulo de fórmula por el usuario, seguido de los iconos para determinar el volumen de arcilla (icono # 9), porosidad y saturación de agua (icono # 10) y realizar zonas de corte por el icono # 11. Todas las características representadas en la barra de herramientas también se podrán accesar a través de la barra de menús.

En la posición inferior de la barra, es decir al fondo de la pantalla se despliega la profundidad y los valores de la curva en la localización actual del indicador del mouse.

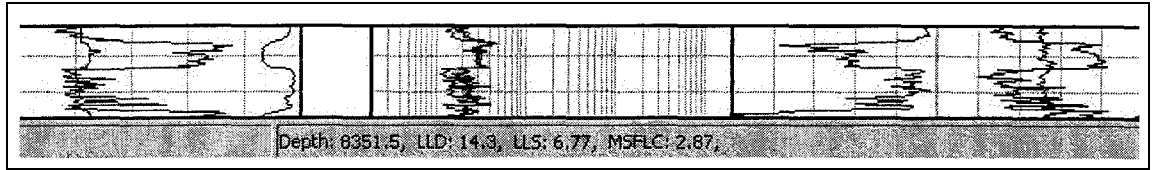

Fig. II.4 Figura que muestra los valores de los diferentes parámetros de IP

También despliega el valor de un parámetro cuando el indicador del mouse está por encima de la línea del parámetro correspondiente.

## **ΙΙ**.**3.-BASE DE DATOS**

Interactive Petrophysics trabaja completamente dentro de la memoria interna de las computadoras.

Pueden cargarse muchos pozos en la memoria, con un máximo de 100 pozos residentes (aunque el Banco de Datos ó la Base de Datos puede sostener hasta 9999 pozos, sólo que se tiene una restricción; pueden cargarse sólo 100 pozos trabajando en un solo tiempo, es decir, se podrá trabajar únicamente con dichos pozos a la vez), una vez que se asume que se cuenta con bastante memoria disponible en la PC.

Operando exclusivamente dentro de la memoria, da las ventajas de cálculos sumamente rápidos y que los datos guardados en la memoria (o sea, en el disco duro) no cambian hasta que tú estés satisfecho con los resultados y que deliberadamente decidas actualizarlos.

Cuando el usuario decide salvar la interpretación, el programa guarda los datos en una serie de archivos binarios en un fólder donde se encuentra el proyecto que dicho usuario haya seleccionado. Esta serie de archivos es usualmente referida a la Base o Banco de Datos de Interactive Petrophysics. Cada Base de Datos consiste de un fólder de trabajo en el que se encuentra información de las curvas de registros, información general del pozo y un conjunto de parámetros de interpretación que están asociados con el pozo y con el archivo IPDBlock file. El archivo IPDBlock file es el mecanismo para cerrar cualquier pozo que un usuario ha abierto.

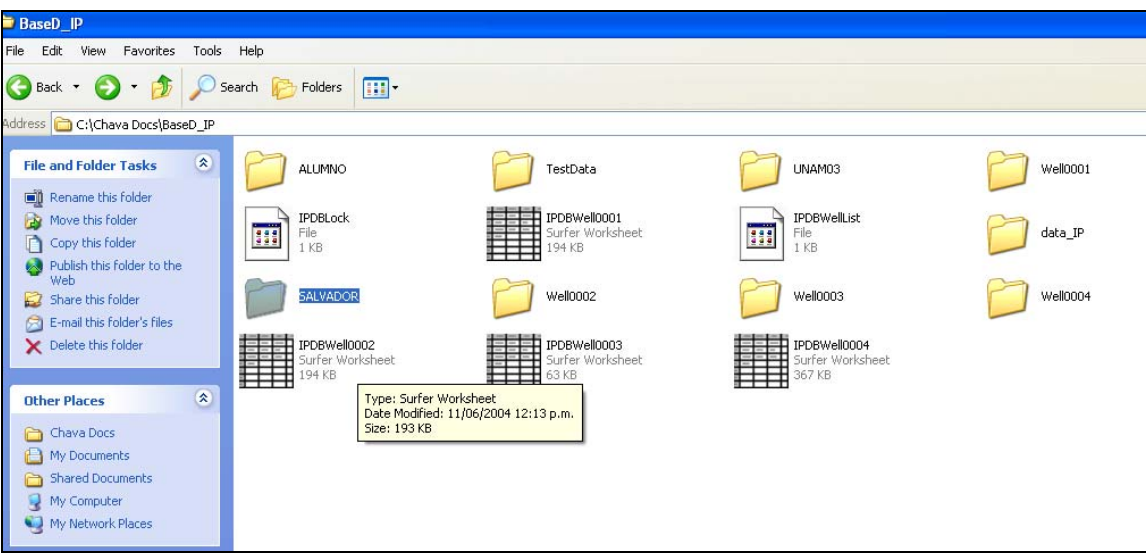

Fig. II.5 Localización del directorio de trabajo (Base de Datos de IP)

Esta figura (Fig. I I.5) muestra el directorio del fólder de trabajo (Base de Datos) para comenzar con Interactive Petrophysics.

## **ΙΙ**.**4.- FUNCIONES DE LA BASE DE DATOS**

En esta lección el usuario aprenderá a:

- Abrir un proyecto
- Cargar pozos desde la Base de Datos
- Salvar todos los pozos en la Base de Datos
- Salvar los actuales pozos en la Base de Datos
- Eliminar pozos desde la Base de Datos
- Crear pozos en la Base de Datos
- Seleccionar el pozo actual desde la Base de Datos
- Cerrar el actual pozo desde la Base de Datos
- Localizar archivos pre-determinados

Todas las funciones de la Base de Datos en Interactive Petrophysics son localizadas bajo el encabezado FILE. Estas opciones muestran el fólder de trabajo que estará abierto y que en la Base de Datos (fólder) se crearán, eliminarán, salvarán o seleccionarán pozos.

# **CAPÍTULO ΙΙΙ MANEJO DE INTERACTIVE PETROPHYSICS**

# **ΙΙΙ.-1¿CÓMO ABRIR UN PROYECTO?**

Cuando el programa empieza la primera vez, habrá una ventana que seguramente estará en blanco. El primer paso es asegurar que un proyecto se va a seleccionar para la Base de Datos de Interactive Petrophysics.

Para esto selecciona del menú principal FILE > Open database y entonces localiza el proyecto (ó el fólder de trabajo) en el directorio dentro de Windows. El programa creará automáticamente un pozo en blanco, para que posteriormente se proceda directamente a cargar los datos.

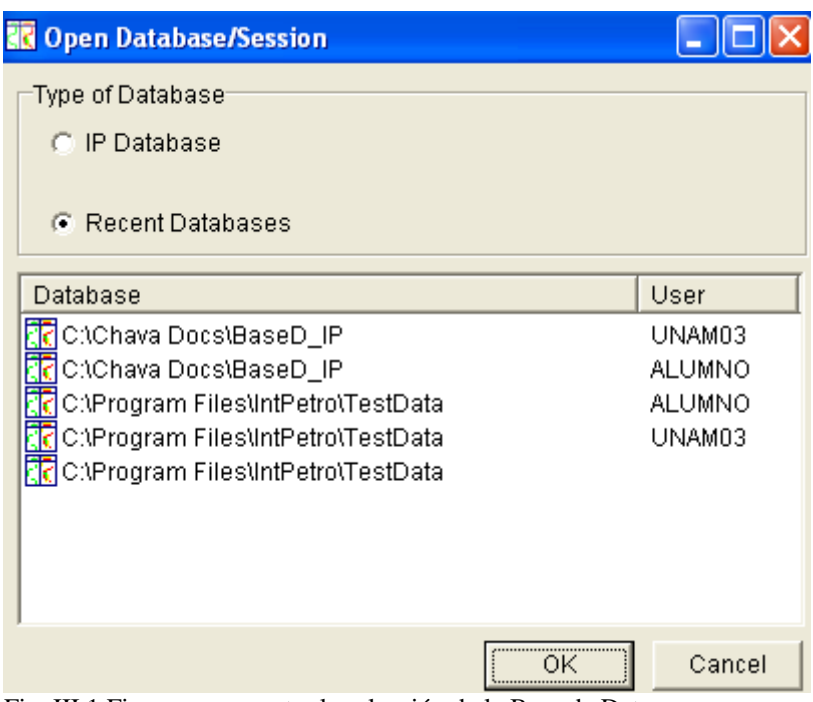

Fig. III.1 Figura que muestra la selección de la Base de Datos

*Nota: Al estar cambiando de una Base de Datos de un proyecto a otro, el programa preguntará si te gustaría salvar los datos del proyecto del fólder donde estés trabajando y a punto de cerrarlo. Si la respuesta es sí, entonces los pozos actuales serán guardados o salvados en la Base de Datos del proyecto anterior (del que decidiste salir). Si la respuesta es no, entonces se eliminarán todos los pozos cargados en la memoria.*

## **ΙΙΙ.-2.-CARGANDO POZOS DE LA BASE DE DATOS**

Para cargar pozos de la Base de Datos selecciona del menú principal del programa FILE > Load Wells from Database.

Los pozos que estén disponibles se mostrarán en la ventana (es decir que ya fueron previamente cargados). Al seleccionar un pozo, selecciónalo con el cursor del mouse y da un clic en la caja de texto que dice "load". El pozo con ese número (es decir que Interactive Petrophysics asignará un número de pozo dependiendo de cuántos de ellos se tenga en el fólder de trabajo) corresponde a la Base de Datos con dicho número.

Esto es, se usa nombrando los archivos de datos en forma binaria y guardando los pozos en la Base de Datos. La Base de Datos con el pozo (de cualquier nombre) no debe confundirse con el nombre del pozo cargado en la memoria interna de la PC.

El nombre del pozo en la memoria, actualmente desplegado en la ventana se muestra en la parte superior de dicha ventana (aparece en la barra superior de color azul).

|                                     |                            | <b>BG</b> Select Database Wells to Load: C:\Chava Docs\BaseD P |                      |                      |                                                                  |                                                                                    |                                                          | $\vert\mathsf{x}\vert$ |
|-------------------------------------|----------------------------|----------------------------------------------------------------|----------------------|----------------------|------------------------------------------------------------------|------------------------------------------------------------------------------------|----------------------------------------------------------|------------------------|
|                                     | Primary Sort Order         | Database number                                                | $\blacktriangledown$ | Secondary Sort Order | Database number                                                  | $\blacktriangledown$                                                               |                                                          |                        |
| Well #                              | <b>Well name</b>           |                                                                | <b>Well Comment</b>  |                      | Depth range                                                      | <b>Create date</b>                                                                 | Update date                                              |                        |
| 11<br>$\mathbf{z}$<br>$\parallel$ з | Well1<br>Well1<br>samaria2 |                                                                |                      |                      | 7906.50<br>6496.50<br>7906.50<br>6496.50<br>10580.00 11364.00 FT | 22/04/2004 17:33<br><b>FT</b><br>22/04/2004 17:33<br><b>FT</b><br>11/06/2004 12:14 | 11/06/2004 10:52<br>11/06/2004 11:13<br>11/06/2004 11:14 |                        |
| 4                                   | samaria2                   |                                                                |                      |                      | 1798.02 2601.93                                                  | 11/06/2004 12:16<br>- M                                                            | 28/09/2004 11:32                                         |                        |
|                                     |                            |                                                                |                      |                      |                                                                  |                                                                                    |                                                          |                        |
|                                     |                            |                                                                |                      |                      |                                                                  |                                                                                    |                                                          |                        |
|                                     |                            |                                                                |                      |                      |                                                                  |                                                                                    |                                                          |                        |
|                                     |                            |                                                                |                      |                      |                                                                  |                                                                                    |                                                          |                        |
|                                     |                            |                                                                |                      |                      |                                                                  |                                                                                    |                                                          |                        |
|                                     |                            |                                                                |                      |                      |                                                                  |                                                                                    |                                                          |                        |
|                                     |                            |                                                                |                      |                      |                                                                  |                                                                                    |                                                          |                        |
|                                     | <br>Load                   | Select None<br>Select All                                      | <b>A</b> Print       | Save Well List       | Load Well List                                                   | X Cancel                                                                           | $7$ Help                                                 |                        |

Fig. III.2 Figura que muestra los pozos guardados en la Base de Datos de IP

Salvar todos los pozos en la Base de Datos, actualizará los pozos en dicho fólder que están actualmente cargados en la memoria. Para salvar todos los pozos selecciona del menú principal de Interactive Petrophysiscs FILE > Save All Wells to Database.

## **ΙΙΙ.-3.- SALVAR EL POZO ACTUAL EN LA BASE DE DATOS**

Esta selección cuenta con tres opciones (como usuario) mostrada en la figura (Fig. III.3) para salvar el pozo actual de trabajo. Simplemente da un clic en la selección deseada y entonces pulsa el botón en la caja de texto con la leyenda de "OK". Si el pozo será salvado en una Base de Datos diferente, el usuario puede seleccionar el botón en la parte izquierda de la ventana (en la caja de texto que lleva por nombre "browse").

Para salvar el pozo actual en la Base de Datos selecciona FILE > Save Current Well To Database As.

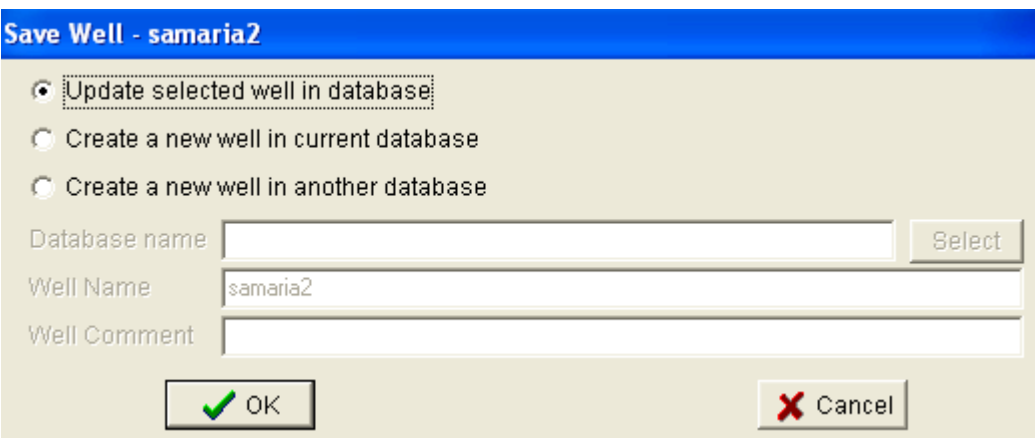

Fig. III.3 Opciones para guardar el pozo de trabajo en diferentes directorios

Tres opciones como se mencionó anteriormente están disponibles para el usuario:

- *Actualización de pozo seleccionado en la Base de Datos*. Esta opción salva los pozos actualmente desplegados en la Base de Datos.
- *Crear un nuevo pozo en la actual Base de Datos*. Esta opción salva los pozos actualmente mostrados en la Base de Datos, pero bajo un nombre diferente. Este es un método de copiar un pozo en el fólder de trabajo.

• *Crear un nuevo pozo en otra Base de Datos*. Este módulo salva los pozos actualmente mostrados en una diferente Base de Datos, Esto no cambia o elimina el pozo en la actual Base de Datos.

#### **ΙΙΙ.-4.- ELIMINAR POZOS DESDE LA BASE DE DATOS**

Selecciona los pozos con el cursor del mouse que deseas eliminar y da un clic en la caja de texto con la leyenda "Delete". Esta opción elimina el pozo de la Base de Datos.

Si un pozo seleccionado está actualmente cargado en la memoria, esta opción no anula el pozo de la memoria. De lo contrario, si seleccionas la opción Save All Wells to Database el pozo se creará automáticamente.

Para eliminar pozos de la memoria. Usa la opción Close. Para accesar a la opción de eliminar selecciona FILE > Delete well from Database (Fig. III.4).

|                                        |                 | <b>RG</b> Select Database Wells to Delete: C:\Chava Docs\BaseD_IP |                                                                                                    |                                                                              | $\vert \times \vert$                                                         |
|----------------------------------------|-----------------|-------------------------------------------------------------------|----------------------------------------------------------------------------------------------------|------------------------------------------------------------------------------|------------------------------------------------------------------------------|
| Primary Sort Order                     | Database number | $\overline{\phantom{a}}$                                          | Secondary Sort Order<br>Database number                                                            | $\blacksquare$                                                               |                                                                              |
| Well $#$<br><b>Well name</b>           |                 | <b>Well Comment</b>                                               | Depth range                                                                                        | Create date                                                                  | <b>Update date</b>                                                           |
| Well1<br>Well1<br>samaria2<br>samaria2 |                 |                                                                   | 7906.50<br>6496.50<br><b>FT</b><br>7906.50<br>6496.50<br>10580.00 11364.00 FT<br>1798.02 2601.93 M | 22/04/2004 17:33<br>22/04/2004 17:33<br>11/06/2004 12:14<br>11/06/2004 12:16 | 11/06/2004 10:52<br>11/06/2004 11:13<br>11/06/2004 11:14<br>28/09/2004 11:32 |

Fig. III.4 Ventana desplegada al eliminar cualquier pozo desde la Base de Datos de IP

#### **ΙΙΙ.-5.- CREAR UN NUEVO POZO**

La función Create New Well creará automáticamente un nuevo pozo (en blanco) y mostrará la ventana Create New Well. Esto permite accesar las opciones con el nombre del pozo, la profundidad a la cuál se encuentra la cima, la profundidad del pozo y las unidades de campo para el pozo.

|                                  | Well Input / Output Edit View                             |  |  |  |  |  |  |  |  |  |
|----------------------------------|-----------------------------------------------------------|--|--|--|--|--|--|--|--|--|
| ैं Edit Well Header Info.        |                                                           |  |  |  |  |  |  |  |  |  |
|                                  | <b>[H</b> Edit / List Curve Headers                       |  |  |  |  |  |  |  |  |  |
| <b>SH</b> Edit / List Curve Sets |                                                           |  |  |  |  |  |  |  |  |  |
|                                  | Edit Zones / Tops sets                                    |  |  |  |  |  |  |  |  |  |
|                                  | 彌 Delete Curves                                           |  |  |  |  |  |  |  |  |  |
|                                  | Delete Parameter Sets                                     |  |  |  |  |  |  |  |  |  |
|                                  | Copy Curves from Well                                     |  |  |  |  |  |  |  |  |  |
|                                  | <mark>A <sup>-</sup> Create New Well</mark> - -<br>Ctrl+N |  |  |  |  |  |  |  |  |  |
|                                  | Select Current Well                                       |  |  |  |  |  |  |  |  |  |
|                                  | Close Well                                                |  |  |  |  |  |  |  |  |  |
|                                  | Well Depths Conversion                                    |  |  |  |  |  |  |  |  |  |

 $\Box$ Fig. III.5a Selección para crear un pozo nuevo

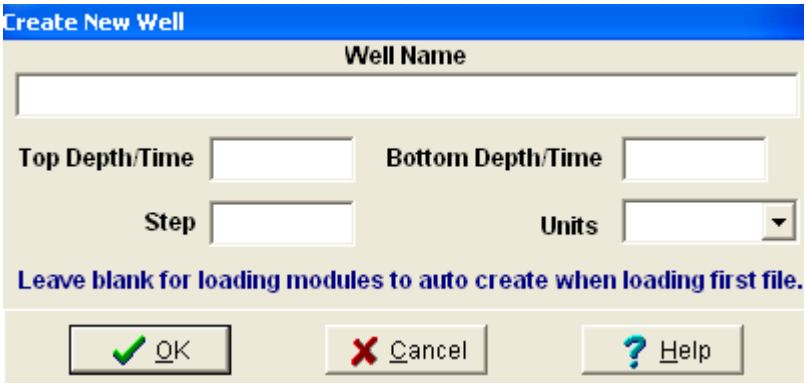

Fig. III.5b Ventana desplegada al hacer la selección de la figura III.5a

Si los valores de la cima, de la profundidad del pozo y las unidades que se encuentran a la izquierda de las cajas de texto aparecen en blanco o no son llenadas por el usuario, entonces el intervalo de profundidad/tiempo del pozo se tomará automáticamente del primer archivo cargado en el pozo. Esto le permite al programa adaptar los intervalos en el pozo al archivo de entrada.

La función Create New Well no crea automáticamente un nuevo pozo en la Base de Datos. El nuevo pozo sólo se crea en la memoria. De lo contrario, el usuario lo tendrá que salvar posteriormente en su Base de Datos.

# **ΙΙΙ.-6.- SELECCIÓN DEL POZO ACTUAL DE TRABAJO**

Esto le permite al usuario seleccionar el pozo deseado. El pozo seleccionado será el pozo que cualquier nueva ventana procesará. El nombre del pozo se puede ver en el título de la ventana principal y de cualquier ventana secundaria en la cuál se esté procesando dicho

pozo. Esta opción también puede ser activada usando el icono  $\mathbf{A}$  o seleccionando FILE > Select Current Well.

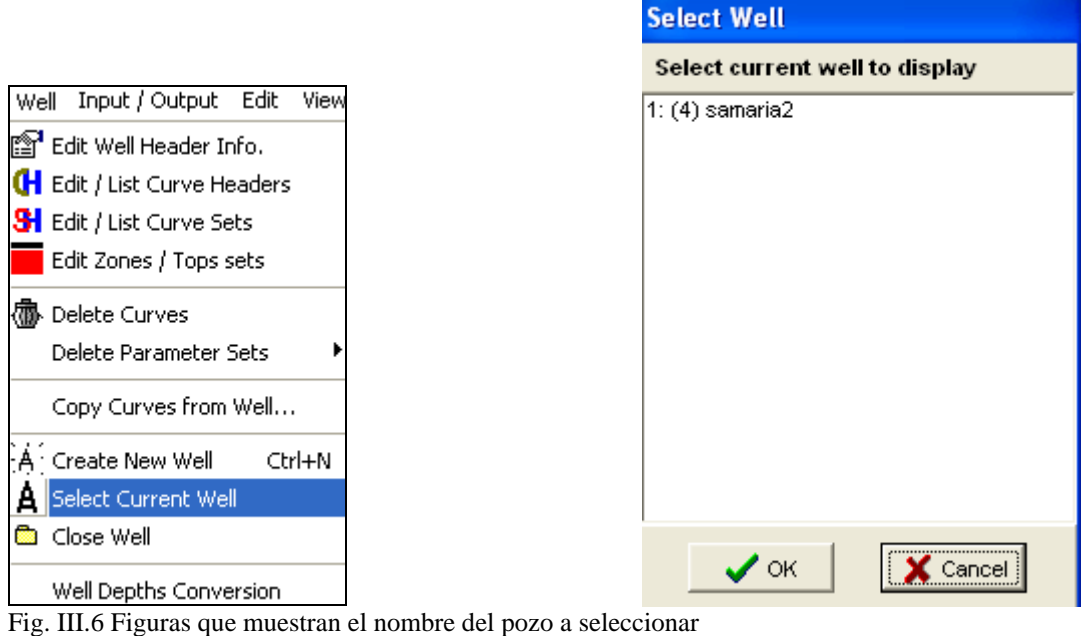

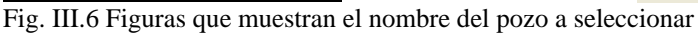

La memoria de cualquier pozo se puede observar al principio de cada línea. Cuando aparece un valor de (-1) antes del nombre del pozo, quiere decir que el pozo sólo se encuentra cargado en la memoria interna de la PC. Esto es que el valor "-1" cambiará cuando dicho pozo se haya agregado a la Base de Datos.

El pozo actual se puede cambiar usando las flechas de la caja de texto  $\frac{|\mathbf{W}\mathbf{e}|| \mathbf{0} - \mathbf{A}| \cdot \mathbf{b}|}{|\mathbf{d}\mathbf{e}|}$ menú principal de Interactive Petrophysics.

## **ΙΙΙ.-7.- CERRAR UN POZO**

Para activar la opción cerrar un pozo selecciona FILE > Close Well, entonces selecciona el pozo (ó los pozos) que deseas cerrar quitándolos de la memoria y posteriormente da un clic al botón OK. El programa te pedirá que confirmes si todos los pozos deberán ser salvados en la Base de Datos.

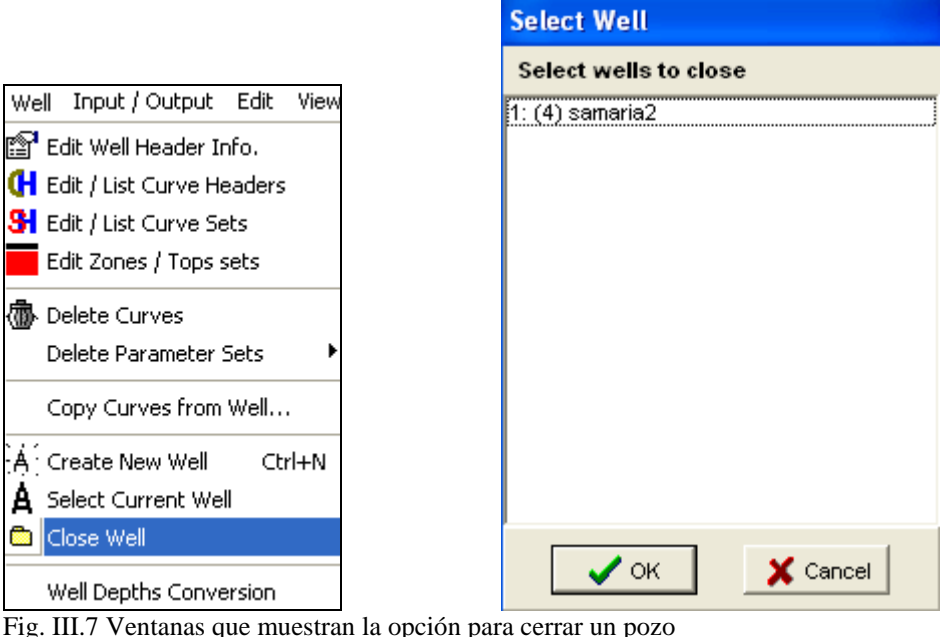

## **ΙΙΙ.-8.- LOCALIZACIÓN DE ARCHIVOS PREVIAMENTE DEFINIDOS**

La localización de directorios con información es usada por el programa para encontrar el directorio de entrada y el directorio de datos de salida que ya están predefinidos. Escribir el directorio de salida es especialmente importante ya que en este archivo se guardan todos los parámetros de interpretación, a menos que el usuario decida otro tipo de localización.

Otros directorios son útiles al archivo, pero el usuario tiene el control para verificar en donde los archivos de entrada son cargados y anular el directorio pre-definido.

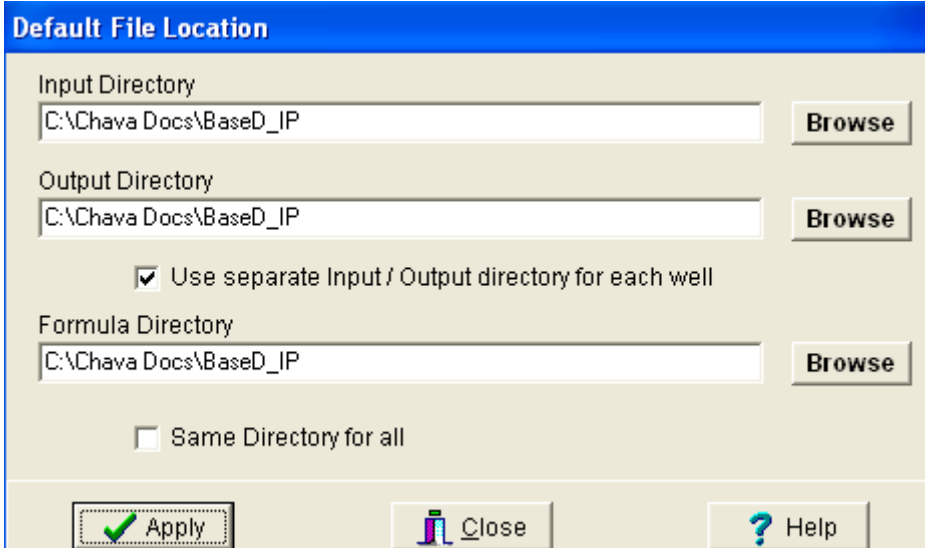

Para accesar a esta opción selecciona Input/Output > SetDefault File Location.

Fig. I II.8 Figura que muestra Diferentes Bases de Datos que el usuario puede utilizar

- *Input Directory* : Esta subventana es donde el programa verá o encontrará los archivos de entrada de datos y de entrada de un conjunto de parámetros de interpretación.
- *Output Directory*: Esta parte de la ventana desplegada en la figura anterior del programa, salvará los archivos de salida de información y la serie de parámetros de interpretación. Normalmente, los directorios de entrada y de salida son los mismos.
- *Use Separate Input/Output directory for each well*: Esta opción llama a un Nuevo directorio; será creado para cada pozo bajo el directorio de salida. Esto le permite agruparse de acuerdo al número de pozo, y todos los archivos de diferentes formatos que Interactive Petrophysics reconoce como archivos de salida. Cuando cambiamos las Bases de Datos, el programa parece ver si se usan directorios de salida separados, sin embargo, es una buena idea verificar ésta opción cuando se está creando un nuevo Banco de Información. Porque el usuario tiene la libertad

de guardar o salvar archivos donde se ingrese información (archivos de entrada) y salve parámetros de interpretación (archivos de salida).

*Nota*: Los directorios de pozos sólo se crean cuando se necesitan. Si los datos de entrada están en un archivo de "X" nombre, pero si no existe un archivo de salida (donde se guardó), entonces el directorio del pozo no existirá.

- *Formula Directory*: Este es el directorio donde Interactive Petrophysics salva fórmulas. Las fórmulas que se hayan guardado con anterioridad en esta opción se hacen volver para ser usadas con otros pozos.
- Los botones con la leyenda *Browse* permiten al usuario hacer una inspección de dónde se tienen guardadas las carpetas de trabajo, esto con el propósito de encontrar el directorio que se quiera usar para mayor facilidad y rapidez.
- El botón *Update Defaults* escribe y guarda todos los cambios al disco de tu PC para que estos archivos sean usados en la siguiente sesión.
- La etiqueta con el nombre *Same Directory for all* pone los archivos de entrada y salida y archivos de fórmulas en un solo archivo.

# **CAPÍTULO IV INFORMACIÓN REQUERIDA PARA EL USO DE IP**

# **IV***.***1.-***INTRODUCCIÓN*

Interactive Petrophysics reconoce y acepta varios tipos de archivos o formatos de entrada de la información como: Las, ASCII y Dbase4, éstos son los más usados. Todos los formatos de carga de datos actualmente disponibles pueden ser encontrados o seleccionados al ingresar a Input/Output > Load Data desde el menú principal.

En esta lección el usuario aprenderá a :

- Cargar Archivos tipo LAS
- Cargar Archivos tipo ASCII

ASCII es un estándar de representar caracteres y símbolos en forma electrónica. Usar estándares aumenta la eficiencia y elimina errores. Usar estándares requiere disciplina y a veces restringe la creatividad. Es un estándar americano de codificación para el intercambio de información.

Las siglas ASCII vienen de "American Standard Code for Information Interchange". Los ordenadores pueden entender solamente números, así que un código ASCII es la representación numérica de un carácter tal como ' a ' o ' @ ' o una acción de una cierta clase. El ASCII fue desarrollado hace tiempo y ahora los caracteres no imprimibles se utilizan raramente para su propósito original. El ASCII fue diseñado realmente para el uso con los teletypes así que las descripciones son algo obscuras. Si alguien dice que desea su CV en formato ASCII, quiere decir que desea el texto ' llano ' sin ajustar a formato tal como lengüetas, en negrita o subrayado - el formato crudo que cualquier computadora puede entender. Esto es así en general y es posible importar fácilmente el archivo a otras aplicaciones conocidas. Notepad.exe crea el texto del ASCII, o en el MS Word puede guardar un archivo como"solo texto ".

Lo mismo ocurre con los anteriores archivos LAS Y Dbase4 reconocidos por Interactive Petrophysics.

# **IV***.***2.-ENTRADA DE ARCHIVOS "LAS"**

Para cargar archivos LAS el usuario puede accesar seleccionando Input/Output > Load Data > LAS desde el menú principal. El programa cargará los datos desde la versión 1.2 hasta la versión 2.0 de Interactive Petrophysics.

La figura (Fig. IV.1) muestra la ventana desplegada después de haber hecho la selección. Todos los datos desplegados en la ventana son automáticamente leídos desde el archivo LAS.

|                 | <b>Re</b> LAS/LBS load - samaria2 |              |             |                      |          |                                           |
|-----------------|-----------------------------------|--------------|-------------|----------------------|----------|-------------------------------------------|
| <b>LAS Name</b> | <b>IP Name</b>                    | <b>Units</b> | <b>Type</b> | <b>Load into Set</b> | Load     | Well Name                                 |
| <b>DEPT</b>     | <b>DEPT</b>                       | м            |             | Default              |          | Well 1                                    |
| CALI            | CALI                              | IN           | Caliper     | Default              | ✔        | $\nabla$ Load LAS Parameters              |
| <b>DRHO</b>     | <b>DRHO</b>                       | G/C3         | Drho        | Default              | ✔        | 1<br>Into Run:                            |
| DT              | DT                                | <b>US/F</b>  | Sonic       | Default              | ✔        |                                           |
| GR              | GR.                               | GAPI         | GammaRay    | Default              | ✔        | Meters<br>IP Well Units                   |
| <b>GREC</b>     | GREC                              | GAPI         | GammaRay    | Default              | ✔        |                                           |
| <b>IDPH</b>     | <b>IDPH</b>                       | OHMM         | DeepRes     | Default              | ✔        | 0.1524<br>IP Well Step                    |
| <b>ILM</b>      | <b>ILM</b>                        | OHMM         | MedRes      | Default              | ✔        | Interval to Load                          |
| <b>LLD</b>      | LLD                               | OHMM         | DeepRes     | Default              | ✔        | 1980.134                                  |
| <b>LLS</b>      | LLS                               | OHMM         | MedRes      | Default              | ✔        | <b>Top Depth</b>                          |
| <b>MSFL</b>     | <b>MSFL</b>                       | OHMM         | MicroRes    | Default              | ✔        | Bottom Depth 2409.9021                    |
| <b>NPHI</b>     | <b>NPHI</b>                       | VN.          | Neutron     | Default              | ✔        |                                           |
| <b>PEF</b>      | PEF                               | <b>B/E</b>   | PEF         | Default              | ✔        | Add curve name extension                  |
| <b>RHOB</b>     | <b>RHOB</b>                       | G/C3         | Density     | Default              | ✔        | Extension                                 |
| <b>RT</b>       | <b>RT</b>                         | OHMM         | DeepRes     | Default              | ✔        |                                           |
| <b>TEMP</b>     | <b>TEMP</b>                       | C.           | Temp        | Default              | ✔        | Add                                       |
|                 |                                   |              |             |                      |          | Fill data gaps<br>п<br>5<br>Max Gap width |
|                 |                                   |              |             |                      |          | Default Load Set<br>Default<br>Edit Sets  |
| $\angle$ Load   |                                   | New File     |             | $\blacksquare$ Close | Set Well | 7<br>Help                                 |

Fig. IV.1 Curvas de Registros en formato "LAS"

#### *PROCEDIMIENTO:*

- 1. Selecciona *Input/Output* <sup>&</sup>gt; *Load Data* <sup>&</sup>gt; *LAS*
- 2. Selecciona de la Base de Datos (archivos de entrada) *Well1dilr1.las* y da un clic en *open.*
- 3. El usuario debe asegurar que no esté seleccionada la curva de profundidad ( Interactive Petrophysics creará su índice de profundidad de acuerdo a la profundidad de la cima, la profundidad del intervalo de interés y el intervalo de muestreo).
- 4. Con el botón *Bottom Depth* se puede cambiar la profundidad a un valor de interés.
- 5. La extensión puede ser cambiada a una extensión deseada (actualiza el nombre de la curva por si cuenta con más registros guardados en la Base de Datos para que el usuario no se confunda al comenzar el proceso de interpretación).
- 6. Da un clic en *Load*
- 7. Da un clic en *New File* y ahora selecciona *Well1dnr1.las* y *open*.
- 8. Agrega una extensión de número 1 para las curvas (código de los mnemónicos).
- 9. Da un clic en *Load*.
- 10. Cierra la ventana de carga de Datos tipo LAS
- 11. Los datos se cargaron en la memoria interna de la computadora, ahora para salvarlos en la Base de Datos. Selecciona *File* > *Save Current Well to Database*

## **IV***.***3.- ENTRADA DE ARCHIVOS ASCII**

Para cargar archivos de formato ASCII se puede accesar seleccionando Input/Outpu <sup>&</sup>gt; Load Data <sup>&</sup>gt; ASCII desde el menú principal de Interactive Petrophysics. La figura (Fig. IV.2) ha sido desplegada después de haber hecho la selección. El programa intentará definir el formato del archivo ASCII seleccionado y desplegará el nombre de las curvas, las unidades y la primera línea de datos en la tabla mostrada sobre los datos de entrada. El usuario debe asegurarse que esto es correcto antes de proceder a cargar el archivo. Si el formato no es correcto, el usuario debe poner el formato a mano.

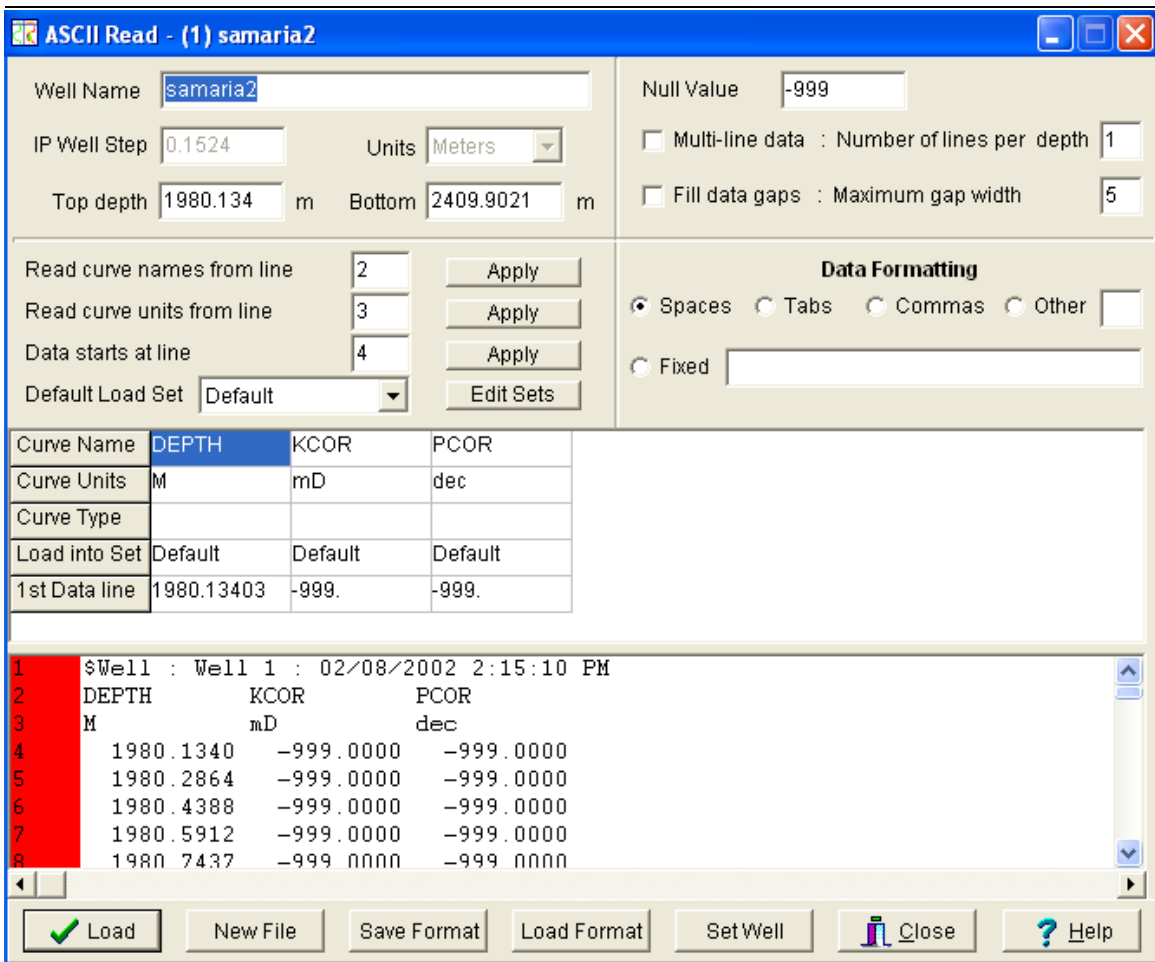

Fig. IV.2 Figura que muestra datos de núcleos en formato ASCII

#### *PROCEDIMIENTO:*

- 1. Selecciona *Input/Output* <sup>&</sup>gt; *Load Data* <sup>&</sup>gt; *ASCII.*
- 2. Selecciona el archivo de datos w1core.txt y da un clic en *open*.
- 3. Verifica que el número de línea no se encuentre defasado para que lea correctamente las curvas correspondientes y da un clic en la caja de texto *Apply*.
- 4. Verifica que la línea con el número que corresponda al renglón lea las unidades y da un clic en *Apply*.
- 5. Entra con el número de línea correspondiente, en el cual va a empezar a leer los datos (de profundidad y de porosidades correspondientes de núcleos) y da un clic en *Apply*.
- 6. Después de llenar los pasos 3,4 y 5 el usuario debe asegurar que el intervalo de muestreo, las unidades y la cima y la profundidad de fondo estén definidas correctamente y después da un clic en *Load*. (los datos están cargados en la memoria interna de la computadora).
- 7. Para salvar los datos en la Base de Datos selecciona *File* <sup>&</sup>gt; *Save Current Well.*

# **IV***.***4.- EDICIÓN Y ENCABEZADO DE LAS CURVAS**

La edición del encabezado de datos de curvas de registros y el encabezado de la información del pozo el usuario lo puede salvar tiempo antes de que comience el proceso de interpretación. Los valores pre-definidos de algunos parámetros de la curva pueden prepararse, personalizarse y acelerar los procesos de actualización.

En esta lección el usuario aprenderá como:

- Editar encabezados de curvas
- Editar información general del pozo
- Editar curvas previamente definidas
- Editar colores en zonas del registro

El marco actual del encabezado de curvas permiten al usuario preparar parámetros para cada curva que será tomada por cada módulo, por ejemplo la opción log plot que se corre en Interactive Petrophysics. Otra información como; agregar información, y actualizar la información también puede verse en este módulo.

Cada caja de texto en la figura (Fig. IV.3) que aparece en la hoja de cálculo puede ser modificada posicionándose en dicho cuadro en el que se requiera cambiar o actualizar la información.

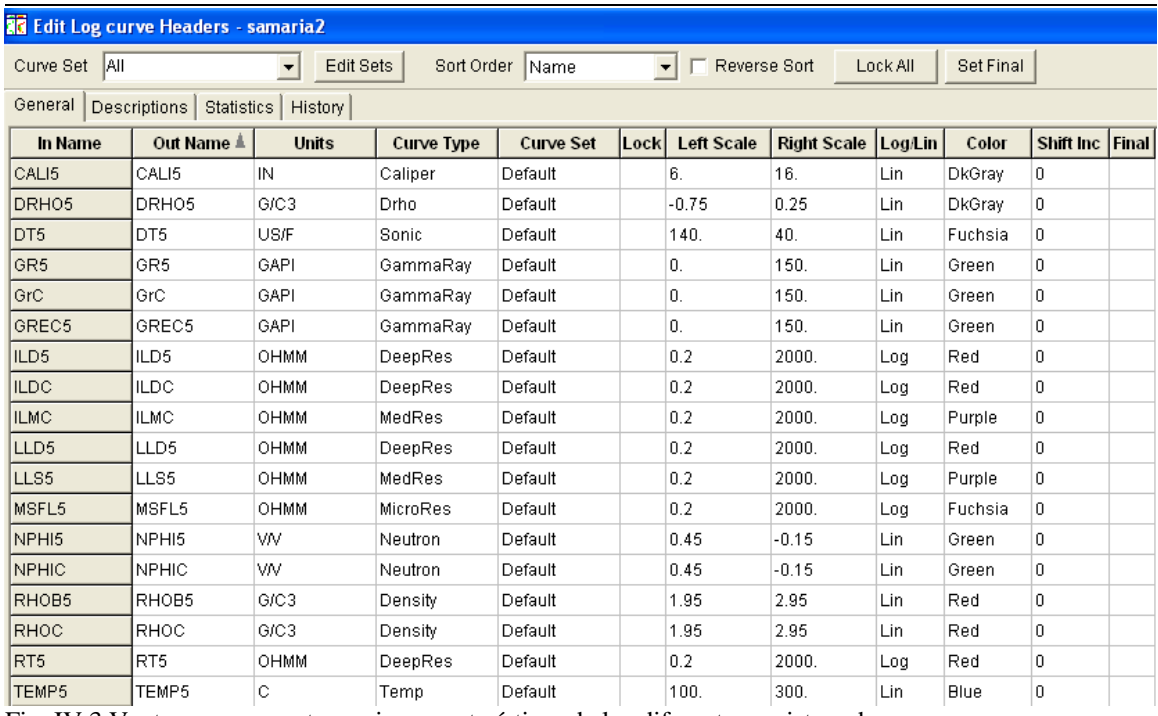

Fig. IV.3 Ventana que muestra varias características de los diferentes registros de pozos

#### *PROCEDIMIENTO:*

- 1. Desde el menú principal de Interactive Petrophysics selecciona *Edit > Edit Curve Headers*
- 2. Da un clic en la caja de texto en *left scale* para cambiar la escala del registro sónico y cambiarla a 150 µs/f
- 3. Da un clic ahora en la caja de texto en *righ scale* para cambiar la escala del registro sónico y cambiarla a 50 µs/ft
- 4. Repite los pasos 2 y 3 para la otra curva del registro sónico ahora con extensión 2 (DT2)
- 5. Da un clic en la pestaña *Color* para la curva Cali1 y selecciona *Navy* de la caída de la lista de opciones
- 6. Repite el paso 5 ahora para la curva Cali2
- 7. Arrastra la barra horizontal a la derecha para ver las otras columnas de la edición de curvas
- 8. Nota la columna final. Cuando éstas columnas son seleccionadas, el programa reconocerá esto como la curva final y lo usará cuando corra los módulos
- 9. Ir a *Short Order* a la parte superior izquierda de la ventana. Desde la caída de opciones selecciona *Curve Type*. Las curvas son ordenadas ahora por tipo.
- 10. Da un clic en *Update* para que sea actualizado este paso.

## **IV***.***5.- EDICIÓN DE INFORMACIÓN GENERAL DEL POZO**

Este módulo muestra información general del pozo, información que servirá más adelante en los módulos de interpretación (este es el encabezado real del registro), en él se puede encontrar:

- Nombre del pozo
- País al que pertenece
- Localización
- Nombre del campo o provincia petrolera
- Compañía encargada de la toma del registro
- Ciudad
- Elevación
- Fecha
- Cima
- Profundidad del pozo, etc

En esta opción se puede agregar ó cambiar la información del pozo para que tenga una mejor presentación a la hora de entregar un análisis de resultados posterior al proceso de interpretación.

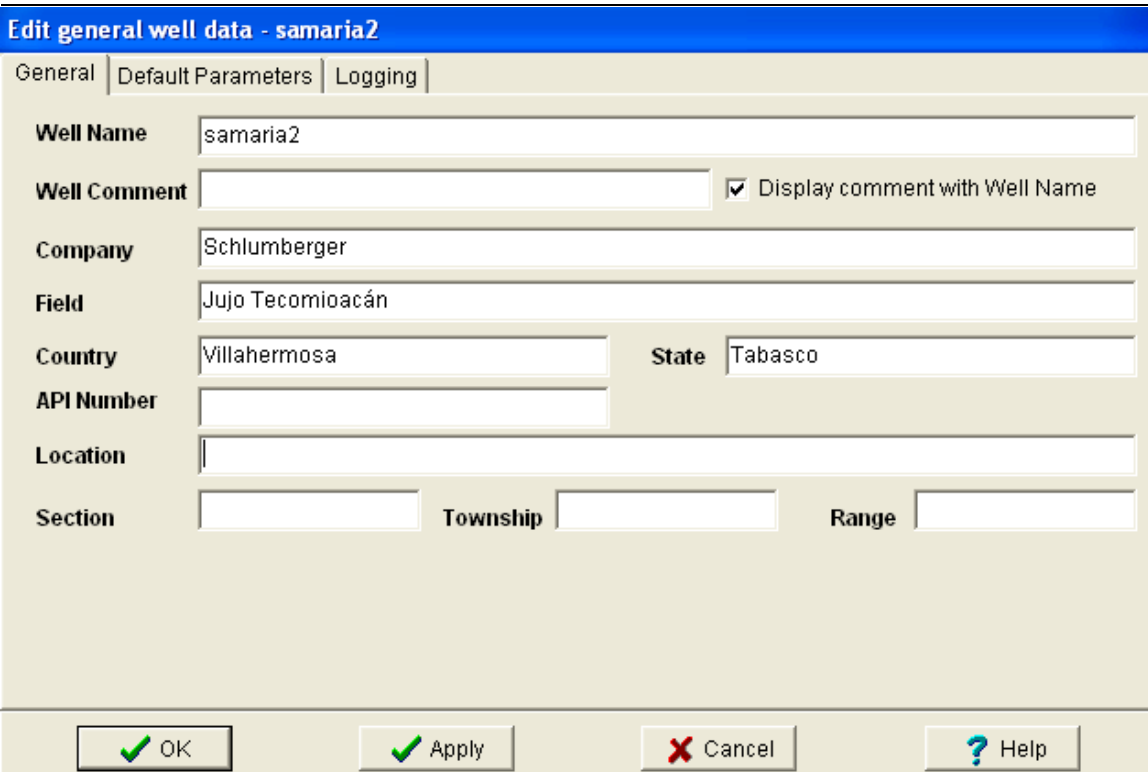

Fig. IV.4 Figura que ilustra la información contenida en el pozo de estudio

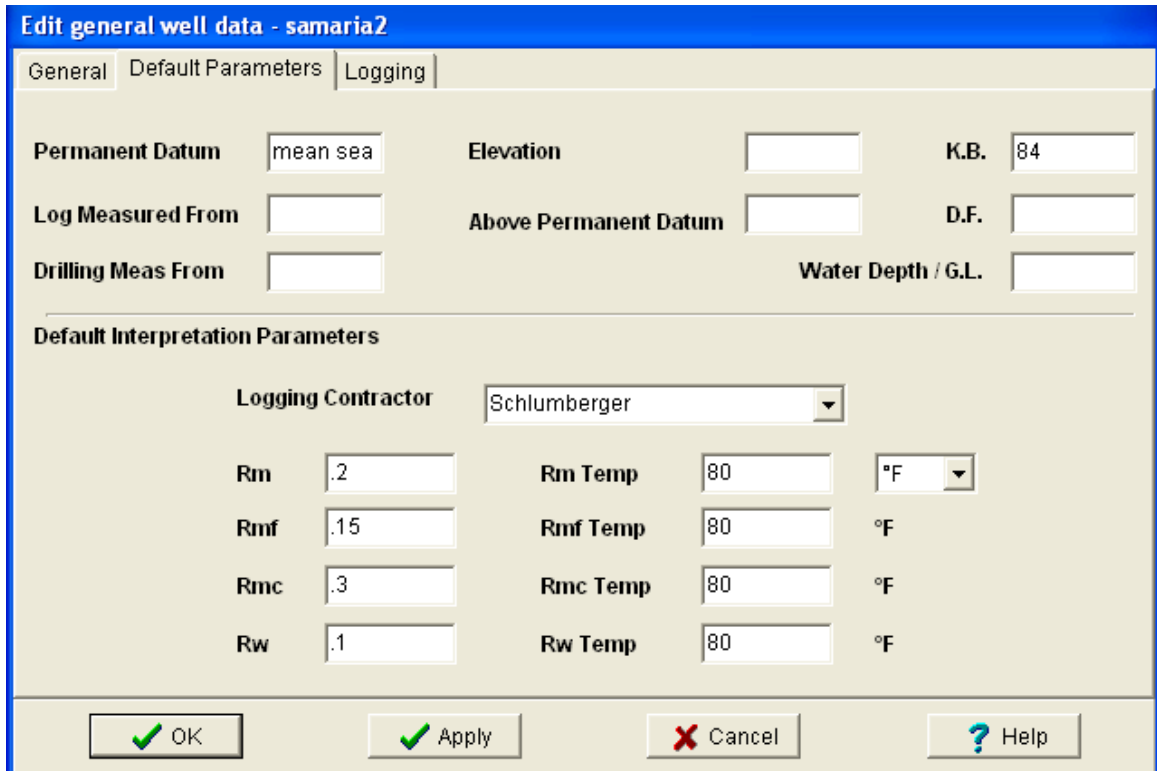

Fig. IV.5 Figura que ilustra la información contenida en el pozo de estudio

En esta lección el usuario aprenderá como:

- Agregar información general del pozo
- Cambiar información al encabezado del pozo

#### *PROCEDIMIENTO:*

- 1. Desde el menú principal de Interactive Petrophysics selecciona *Edit* <sup>&</sup>gt; *Edit General Well Data*
- 2. En la caja de texto donde aparece  $R_m$  agrega el valor de 0.2 y para la temperatura de Resistividad de lodo pon el valor de 80°F
- 3. En la caja de texto ahora para la Resistividad del filtrado de lodo  $(R_{\text{mf}})$  ingresa el valor de  $0.15$  y un valor de  $80^{\circ}$ F para la temperatura de  $R_{\text{mf}}$
- 4. En la caja de texto donde aparece la Resistividad del enjarre agrega el valor de 0.3 y para la temperatura un valor de 80°F
- 5. Ya que se han llenado estos valores ahora agrega un valor de Resistividad del agua de 0.1, con su correspondiente valor de temperatura de 80°F
- 6. Para la compañía contratada de toma de registros selecciona *Schlumberger*
- 7. Ahora da un clic en *OK*

## **IV***.***6.- EDICIÓN DE CURVAS PREVIAMENTE DEFINIDAS**

Este sistema de curvas pre-definidas están contenidas dentro del directorio de instalación de (C:\ Interactive Petrophysics). Para accesar al archivo selecciona Tools <sup>&</sup>gt; Edit Curve System Defaults

El archivo es abierto con Notepad y puede ser editado y salvado.

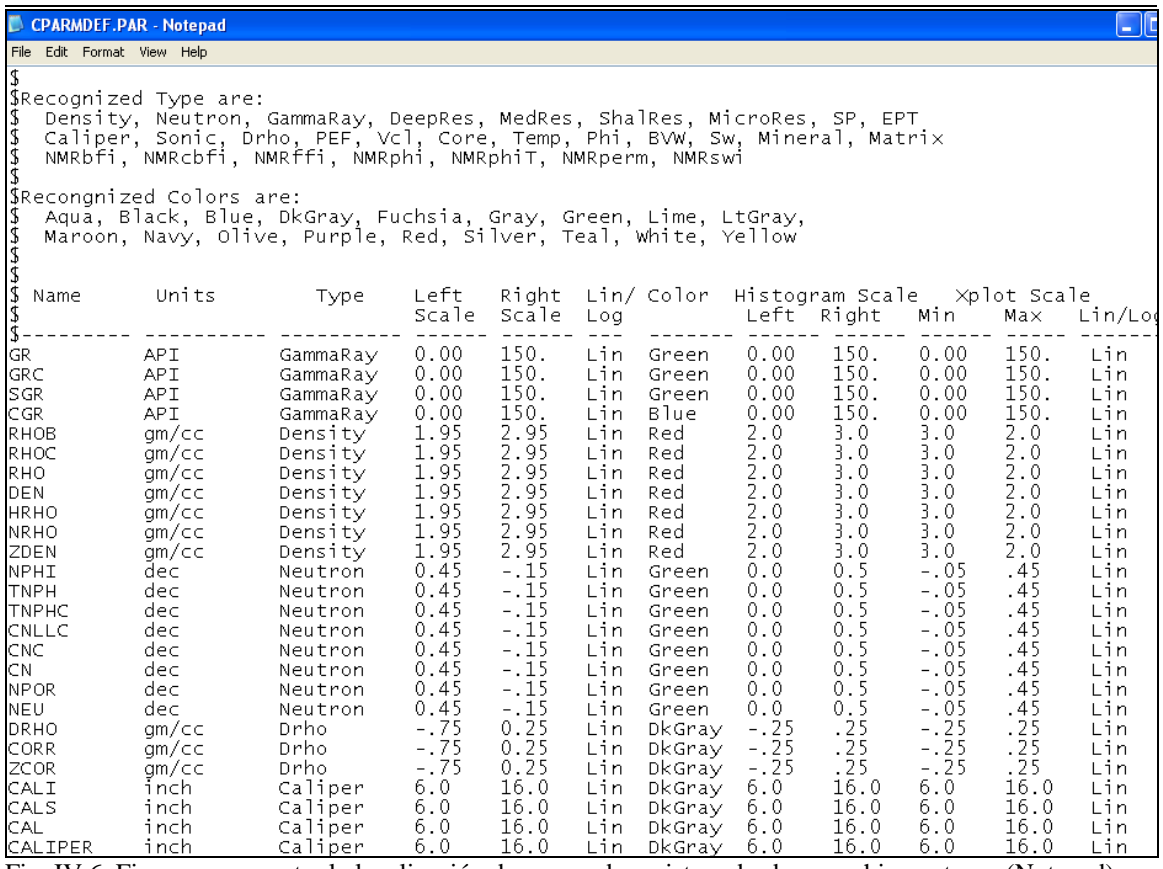

Fig. IV.6. Figura que muestra la localización de curvas de registros desde un archivo externo (Notepad)

### **IV***.***7.- EDICIÓN DE COLORES EN DIFERENTES ZONAS DEL REGISTRO**

Los colores desplegados para algunas zonas de los registros se utilizan en log plots, crossplots e histogramas. Los colores que aparecen en la caída de la lista son usados automáticamente si el usuario no lo ha especificado. Los colores están definidos en un archivo llamado ZoneColors.opt donde se crea en cada proyecto.

Para accesar al editor de este módulo selecciona Tools > Edit Zone Colors

| <b>Edit Zone Colors</b> |             |   |             |
|-------------------------|-------------|---|-------------|
| Zone 1                  |             |   |             |
| Zone 2                  |             | ≣ | $\sqrt{0K}$ |
| Zone 3                  |             |   |             |
| Zone 4                  |             |   |             |
| Zone 5                  |             |   | Defaults    |
| Zone 6                  |             |   |             |
| Zone 7                  |             |   |             |
| Zone 8                  |             |   |             |
| Zone 9                  |             |   | X Cancel    |
| Zone 10                 |             |   |             |
| Zone 11                 |             |   |             |
| Zone 12                 |             |   | $?$ Help    |
| Zone 13                 |             |   |             |
| Zone 14                 |             |   |             |
| New Zone                | Delete Zone |   |             |

Fig. IV.7. Ventana que muestra los colores que se pueden utilizar en zonas deseadas de los registros

Para construir ó retocar una combinación de colores en una zona del registro da un clic en la caja de texto del color ó los colores deseados desde la caída principal de opciones. Si quieres que Interactive Petrophysics lo haga automáticamente da un clic en la opción Defaults.

En esta lección el usuario aprenderá como:

• Editar colores en cualquier zona del registro

#### *PROCEDIMIENTO:*

- 1. Desde el menú principal de Interactive Petrophysics selecciona *Tools* <sup>&</sup>gt; *Edit Zone Colors*
- 2. Da un clic en la barra de colores para la zona 12 y cambiarlo a gris ligero
- 3. Da un clic en *OK*

# **IV***.***8.- LOG PLOTS (GRÁFICOS)**

Un *log plot* provee una interfase gráfica al mostrar datos digitales del registro. El usuario puede trabajar hasta con 15 gráficos desplegados simultáneamente. Los gráficos pueden provenir desde un mismo pozo ó de pozos diferentes; estos pozos se encuentran cargados en la memoria de la PC. El nombre del pozo activo ó del cuál se están desplegando los gráficos aparecerá en la parte superior de la ventana del menú principal de Interactive Petrophysics.

Cualquier módulo, seleccionado desde el menú principal trabajará con datos de pozo que está actualmente activo en el programa.

En esta lección el usuario aprenderá como:

- Abrir un *log plot (gráfico)*
- Modificar un *log plot*
- Agregar un sombreado al gráfico
- Agregar anotaciones

## **IV***.***9.- PLOT FORMATS**

Tres formatos pre-definidos son guardados en el directorio del programa con una extensión .plt. Otros formatos de cuadros pre-definidos pueden ser creados y usados seleccionando la opción Load Plot Format de la opción en la barra de menús. Esto permite al usuario seleccionar alguno previamente definido. Los cuadros pre-definidos pueden ser muy flexibles; por ejemplo, se puede trazar una curva de rayos gamma que es llamada por diferentes nombres (GR, SGR,GRC, etc). Los formatos pre-definidos se activan seleccionando Types para definir las curvas. La curva que creada recientemente, es la que será abierta en primer lugar. Los archivos para formatos de cuadros (registros) pueden ser creados fuera del programa usando un editor, como Notepad. Es mejor copiar un ejemplo pre-existente y hacerle cambios posteriores.

En la figura (Fig. IV.8) se presenta un ejemplo mediante la opcion triple combo con algunos rasgos ó características de este formato.

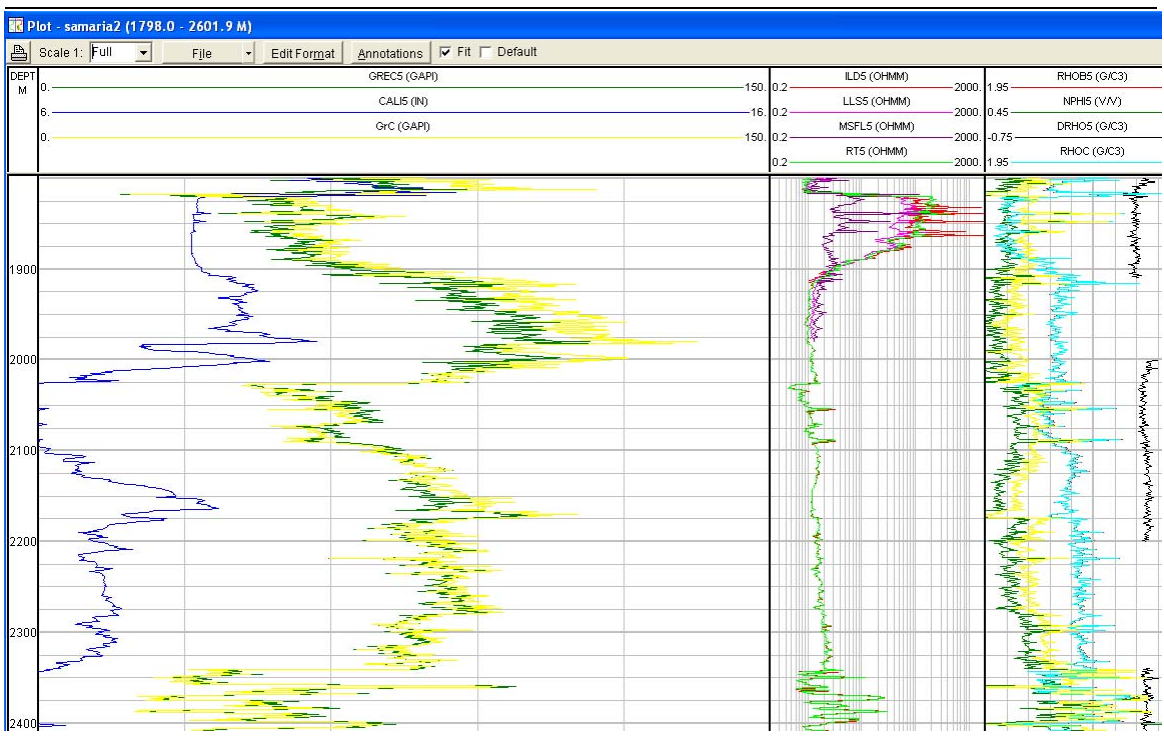

Fig. IV.8 Figura que muestra los diferentes tipos de registros mediante la opción triple combo de IP

#### *PROCEDIMIENTO:*

- 1. Selecciona el pozo # 1 como el pozo actual
- 2. Desde la ventana principal de IP, selecciona *View* <sup>&</sup>gt; *Log Plot* . La ventana del cuadro de registros deberá abrirse.
- 3. Clic en el botón *File* y selecciona la opción *triple combo* de la lista de opciones. Da un clic en el botón *Edit Format* y aparecerá la ventana *Log Plot Format*
- 4. Da un clic en la pestaña superior que lleva por nombre *Gris*
- 5. Bajo la columna de nombre número de track da un clic del botón izquierdo del mouse. Nota una línea resaltada sobre el renglón número 1 de la figura (Fig. IV.9) mostrada a continuación:

| Grid           | Curves                           | Shading |                      |          |                          |                |                             |       |                                               |           |      |                      |       |                      |
|----------------|----------------------------------|---------|----------------------|----------|--------------------------|----------------|-----------------------------|-------|-----------------------------------------------|-----------|------|----------------------|-------|----------------------|
| <b>Trk</b>     | Width                            | Show    | Plot                 | $#$ Grid | Log                      | #              | Left                        | Minor | Over                                          | Plot Tops | Plot | Line                 |       | $\frac{1}{\sqrt{2}}$ |
| #              | inch                             | Trk     | Grid                 | Lines    | Grid                     | Dec            | Scale Lines                 |       | View                                          | Set Name  | Name | Color                |       |                      |
| $\mathbf{1}$   | 0.5                              | ✔       |                      | 5        |                          | 2              | 0.2                         |       |                                               |           |      |                      | Order |                      |
| $\overline{2}$ | 2.                               | ✔       | ✔                    | 5        |                          | 2              | 0.2                         |       |                                               |           |      |                      | Order |                      |
| 3              | 3.5                              | ✔       | ✔                    | 5        | ✔                        | 4              | 0.2                         | ∡     |                                               |           |      |                      | Order |                      |
| 4              | 3.5                              | ✔       | ✔                    | 10       |                          | 4              | 0.2                         | ✔     |                                               |           |      |                      | Order |                      |
| 5              | 0.5                              | ✔       |                      | 5        |                          | 2              | 0.2                         |       | ✔                                             |           |      |                      | Order |                      |
| 6              |                                  | ✔       | ✔                    | 5        |                          | 2              | $\mathbf{.2}$               | ✔     |                                               |           |      |                      | Order |                      |
| 7              |                                  | ✔       | ✔                    | 5        |                          | 2              | $\mathcal{L}$               | ✔     |                                               |           |      |                      | Order |                      |
| 8              |                                  | ✔       | ✔                    | 5        |                          | $\overline{a}$ | $\mathbf{2}$                | ✔     |                                               |           |      |                      | Order |                      |
| 9              |                                  | ✔       | ✔                    | 5        |                          | 2              | $\mathbf{2}$                | ✔     |                                               |           |      |                      | Order |                      |
| 10             |                                  | ✔       | ✔                    | 5        |                          | 2              | $\mathcal{L}_{\mathcal{L}}$ | ✔     |                                               |           |      |                      | Order | $\checkmark$         |
|                | Depth Grid Datum Curver<br>DEPTH |         | $\blacktriangledown$ |          | $\nabla$ Default<br>100. | Heavy          |                             | 10.   | Depth Grid Line and number Spacing-<br>Medium | Iо.       |      | Depth number spacing |       |                      |

Fig. IV.9 Ventana de un log plot donde se pueden ocultar las curvas de los registros

- 6. Arrastra el cursor abajo hasta la línea resaltada que se encuentra por debajo del renglón del track número 2
- 7. Da un clic en la opción *Apply* y nota el cambio en el log plot
- 8. Lo siguiente es dar un clic ahora en la pestaña *Curves*
- 9. Y aparecerá la figura (Fig. IV.10):
|              | <b>Trk Curve Name</b> | Left Scale | <b>Right Scale</b> |   | Visible Back Up | Log  | Line Color   | Wth            | Style |  |
|--------------|-----------------------|------------|--------------------|---|-----------------|------|--------------|----------------|-------|--|
| $\mathbf{1}$ | DEPTH                 | 0.         | 1.                 | ✔ | <b>NONE</b>     | Lin  | <b>Black</b> | $\mathbf{1}$   |       |  |
|              | 2 GrC                 | 0.         | 150.               | ✔ | <b>RBU</b>      | Lin  | Green        | $\mathbf{1}$   |       |  |
|              | 2 CALI5               | 6.         | 16.                | ∡ | <b>RBU</b>      | Lin. | Navy         | $\mathbf{1}$   |       |  |
|              | 3 ILDC                | 0.2        | 2000.              | ✔ | <b>RBU</b>      | Log  | Red          | $\mathbf{1}$   |       |  |
|              | 3 ILMC                |            |                    | ✔ | <b>RBU</b>      | Log  | Fuchsia      | 1              |       |  |
|              | 3 MSFL5               |            |                    | ✔ | <b>RBU</b>      | Log  | Purple       | $\mathbf{1}$   |       |  |
|              | 4 RHOC                | 1.95       | 2.95               | ∡ | LBU             | Lin. | Red          | 1              |       |  |
|              | 4 NPHIC               | 0.45       | $-0.15$            | ✔ | LBU             | Lin  | Green        | $\mathbf{1}$   |       |  |
|              | 4 DRHO5               | $-0.75$    | 0.25               | ✔ | <b>NONE</b>     | Lin  | <b>Black</b> | $\mathbf{1}$   |       |  |
|              | 5 DEPTH               | 0.         | 1.                 | ✔ | <b>NONE</b>     | Lin  | <b>Black</b> | $\overline{1}$ |       |  |
|              | 5 GrC                 |            | 150.               | ✔ | <b>RBU</b>      | Lin. | Green        | 1              |       |  |
|              |                       |            |                    |   |                 |      |              |                |       |  |
|              |                       |            |                    |   |                 |      |              |                |       |  |

Fig. IV.10 Figura que muestra el formato de cada uno de los registros de pozos

- 10. Ingresa el valor de *1* para el número de track. Selecciona *GR1* en el botón *Curve Name* Y entonces da un clic en *Apply*. Agrega la curva *GR2* en el track número *1* y da un clic en *Apply*.
- 11. Agrega las curvas SP1, GRD1 y CALI1 en el track número uno.
- 12. En el siguiente renglón teclea el número 3 para el siguiente track. Selecciona SFLU del botón *Curve Name* y da un clic en *Apply*
- 13. Agrega las curvas ILM1 y ILD1 en el track número 3 como en el paso número 11.
- 14. En la siguiente fila en blanco, ingresa 4 para el número de track siguiente y selecciona *CPOR*. Cambia las escalas de izquierda a derecha con los valores 0.6 a 0.0 y da un clic en *Apply*. Los datos de núcleos deben aparecer entre los intervalos 10229 ft a 10294 ft y de 10603 a 10636 ft.
- 15. En la siguiente línea en blanco, ingresa 4 para el número de track y agrega la curva DT1 y da un clic en *Apply*. Ahora agrega la curva DT2 en el mismo track.
- 16. Cambia las escalas de izquierda a derecha con los valores 140-40 seleccionando la caja de texto y tecleando los valores en dicha caja y posteriormente da un clic en *Apply*
- 17. Agrega la curva *RHOB1* y *NPHI* en el track número 4
- 18. Cambia las escalas para la curva *RHOB1* y *RHOB2* de izquierda a derecha con los valores 1.65-2.65 y las escalas para las curvas *NPHI1* y *NPHI2* de 0.6-0.0.
- 19. Cambia el color de línea de las curvas *DT1* y *DT2* a azul dando un clic en la columna donde aparece el listado de la curva y selecciona el color azul de la lista de opciones y da un clic en el botón *Apply*
- 20. En lo ancho de la columna, selecciona cada caja de texto asociada alas curvas *SP1* y *SP2*. Cambia cada una y después da un clic en *Apply*
- 21. Agrega la curva *GRD1* al track número *5*
- 22. Selecciona de la pestaña superior izquierda la opción *Shading*
- 23. Cierra la ventana *Log Plot Format*

## **IV***.***10.- SPLICE CURVES (EMPALME DE CURVAS)**

El módulo de empalme de curvas permite hacer el empalme de una serie de múltiples curvas. Las curvas pueden ser empalmadas juntas entrando los intervalos de profundidad y seleccionando el tipo de curvas a empalmar. Una curva de salida se selecciona o se teclea en cada una de las curvas que serán empatadas. La opción en la línea superior izquierda (para ser exacto en el segundo renglón) Best Splice permite al programa intentar ajustar la profundidad del empalme de las curvas sin que se tenga una tendencia que no existe, es decir, que se inventen valores donde no se tienen.

El programa usará el intervalo de búsqueda, para encontrar la profundidad donde las dos curvas que serán empalmadas tengan el valor más similar. El empalme de dichas curvas puede salvarse en un archivo y después es llamado cuando se necesite.

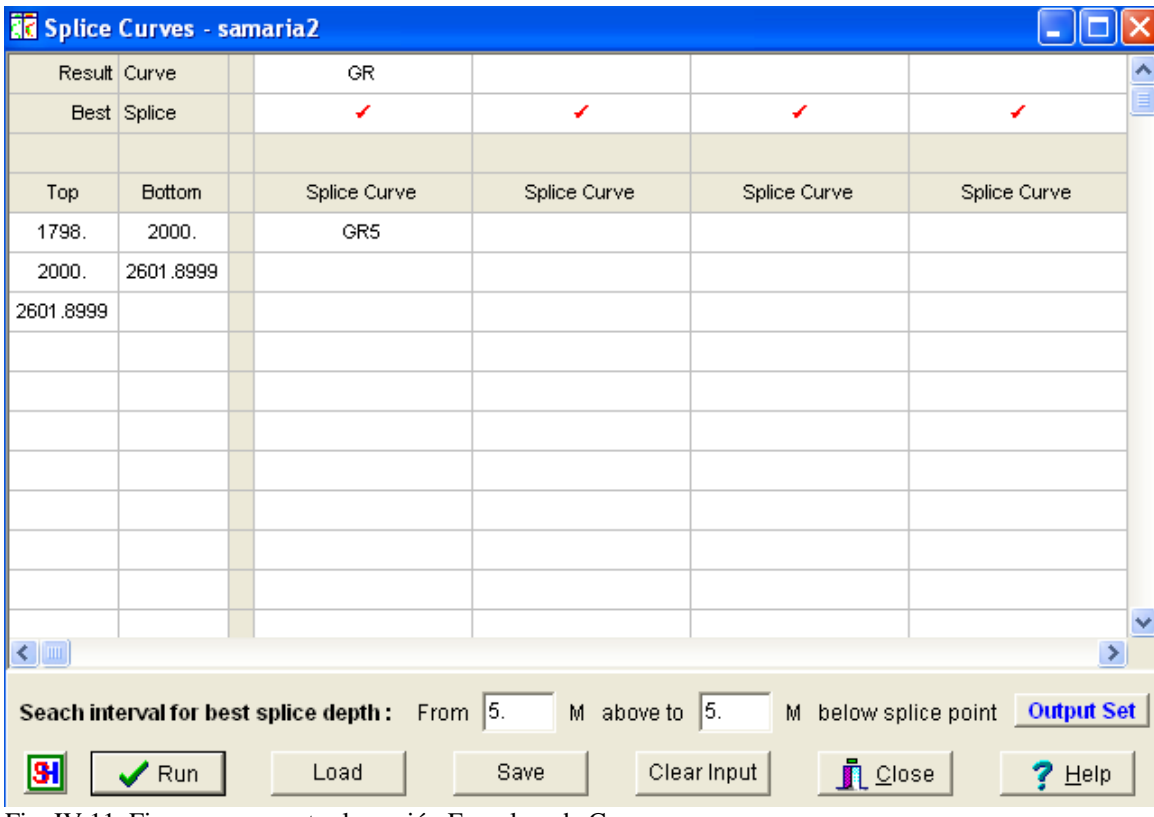

Fig. IV.11 Figura que muestra la opción Empalme de Curvas

En esta lección el usuario aprenderá como:

• Empalmar curvas de registros utilizando la opción Splice Curves

## *PROCEDIMIENTO:*

- 1. Desde la ventana principal de IP, selecciona *Edit/Splice Curves*
- 2. Para ver el resultado final de la curva *Result Curve* teclea SP o las curvas a empalmar
- 3. Se sigue el mismo procedimiento del paso anterior ahora para la opción Best Splice palomea el recuadro como lo muestra la figura (Fig. IV.11) mostrada anteriormente.
- 4. Selecciona la curva SP1 bajo la opción *Splice Curve* en la primera pestaña del primer renglón
- 5. Selecciona la curva SP2 bajo la opción *Splice Curve* en la segunda pestaña del segundo renglón
- 6. Para la primer curva (SP1) el intervalo de empalme será de 9570 ft a 10682 ft que deberá ser ingresado tecleando los valores manualmente en las casillas *Top* y *Bottom*
- 7. Para la segunda curva SP2 el intervalo a empalmar será de 10682 a 11364 ft
- 8. Para los intervalos en los cuales se va a llevar a cabo el empalme dentro del intervalo (o sea en subintervalos de cada 5 ft hasta completar la profundidad total) llena los valores en forma manual en la parte inferior de la ventana.
- 9. Da un clic en la opción *RUN*
- 10. Abre un *log Plot* y checa que la curva de salida SP (del paso 2) haya sido creada
- 11. Finalmente cierra la opción *Splice Curves*

# **IV***.***11.- EMPALME INTERACTIVO DE CURVAS**

La opción Interactive Splice Curves permite al usuario empalmar muchas curvas juntas para que el resultado final de la curva sea el formar únicamente una sola curva continua.

La opción muestra al usuario la curva resultante y cuales son las curvas de entrada (de empalme) que serán ingresadas en este módulo. Un log Plot es usado al desplegar las curvas que serán empalmadas en el track izquierdo (ventana que aparecerá donde serán ingresadas las curvas entrantes y se tecleará la curva resultante). Pero, la curva que resulte (de manera gráfica) la podemos ver en el track derecho de la ventana del Log Plot. En la figura (Fig. IV.12) que se muestra a continuación se ingresarán las curvas de entrada y se seleccionará la curva de salida (es decir la curva resultante).

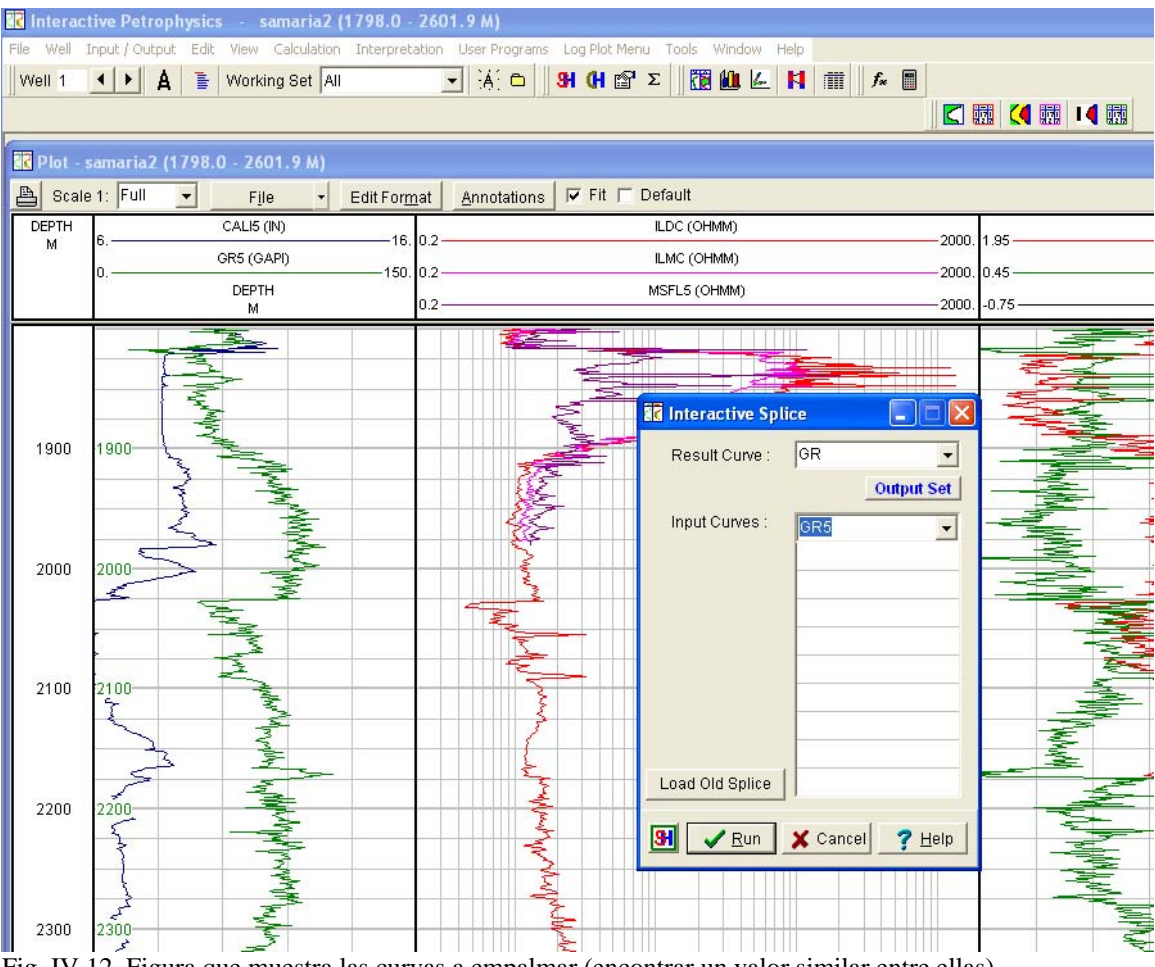

Fig. IV.12 Figura que muestra las curvas a empalmar (encontrar un valor similar entre ellas)

- 1. Abrir un *Log Plot* seleccionando la opción *triple combo*
- 2. Desde la ventana principal de Interactive Petrophysics selecciona *Edit > Interactive Curve Splice*. Entonces la ventana se abrirá.
- 3. Teclea *GR* (que será la curva resultante y selecciona *GR1* y *GR2* como entrada de curvas. Después de hacer la selección da un clic en la opción *RUN*
- 4. Cambia la escala a 1:200
- 5. Mueve el cursor en el intervalo del track a una profundidad de 10595 y da un clic en el botón del mouse
- 6. Selecciona la opción *Splite Zone*. Nota los intervalos separados y la línea de empalme es creada
- 7. De nuevo en el intervalo del track, mueve el cursor encima de la línea de empalme hasta que se cambie con las flechas *↕*
- 8. Sujetando el botón izquierdo del mouse, ajusta la línea de empalme
- 9. Después de tener el empalme deseado da un clic en la opción del botón *Finish Splice*

La siguiente figura (Fig. IV.13) muestra ahora las curvas (en este caso sólo fue una sola curva de entrada) y la curva de salida (resultante) en la que se obtuvo el empalme deseado.

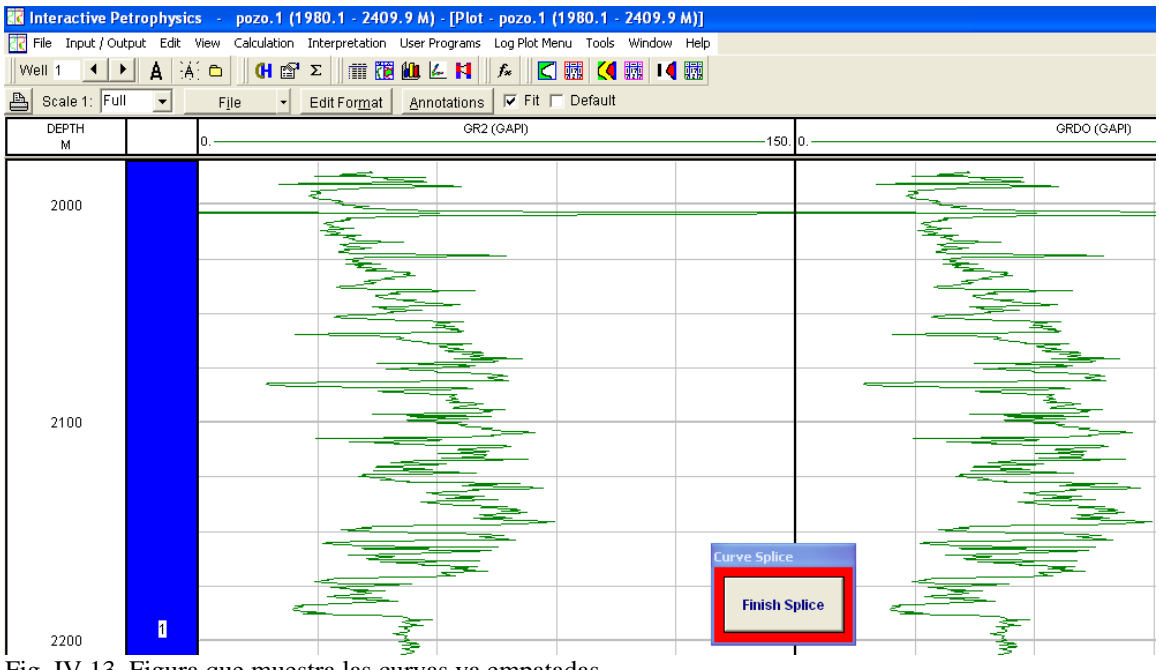

Fig. IV.13 Figura que muestra las curvas ya empatadas

# **CAPÍTULO V PROCESAMIENTO DE LA INFORMACIÓN CON IP**

# **V.1.- INTRODUCCIÓN**

El módulo Interactive Depth Shift permite al usuario comparar una curva contra otra para ver como es tal cambio en dichas curvas. El usuario prepara la serie de curvas (en profundidad) en los tracks deseados. Esto permite al usuario emparejar múltiples curvas al mismo tiempo. Los cambios son guardados en un archivo con extensión .sft. El archivo puede ser llamado posteriormente y editado usando Notepad. Asegúrese que un Log Plot esté abierto al activar este módulo.

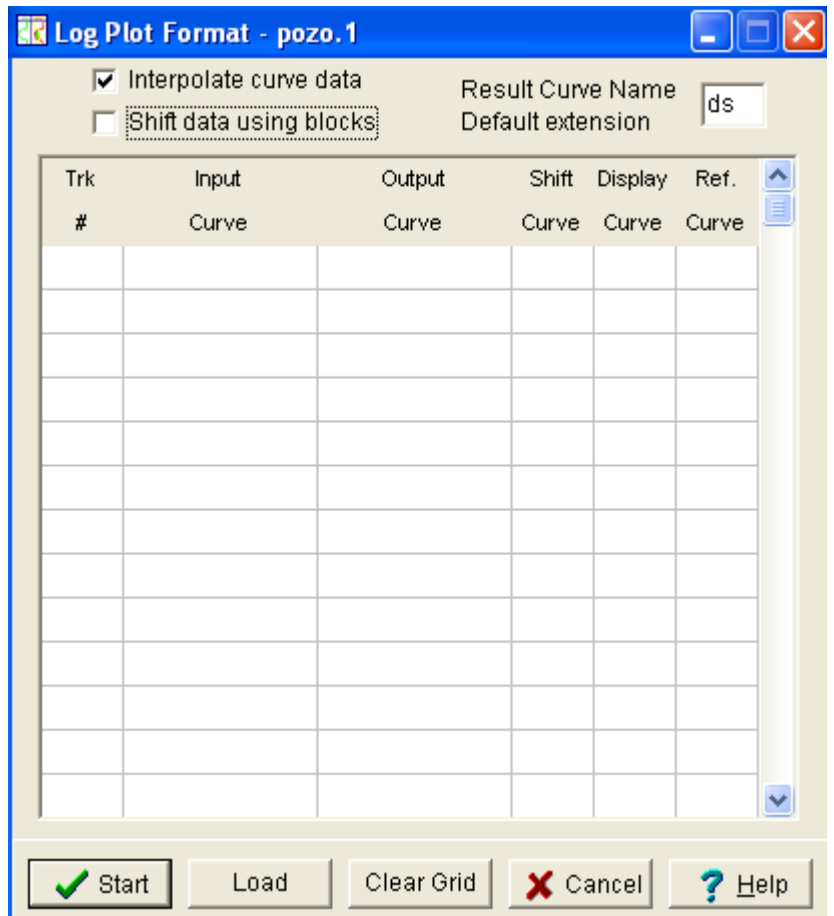

Fig. V.1 Entrada y salida de curvas a empatar

## *PROCEDIMIENTO:*

1. Abre la opción triple commbo de un *Log Plot* en el cuál estén contenidas las curvas finales (ya editadas) como GR,GRD,CALI,SP,ILM,ILD,DT,RHOB y NPHI

- 2. Desde el menú principal de Interactive Petrophysics selecciona *Edit > Interactive Depth Shift*. La ventana de formato *Log Plot* será abierta.
- 3. Después de hecha la selección se abrirá la ventana de la figura (Fig. V.1), y aparecerá la siguiente ventana (Fig. V.2):

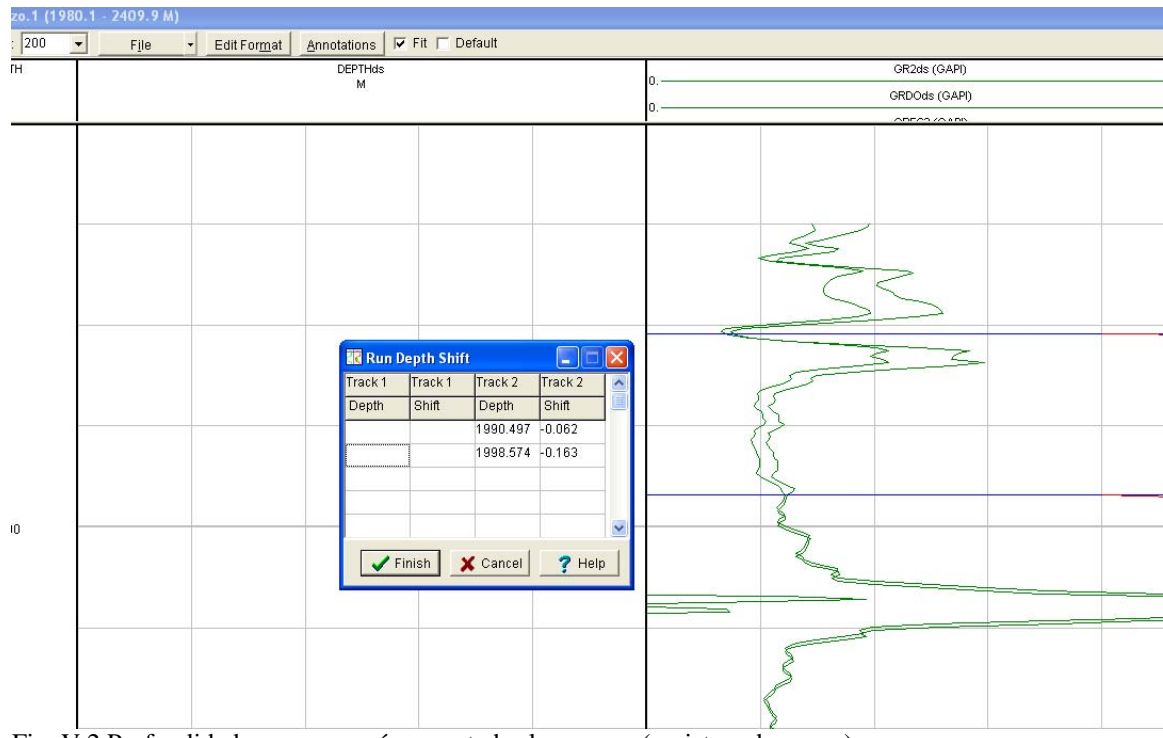

Fig. V.2 Profundidades en que serán empatadas las curvas (registros de pozos)

*Nota:* El programa interpolará entre los datos de la curva, si los resultados de defasamiento en profundidad caen entre dos incrementos de los datos que se tienen. Si no se verificó entonces el valor de entrada para la profundidad de cambio se escogerá automáticamente.

Para datos de núcleos esta opción no debe verificarse, por otra parte podría producir interpolaciones entre los puntos de los datos nulos (-999) y los datos buenos.

- 4. En la primera fila ingresa 1 para el número de track, deja el espacio en blanco para la curva resultante y selecciona *Display Curve y Reference Curve* dando un clic en cada una de las pestañas correspondientes.
- 5. En la segunda fila selecciona 1 para el número de track y selecciona de la lista de opciones *GRD* para la curva de entrada, la curva de salida debe ser llenada automáticamente y selecciona las opciones *Shift Curve y Display Curve*
- 6. En las siguientes cuatro filas usa la curva *RHOB,NPHI y CALI*. Pónlos en el track número 1 y selecciona *Shift Curve*
- 7. Da un clic en la opción *Start*
- 8. La curva *GR* y *GRD* deberán desplegarse ahora en un *Log Plot*. Cambia el color de la curva *GRD* a rojo
- 9. Empieza el defasamiento, examina las curvas, da un clic en el botón izquierdo del mouse y no lo sueltes de la curva deseada
- 10. Mueve la curva GRD para emparejarla con la curva GR y después suelta el botón del mouse. Una línea de defasamiento horizontal aparecerá con una línea de defasamiento color rojo a la derecha del track. Para eliminar el defasamiento da un clic en la opción *Delete*
- 11. Continúa con el paso # 10, pero en forma inversa.
- 12. Después de completar con el proceso de defasamiento, da un clic en la opción *Finish* de la ventana *Run Depth Shift*
- 13. Si la respuesta es sí, salva los datos en tu disco
- 14. Guarda el archivo con el siguiente nombre y extensión *DepthShift.sft* y da un clic en *Save*
- 15. Salvarlo en la Base de Datos

# **V.2.- DEFASAMIENTO DE LA LÍNEA BASE**

El módulo Interactive Baseline Shift le permite al usuario aplicar gráficamente un cambio básico a cualquier curva mostrada en el Log Plot. Después de que el cambio se complete, los puntos reales defasados pueden salvarse en un archivo y después se vuelven a llamar si así se requiere.

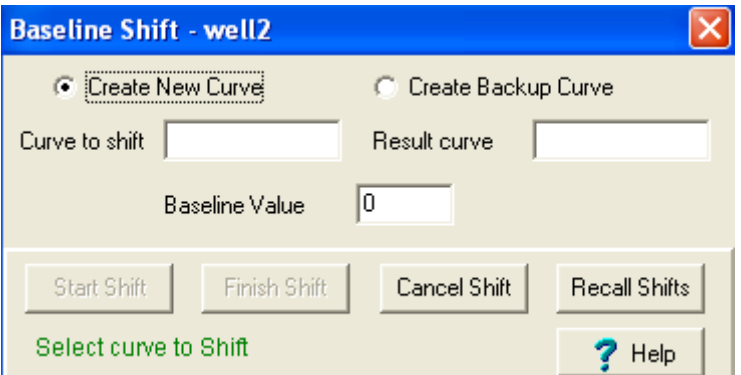

Fig. V.3 Ventana que muestra la opción Defasamiento de la línea Base

En esta lección el usuario aprenderá como:

• Hacer un cambio (defasamiento de la línea base) de la curva de SP utilizando la herramienta Interactive Baseline Shift

- 1. Abrie la opción *triple commbo* del *Log Plot* donde se desplegará la curva de SP
- 2. Desde el menú principal de Interactive Petrophysics, selecciona *Edit > Interactive Baseline Shift*
- 3. Selecciona la opción *Create New Curve*
- 4. Entones con el cursor, da un clic en la curva de SP en el *Log Plot*. (Nota: tú debes darle un clic justo en la curva del *Log Plot* y no en el título de la curva). Llena la caja de texto con el nombre *Curve to Shift* con la curva de SP
- 5. Para la curva resultante teclea *SPBL*
- 6. Deja el valor de cero en la opción *Baseline Value* y da un clic en la opción *Start Shift*
- 7. El despliegue del *Log Plot* ahora se encuentra activo y una línea verde se despliega al valor cero.
- 8. Cambia las escalas de la curva de SP de -80 a 20
- 9. Empezando por la parte superior del *Log Plot*, selecciona el primer punto de la arcilla pulsando el botón izquierdo del mouse de la curva de SP. El cambio consistirá en las secciones de la línea que unen a los puntos entrados por el usuario. Los puntos entrados por el usuario aparecen como pequeños círculos azules adelante del cambio. El usuario puede mover un punto poniendo el cursor del mouse en un punto ) ahora el cursor cambiará de una flecha a una cruz) y la tendencia abajo del botón izquierdo del mouse sobre el punto puede arrastrarse a una nueva posición. Para eliminar el punto, mueve el cursor encima del punto y presiona la opción *delete*.Ver figura (V.4)

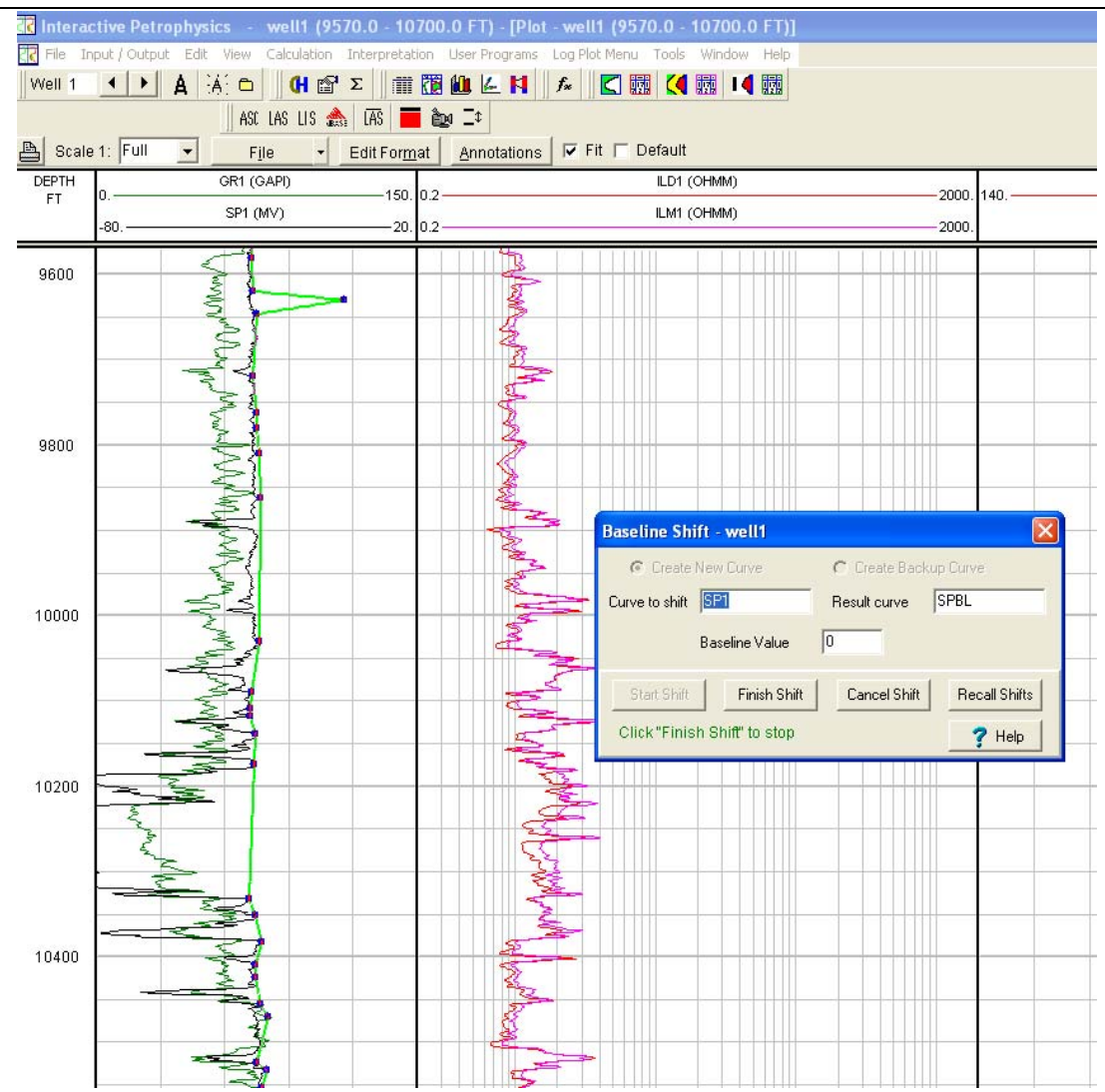

Fig. V.4 Procedimiento para ajustar la línea Base de la curva SP

- 10. Continúa al fondo del *Log Plot* seleccionando puntos y emparejándolos a la curva de SP
- 11. Después de finalizado, da un clic en *Finish Shifth* en la ventana de *Baseline Shifth*
- 12. El programa te pedirá que si salvarás (los cambios). Si tu respuesta es sí entonces da un clic en la opción *Yes* y llama el archivo con el nombre: BaselineShifths.bls y entonces da un clic en la opción *Save*

# **V.3.-FILTRADO Y PROMEDIO DE UNA CURVA**

## **V.3.1.- FILTRADO DE UNA CURVA**

El módulo Curve Filter permite al usuario filtrar una curva. Dos tipos de filtros están predefinidos y están disponibles; así como un filtro que el usuario podrá definir. La longitud máxima del filtro es de 121 incrementos de muestra de la Base de Datos, que si se usara el filtro que el usuario deberá definir;por otra parte, pueden usarse 2001 incrementos de la muestra.

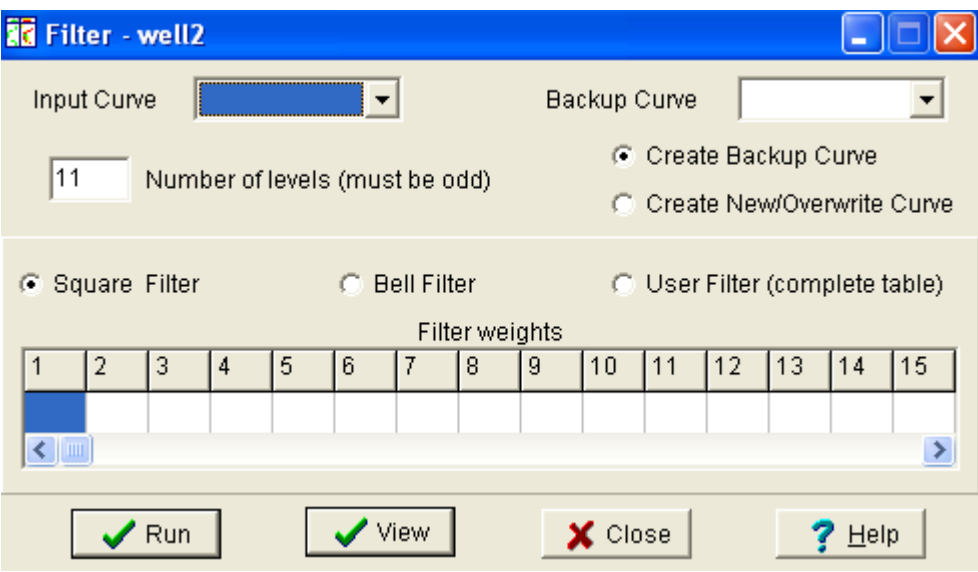

Fig. V.5 Figura que muestra la opción para filtrar cualquier curva

## *PROCEDIMIENTO:*

- 1. Desde el menú principal de Interactive Petrophysics selecciona *Edit > Curve Filter*
- 2. Selecciona en la opción *Input Curve* e ingresa el nombre de la curva a filtrar
- 3. Selecciona en la opción *Backup Curve* si así se requiere un respaldo de la curva deseada a filtrar
- 4. Posteriormente selecciona el número de niveles a filtrar en la opción *Number of Nivels*
- 5. Da un clic en la opción *RUN*

# **V.3.2.- PROMEDIO DE UNA CURVA**

El módulo Curve Average permite promediar varias curvas de entrada. Esto puede ser útil si se han hecho anteriormente anotaciones en una zona en particular y un promedio de dicha curva se requiere para la obtención de algunos resultados.

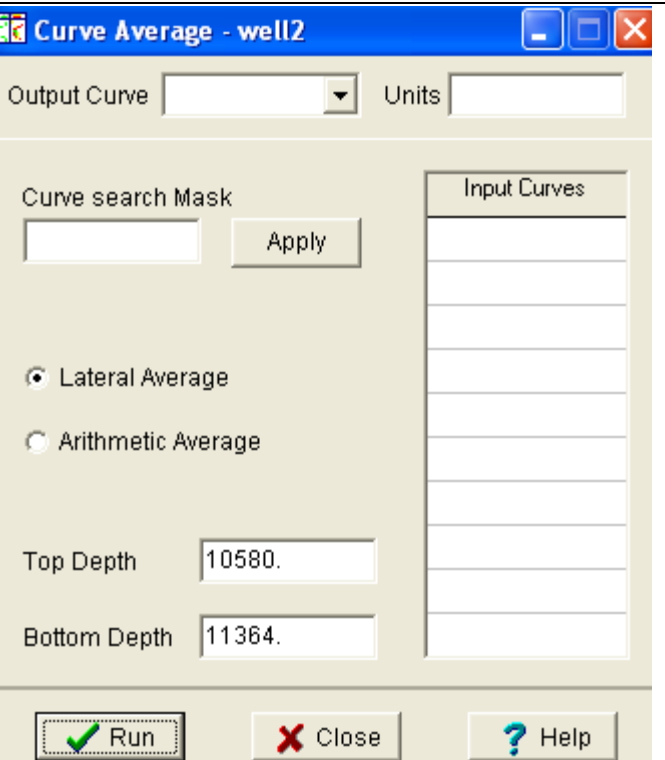

Fig. V.6 Ventana desplegada para promediar cualquier curva

#### *PROCEDIMIENTO:*

- 1. Desde el menú principal de Interactive Petrophysics selecciona *Edit > Curve Average*
- 2. Selecciona la opción *Output Curve* y escribe el nombre de la curva resultante de la que se obtendrá un promedio de las curvas entrantes
- 3. En la columna que se encuentra en la parte central izquierda ingresa las curvas de entrada con la opción *Input Curves*
- 4. Finalmente de un clic en la opción *RUN*

## **V.4.-EXTRAPOLACIÓN DE DATOS DE UNA CURVA**

El módulo Fill Data Gaps de llenado de espacios en blanco de datos (es decir, valores nulos=-999) permite la extrapolación de datos encima de cualquier intervalo vacío encontrado en una curva. Esta opción puede ser muy útil para rellenar espacios donde no se tienen valores o para obtener datos continuos de la curva en un intervalo de un conjunto de datos.

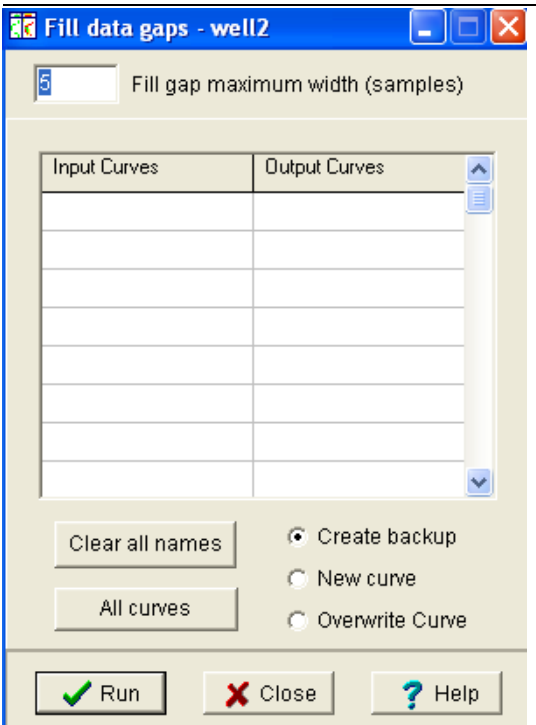

Fig. V.7 Figura que muestra la opción de extrapolación de valores

En esta lección el usuario aprenderá como:

• Usar la opción Fill Data Gaps

## *PROCEDIMIENTO:*

- 1. Carga los datos del archivo Well1drh0.las. Nota el incremento de la muestra por pie. Habrá datos nulos o cada medio pie de formación están tomados dichos datos
- 2. Desde el menú principal de Interactive Petrophysics selecciona *Edit > Fill Data Gaps*. El arreglo de la ventana se abrirá (ver Fig. V.7 )
- 3. En la opción que aparece en la parte superior de la ventana ingresa el valor de 5
- 4. Selecciona *DRHO* como curva de entrada
- 5. Da un clic en la opción *Create Backup* (para crear un respaldo de la curva)
- 6. Selecciona la opción *RUN*
- 7. Cierra la ventana con la opción *Close*
- 8. Agrega la nueva curva *DRHO* en el *Log Plot*

## **V.5.-GRADIENTE DE TEMPERATURA**

El módulo Temperatura Gradient es usado para crear una curva continua de temperatura, que es usada en los módulos de interpretación para convertir valores de Resistividad del agua  $(R_w)$  a valores de temperatura de formación.

La curva de temperatura puede ser calculada usando un gradiente o entrando las temperaturas en los puntos fijos, y el programa extrapolará entre ellos. Las opciones Reference Depth y Temperature también necesitan ser llenadas y dar un punto de arranque para la temperatura.

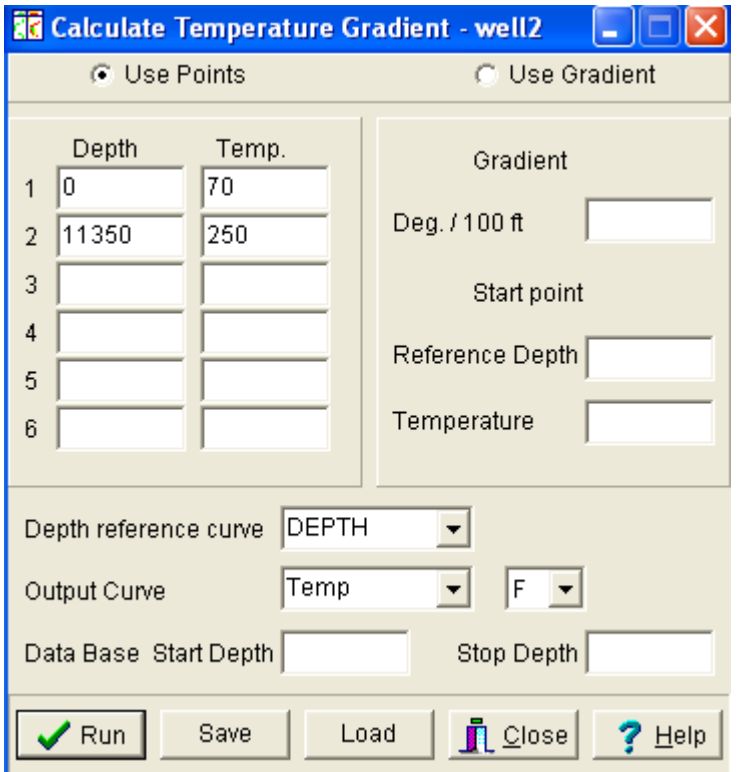

Fig. V.8 Opción para calcular un gradiente de temperatura en un pozo

- 1. Desde el menú principal de Interactive Petrophysics selecciona *Calculation > Temperature Gradient*
- 2. Selecciona la opción *Use Points*
- 3. Teclea *cero* para la primera profundidad y el valor de *70* para la primera temperatura
- 4. Teclea *11350* para la segunda profundidad y el valor de *250* para la segunda temperatura
- 5. La curva de salida debe ser *Temp* y las unidades en grados Fahrenheit (*F*)
- 6. Da un clic en la opción *RUN* y posteriormente cierra la ventana con la opción *Close*
- 7. Después agrega esta nueva curva al carril # 2 como aparece en la figura (Fig. V.9):

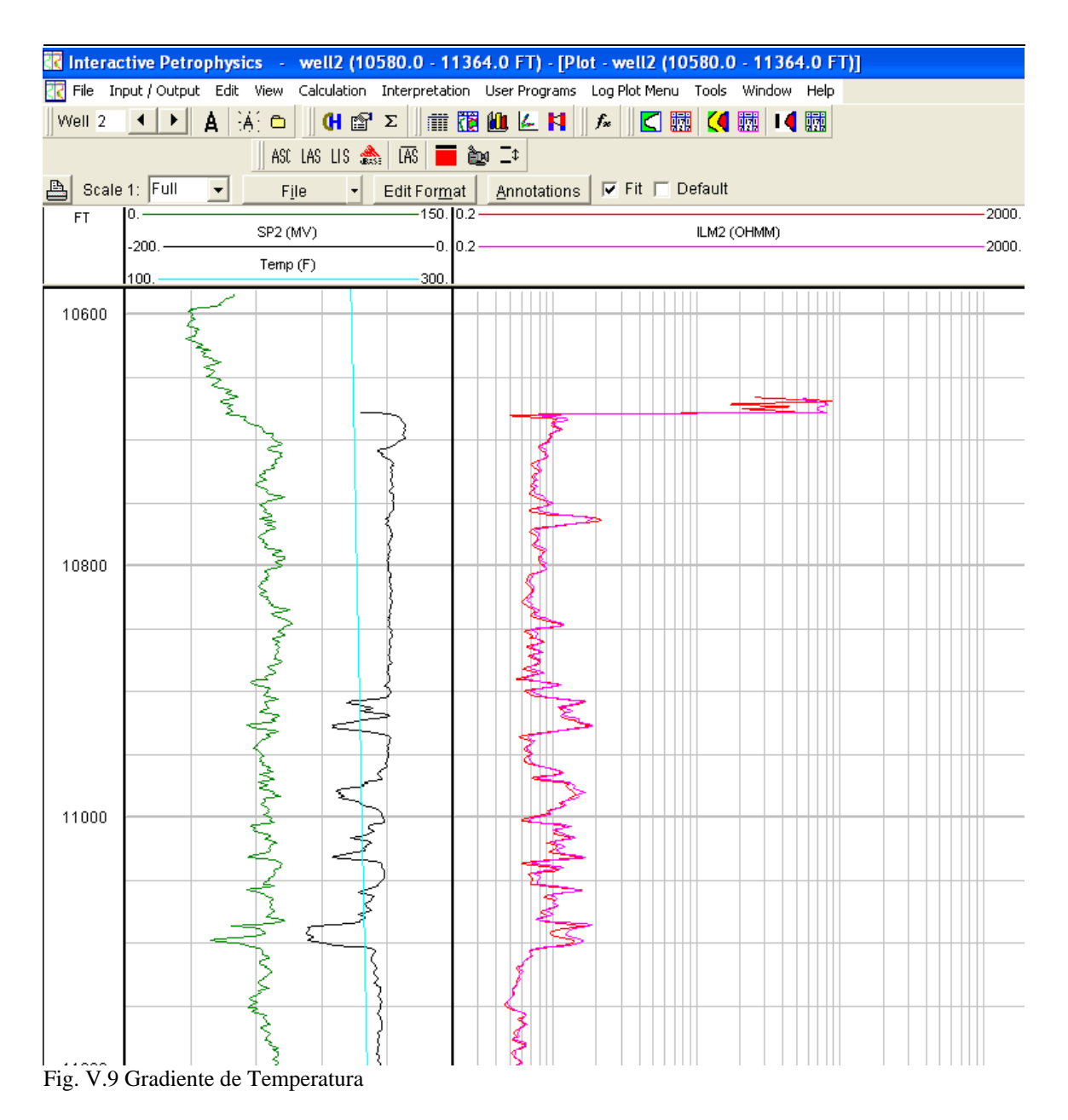

## **V.6.-CONVERSIÓN DE UNIDADES DE PROFUNDIDAD DE UN POZO**

El módulo de Well Depth Conversión permite la conversión del intervalo de profundidad de un pozo actual a un nuevo intervalo de muestreo de una unidad a otra.

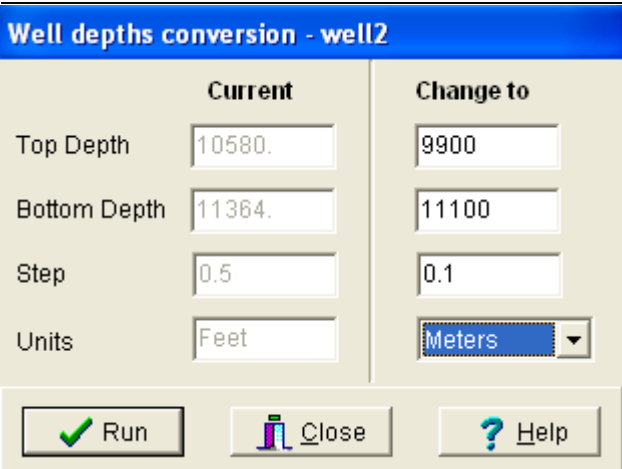

Fig. V.10 Ventana de conversión de unidades

Para cambiar las unidades de un pozo de pies a metros o viceversa tú necesitarás primero cambiar las unidades. Deja la profundidad de la cima y la profundidad de fondo en blanco. El programa calculará la nueva profundidad de la cima y la profundidad de fondo en las nuevas unidades.

Si la distancia en la casilla de nombre Step se cambia, el programa interpolará los datos automáticamente para producir curvas continuas.

En esta lección el usuario aprenderá como:

- Cambiar las unidades de un pozo de pies a metros utilizando el módulo *Well Depth*
- Cambiar las unidades de un pozo de metros a pies utilizando el módulo *Well Depth*

## *PROCEDIMIENTO:*

- 1. Selecciona el pozo 1 de la Base de Datos, si este no ha sido seleccionado previamente
- 2. Desde el menú principal de Interactive Petrophysics selecciona *Edit > Well Depth Conversions*
- 3. Ya que se abrió la ventana, en la segunda columna que tiene por lema *"Change to"*selecciona metros para las unidades y el valor de 0.1 en la casilla *Step*
- 4. Da un clic en la opción *RUN*. Nota el cambio en la columna actual
- 5. Repita ahora el procedimiento; pero ahora haz el cambio de metros a pies y 0.5 para la opción *Step*
- 6. Da un clic en la opción *Close* de la ventana *Well Depth Conversions* para cerrar el módulo

# **V.7.-MÓDULO DE INGRESO DE FÓRMULAS**

Este módulo puede usarse para manipular datos de la curva que usa una solo fórmula. El módulo puede usarse para crear una curva con un valor fijo, ó para calcular una curva con una fórmula mucho más complicada. Puede usarse la opción Discriminators para limitar el cálculo.

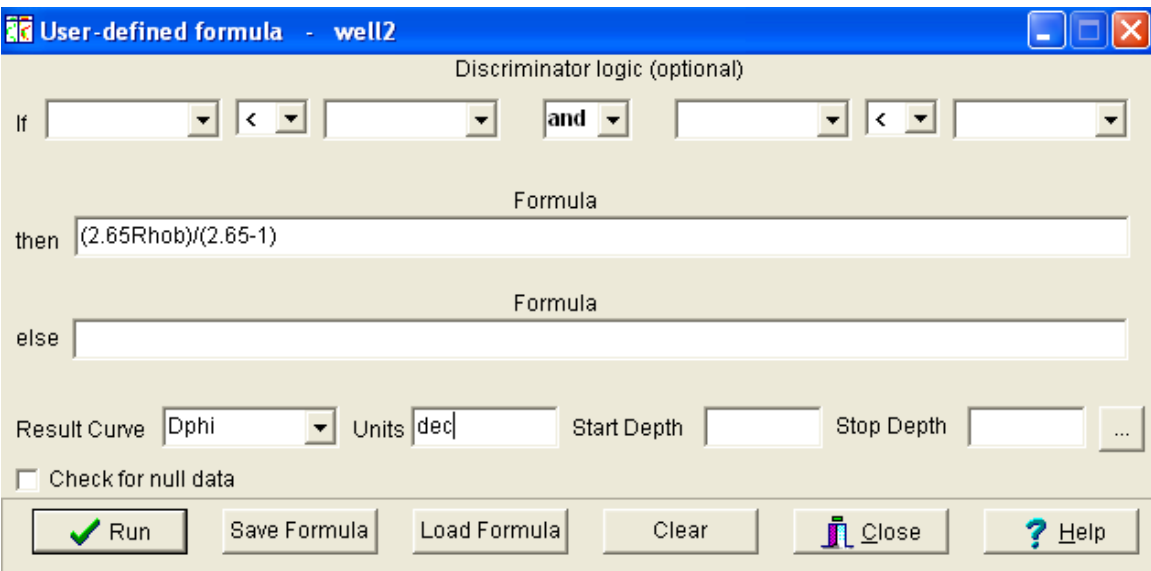

Fig. V.11 Ventana para accesar cualquier tipo de fórmula requerida en la interpretación

Estas fórmulas pueden ser salvadas y después ser llamadas nuevamente. Para hacer aerodinámico el proceso de funcionamiento de múltiples fórmulas está la opción Batch Fórmula. De la misma forma este grupo de fórmulas puede ser salvado y llamado posteriormente.

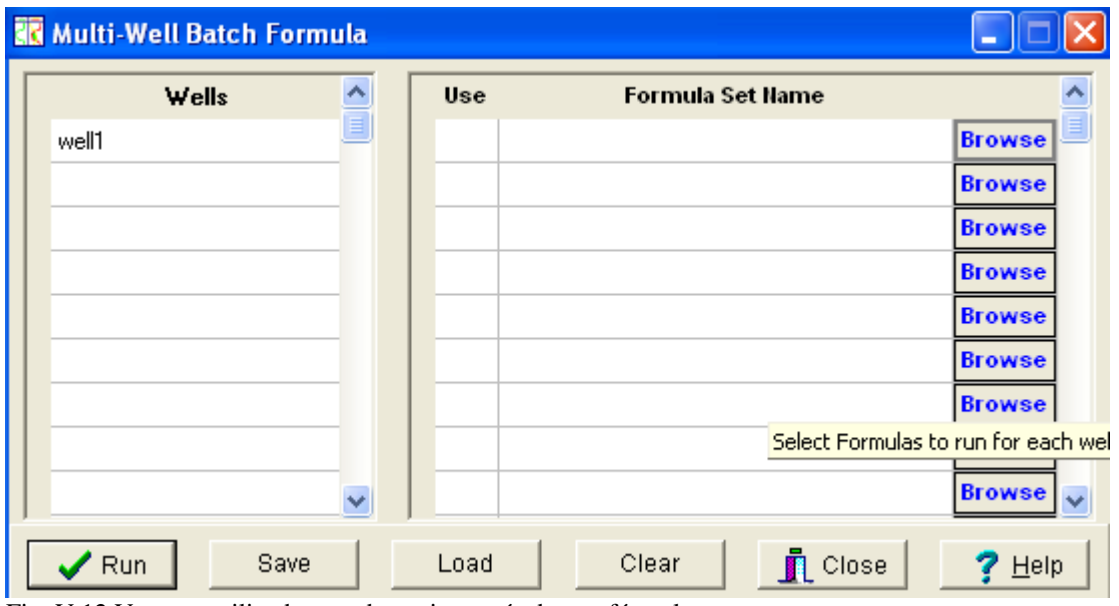

Fig. V.12 Ventana utilizada cuando se tiene más de una fórmula En esta lección el usuario aprenderá como:

- Crear fórmulas usando el módulo Used Defined Formulas
- Correr las fórmulas con la opción Batch Fórmula

#### *PROCEDIMIENTO:*

- 1. Desde el menú principal de Interactive Petrophysics abre la opción *Calculation > User Formula*
- 2. En la caja de texto *then* teclea 2.65-Rhob/2.65-1. Esto calcula la densidad y la porosidad
- 3. Para la curva resultante *Result Curve* teclea *DPHIds*
- 4. En la opción *Unit* teclea *dec*
- 5. Da un clic en la opción *RUN*
- 6. Para salvar la fórmula da un clic en la opción *Save Formula*
- 7. Da un clic en la opción *Save*
- 8. Y finalmente selecciona la opción *Close* para cerrar el módulo
- 9. Desde el menú principal de Interactive Petrophysics selecciona *Calculation > Batch Formula*
- 10. Selecciona el pozo 1 bajo la opción *Wells*
- 11. Bajo la opción *Formula Set Name* , da un clic en el botón *browse*
- 12. Selecciona *Formula1.fmr* y da un clic en la opción *OK* (para verificar)
- 13. Da un clic en la opción *RUN* y posteriormente en *Close* para cerrar la ventana.

La nueva curva creada por esta opción de fórmulas podrá incluirse en el track de las curvas de porosidad, como se muestra a continuación:

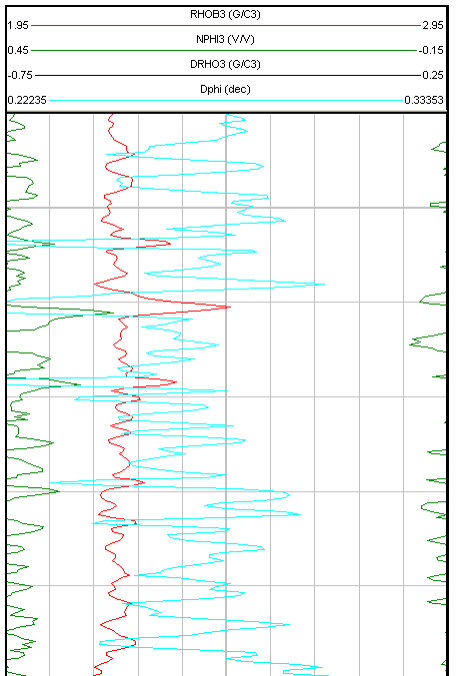

V.13 Curva creada por la opción Used Defined Formulas

# **V.8.-CROSSPLOTS**

El módulo de Crossplots es usado para representar gráficamente las relaciones entre algunos parámetros y para realizar cálculos en las curvas de los registros.

Los datos pueden ser desplegados simultáneamente en el crossplot con dos o tres ejes, es decir se podrá ver en dos o tres dimensiones. Los crossplots pueden descargarse en escalas lineales ó logarítmicas. Una curva pre-definida se usa para el eje Z ó el usuario puede personalizar la curva y el rango de valores. El módulo Crossplots es activado desde el menú principal ó poniendo el cursor sobre el carril del registro y pulsando correctamente el botón del mouse. Cada despliegue puede imprimirse, copiarse en un portapapeles ó puede imprimirse en otro archivo.

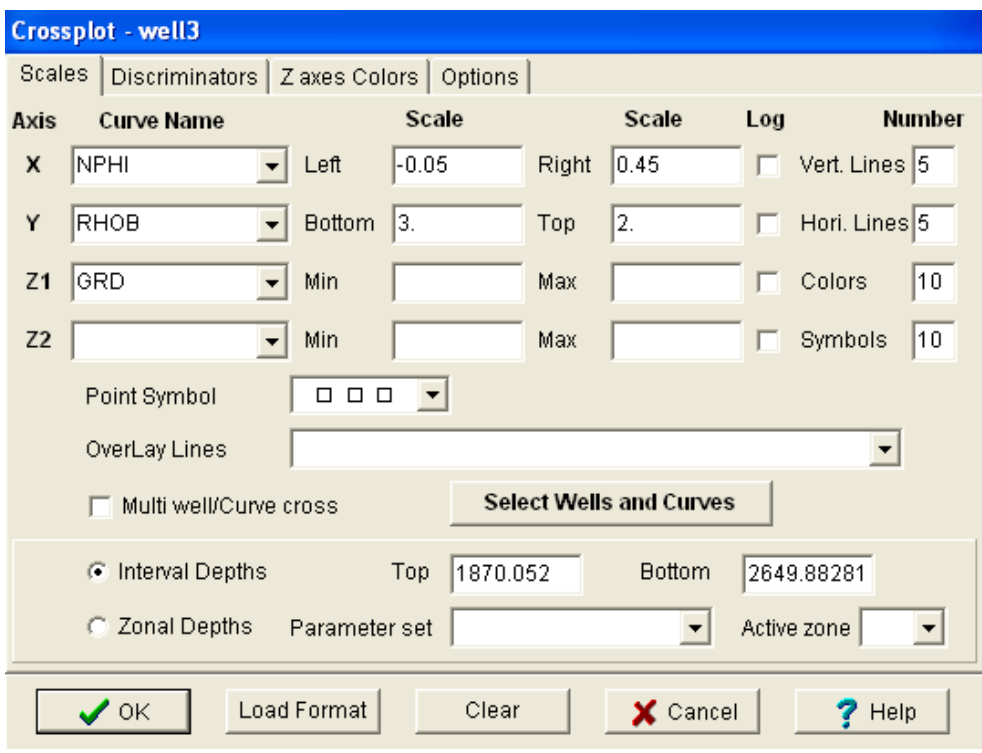

Fig. V.14 Figura representada por la opción Crossplot

En esta lección el usuario aprenderá como:

- Arreglar o crear un crossplot
- Desplegar un crossplot

- 1. Desde el menú principal de Interactive Petrophysics selecciona *View > Crossplot* y la ventana se abrirá (ver Fig. V.14)
- 2. Para el eje X selecciona la curva *NPHI*, para el eje Y selecciona la curva *RHOB* y seleccione *GRD* para el eje Z1
- 3. Da un clic en la opción *OK*
- 4. Da un clic en la opción *3D*
- 5. Pon el cursor en el *Crossplot*, sujeta el botón izquierdo del mouse, y arrástralo horizontalmente y verticalmente. Nota como rota el crossplot
- 6. Deshabilita la opción *3D* y selecciona la opción *Edit Format*
- 7. Cambia el número de líneas verticales y horizontales a 10
- 8. Cambia los colores para la curva GRD a 5
- 9. En la opción *Overlay Lines* selecciona *Schlumberger Den/Neut.Corr Den=1* desde las opciones de la lista
- 10. Da un clic en la opción *OK*. Nota los cambios hechos en el crossplot
- 11. Da un clic en *Edit Format*, elimina la curva *GRD* y da un clic en la opción *OK*
- 12. Selecciona *Function > Creat Area*
- 13. Define un área pulsando el botón y arrastrándolo mientras sujetas el botón izquierdo del mouse
- 14. Para cerrar el área deseada deja de oprimir el botón del mouse y nuevamente traza la siguiente línea hasta completar el área deseada
- 15. Después de hecha la selección da un clic en la opción *Function > Regression*
- 16. En la ventana de análisis de Regresión selecciona *RMA* y da un clic en *RUN*
- 17. Da un clic en la opción *View Report*, y da un clic en *Save* para guardar el reporte en un archivo (usa el nombre de archivo pre-definido)
- 18. Da un clic en la opción *Close* para cerrar la ventana *Regressión Análysis* y cierra el reporte
- 19. Selecciona la opción *Function > Delete Regression Line*
- 20. Selecciona la opción *Function > Delete Area*
- 21. Selecciona la opción *File > Close*

Después de realizar los pasos1-6 la ventana (Fig. V.15) aparecerá de la siguiente forma:

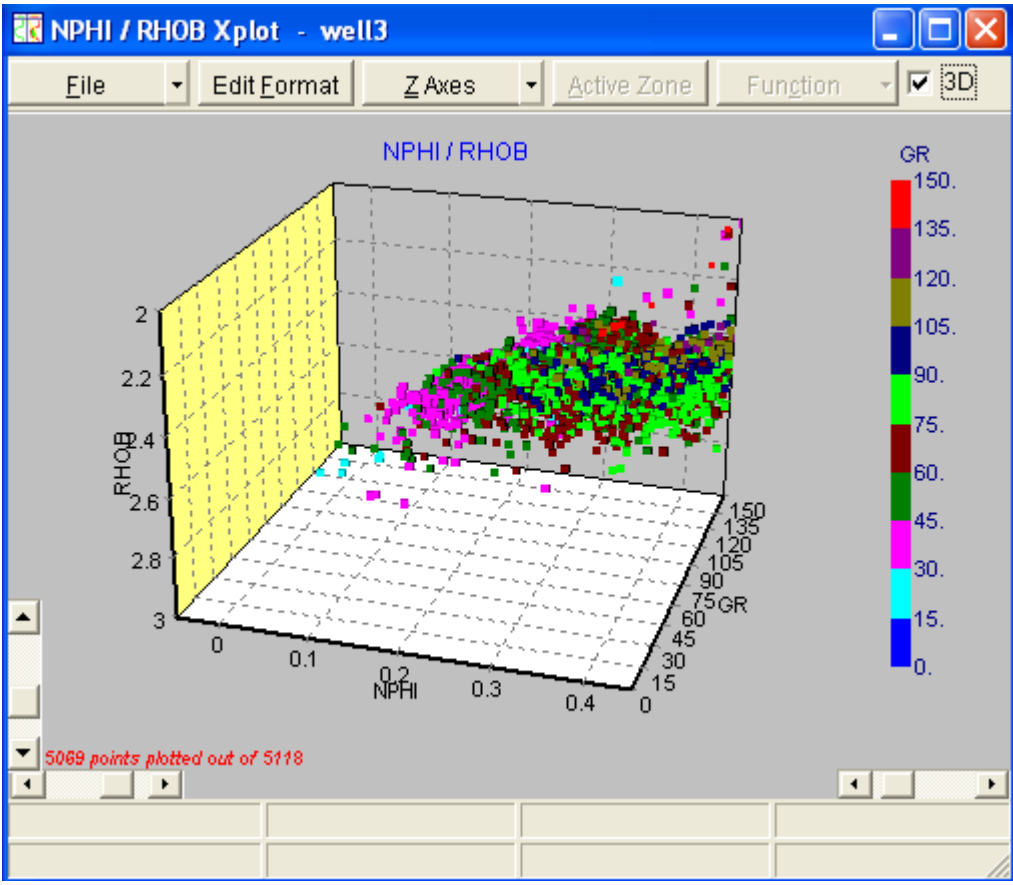

#### Fig. V.15 Crossplot en tres dimensiones

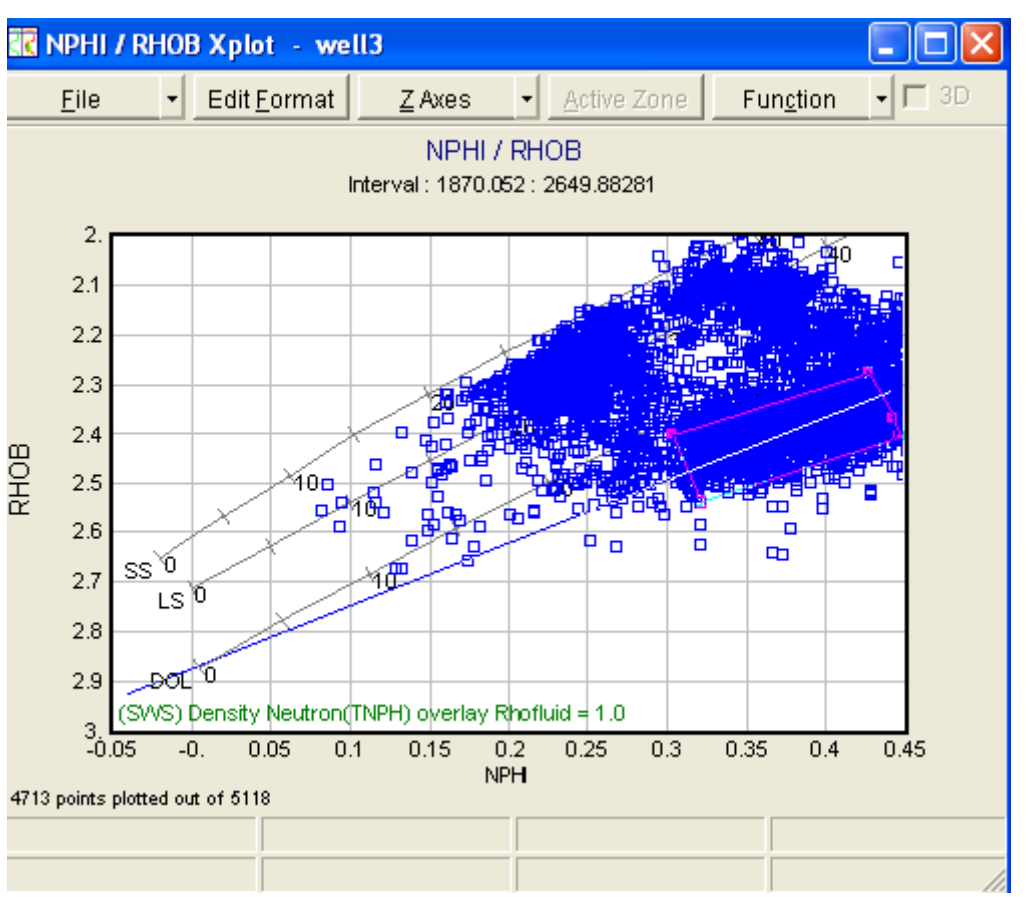

Fig. V.16 Crossplot en dos dimensiones

## **V.9.-HISTOGRAMAS**

Los histogramas de las curvas pueden ser creados y personalizados en el módulo de Histogram. La presentación o despliegue del histograma puede ser mediante un tipo de barra o bien, algún tipo de curva en escalas lineal ó logarítmica en el eje X. El eje Y tiene la opción de desplegar en frecuencia o porcentaje de algún parámetro. Se puede elegir la opción Discriminators para desplegar sólo los datos en el que el usuario esté interesado. Pueden usarse intervalos de profundidad o profundidades zonales en el histograma.

El módulo de Histogramas o se activa del menú principal de Interactive Petrophysics ó poniendo el cursor en el track de la curva deseada del Log Plot y dando un clic en el botón izquierdo del mouse aparecerá la opción Histogram. Cada despliegue de Histograma puede imprimirse, puede copiarse al portapapeles, ó puede imprimirse en otro archivo.

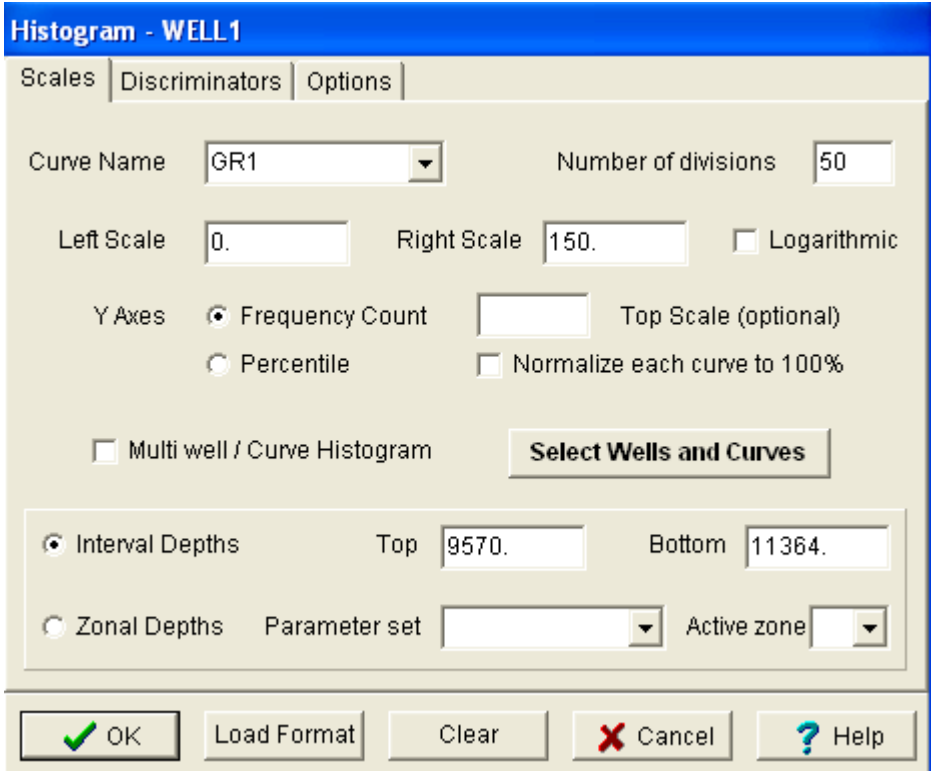

Fig. V.17 Ventana representada por la opción Histogramas

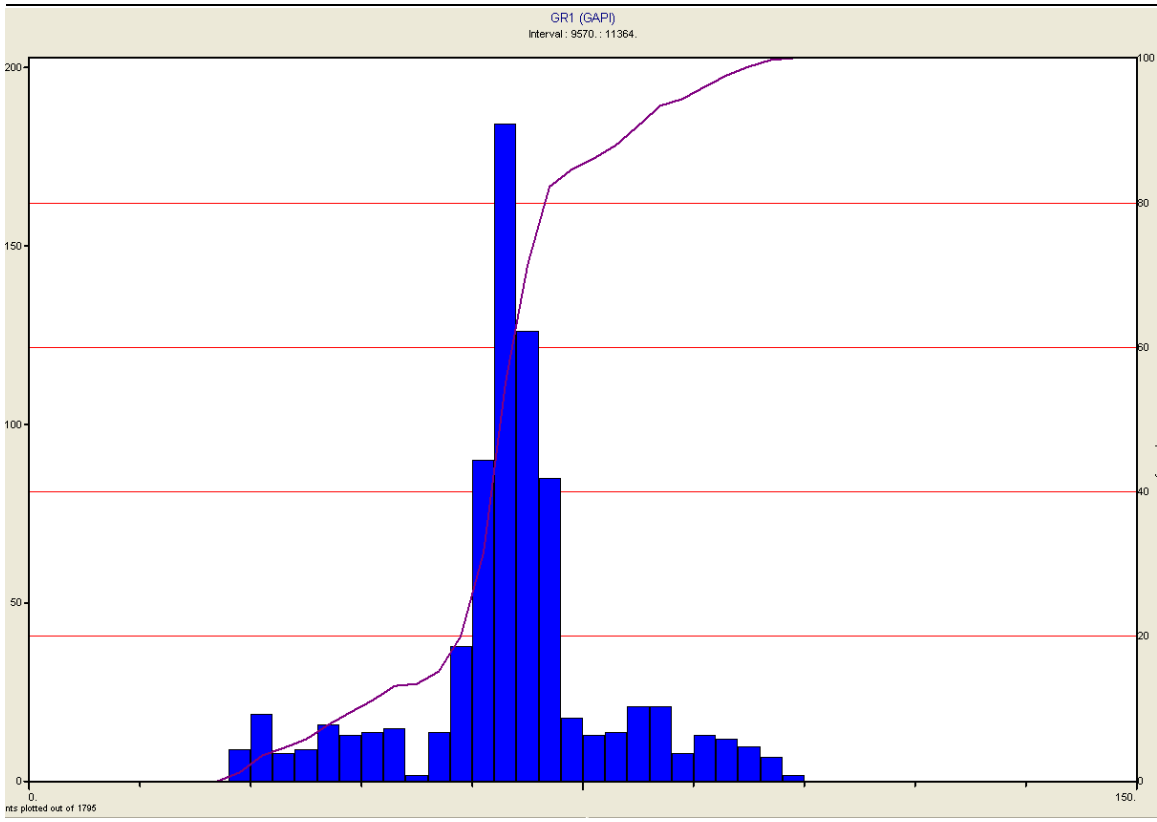

Fig. V.18 Histograma de la curva de Rayos Gamma

En esta lección el usuario aprenderá como:

- Preparar un Histograma
- Desplegar un Histograma

- 1. Desde el menú principal de Interactive Petrophysics selecciona *View > Histogram*. Y la ventana de arreglo del histograma se abrirá (ver Fig. V.18. Histogram- Well1)
- 2. Selecciona la curva *GR* para el nombre de la curva (curva en la cuál se hará el histograma), selecciona la opción *Frecuency Count* para el eje "Y" y selecciona la opción *Interval Depths* para el intervalo de profundidad
- 3. Da un clic en *OK*
- 4. Selecciona la opción *Edit Format* y para el eje "Y" selecciona *Percentile* y da un clic en *OK*
- 5. Selecciona la opción *Edit Format* y entonces da un clic en la pestaña de la tabla que lleva por nombre *Discriminators* localizada en la parte superior izquierda de la ventana
- 6. Introduce un arreglo (una condición) como: GR>75. Asegúrate que la casilla *USE* esté verificada (no activarla) y posteriormente da un clic en la opción *OK*
- 7. Da un clic en *File > Close*

## **V.10.-PROFUNDIDAD VERTICAL VERDADERA (TVD)**

El módulo TVD es usado para crear una curva continua de profundidad vertical verdadera de un estudio de desviación del pozo. El estudio de desviación del pozo, puede cargarse en el módulo o mediante datos que se obtengan de alguna curva de desviación (es decir, introducir esos datos manualmente) ó finalmente seleccionando un archivo tipo ASCII que contenga la información. Hay cuatro métodos de cálculo estándar a partir del cuál se haya seleccionado.

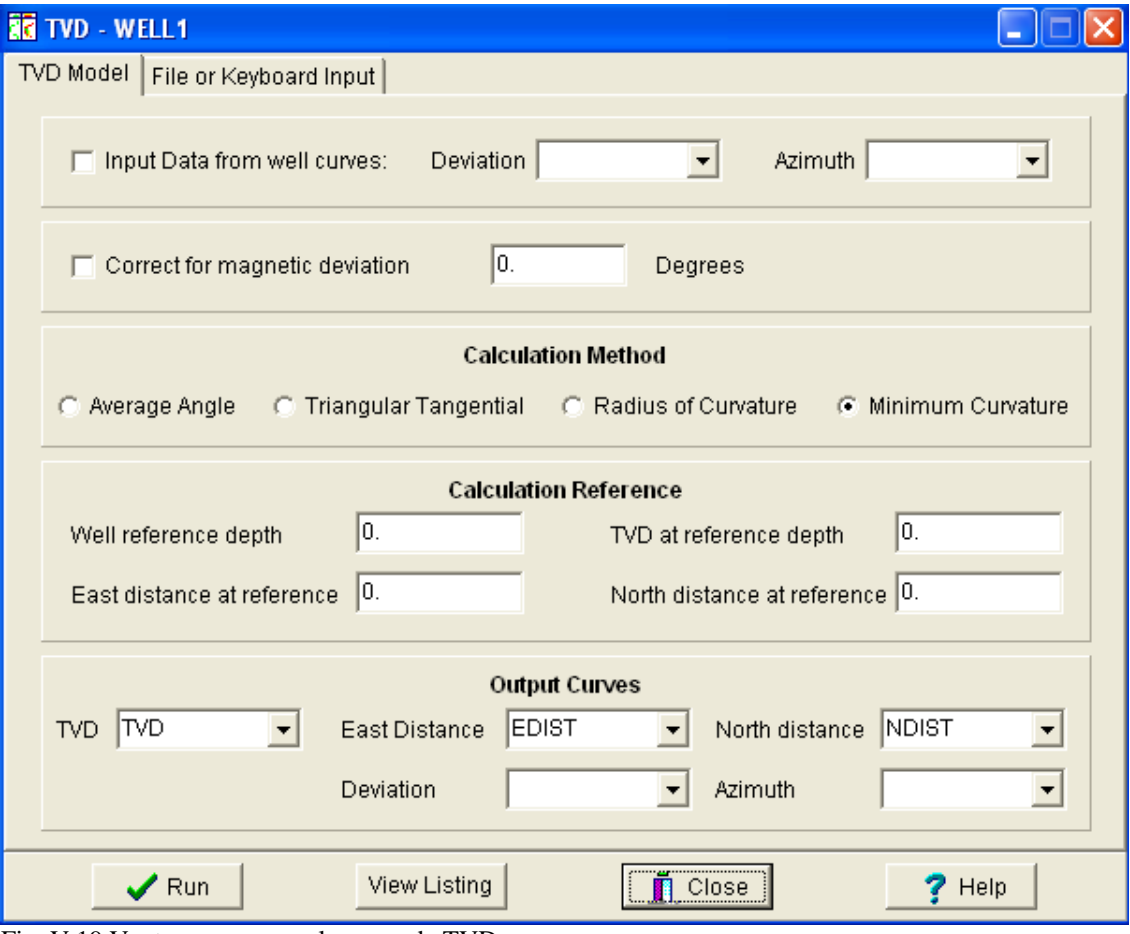

Fig. V.19 Ventana para crear la curva de TVD

| <b>Bd</b> TVD - WELL1                                                                                      |                                                              |                                                                              |                                              |  |  |  |  |  |  |  |  |
|----------------------------------------------------------------------------------------------------|--------------------------------------------------------------|------------------------------------------------------------------------------|----------------------------------------------|--|--|--|--|--|--|--|--|
| TVD Model File or Keyboard Input                                                                           |                                                              |                                                                              |                                              |  |  |  |  |  |  |  |  |
| Depth                                                                                                    | Deviation                                                    | Azimuth                                                                      | ۸                                            |  |  |  |  |  |  |  |  |
| 150,000                                                                                                    | 0.500                                                        | 327.000                                                                      | $\equiv$<br>$\Box$ Deviation in deg / minute |  |  |  |  |  |  |  |  |
| 200.000                                                                                                    | 0.750                                                        | 338,000                                                                      | □ Azimuth in Bearing                         |  |  |  |  |  |  |  |  |
| 250,000                                                                                                    | 0.750                                                        | 312.000                                                                      |                                              |  |  |  |  |  |  |  |  |
| 300.000                                                                                                    | 0.500                                                        | 344.000                                                                      | Add Line                                     |  |  |  |  |  |  |  |  |
| 350.000                                                                                                    | 0.500                                                        | 314.000                                                                      | $\checkmark$                                 |  |  |  |  |  |  |  |  |
|                                                                                                    |                                                              |                                                                              |                                              |  |  |  |  |  |  |  |  |
| Name C:\tesdata.ip\ip\well1tvd.txt<br>Load from file<br>(Browse)<br>⊽<br>Load                              |                                                              |                                                                              |                                              |  |  |  |  |  |  |  |  |
| Data Format<br>Data Starts at line<br>Depth is in column<br>Deviation is in column<br>Azimuth is in column | 1<br>Apply<br>$\overline{2}$<br>lз                           | <b>File Format Delineator</b><br>C Spaces C Tabs C Commas C Other<br>C Fixed |                                              |  |  |  |  |  |  |  |  |
| md<br>dev<br>150<br>0.50<br>200<br>0.75<br>250<br>0.75<br>300<br>350<br>0.50                               | azi<br>327.00<br>338.00<br>312.00<br>$0.50$ 344.00<br>314.00 |                                                                              |                                              |  |  |  |  |  |  |  |  |
| $\mathcal{S}$ Run                                                                                          | View Listing                                                 | $\blacksquare$ Close                                                         | $?$ Help                                     |  |  |  |  |  |  |  |  |

Fig. V.20 Formato ASCII de la curva TVD

En esta lección el usuario aprenderá como:

• Calcular una curva de Profundidad Vertical Verdadera usando el módulo TVD

- 1. Desde el menú principal de Interactive Petrophysics, selecciona *Calculation > TVD*. Y la ventana de Profundidad Vertical Verdadera se abrirá
- 2. Da un clic en la tabla *TVD Model* y selecciona *minimum curvatura* para el método de cálculo
- 3. Posteriormente da un clic en la pestaña *File or Keyboard entry*
- 4. Da un clic en la casilla *Load From File* y selecciona *Well1tvd.txt* ó usando la opción *browse*
- 5. En *Data Format* pon el valor de 2 en la opción *Data Starts al line*, 1 para la columna *Depth is in*, 2 para la columna *Desviation is in* y el valor de 3 para la columna *Azimuth is in*
- 6. En *File Format Delineator*, selecciona *Spaces*
- 7. Da un clic en *RUN* y *Save* para guardarlo como un archivo pre-definido

#### 8. Da un clic en *View Listing* para abrir el archivo creado

Este es el archivo que se ha creado:

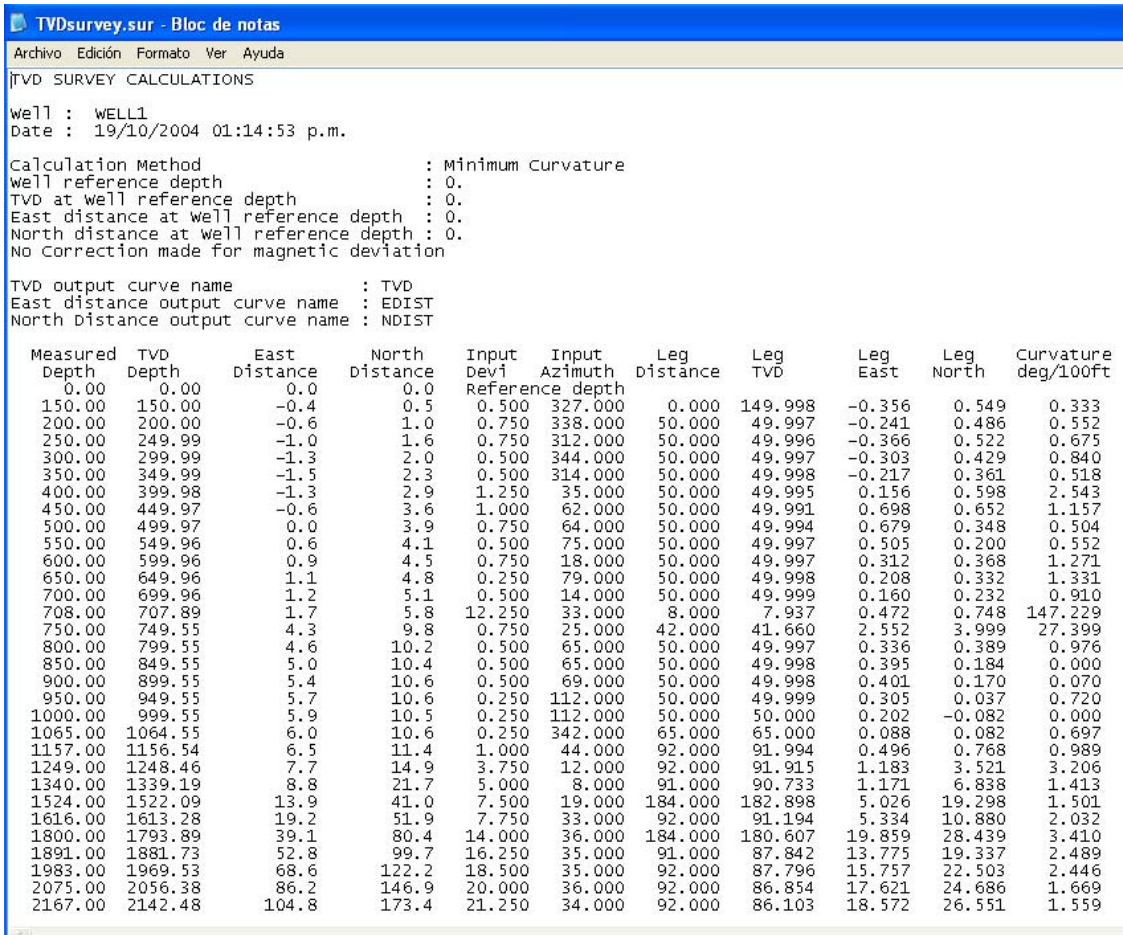

Fig. V.21 Formato Notepad de la curva TVD

- 9. Ve el archivo y ciérralo
- 10. Cierra la ventana TVD mediante la opción *Close*
- 11. Salva la curva TVD creada en la Base de datos con la opción *Save*
- 12. Abre un *Log Plot* mediante la opción *triple commbo* con los datos finales
- 13. Da un clic en *Edit Format* y cambia *Depth Gris Datum Curve* por TVD. Da un clic en *OK*. Nota que las curvas son ahora en referencia a la curva TVD
- 14. Da un clic en *Edit Format*
- 15. Cambia *Depth Grid Datum* a *Depth* y da un clic en *Apply*
- 16. Agrega un track a la derecha del track de profundidad con parámetros similares o con los mismos parámetros y da un clic en *RUN*
- 17. Da un clic en la porción del título del track creado
- 18. Bajo la opción *Curves* agrega la curva TVD y da un clic en *RUN*
- 19. El *Log Plot* ahora despliega ambas profundidades MD y TVD

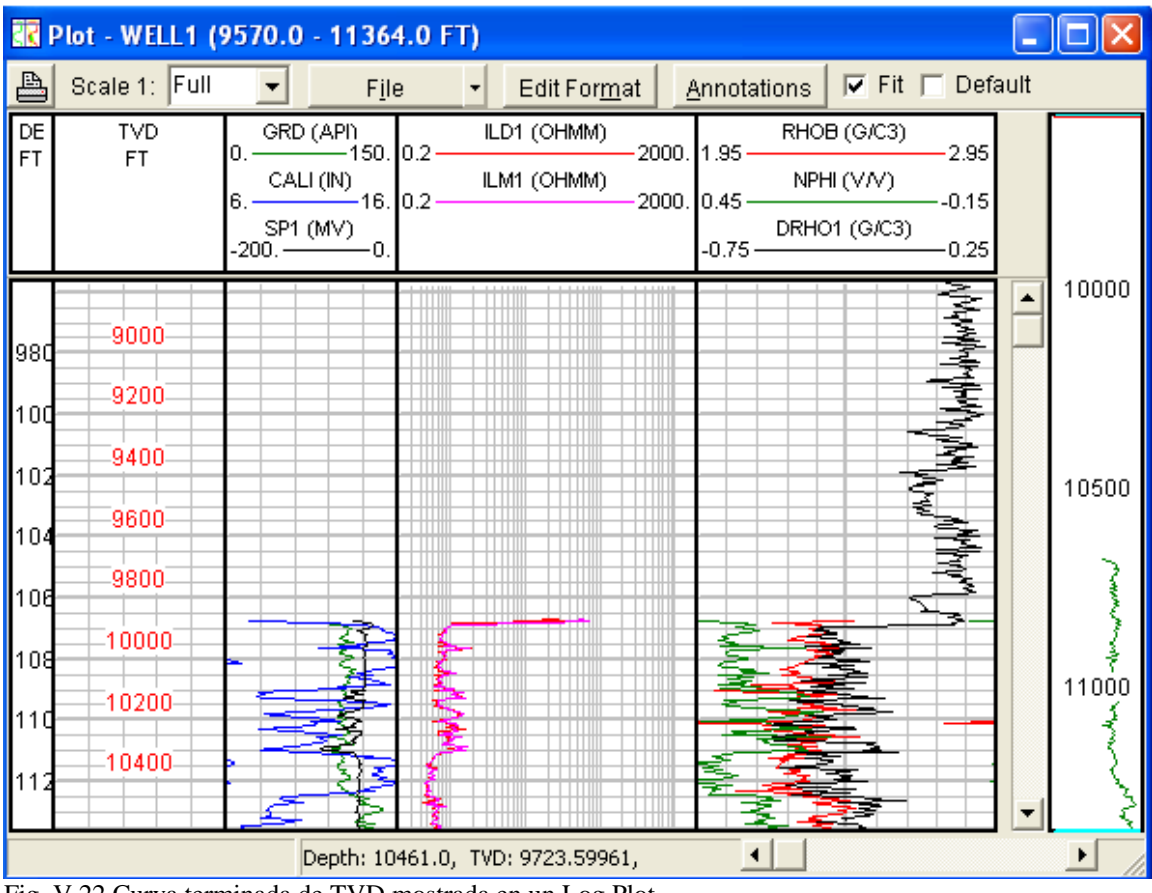

Nota ahora que todos los datos de las curvas del Log Plot despliegan ambas profundidades (Fig. V.22):

Fig. V.22 Curva terminada de TVD mostrada en un Log Plot

# **V.11.-DETERMINACIÓN DE Rw A APARTIR DE LA CURVA SP**

El módulo  $R_w$  *from SP* es usado para crear una curva continua de  $R_w$ , que es útil para estimar valores de Resistividad del agua de formación en zonas de interés.

Los usuarios entran la curva de SP defasada a 0.0 mv y también debe entrarse una curva de temperatura. La curva resultante  $R_wSP$  se calculará y se corregirá a la temperatura de entrada. La temperatura de entrada puede ser una curva ó un valor fijo.

La curva opcional de salinidad convierte los valores de  $R_wSP$  a valores de salinidad en unidades de kppm de cloruro de sodio equivalente.

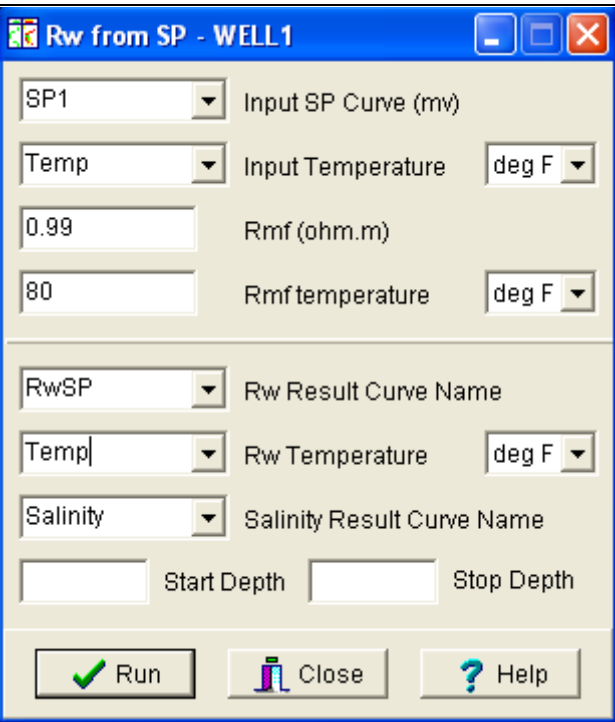

Fig. V.23 Ventana desplegada para evaluar  $R_w$ 

En esta lección el usuario aprenderá como:

• Calcular la  $R_w$  a partir de la curva de SP en Interactive Petrophysics

- 1. Desde el menú principal de Interactive Petrophysics selecciona *Calculation* >  $R_w$ *from SP*
- 2. El arreglo de la ventana se abrirá
- 3. Asegúrate que al seleccionar las curvas SP y de Temp (de temperatura) sean las correctas
- 4. Teclea 0.99 para  $R_{mf}$  y 80 para la temperatura de  $R_{mf}$
- 5. Asegúrate que todas las temperaturas estén en grados Fahrenheit
- 6. Para la curva resultante usa *RwSP* y para la curva de salinidad resultante teclea *Salinity*
- 7. Las casillas con nombre *Start y Stop Depths* déjalas en blanco
- 8. Da un clic en la opción *RUN* y posteriormente cierra la ventana con la opción *Close*
- 9. Abre un Log Plot mediante la opción *triple commbo* y despliega la curva  $R_w SP$  en el track de Resistividad (en escala logarítmica)

## **V.12.-CORRECIONES AMBIENTALES**

El módulo Environmental Corrections usa correcciones ambientales para los registros proporcionadas por Schlumberger y Baker Atlas.

Las correcciones de Schlumberger están basadas en algoritmos distribuidos por dicha compañía en su librería o biblioteca llamada "Green Book". Por otra parte las correcciones Baker Atlas están basadas en algoritmos proporcionados por su biblioteca ó librería de correcciones ambientales. Las pantallas para cada módulo son similares, pero con opciones diferentes que dependen del tipo de herramienta.

En esta lección el usuario aprenderá como:

- Preparar las correcciones ambientales de Schlumberger en Interactive **Petrophysics**
- Correr las correcciones ambientales de Schlumberger en Interactive Petrophysics

Nota: Antes de comenzar los ejercicios, carga el archivo W1splice.las. Este archivo contiene las curvas editadas, defasamiento en profundidad y el empalme de las curvas. Selecciona la opción sobrescribir todas las curvas al estar cargando el archivo.

# **V.12.1.-CORRECIONES PARA EL REGISTRO DE RAYOS GAMMA**

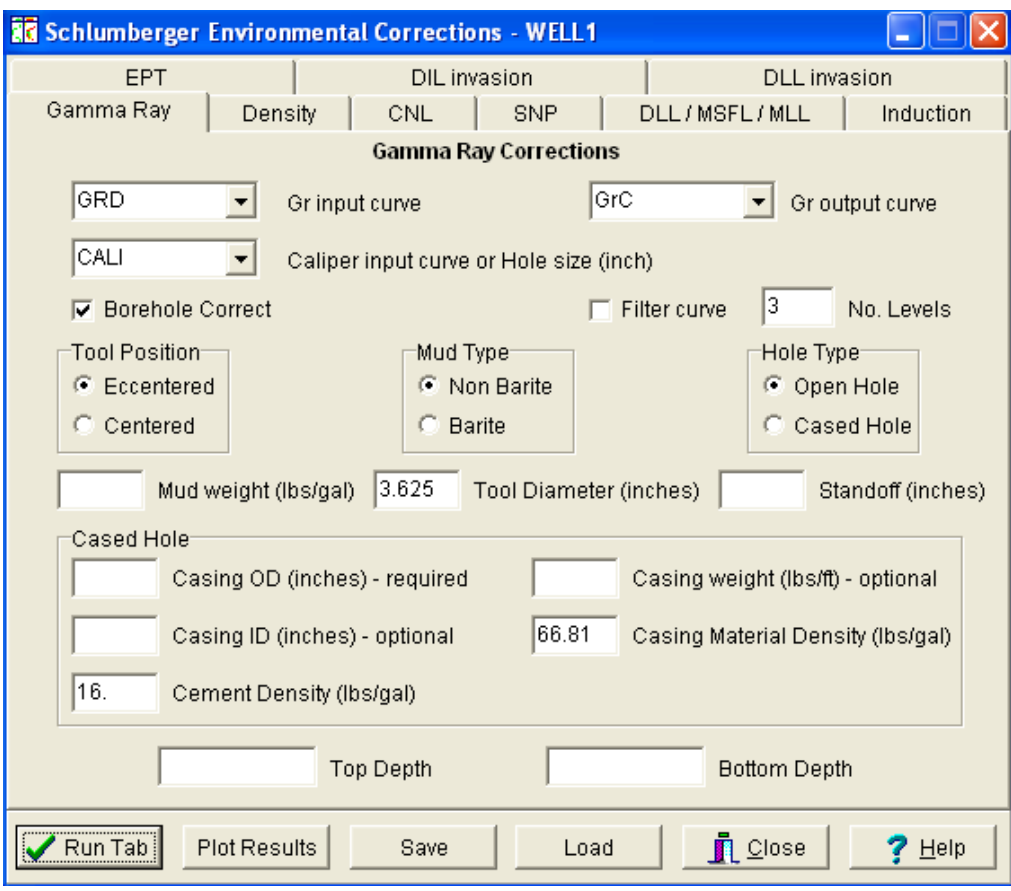

Fig. V.24 Correcciones para la curva de Rayos Gamma

#### *PROCEDIMIENTO:*

- 1. Desde el menú principal de Interactive Petrophysics selecciona *Calculation > Schlumberger Corrections*. La ventana de Correciones Ambientales se abrirá
- 2. Da un clic en la pestaña del registro de rayos gamma *Gamma Ray*
- 3. Selecciona *GRDds* para la opción *Gr Input Curve* ( que será la curva de entrada y la cuál será corregida )
- 4. Selecciona *CALIds* para la opción *Caliper Input Curve or Hole Size* ( que será la curva de entrada de calibración del agujero)
- 5. Selecciona *GrC* para la opción *Gr Output Curve* (que será la nueva curva de rayos gamma ya corregida)
- 6. Selecciona *Borehole Correct, Eccentric* para la posición de la herramienta, *Barite* para el tipo de lodo y *Open Hole* para el tipo de agujero
- 7. Teclea 11.8 para la opción *Mud Weight* (densidad del lodo), 3.875 para la opción *Tool Diameter* (diámetro de la herramienta) y el valor de 0 para la opción *standoff*
- 8. El intervalo de profundidad del pozo será para la cima un valor de 9570 y para la profundidad de fondo de 10685
- 9. Da un clic en el botón *Run Tab* y entonces da un clic en *Plot Results* para ver la curva *GrC*

Nota: el intervalo de profundidad es de acuerdo a los datos proporcionados por Schlumberger

# **V.12.2.-CORRECCIONES PARA EL REGISTRO DE DENSIDAD**

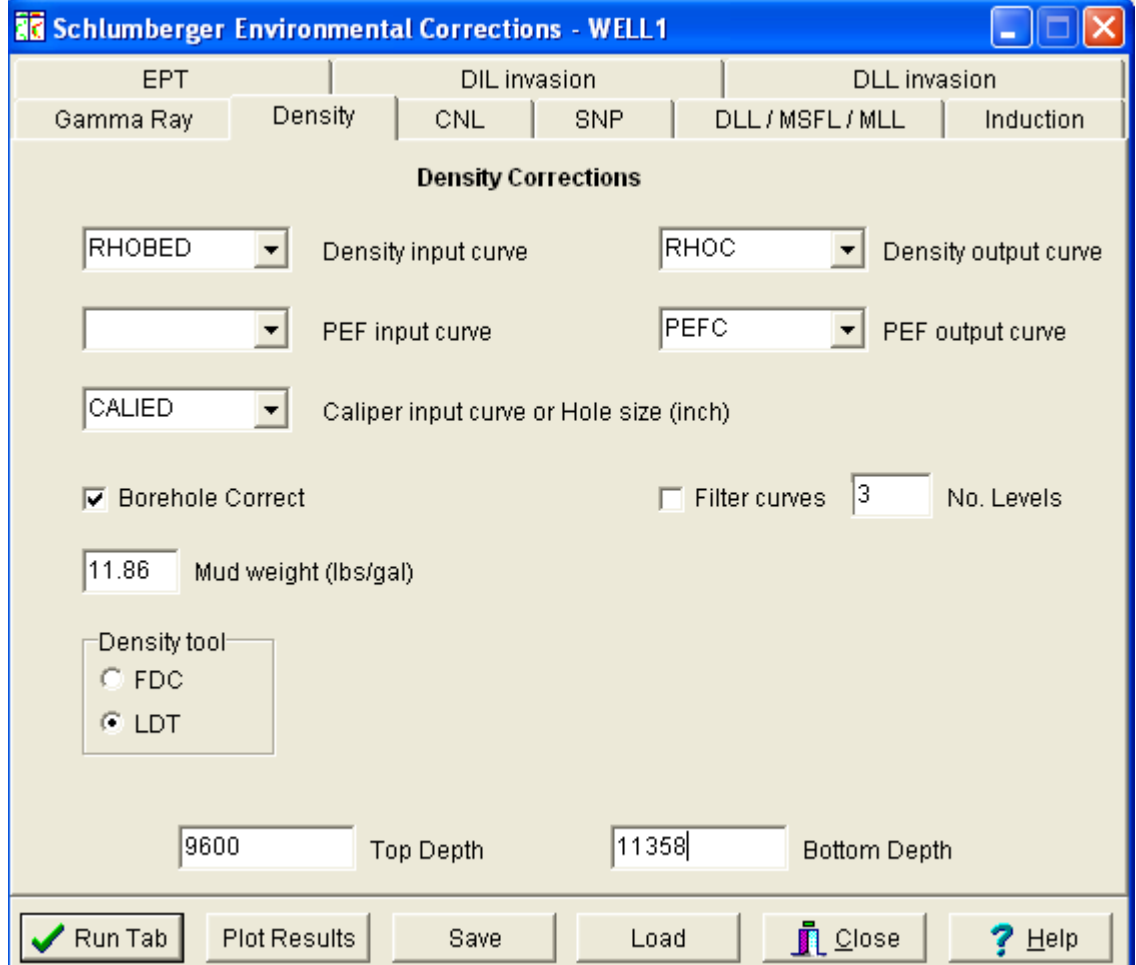

Fig. V.25 Correcciones para la curva de Densidad

- 1. Da un clic en la pestaña del registro de *Density* (registro de densidad) de la ventana principal de Correcciones Ambientales
- 2. Selecciona *RHOBds* para la curva de entrada *Density Input Curve*, deja en blanco *PEP Input Curve* (curva de factor fotoeléctrico) y selecciona *CALIds* para la curva *Caliper Input Curve or Hole Size*
- 3. Teclea *RHOC* para la curva de densidad corregida
- 4. Selecciona *Borehole Correct, Mud Weight* (densidad del lodo igual a 11.8) y selecciona *LTD* para la opción *Density Tool*
- 5. El intervalo de profundidad del pozo será para la cima un valor de 9570 y para la profundidad de fondo de 10685

6. Da un clic en el botón *Run Tab* y entonces da un clic en *Plot Results* para ver la curva *RHOC*

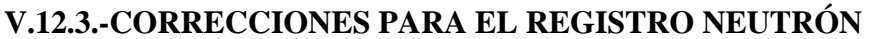

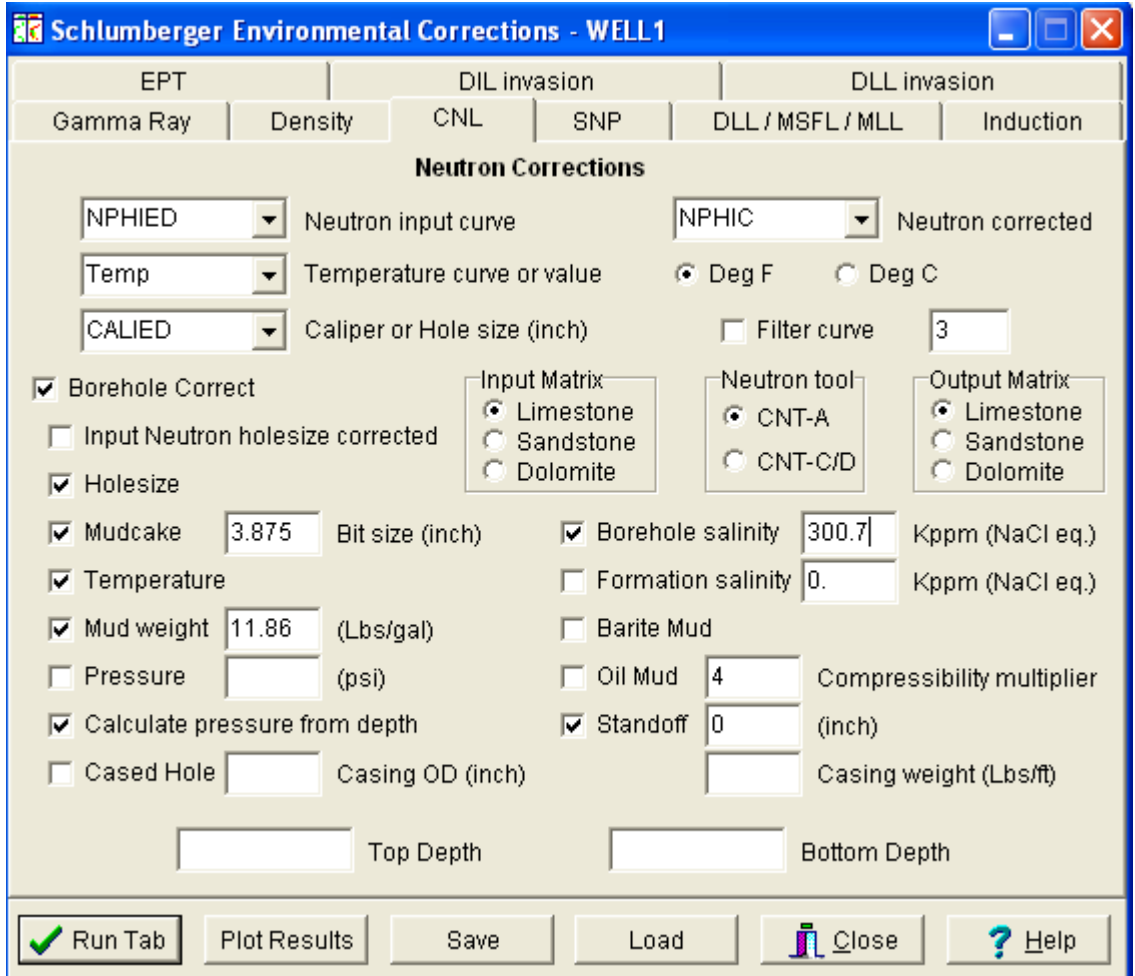

Fig. V.26 Correcciones para el registro Neutrón

- 1. Da un clic en la pestaña del registro *CNL* (registro Neutrón) de la ventana principal de Correcciones Ambientales
- 2. Selecciona *NPHIds* para la curva de entrada *Neutron Input Curve*, *Temp* para la curva de temperatura, selecciona *DegF* para las unidades en grados Fahrenheit y selecciona *CALIds* para la curva *Caliper Input Curve or Hole Size*
- 3. Teclea *NPHIC* para la curva de neutrón corregida
- 4. Selecciona como matriz de entrada *Input Matriz* la opción de arenisca, para el tipo de herramienta (Neutron Tool) selecciona CNT-A y para la matriz de salida selecciona la opción de carbonato
- 5. Activa las siguientes opciones:
- *Borehole correct*
- *Hole size*
- Mudcake con un valor de 3.875
- *Temperatura*
- *Mud weight* con un valor de 11.8
- *Calculate pressure from depth*
- *Borehole salinity*
- *Barite mud*, en este caso selecciona *Barite* y el valor de 0 en la opción *Standoff*
- 6. Desactiva las siguientes opciones
- *Input Neutron hole size correction*
- *Pressure*
- *Case hole y*
- *Oil mud*
- 7. El intervalo de profundidad del pozo será para la cima un valor de 9570 y para la profundidad de fondo de 10685
- 8. Da un clic en el botón *Run Tab* y entonces da un clic en *Plot Results* para ver la curva *NPHIC*

## **V.12.4.-CORRECCIONES PARA EL REGISTRO DE INDUCCION**

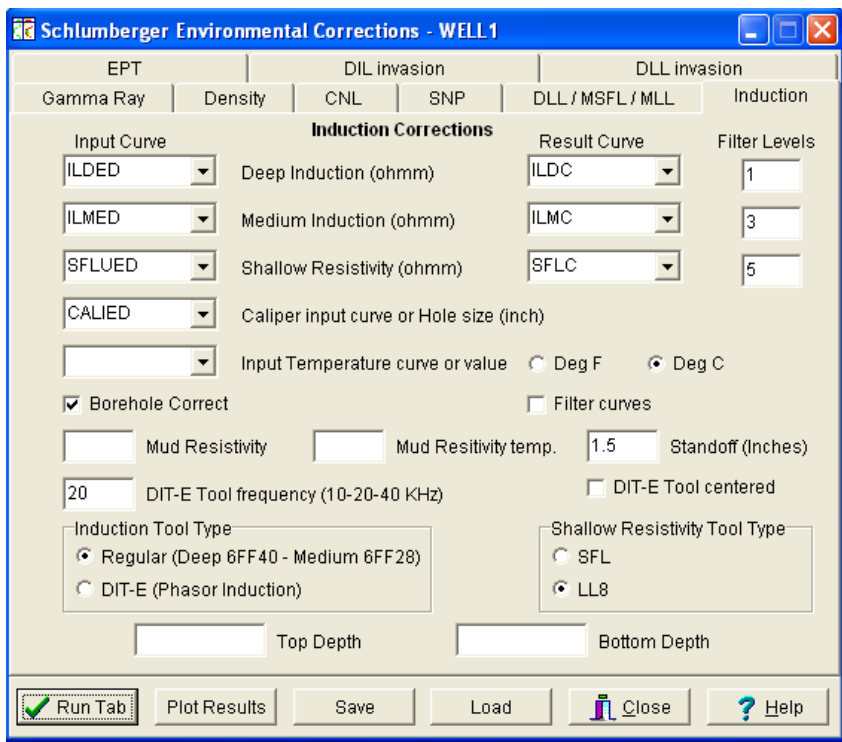

Fig. V.27 Correcciones para el registro de Inducción

- 1. Da un clic en la pestaña del registro *INDUCTION* (registro Inducción) de la ventana principal de Correcciones Ambientales
- 2. Para las curvas de entrada selecciona *ILD* para la curva de inducción profunda, *ILM* para la curva de inducción media, *SFLU* para la curva de Resistividad somera, *CALIds* para la curva de calibración del agujero y *Temp* para la curva de temperatura y *DegF* para sus correspondientes unidades en grados Fahrenheit
- 3. Selecciona la opción *Borehole Correct* para corrección por efecto del agujero
- 4. Teclea 1.16 para la resistividad del lodo (*Mud Resistivity)* y 80°F para dicha temperatura, y 1.5 para la opción *Standoff*
- 5. Selecciona *Regular* para la opción *Induction Tool Type* (tipo de herramienta) Y selecciona *SFL* para la opción *Shallow Resistivity Tool Type* (Tipo de herramienta para medir la resistividad somera)
- 6. El intervalo de profundidad del pozo será para la cima un valor de 9570 y para la profundidad de fondo de 10685
- 7. Da un clic en el botón *Run Tab* y entonces da un clic en *Plot Results* para ver las curvas *ILDC,ILMC Y SFLC*

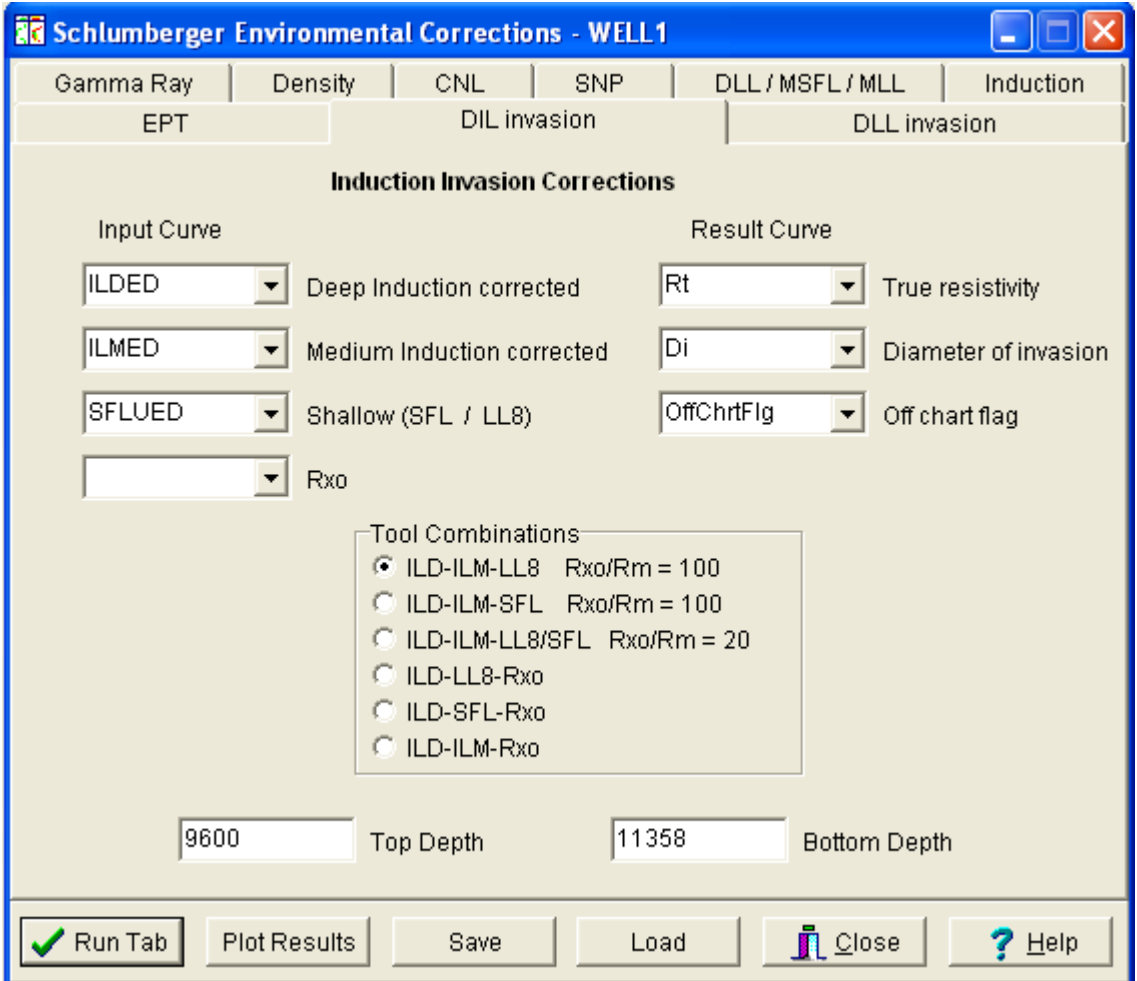

## **V.12.5.-CORRECCIONES PARA EL REGISTRO DIL INVASION**

Fig. V.28 Correcciones para el registro DIL Invasión

- 1. Da un clic en la pestaña del registro *DIL INVASION* (registro de doble Inducción) de la ventana principal de Correcciones Ambientales
- 2. Para las curvas de entrada selecciona *ILDC* para la curva de inducción profunda, *ILMC* para la curva de inducción media, *SFLUC* para la curva de Resistividad somera
- 3. Para las curvas resultantes selecciona *Rt* Para la curva de Resistividad verdadera, *Di* para la curva de diámetro de Invasión
- 4. Selecciona *ILD-ILM-LL87SFL Rxo/Rm = 20* para la opción *Tool Combinations* (combinación de herramientas)
- 5. Da un clic en la opción *Save* y guarda el archivo con el siguiente nombre: *Schlum.env*
- 6. El intervalo de profundidad del pozo será para la cima un valor de 9570 y para la profundidad de fondo de 10685

7. Da un clic en el botón *Run Tab* y entonces da un clic en *Plot Results* para ver las curvas *Rt,Di*

## **V.13.-DETERMINACIÓN DEL VOLÚMEN DE ARCILLA**

El módulo Clay Volume Interpretation se usa para calcular el volumen de arcilla interactivamente de los múltiples indicadores de arcilla como las curvas de Rayos Gamma, Densidad, Neutrón y SP (Potencial Natural).

La ventana de análisis de volumen de arcilla prepara las curvas de entrada que son indicadoras de volumen de arcilla, así como las curvas resultantes. El usuario puede cambiar el nombre de la curva de entrada si los valores pre-definidos y seleccionados no se corrigen, y cualquier nombre puede usarse para la curva de volumen de arcilla resultante. Se puede especificar un simple o doble indicador de arcilla dentro del módulo de volumen de arcilla.

La opción Bad Hole Indicators le permite al usuario diferenciar donde los indicadores dobles del crossplot serán usados. Esto es una buena idea para verificar cualquier indicador que posiblemente podría ser utilizado; esto le permitirá al programa inicializar los parámetros de arcilla que han sido definidos previamente.

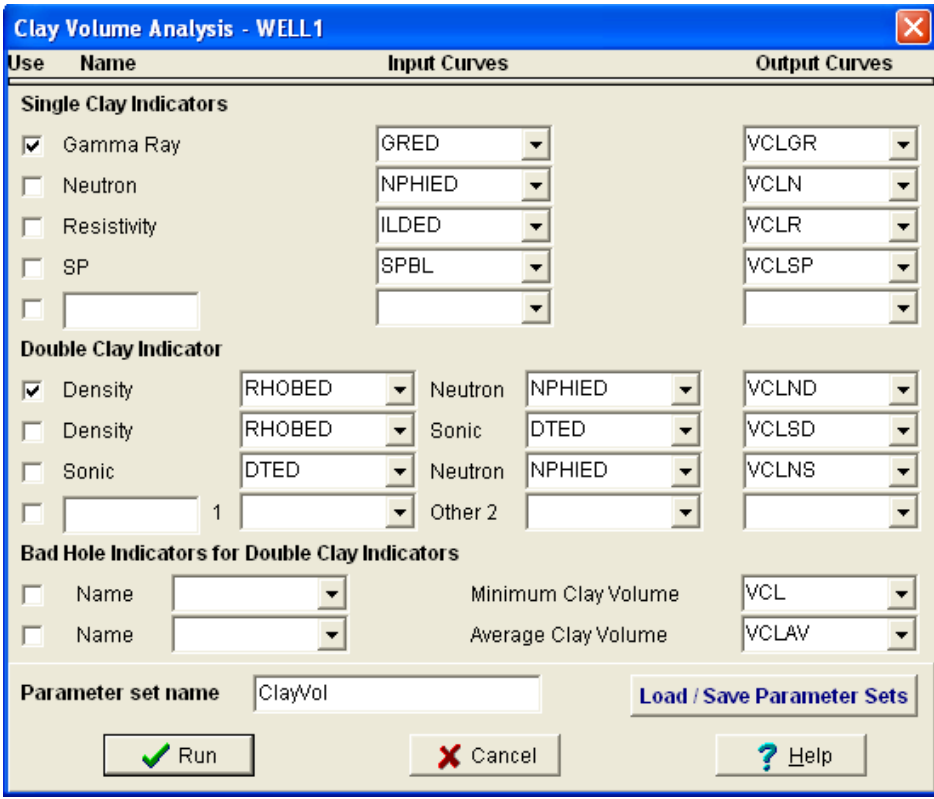

Fig. V.29 Figura que muestra el cálculo de Volumen de Arcilla
Nota: Antes de empezar con el ejercicio carga el archivo wel1ec.las, este archivo contiene las curvas ya editadas, defasamiento en profundidad y los registros corregidos por correcciones ambientales.

En esta lección el usuario aprenderá como:

• Calcular interactivamente el volumen de arcillas desde varias curvas de registros en Interactive Petrophysics

#### *PROCEDIMIENTO:*

- 1. Carga el archivo wel1ec.las dentro de la Base de datos
- 2. Desde el menú principal de Interactive Petrophysics selecciona *Interpretation > Clay Volume*
- 3. La ventana de Análisis de Volumen de Arcilla se abrirá
- 4. Para la opción *Single Clay Indicators* da un clic en el botón izquierdo de la curva de Rayos Gamma
- 5. Selecciona *GrC* para la curva de entrada y *VCLGR* para la curva resultante
- 6. Para la opción *Double Clay Indicador* da un clic en el botón izquierdo de las curvas de *Densidad/Neutrón*
- 7. Selecciona **RHOC** para la curva de entrada de Densidad y *NPHIC* para la entrada de la curva de Neutrón. Deja la curva pre-definida *VCLND* como curva resultante
- 8. Da un clic en la opción *RUN*
- 9. En el segundo track de la izquierda pon el cursor y pulsando el botón derecho del mouse a una profundidad aproximadamente de 10178.5 ft
- 10. Selecciona *Split Zone*. La línea de zona puede ser movida verticalmente poniendo el cursor sobre la línea de zona en el track, el cursor cambiará a un icono de dos flechas(hacia arriba y hacia abajo), sujeta el botón izquierdo del mouse y arrastra la línea de zona hacia abajo
- 11. Luego, cambia la línea de zona a una profundidad de 10589 y 10684.5 ft, deben crearse cuatro zonas. Entonces pulsa el botón derecho del mouse y selecciona *Delete Zone*
- 12. Nosotros sólo estamos interesados en las zonas dos y tres, la primera zona podría quitarse pero, para este ejercicio, guardaremos todas las zonas.
- 13. Si escogemos sólo usar *Gamma Ray Clay Indicador* y posteriormente pulsamos el correcto botón del mouse en el track *Density/Neutron* para cada zona y seleccionamos la opción *ND Use Turn Off* (para desactivar la opción). Nota que la curva *VCLND* va desapareciendo. La opción *Gamma Ray Clay Indicator* será la única usada en estas zonas
- 14. Desde el menú principal selecciona *Interpretation > Clay Volume Parameters .* Mueve la ventana *Clay Volume Parameters* a la derecha de la pantalla y da un clic en la opción *Gamma Ray*
- 15. Retornamos al *Log Plot* para ajustar las líneas de algunos parámetros en cada zona para la opción *Gamma Ray Clean y Clay Picks* (picos de la arcilla). La línea roja es el pico limpio y la línea verde es el pico de la arcilla. Para hacer esto, pon el cursor en la línea que va a ser quitada, el cursor cambiará ahora a un icono con dos flechas (adelante y hacia atrás). Sujeta el botón izquierdo del mouse y mueve de

lado a lado de la línea a la posición deseada, entonces suelta el botón del mouse. Nota como se actualiza la ventana de la curva resultante.

- 16. Para cada zona, pon los siguientes parámetros:
- zona 1 28 clean 119 clay
- zona 2 28 clean 121 clay
- zona 3 31 clean 121 clay

17. Cierra la ventana *Clay Volume Parameters* con la opción *close*

#### **V.14.-DETERMINACIÓN DE LA POROSIDAD Y SATURACIÓN DE AGUA**

El módulo Porosity and Water Saturation se usa para calcular la porosidad, la saturación de agua, la saturación de agua en la zona lavada, densidad de la matriz, densidad del fluido (hidrocarburo) y el volumen de arcilla. No todos los resultados es posible obtenerlos al mismo tiempo y éstos dependen del modelo de porosidad escogido y la lógica en la selección.

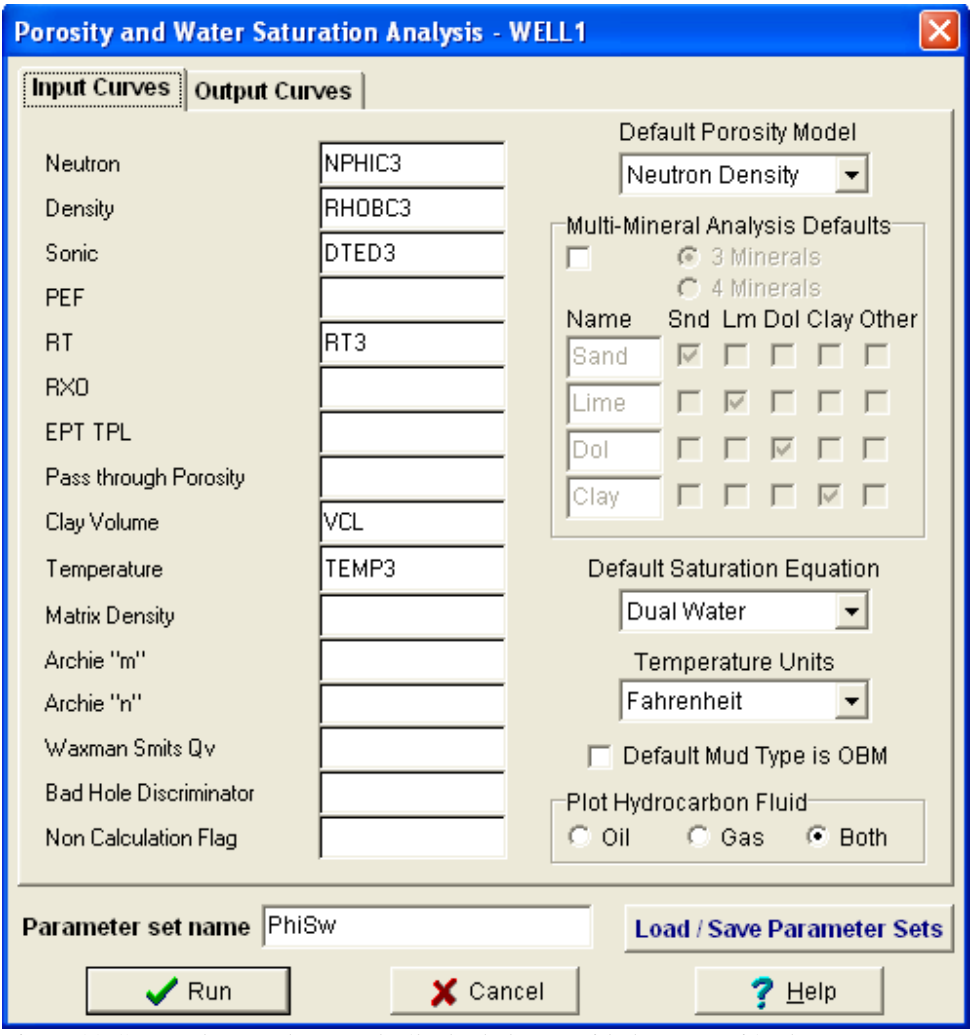

Fig. V.30 Curvas de entrada para el cálculo de la porosidad y saturación de agua

| <b>Porosity and Water Saturation Analysis - WELL1</b>            |             |                             |            |  |  |  |
|------------------------------------------------------------------|-------------|-----------------------------|------------|--|--|--|
| <b>Output Curves</b><br><b>Input Curves</b>                      |             |                             |            |  |  |  |
| Phi Total                                                        | PHIT        | Volume Sand                 |            |  |  |  |
| Phi Effective                                                    | PHIE        | Volume Lime                 | E          |  |  |  |
| Sw                                                               | SW          | Volume Dol                  |            |  |  |  |
| <b>Sw Unlimited</b>                                              | SWU         | Volume Clay                 |            |  |  |  |
| Sw Total                                                         | <b>SWT</b>  | Rho Matrix apparent         |            |  |  |  |
| Sw Total Unlimited                                               | SWTU        | DT Matrix apparent          |            |  |  |  |
| Sxo                                                              | SXO.        | U Matrix apparent           |            |  |  |  |
| <b>Sxo Unlimited</b>                                             | SXOU        | Phi Secondary               |            |  |  |  |
| Sxo Total                                                        | <b>SXOT</b> | Phi Sec Unlimited           |            |  |  |  |
| Sxo Total Unlimited                                              | SXOTU       | Sw Bound                    | <b>SWB</b> |  |  |  |
| <b>Bulk Volume Water</b>                                         | <b>BVW</b>  | <b>Rho Matrix</b>           | RHOMA      |  |  |  |
| <b>Bulk Volume Sxo</b>                                           | BVWSX0      | DT Matrix                   | DTMA       |  |  |  |
| Hydrocarbon Den                                                  | RHOHY       | Porosity Logic Flag         | PHIFLAG    |  |  |  |
| Volume Wet Clay                                                  | WVCL        | "m" from EPT                |            |  |  |  |
| Volume Dry Clay                                                  | VDCL        | <b>Bulk Vol irreducible</b> |            |  |  |  |
| Volume Silt                                                      | VSILT       | Rmf equivalent              | ×          |  |  |  |
|                                                                  |             |                             |            |  |  |  |
| PhiSw<br>Parameter set name<br><b>Load / Save Parameter Sets</b> |             |                             |            |  |  |  |
| Run<br>$\times$ Cancel<br>Help                                   |             |                             |            |  |  |  |

Fig. V.31 Curvas resultantes para el cálculo de la porosidad y saturación de agua

En esta lección el usuario aprenderá como:

- Calcular la porosidad utilizando Interactive Petrophysics
- Calcular la saturación de agua utilizando Interactive Petrophysics

#### *PROCEDIMIENTO:*

- 1. Desde el menú principal de Interactive Petrophysics selecciona *Interpretation > Porosity and Water Saturation*
- 2. La ventana de *Porosity and Water Saturation* se abrirá
- 3. Da un clic en la pestaña *Input Curves*
- 4. Selecciona *NPHIC* para la curva de Neutrón, *RHOC* para la curva de Densidad, *DT* para la curva del registro Sónico, *RT* para la curva de Resistividad, *VCLGR* para la curve de volumen de arcilla y *Temp* para la curva de Temperatura
- 5. Para el modelo pre-definido de porosidad selecciona *Neutron Density, Dual Water* para determinar la saturación de agua mediante el método de Doble Agua y checar las unidades de la curva de temperatura en grados Fahrenheit
- 6. Da un clic en la pestaña *Output Curves*
- 7. Da un clic en *Input Curves* y selecciona la opción *Multimineral Análisis Defaults*
- 8. De nuevo, da un clic en *Output Curves*. Ve las curvas y nota que se han definido con el cambio de análisis mineralógico
- 9. De nuevo da un clic en Input Curves y desactiva la opción *Multimineral Análisis Defaults*
- 10. Da un clic en *RUN* y si tu respuesta es sí, entonces IP copiará parámetros en zonas de la arcilla e iniciará la opción *Parameter Plot*
- 11. En la zona 1 haz las siguientes aproximaciones ajustando las líneas de los parámetros deseados en cada uno de los tracks
- New Wet Clay  $= 0.38$
- Sonic Wet Clay  $= 98$
- Rho Wet Clay  $= 2.51$
- Res Clay  $= 0.7$
- $Rw = 0.17$
- Rw Bound  $= 0.167$
- Rho Gd  $= 2.65$
- Rho GD Max  $= 2.95$
- $\bullet$  HC Den = 0.805
- 12. En la zona 2 haz las siguientes aproximaciones ajustando las líneas de los parámetros deseados en cada uno de los tracks
- New Wet Clay  $= 0.35$
- Sonic Wet Clay =  $93$
- Rho Wet Clay  $= 2.53$
- Res Clay  $= 0.72$
- $Rw = 0.17$
- Rw Bound  $= 0.22$
- Rho Gd Min  $= 2.51$
- Rho Gd  $= 2.65$
- Rho GD Max  $= 2.86$
- HC Den Min  $= 0.15$
- $\bullet$  HC Den = 0.27
- 13. En la zona 3 haz las siguientes aproximaciones ajustando las líneas de los parámetros deseados en cada uno de los tracks
- New Wet Clay  $= 0.34$
- Sonic Wet Clay =  $101$
- Rho Wet Clay  $= 2.51$
- Res Clay =  $0.765$
- $Rw = 0.17$
- Rw Bound =  $0.23$
- Rho Gd Min  $= 2.51$
- Rho Gd =  $2.65$
- Rho GD Max  $= 2.95$
- HC Den Min  $= 0.15$
- HC Den  $= 0.23$
- 14. Cierra el *Log Plot* con la opción *Close*
- 15. Para salvar los datos en la Base de Datos selecciona *File > Save Current Well to Database*

## **CAPÍTULO VI APLICACIÓN Y ANÁLISIS DE RESULTADOS**

## **VI .1.-EJEMPLO DE APLICACIÓN**

En este ejemplo práctico de aplicación se realizará una evaluación petrofísica para determinar las porosidades en diferentes intervalos de un pozo. El pozo cuenta con los siguientes registros: de calibración del pozo y de rayos gamma que se observan en el track 1, en el segundo track están los registros de resistividad somera, profunda y microesférica y, finalmente, en el tercer track se encuentran los registros de porosidad (neutrón, densidad y tiempo de tránsito). La profundidad total del pozo es de 2489 metros, los intervalos de interés son 5 y ellos se van a describir por separado a qué profundidad se encuentran, la profundidad del intervalo de interés (es decir se tomaron núcleos en cada uno de estos y se tienen valores de porosidad obtenidas en laboratorio).

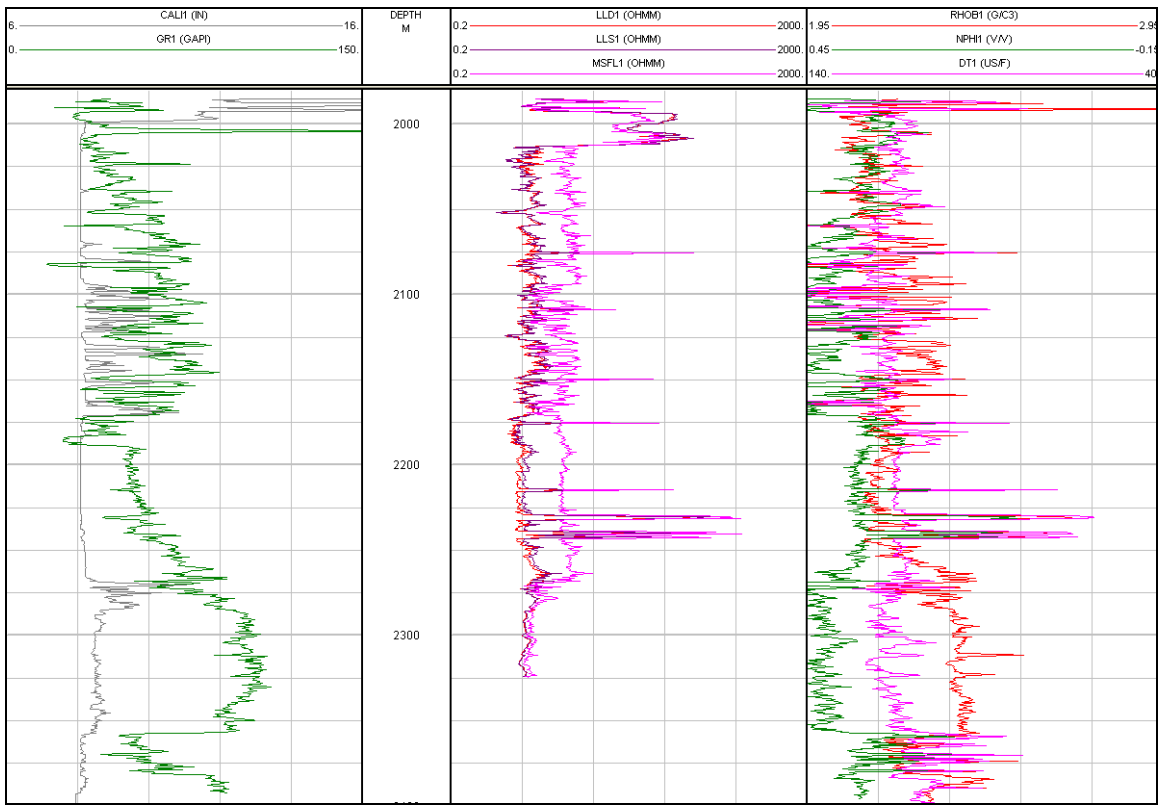

Fig. VI.1 Figura que muestra los registros geofísicos de pozos para el caso en estudio

Haciendo correcciones ambientales a cada uno de los registros utilizando el Capítulo V con los subtemas V.12.1, V.12.2, V.12.3, V.12.4, V.12.5 y V.12.6 se muestra a continuación los registros corregidos por efectos ambientales. (ver Fig. VI.2)

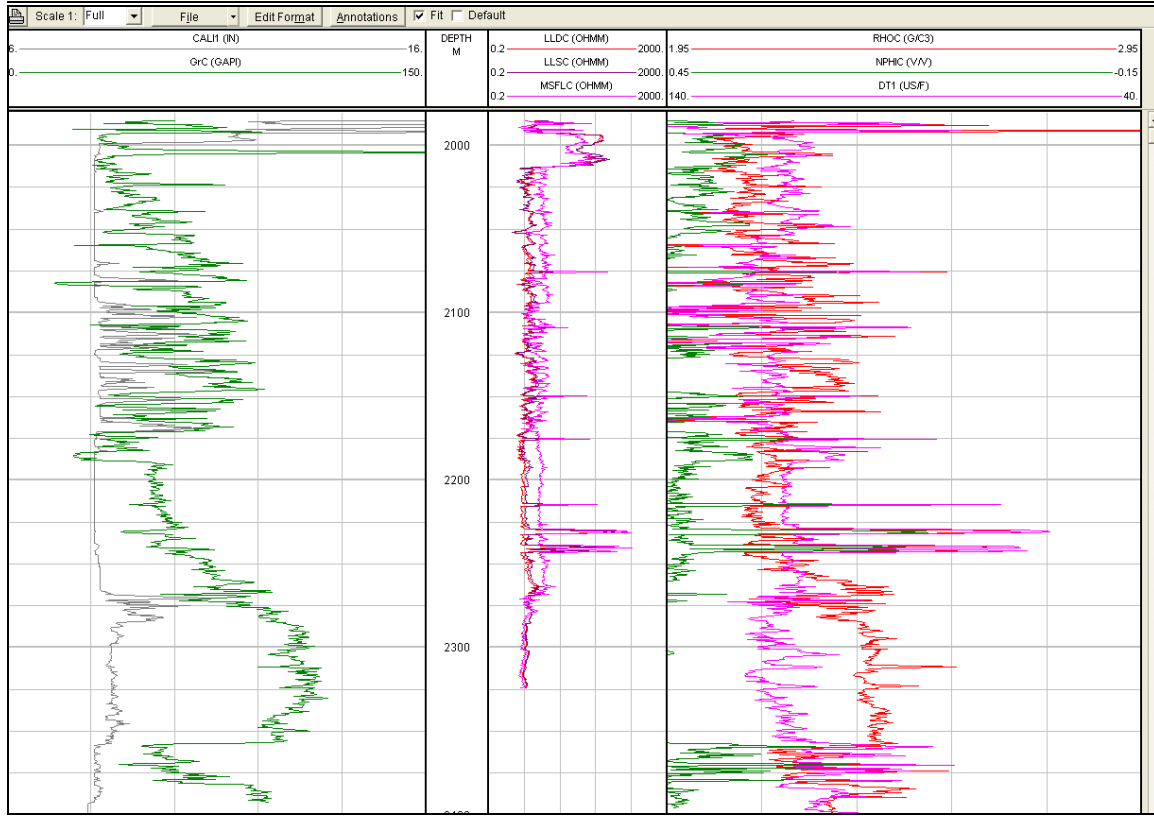

Fig. VI.2 Registros corregidos por efectos ambientales

#### **VI .1.1.- PRIMER INTERVALO DE INTERÉS**

*1) Para el primer intervalo de interés se encuentra a una profundidad que va de 2074.6m a 2076.1m. Se escogió dicho intervalo por contener datos de núcleos. Comenzando con una combinación de curvas de porosidad para determinar la litología y por supuesto la porosidad.* 

**Primer intervalo de interés**:

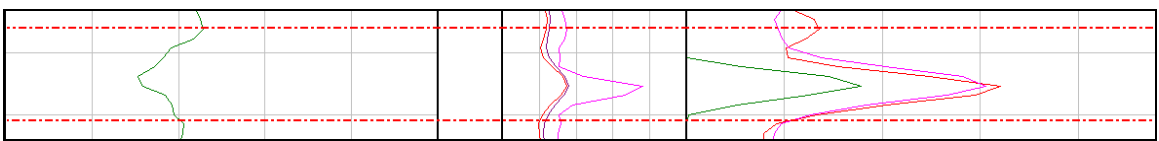

Fig. VI.3 Figura que muestra el primer intervalo de interés

Para comenzar la interpretación se hará uso del Capítulo V y con base en los subtemas V.7 (Módulo de ingreso de fórmulas) y V.8 Crossplots (Gráficas cruzadas) del manual de Interactive Petrophysics se parte para llevar a cabo una combinación de gráficas de curvas de porosidad para estimar un valor promedio de porosidad en los intervalos de interés y posteriormente comparar los valores obtenidos con las ecuaciones de los registros sónico y densidad con los de laboratorio.

Gráfica  $φ_N$  Vs  $φ_ρ$ 

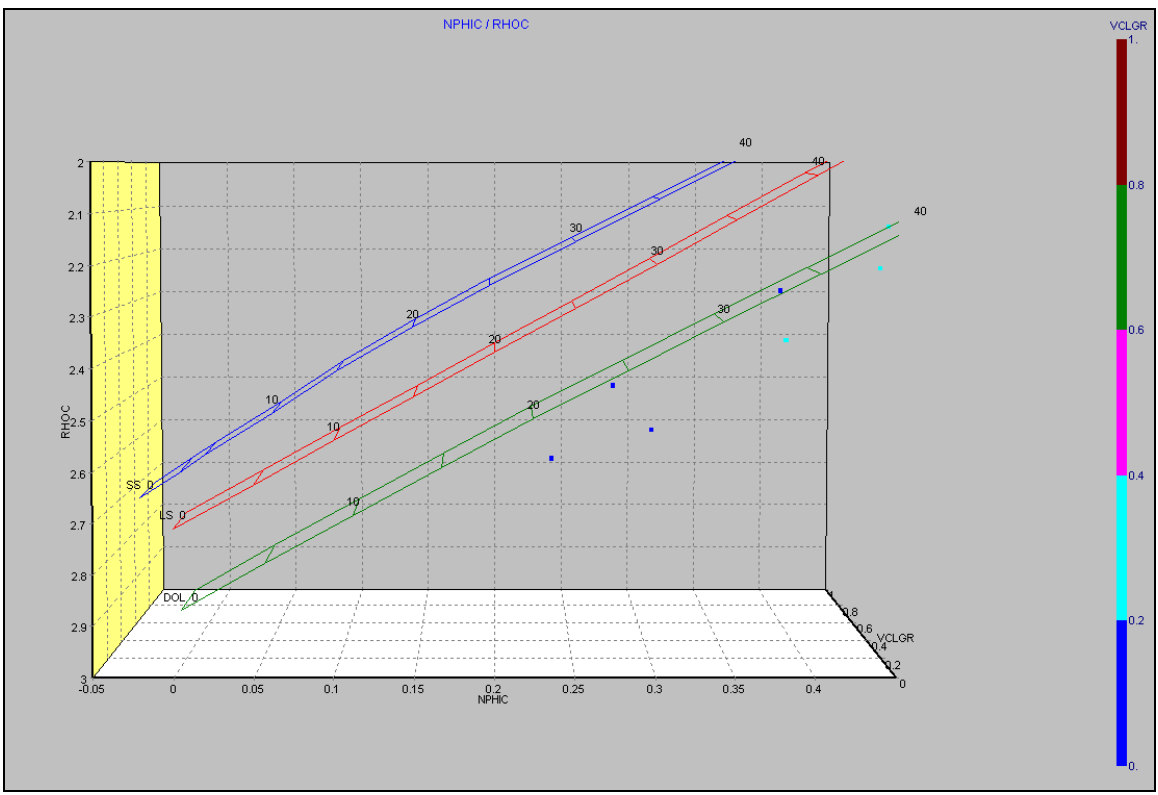

Fig. VI.4 Gráfica Neutrón-Densidad para el primer intervalo de interés en tres dimensiones

Se trata de una formación sucia ya que comparando la pequeña nube de puntos con el volumen de arcilla calculado previamente con la curva de Rayos Gamma se tiene un porcentaje de % arcilla que es mayor al 15% tratándose por lo tanto de una formación arcillosa como se muestra a continuación (Fig. VI.5):

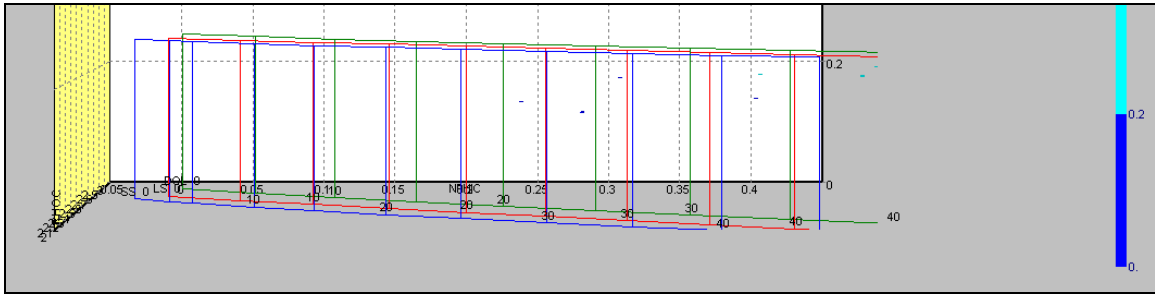

Fig. VI.5 Volumen de arcilla para el primer intervalo de interés

Por la separación de los puntos no se puede dar un valor de porosidad exacto sino que se encuentra entre un rango entre 20 y 35% de porosidad de dolomita como veremos en la siguiente gráfica (Fig. VI.6):

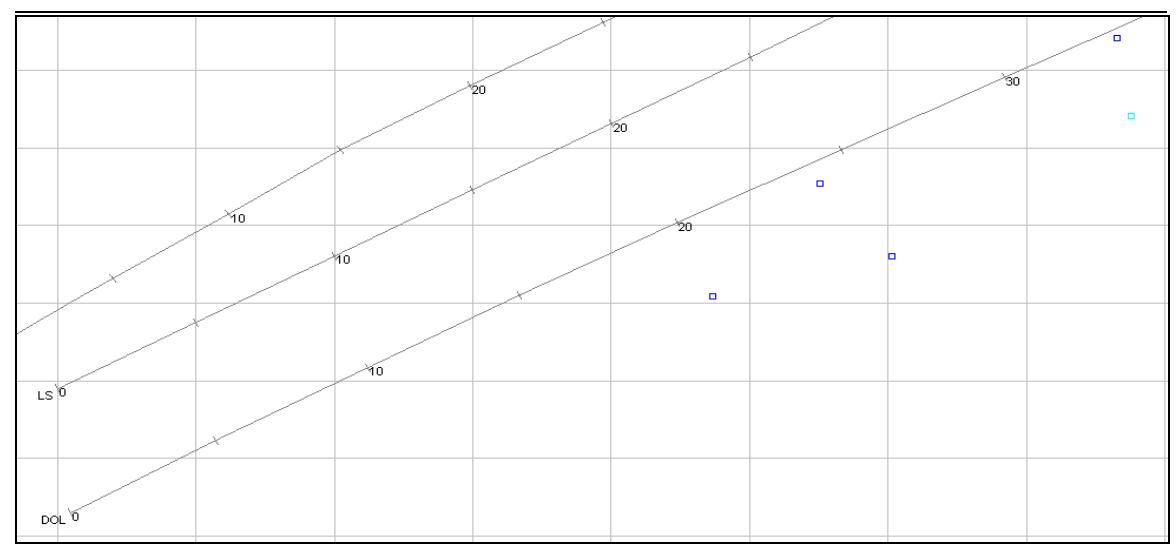

Fig. VI.6 Gráfica Neutrón-Densidad en dos dimensiones (misma escala que en tres dimensiones)

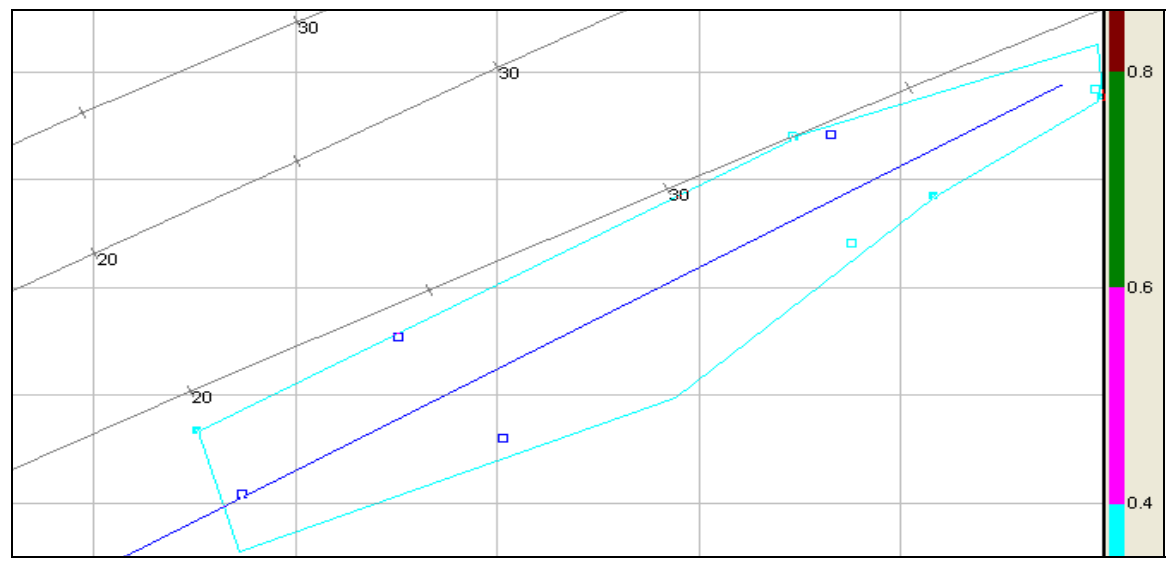

Fig. VI.7 Gráfica para obtener un valor promedio de porosidad

En la figura VI.7 se seleccionó un área entre la nube de puntos para tener un mejor valor de la porosidad. Si tomamos el punto medio nos da una porosidad de alrededor de **28%**. Dicha tendencia (línea de color azul) da una ecuación cuya dispersión se muestra a continuación.

RHOC = 3.037691999 - 1.879013939 \* NPHIC……………………………………….6.1  $R2 = 0.853450$ 

Si de la ecuación 6.1 despejamos la porosidad y tomamos un punto central de la tendencia y leemos un valor de densidad de 2.4 (figura VI.7) y resolviendo la ecuación da una porosidad de 0.33 en fracción ó del **33%**.

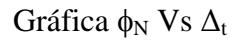

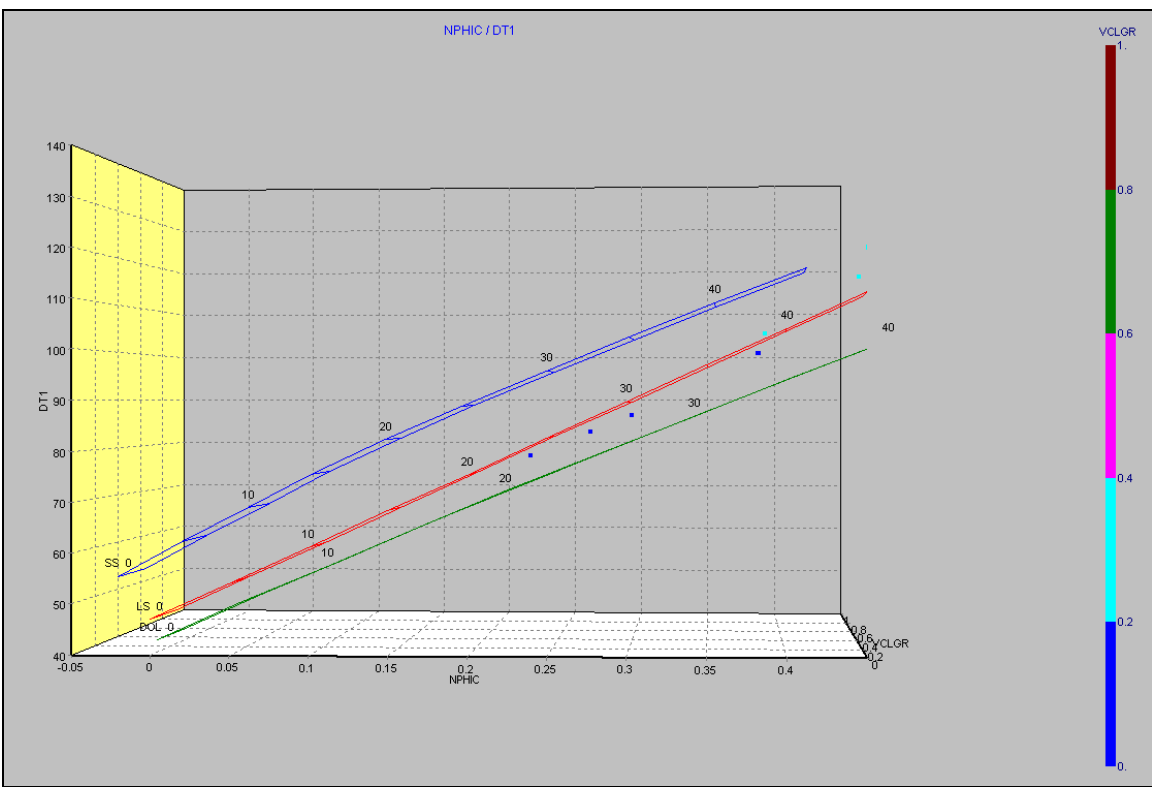

Fig. VI.8 Gráfica Neutrón- Sónico

Esta gráfica (Fig. VI.8) ahora de  $\phi_N$  vs.  $\Delta_t$  muestra una similtud a la gráfica  $\phi_N$  Vs  $\phi_\rho$  en cuanto a la tendencia de los puntos, sin embargo ahora se aprecia una combinación en las litologías; estas ahora caen entre las dos líneas de caliza-dolomita acercándose un poco más a lo que sería un 60% de caliza mientras que el resto (40%) correspondería a dolomita. Ahora comparando la gráfica (Fig. VI.9) con la gráfica (Fig. VI.5) siguen una misma tendencia en cuanto al porcentaje de volumen de arcilla es mayor al 15% por lo que se trata de una formación sucia que ahora comparando litologías muestra que es una combinación de caliza-dolomita.

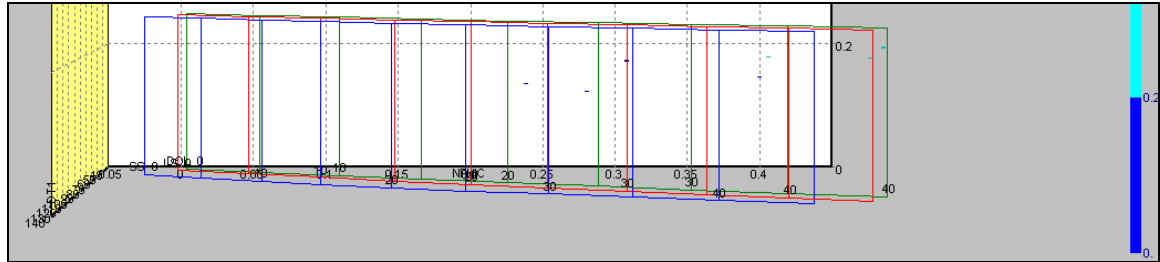

Fig. VI.9 Volumen de arcilla para la gráfica Neutrón- Sónico

En cuanto al rango de porosidades se encuentra ahora de 22-38% de porosidad, tal vez sea porque cada uno de estos registros de porosidad responden de manera diferente y el registro sónico sólo tiende a responder únicamente a la porosidad primaria de distribución uniforme. (ver figura VI.10 )

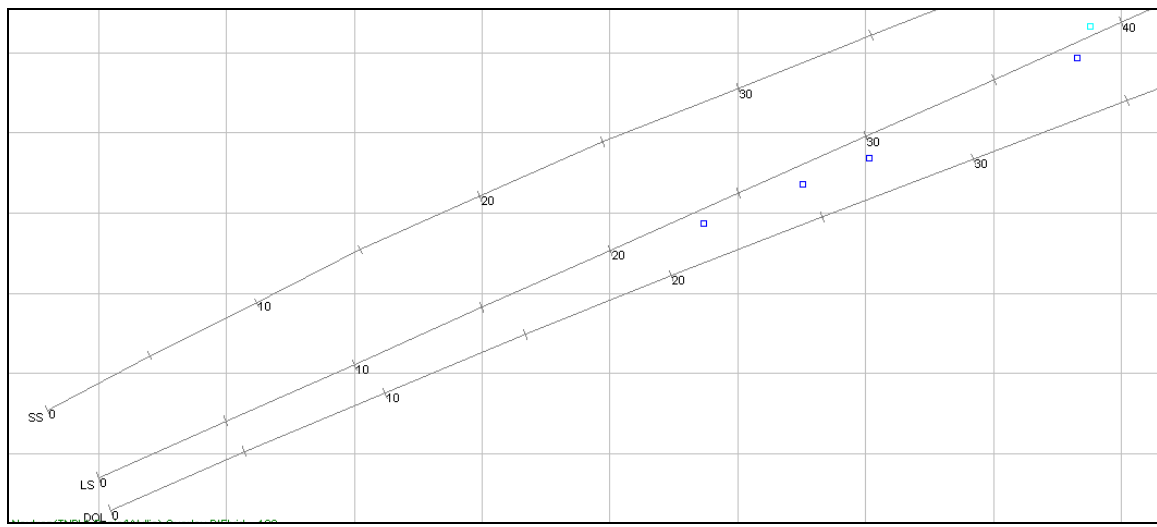

Fig. VI.10 Gráfica Neutrón-Sónico en dos dimensiones

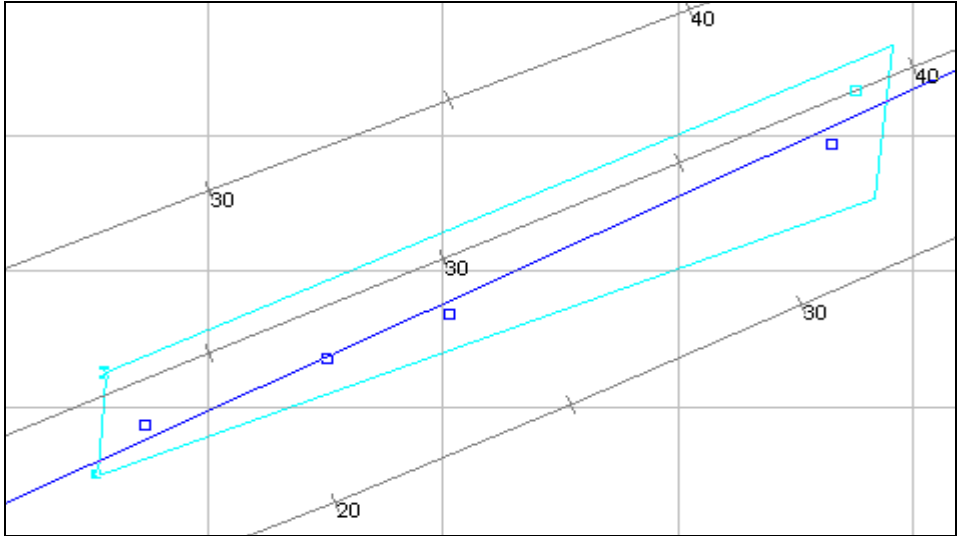

Fig. VI.11 Gráfica para obtener un valor promedio de porosidad

En forma similar se trazó una tendencia a la pequeña nube de puntos para obtener un valor de porosidad promedio el cuál si se toma un punto medio de dicha tendencia y resolviendo la ecuación 6.2 da un valor de porosidad de aproximadamente **32%**. La ecuación de dicha tendencia y su dispersión la podemos ver a continuación:

```
DT1 = 40.474454312 + 157.673120819 * NPHIC……………………………………..6.2 
R2 = 0.983217
```
Gráfica  $\phi$ ρ Vs  $\Delta$ <sub>t</sub>

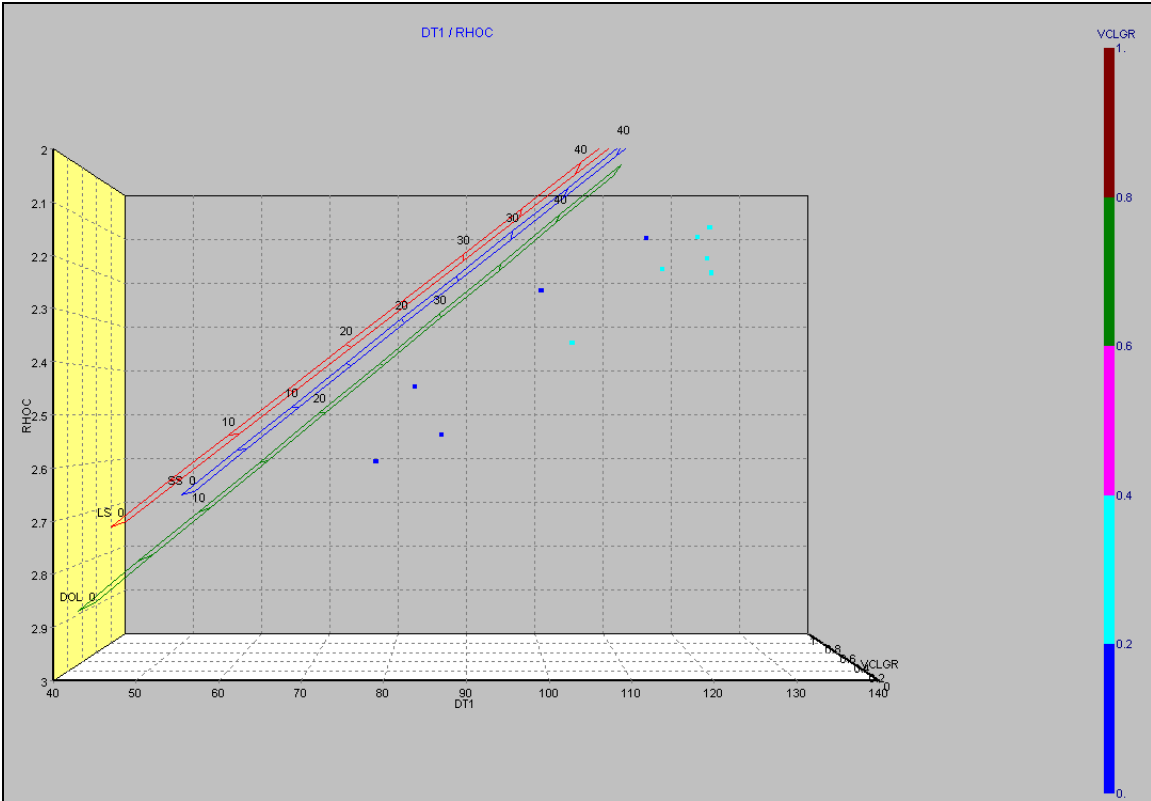

Fig. VI.12 Gráfica Densidad-Sónico en tres dimensiones

Como se vuelve a observar la tendencia de los puntos para el intervalo de interés sigue siendo una roca carbonatada. (Fig. VI.12)

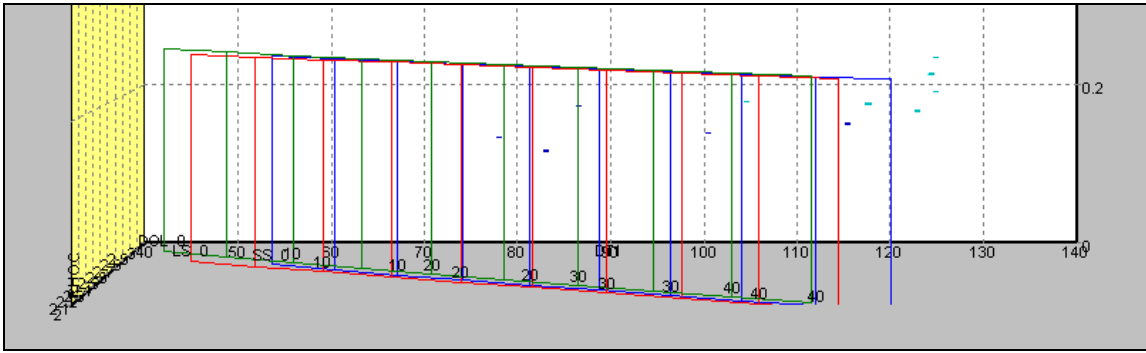

Fig. VI.13 Volumen de arcilla para la gráfica Densidad-Sónico

Ahora bien, si nos detenemos un poco y observamos en la barra derecha de la figura VI.13 que indica el volumen de arcilla en el intervalo muestreado se observa que la mayoría de los puntos están por arriba del 15% en volumen de arcilla por lo que se tiene una formación arcillosa.

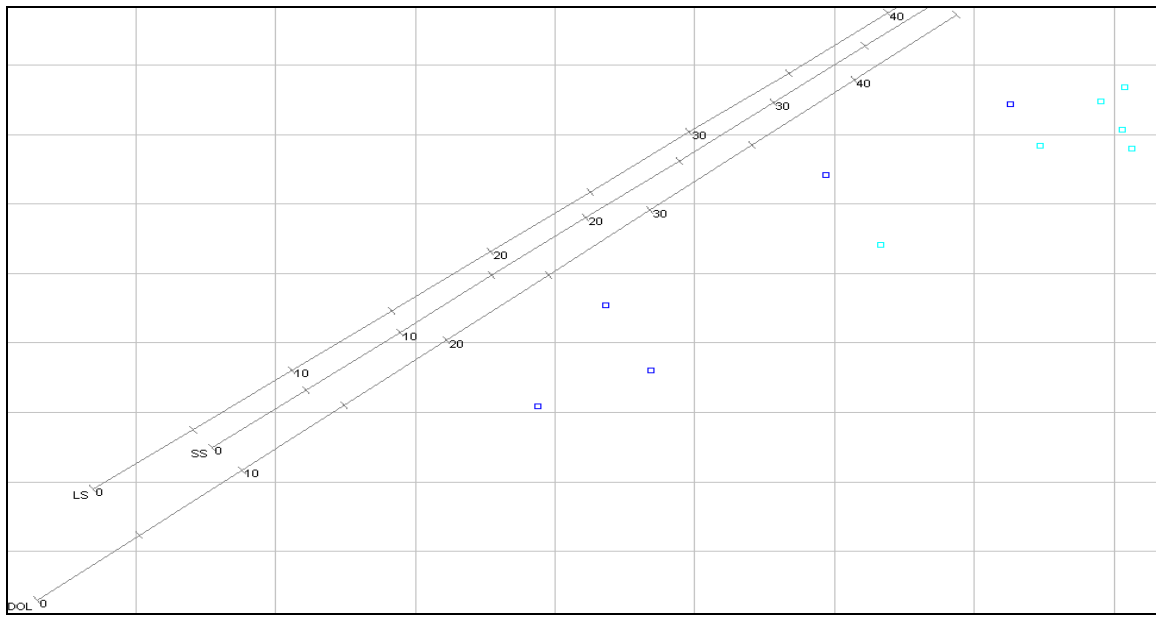

Fig. VI.14 Gráfica Densidad-Sónico en dos dimensiones

Para obtener un valor de porosidad vamos a recurrir a la figura VI.14 y ahora el rango de valores es un poco más amplio por lo que la porosidad se tiene entre 16-40%.

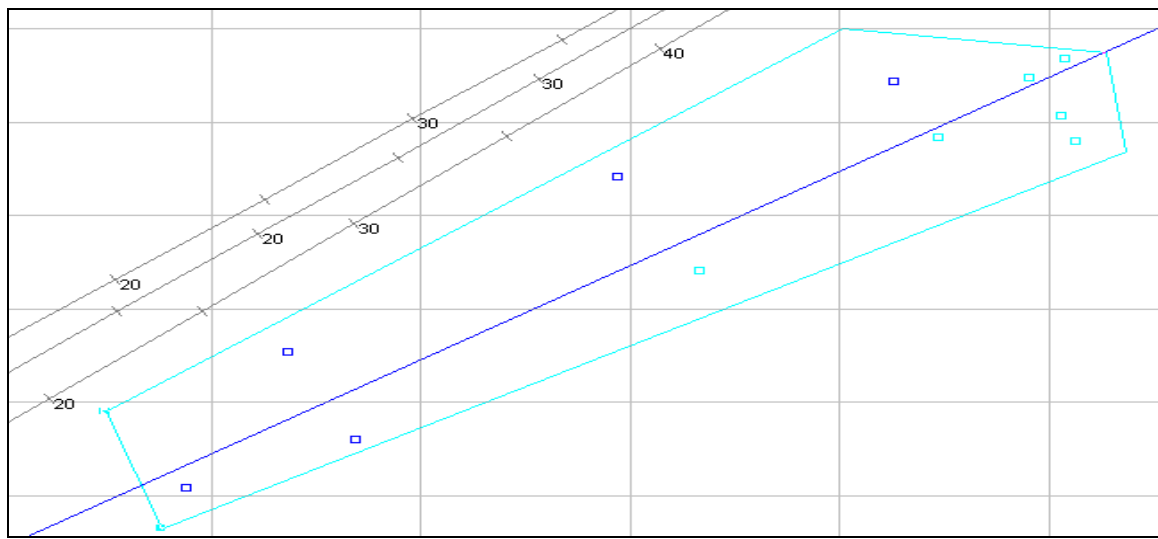

Fig. VI.15 Gráfica para obtener un valor promedio de porosidad

De la misma forma que la gráfica densidad-neutrón se ajustó una tendencia a la nube de puntos de la gráfica  $\phi$ <sub>p</sub> vs.  $\Delta$ <sub>t</sub> para estimar un valor de porosidad. Si se toma el punto medio y resolviendo la ecuación 6.3 da una porosidad de alrededor de **34%.** Dicha tendencia (línea de color azul) nos da una ecuación cuya dispersión se muestra a continuación:

RHOC =  $3.357692458 - 0.010053033 * DT1$  $R2 = 0.869369$ 

Esta interpretación es de una manera cualitativa. Análogamente vamos a determinar la porosidad de manera cuantitativa utilizando por separado las diferentes ecuaciones de los distintos registros de porosidad de manera individual.

 La ecuación que nos determina la porosidad mediante el registro sónico se muestra a continuación:

φ **= (∆t – ∆tm)/( ∆tf - ∆tm)**………………………………………………………………..6.4

Como no se cuenta con información de tipo de lodo vamos a realizar los cálculos de las porosidades para lodo dulce Los valores que se tienen para el tiempo de tránsito del fluido y de la matríz para lodo dulce son 189.0 y 47.5 respectivamente.

Haciendo uso del subtema V.7 (Módulo de Ingreso de Fórmulas) debemos ingresar al software Interactive Petrophysics las ecuaciones 6.4 y 6.5 en el intervalo de interés, obteniendo así una curva continua de porosidad en dicho intervalo.

Con la ecuación 6.4 del registro sónico y tomando un valor promedio se tiene que φ **=**   $0.366 → 36.6%$ 

Si comparamos el valor obtenido anteriormente, con la porosidad obtenida de núcleos que es de 33.9%, se tiene una muy buena aproximación.

Ahora con el registro de densidad. La ecuación que determina la porosidad se muestra a continuación:

φ **= (ρm – ρ)/( ρm – ρf)**…………………………………………………………………...6.5

Ahora el valor de porosidad obtenido con la ecuación 6.5 para el intervalo de interés es  $de \phi = 0.326 \rightarrow 32.6\%$ 

Ahora se prepara una gráfica donde se colocan las porosidades obtenidas de laboratorio (de núcleos) y las porosidades obtenidas con las ecuaciones 6.4 y 6.5 como se muestra en la siguiente gráfica (Fig. VI.16)

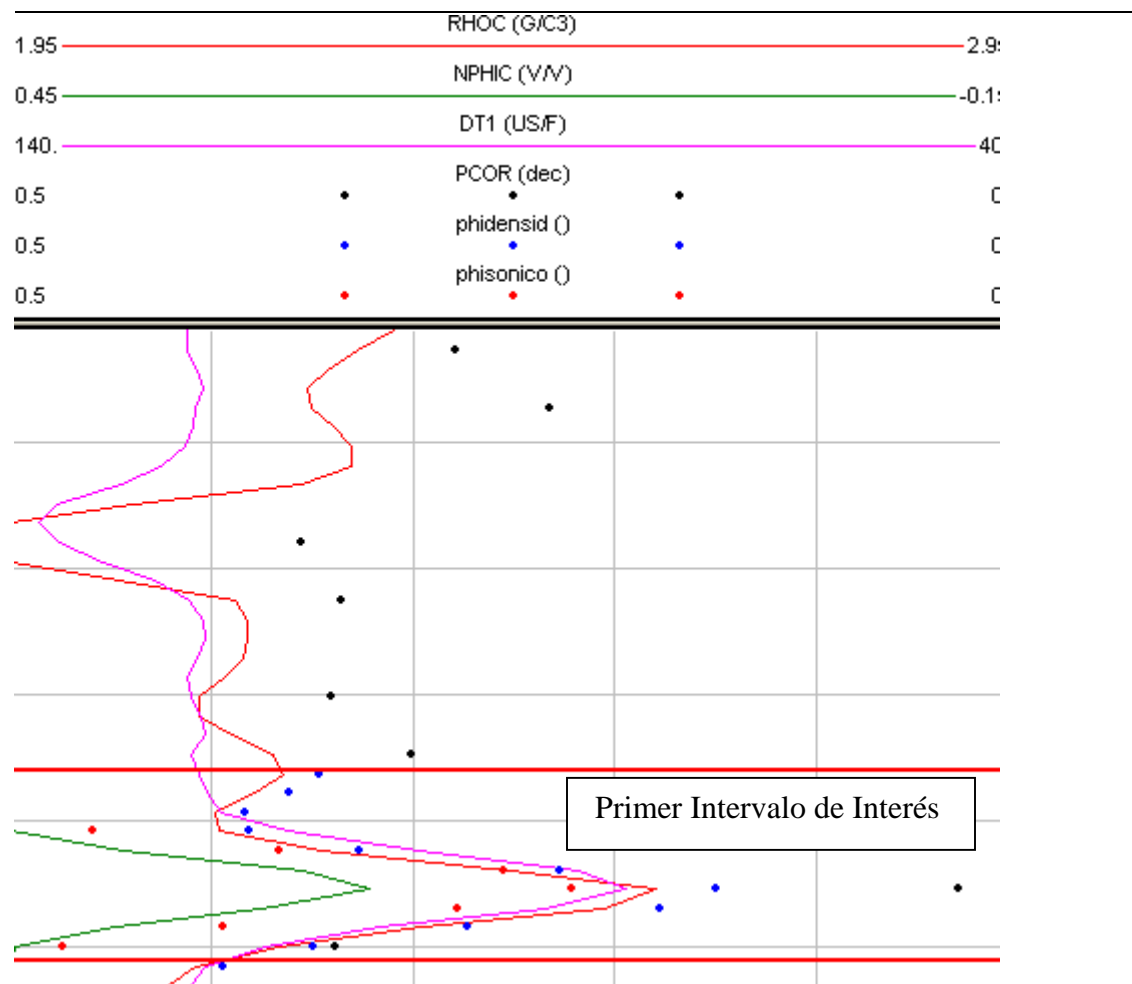

Fig. VI.16 Valores de porosidades obtenidas de diversas metodologías

Los puntos negros de la figura VI.16 indican las porosidades obtenidas de núcleos, mientras que los puntos de color azul y rojo nos indican las porosidades obtenidas con las ecuaciones de los registros sónico y densidad.

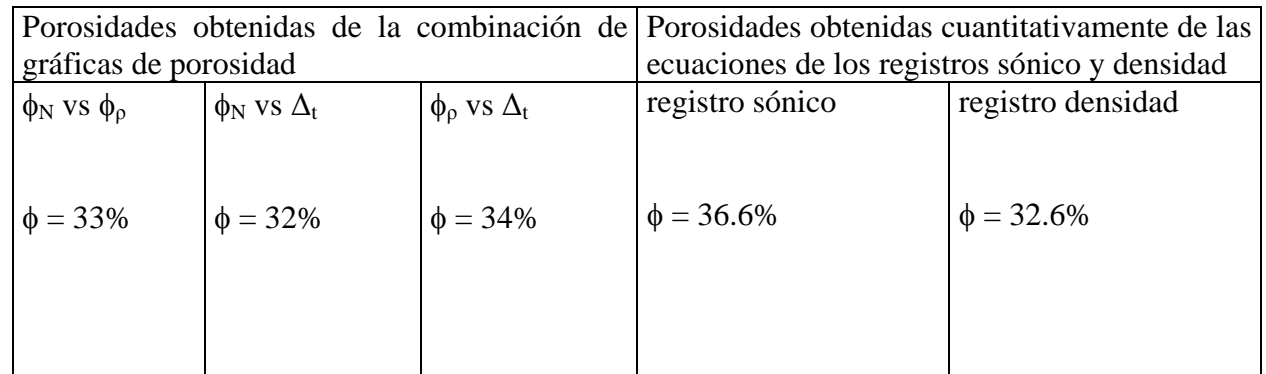

Tabla 6.1 Valores de porosidad para el primer intervalo

Como se puede observar en la Fig. VI.16 los valores de porosidad obtenidos de las ecuaciones 6.4 y 6.5 correspondientes a los registros sónico y densidad son muy próximos a dichos registros, es decir, siguen la tendencia al contorno de cada una de las curvas y comparando con las porosidades de núcleos los valores son muy confiables.

# **VI .1.2.- SEGUNDO INTERVALO DE INTERÉS**

### *2) Para el segundo intervalo de interés que va de una profundidad de 2214.4 a 2215.1 metros como lo muestra la siguiente figura (Fig. VI.17) :*

Fig. VI.17 Segundo intervalo de interés

Siguiendo con la misma metología como en el primer caso (primer intervalo de interés)

## Gráfica  $\phi_N$  Vs  $\phi_o$

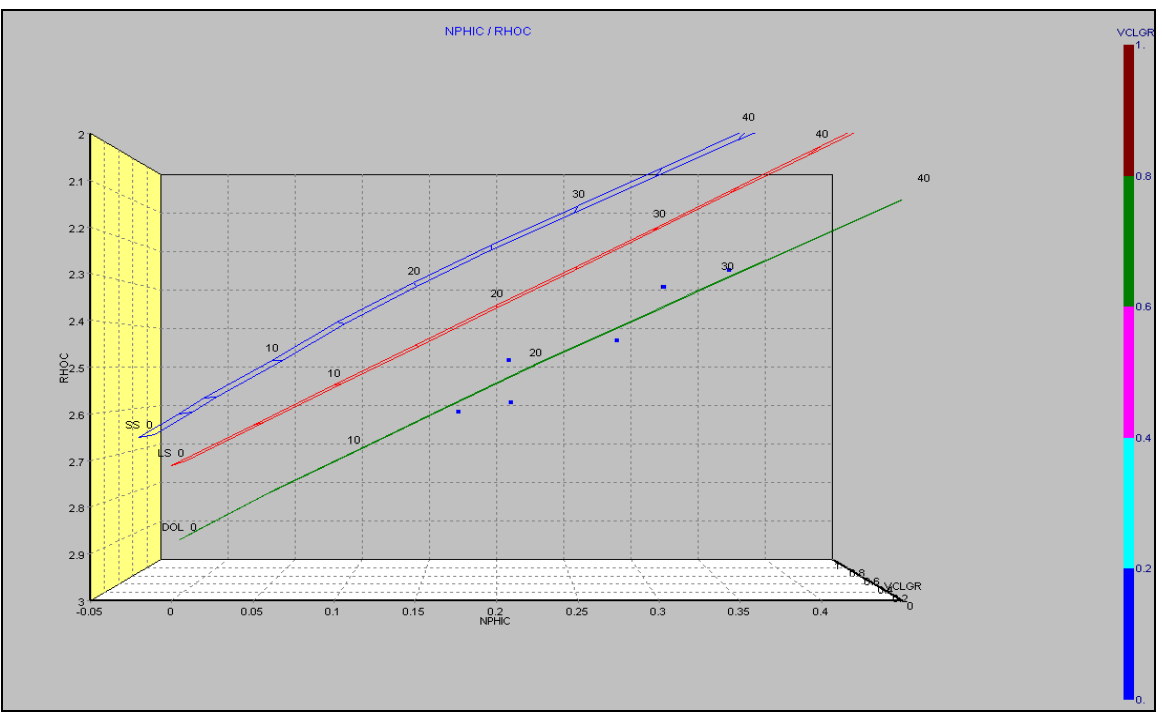

Fig. VI.18 Gráfica Neutrón-Densidad para el segundo intervalo de interés en tres dimensiones

Para estimar un valor de porosidad con la gráfica de la figura VI.18, la nube de puntos cae en la línea de igual porosidad y densidad para una dolomita; pero como se observa el rango de porosidades es demasiado extenso y para fijar un mejor valor de dicho parámetro seleccionamos un área entre la nube de puntos.

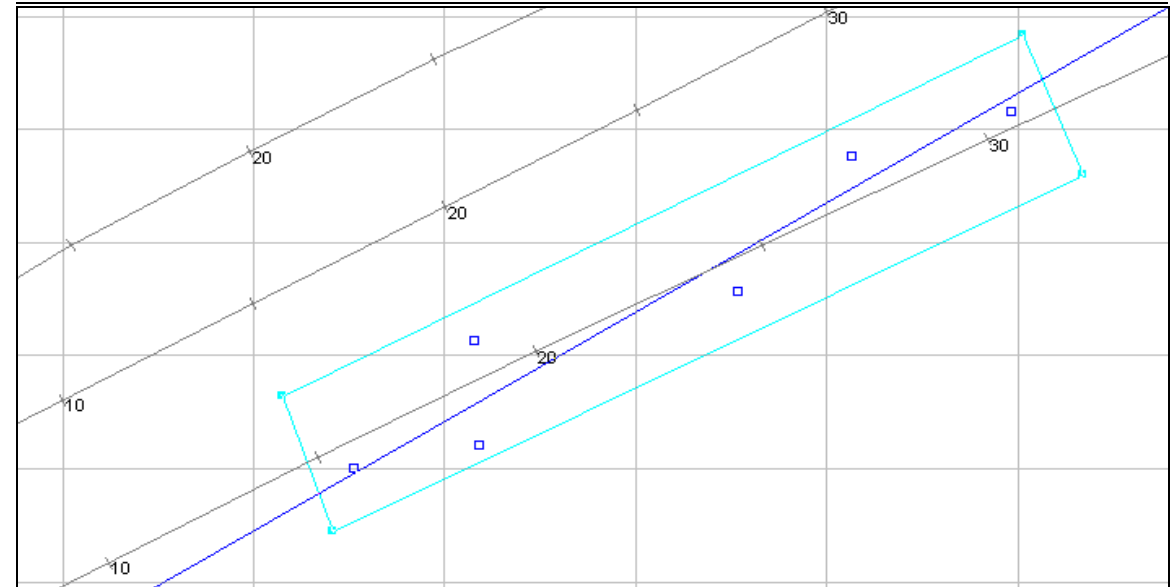

Fig. VI.19 Gráfica Neutrón-Densidad en dos dimensiones (misma escala que en tres dimensiones)

Si observamos detenidamente la figura VI.19 ahora el rango de valores para la porosidad varía entre17-30%, si tomamos un punto medio de la tendencia leemos un valor de porosidad de aproximadamente **24%.** De la tendencia trazada de la figura VI.19 tenemos la siguiente ecuación:

RHOC = 2.943414683 - 1.932933022 \* NPHIC……………………………………….6.6  $R2 = 0.918548$ 

De la figura VI.19 y en el mismo punto intermedio podemos leer un valor de densidad de 2.245 y despejando la porosidad de la ecuación 6.6 tenemos que :

 $\phi = 0.2682 \rightarrow 26.82\%$ 

Gráfica  $\phi_N$  Vs  $\Delta_t$ 

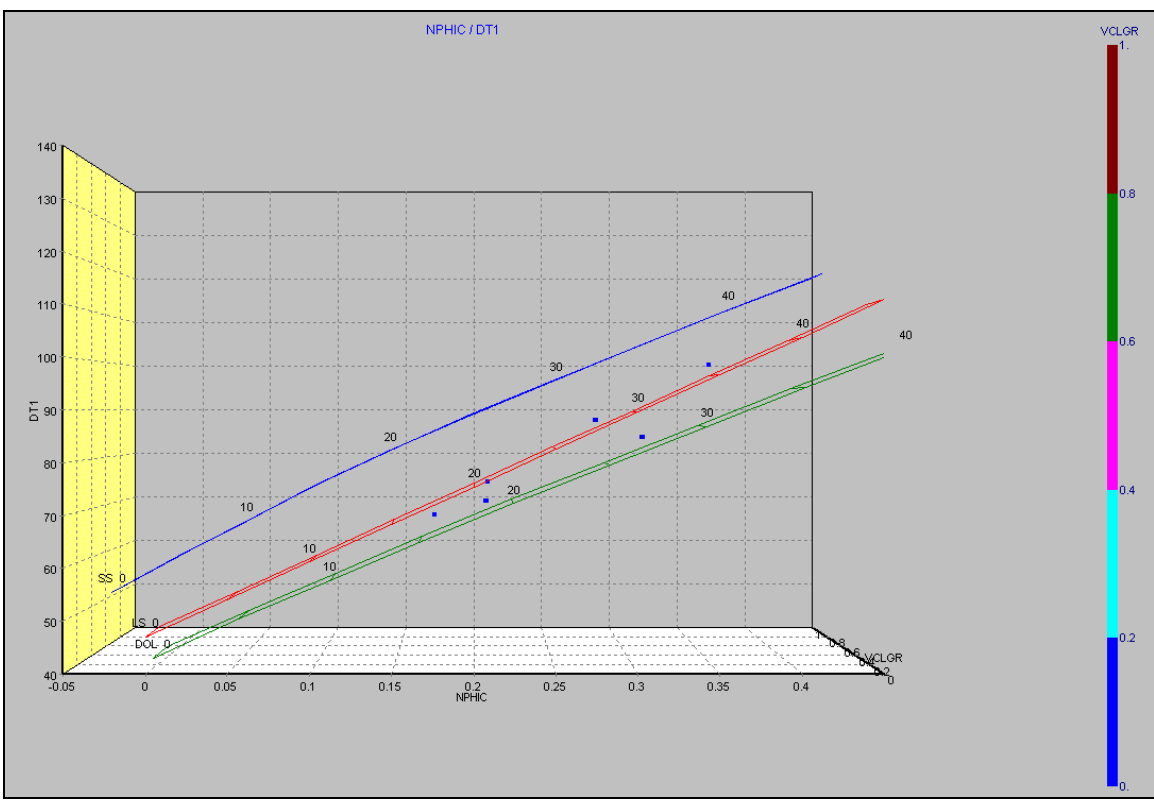

Fig. VI.20 Gráfica Neutrón-Sónico en tres dimensiones

Ahora bien analizando la gráfica de la figura VI.20, ahora la pequeña nube de puntos indica que la litología cae entre las líneas de caliza así como de dolomita y para hacer un estimado del valor de porosidad vamos a llevar a cabo una selección de área entre los puntos (ver Fig. VI.21).

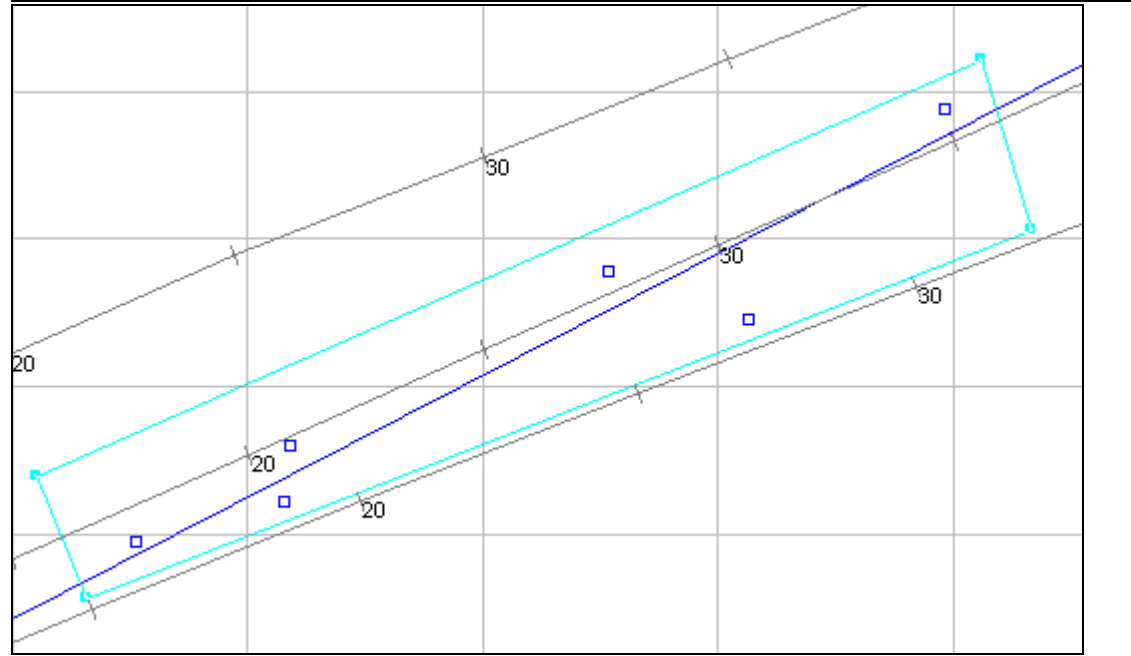

Fig. VI.21 Gráfica para obtener un valor promedio de porosidad al ajustar los puntos a una tendencia

Si analizamos detalladamente la figura VI.21 y tomamos un punto intermedio de la tendencia de los puntos podemos leer un valor de porosidad de aproximadamente **26%.** Pero en forma similar al primer intervalo podemos obtener la ecuación de la recta y su dispersión:

DT1 = 39.660293575 + 164.818925475 \* NPHIC…………………………………….6.7  $R2 = 0.919379$ 

De la figura VI.21 y tomando el punto intermedio de la tendencia leemos un valor de tiempo de tránsito de 83 y despejando la porosidad de la ecuación 6.7 se tiene:

 $\phi = 0.2629 \rightarrow 26.29\%$ 

Gráfica  $\phi$ ρ Vs  $\Delta$ <sub>t</sub>

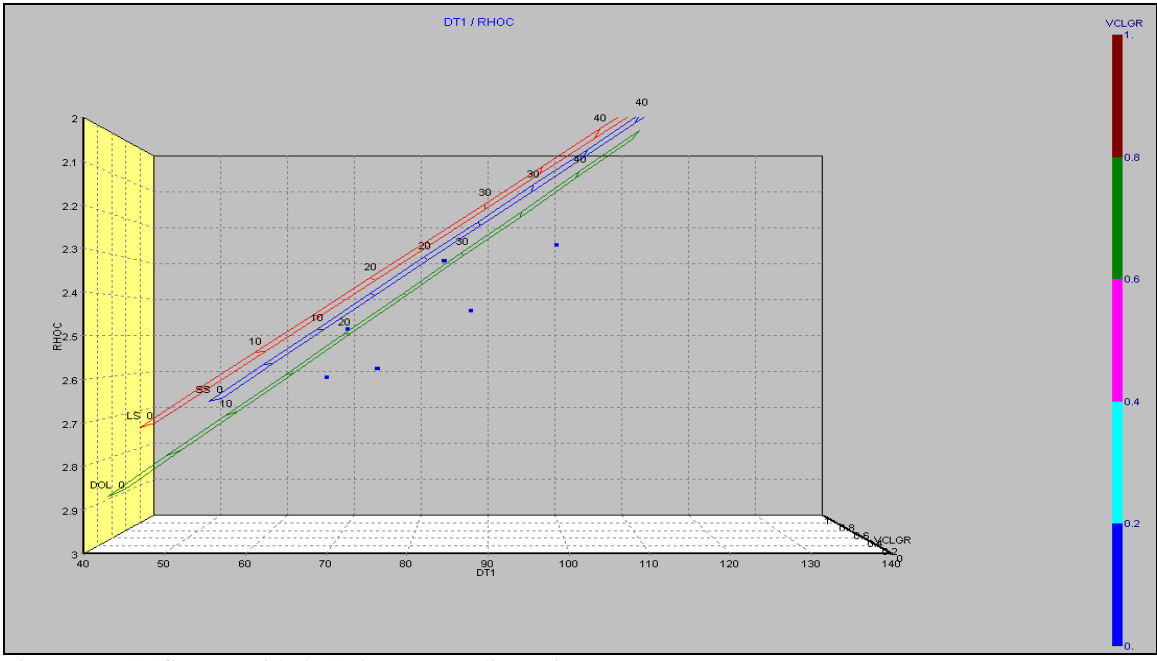

Fig. VI.22 Gráfica Densidad-Sónico en tres dimensiones

En este crossplot se observa que de la nube de puntos podría tener dos opciones; que se trate de una dolomita arcillosa ó una arenisca sucia por la tendencia de los puntos que se ven un poco desplazados hacia abajo. De forma similar al primer intervalo para estimar el valor de porosidad vamos a seleccionar un área y tomar un punto medio.

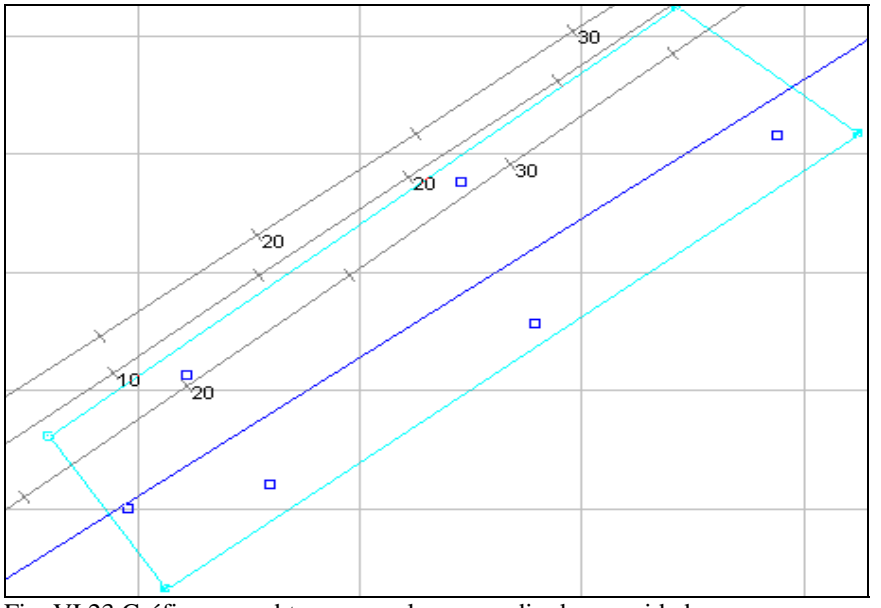

Fig. VI.23 Gráfica para obtener un valor promedio de porosidad

Tomando como referencia un punto intermedio leemos directamente el valor de la porosidad igual a **26%.** Ahora bien si consideramos que este valor no podría ser muy confiable obtenemos la ecuación de la recta y su dispersión como se muestra a continuación:

RHOC = 3.408535366 - 0.011727616 \* DT1………………………………………….6.8  $R2 = 0.714825$ 

Si tomamos el punto intermedio y leemos de la figura VI.22 un valor de tiempo de tránsito igual a 82 y resolviendo la ecuación 6.8 se tiene:

φ = **24.48 %**

Similarmente al primer intervalo se prepara la figura VI.24 donde se colocan las porosidades obtenidas de las ecuaciones 6.4 y 6.5 así como las porosidades de laboratorio (núcleos).

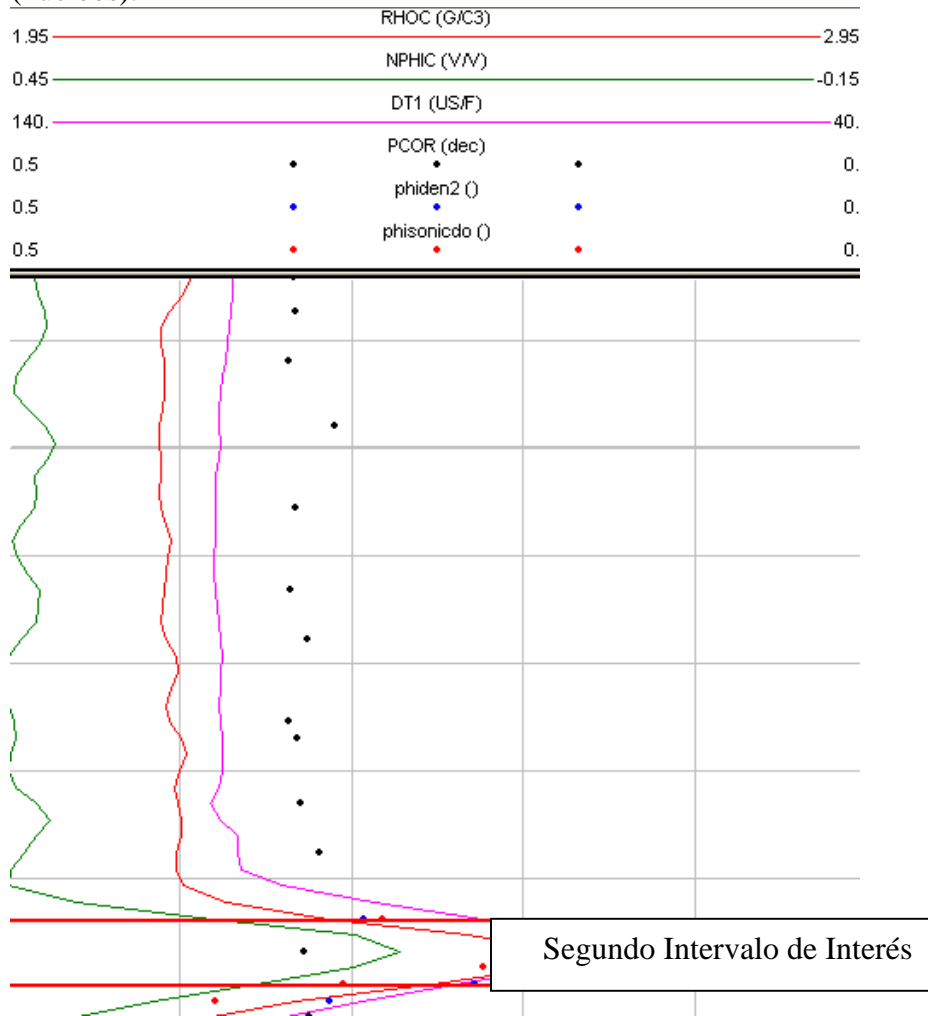

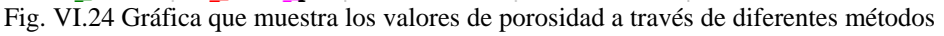

 Los puntos de color rojo corresponden a las porosidades del registro sónico, mientras que los puntos color azul corresponden a los valores de porosidad del registro de densidad y los puntos en color negro indican las porosidades obtenidas de núcleos.

Si obtenemos un valor medio de dichos valores:

 $\phi_{\text{At}} = 0.281 \rightarrow 28.1\%$  $\phi_0 = 0.292 \rightarrow 29.2\%$ 

Como se observa en las figura VI.24 los valores de porosidad obtenidos de las ecuaciones 6.4 y 6.5 son muy precisos, ya que siguen las mismas tendencias de los registros de porosidad. Por lo tanto se puede aseverar que tenemos valores de este parámetro muy confiables.

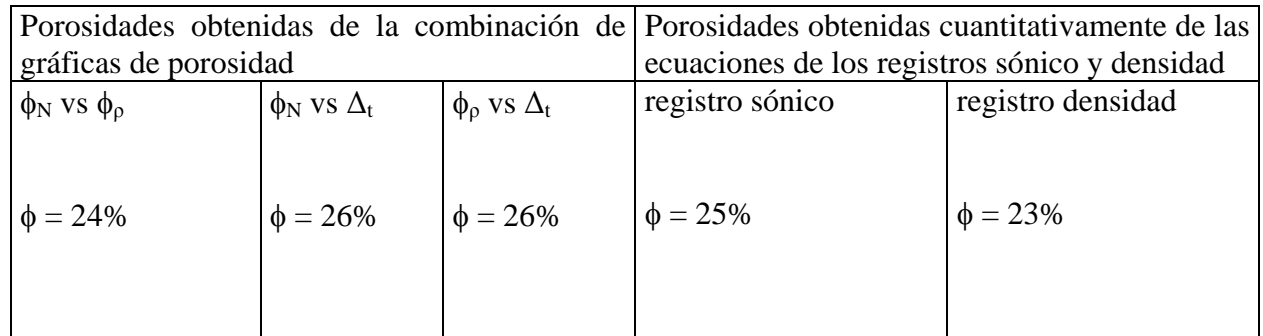

Tabla 6.2 Valores de porosidad para el segundo intervalo

## **VI .1.3.- TERCER INTERVALO DE INTERÉS**

#### *3) Tercer intervalo de interés. Se encuentra a una profundidad que va de 2229.9 a 2231.9 metros como se muestra en la siguiente figura:*

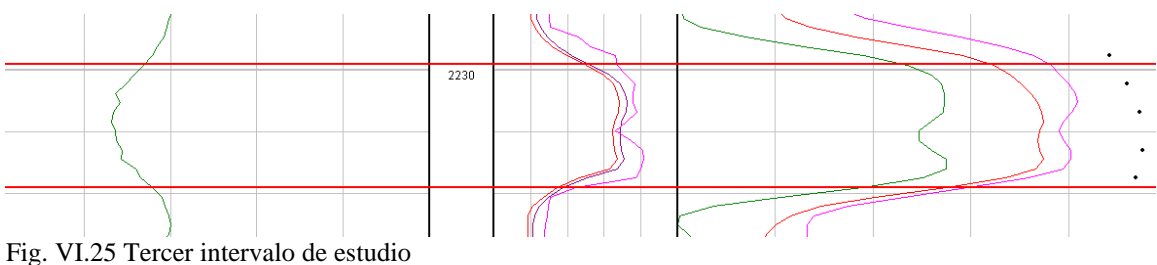

Siguiendo con la misma metodología que en los casos anteriores para encontrar los valores de porosidad.

Gráfica de  $φ_N$  Vs  $φ_ρ$ 

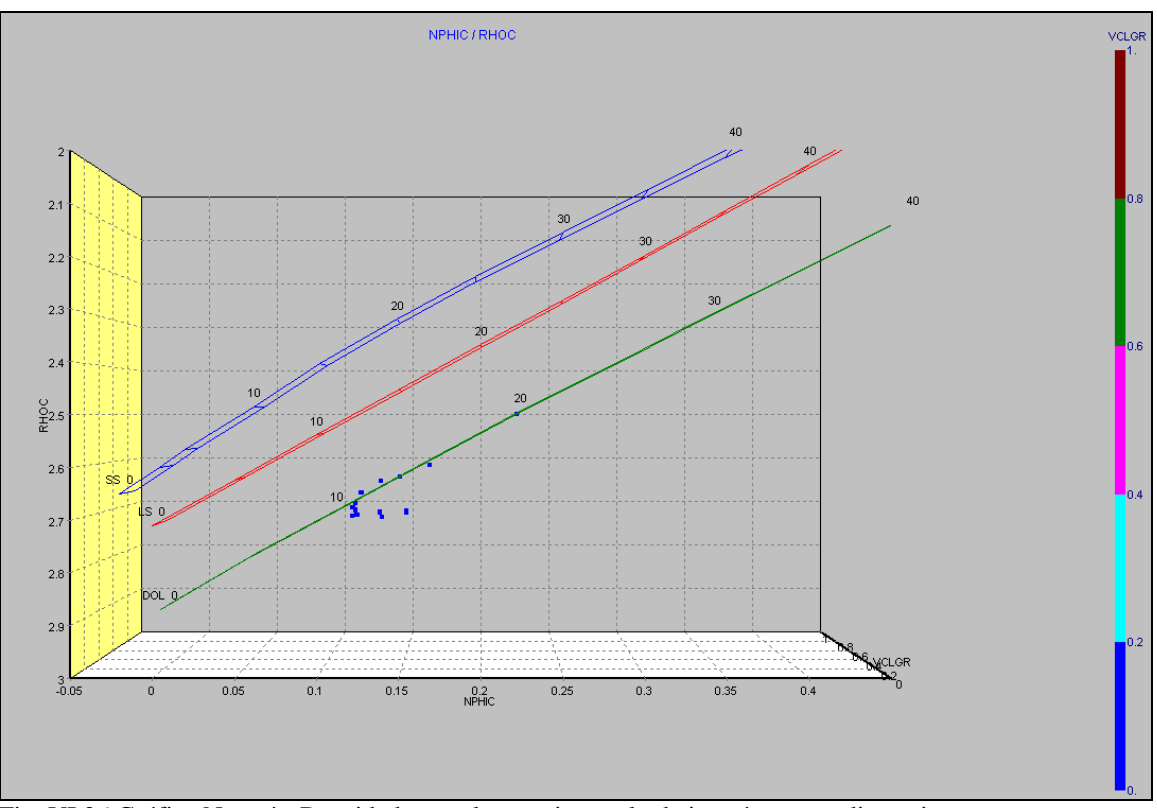

Fig. VI.26 Gráfica Neutrón-Densidad para el tercer intervalo de interés en tres dimensiones Como podemos observar en la gráfica de la figura VI.26 la nube de puntos cae en la litología de una dolomita, para poder obtener un valor más apropiado de porosidad vamos a trazar una tendencia como lo hemos hecho anteriormente (ver fig VI.27)

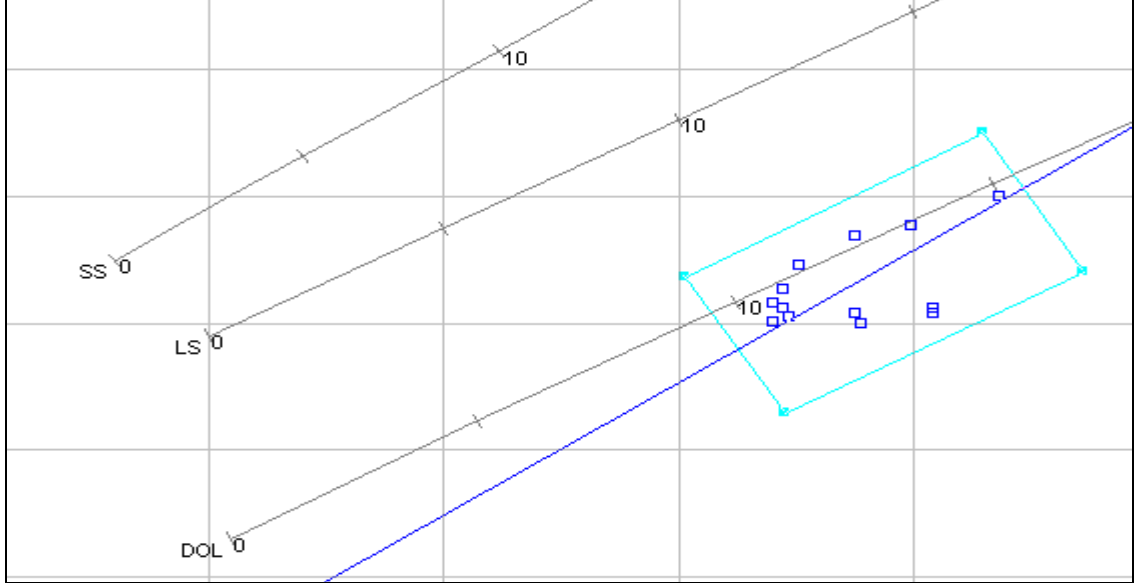

Fig. VI.27 Gráfica para obtener un valor promedio de porosidad

Se traza una tendencia a los puntos y se toma un valor central para leer directamente de esta gráfica (Fig. VI.27) un valor de porosidad de **13%**

Gráfica  $\phi_N$  Vs  $\Delta_t$ 

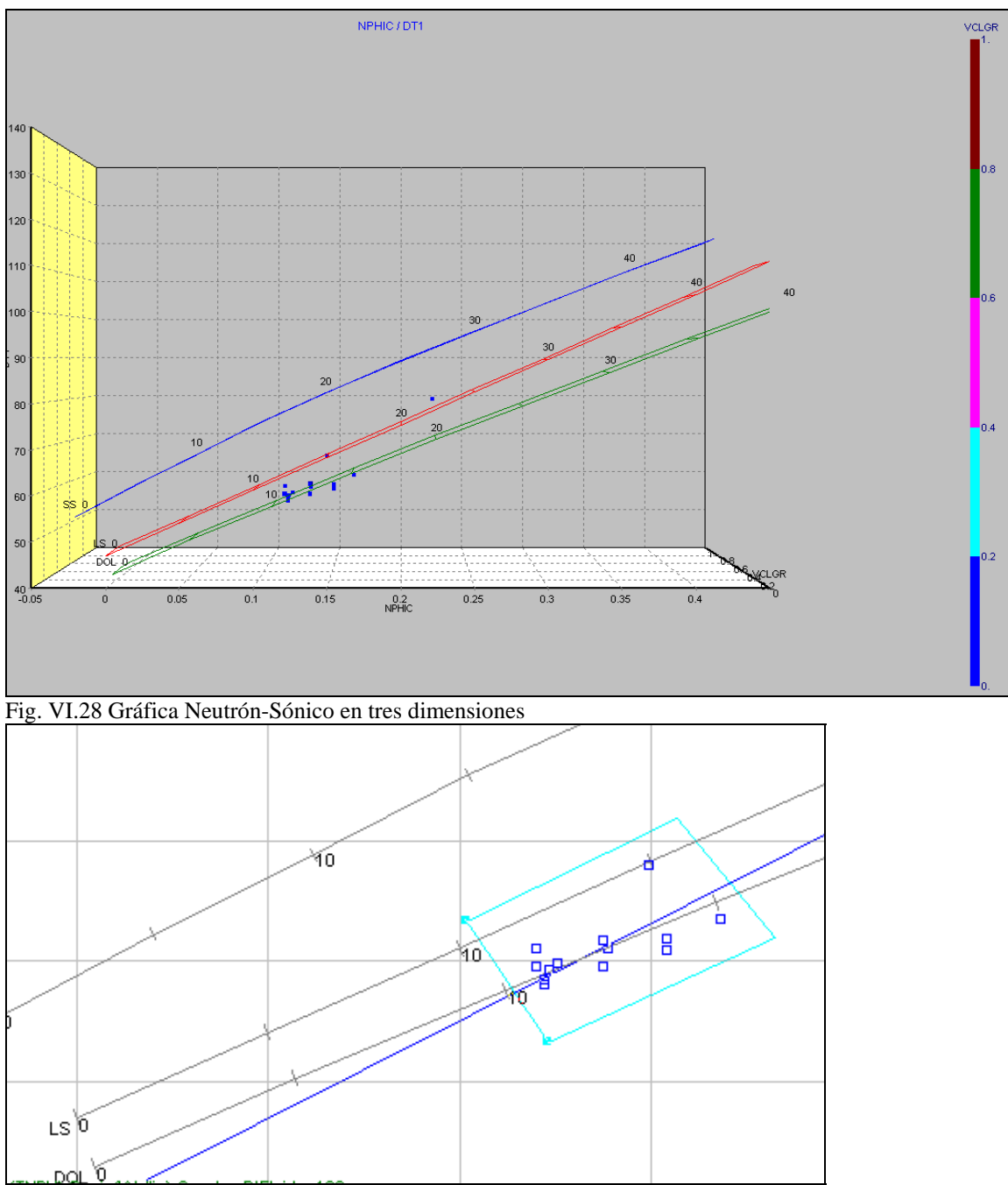

Fig. VI.29 Gráfica para obtener un valor promedio de porosidad

Para este caso se sigue una secuencia similar a los casos descritos anteriormente como lo muestran las figuras VI.28 y VI.29 en el caso de la gráfica de interrelación  $\phi_N$  Vs  $\Delta_t$  y, por lo tanto, se obtiene un valor de porosidad de **14%**.

Gráfica $\phi_\rho$ Vs  $\Delta_t$ 

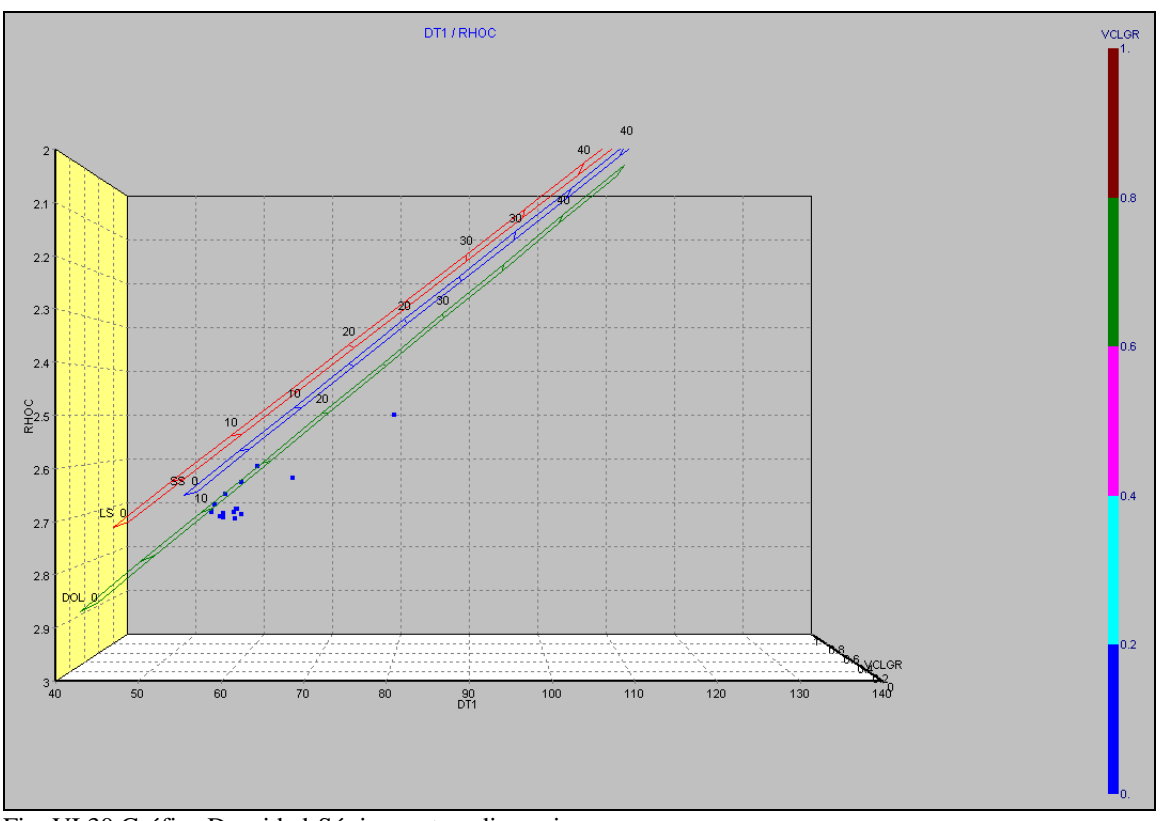

Fig. VI.30 Gráfica Densidad-Sónico en tres dimensiones

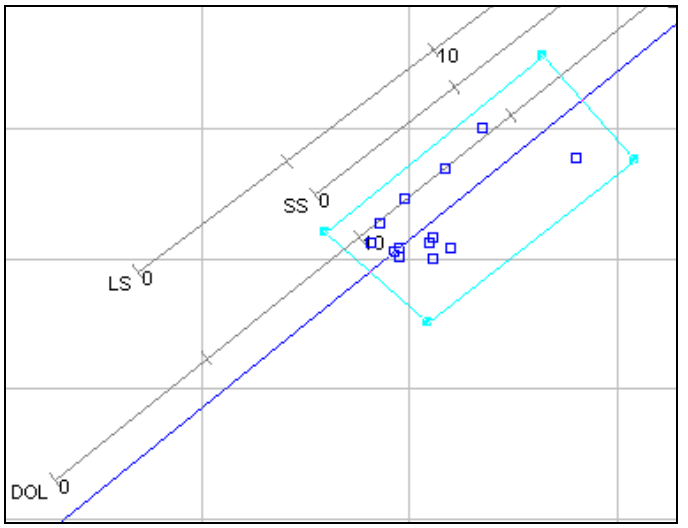

Fig. VI.31 Gráfica para obtener un valor promedio de porosidad

Siguiendo el mismo procedimiento, para este caso se tiene un valor de porosidad de **14%.**

De forma similar a los primeros dos intervalos de interés se prepara la gráfica de la figura VI.32 donde son colocadas las porosidades obtenidas con las ecuaciones 6.4 y 6.5 así como las porosidades obtenidas de núcleos.

La figura VI.32 indica las porosidades obtenidas mediante las ecuaciones de los registros sónico y densidad en color rojo y azul respectivamente; mientras que los puntos en color negro son porosidades obtenidas de laboratorio.

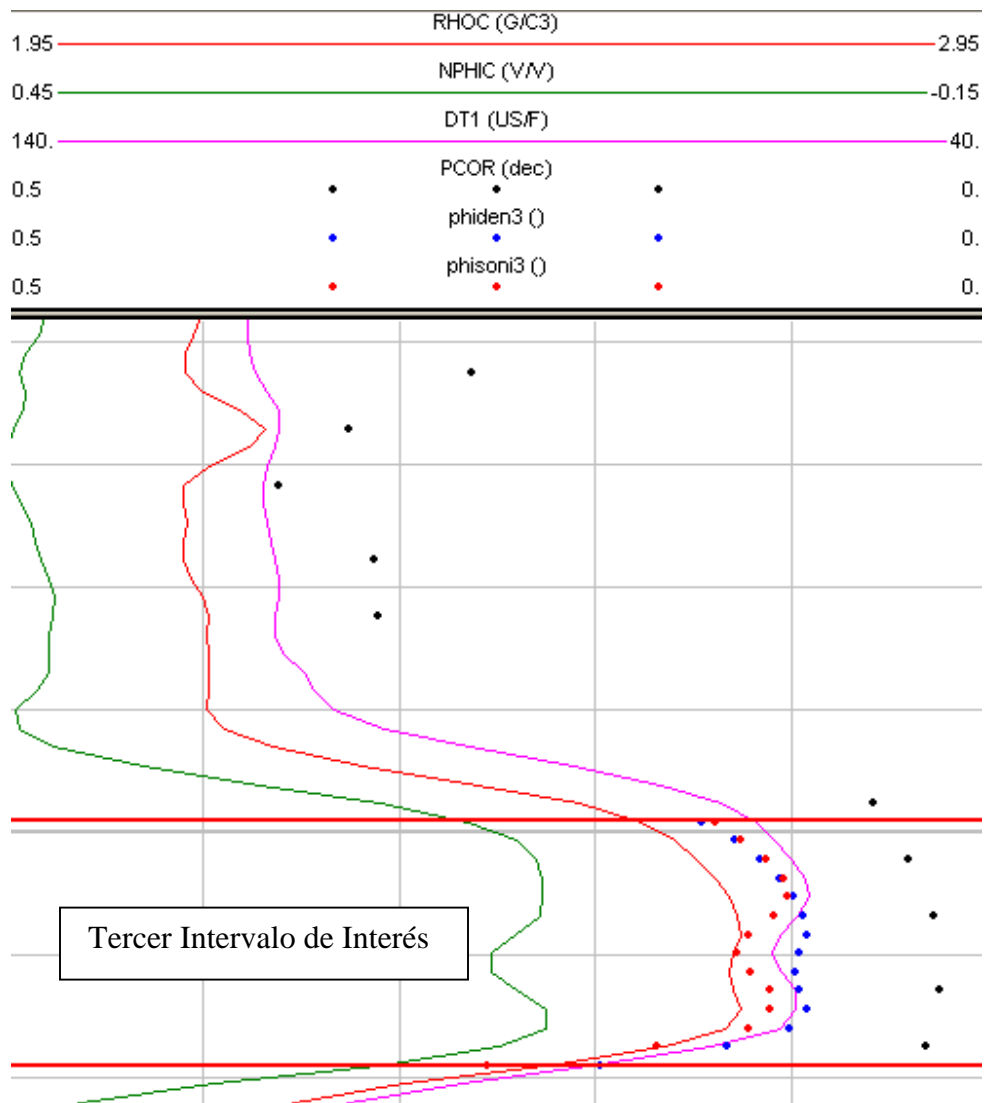

Fig. VI.32 Gráfica que muestra los valores de porosidad obtenidos por diferentes métodos

En este tercer intervalo de interés también tenemos a una formación arcillosa de acuerdo con el volúmen de arcillas obtenido del registro de rayos gamma que rebasa el 15% por lo que se tomará en cuenta este valor para hacer correcciones de porosidad debidas a la arcillosidad en todos los intervalos de interés. Igualmente llegamos a las mismas

observaciones del primer y segundo intervalo de estudio ya que los valores de porosidad obtenidos con las ecuaciones 6.4 y 6.5 siguen prácticamente las mismas tendencias de los registros de porosidad y también son muy cercanos a los valores de porosidad obtenidos de laboratorio.

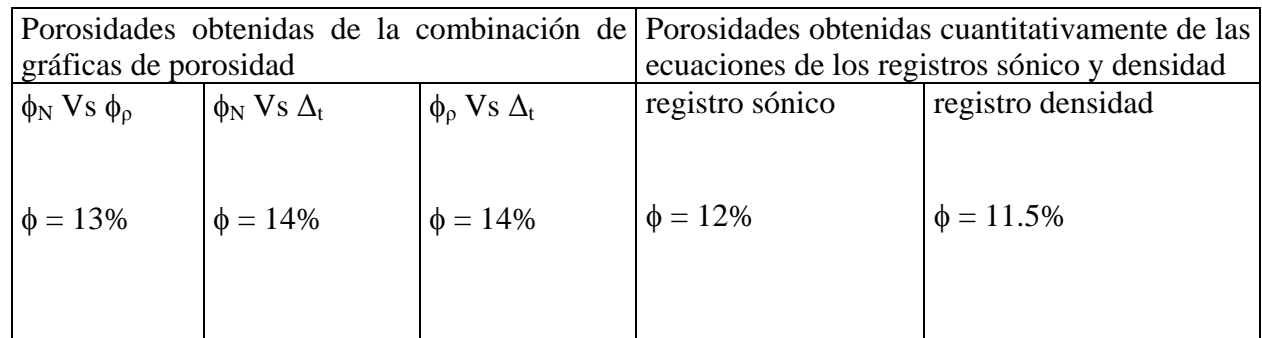

Tabla 6.3 Valores de porosidad para el tercer intervalo

## **VI .1.4.- CUARTO INTERVALO DE INTERÉS**

*4) Cuarto intervalo de interés. Para este caso se encuentra a una profundidad que va de 2239.1 a 2240.6 metros como se muestra a continuación.* 

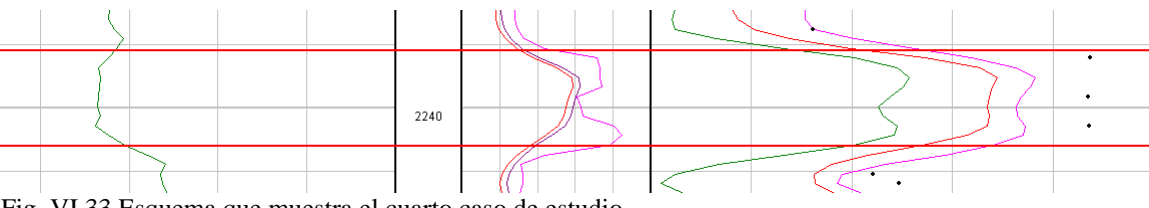

Fig. VI.33 Esquema que muestra el cuarto caso de estudio

Siguiendo con la metodología de los casos previos.

Gráfica  $\phi_N$  Vs  $\phi_\rho$ 

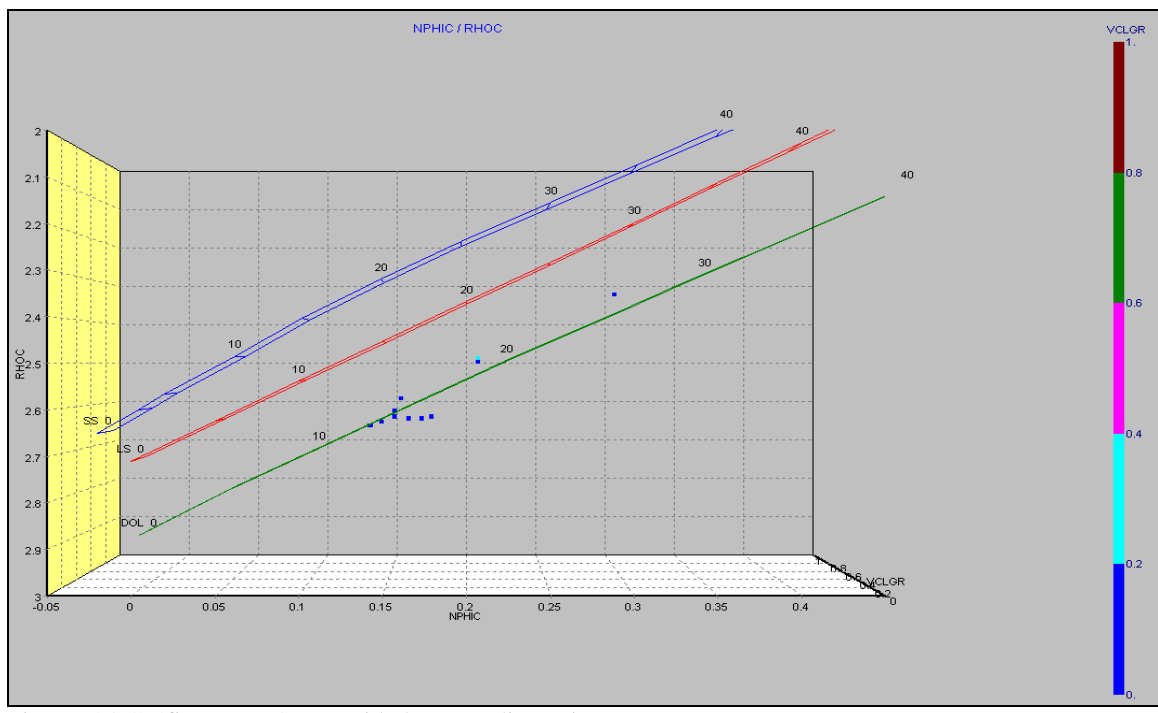

Fig. VI.34 Gráfica Neutrón-Densidad en tres dimensiones

Como se puede observar en las gráficas de las figuras VI.34 y VI.35 la nube de puntos cae en la litología de dolomita y para determinar un valor más exacto de la porosidad trazamos una tendencia hacia los puntos y tomamos un punto medio. El valor de porosidad obtenido es de **13.5%.**(ver figura VI.35)

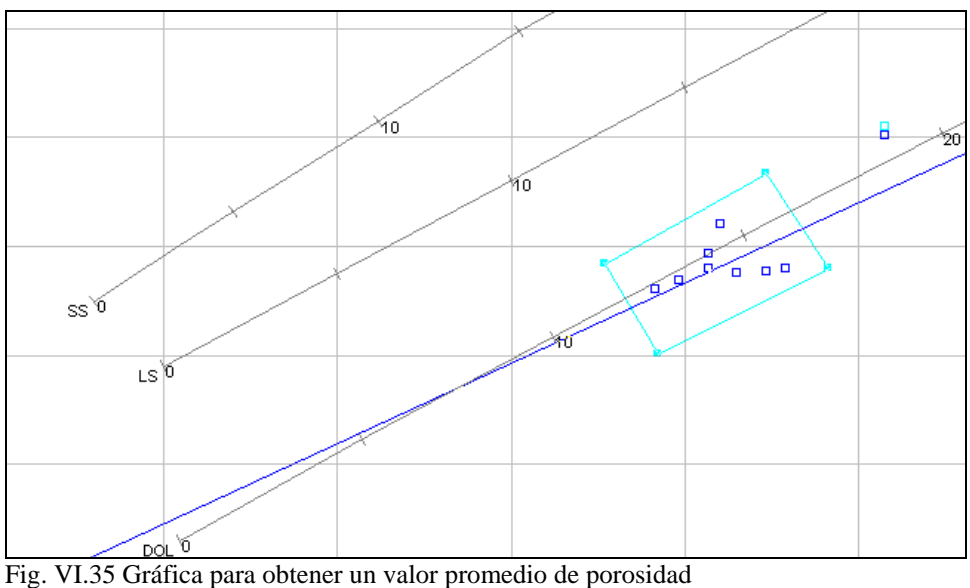

Gráfica  $\phi_N$  Vs  $\Delta_t$ 

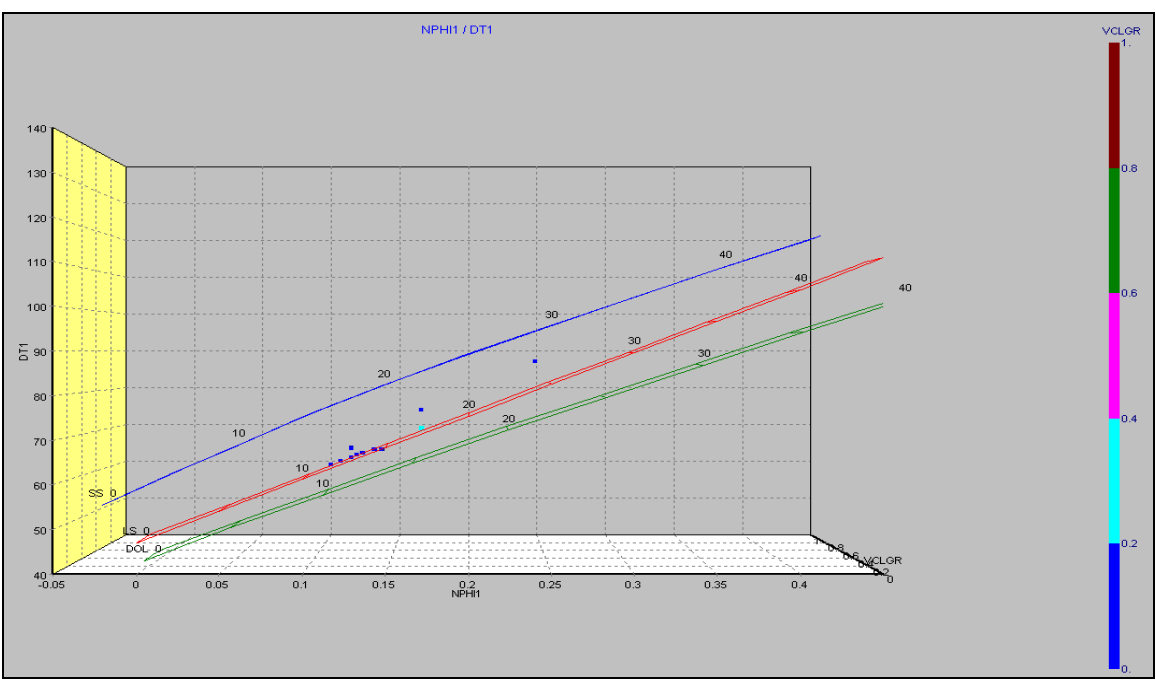

Fig. VI.36 Gráfica Neutrón-Sónico en tres dimensiones

Ahora para este caso la nube de puntos cae entre las líneas de caliza y dolomita tendiendo más a una caliza. Similarmente para obtener un valor de la porosidad trazamos una tendencia hacia los puntos obteniendo un valor de porosidad de **13%**.(ver figura VI.37)

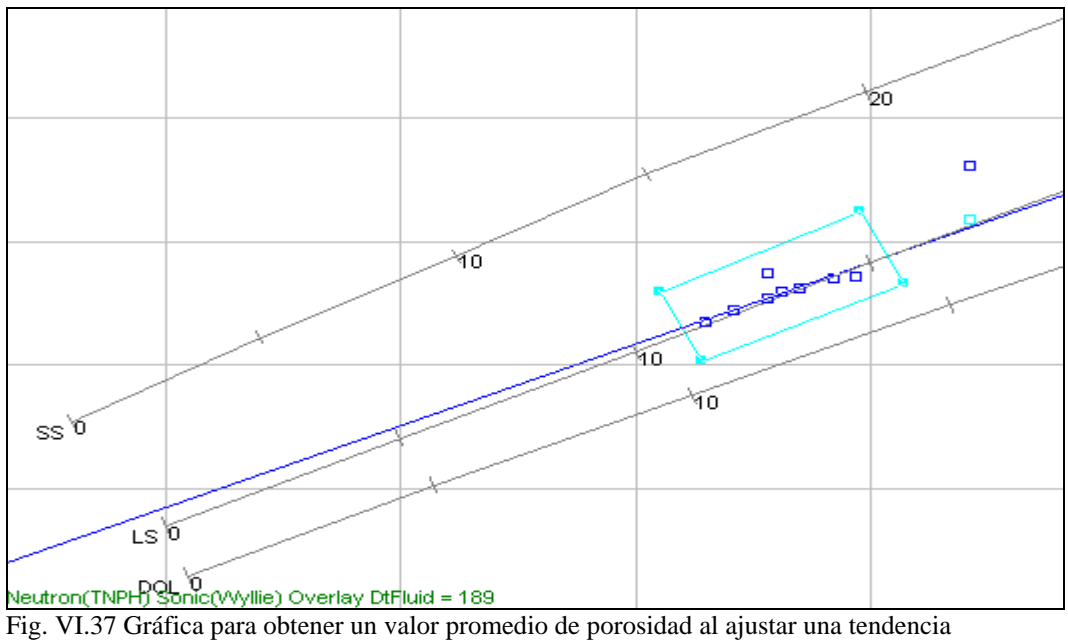

Gráfica $\phi_\rho$ Vs  $\Delta_t$ 

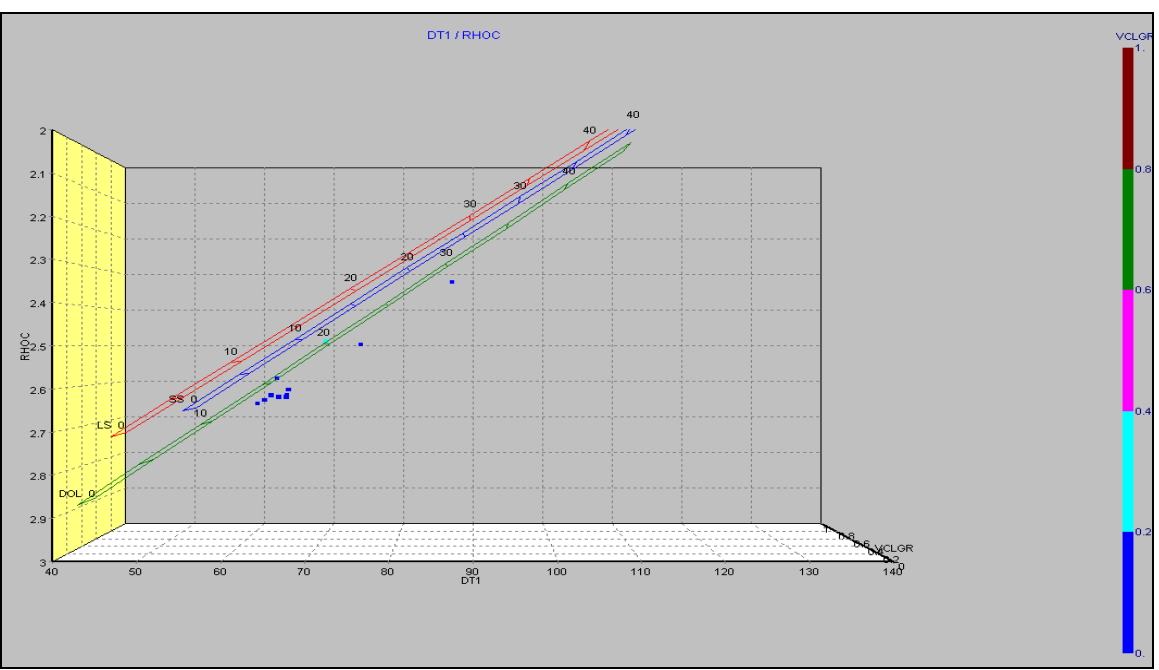

Fig. VI.38 Gráfica Densidad-Sónico en tres dimensiones

En esta ocasión los puntos tienden hacia una litología de tipo dolomita como en el primer caso, por lo tanto se sigue el mismo procedimiento para la obtención de un valor de porosidad el cuál es de aproximadamente **14%**.(ver figura VI.39)

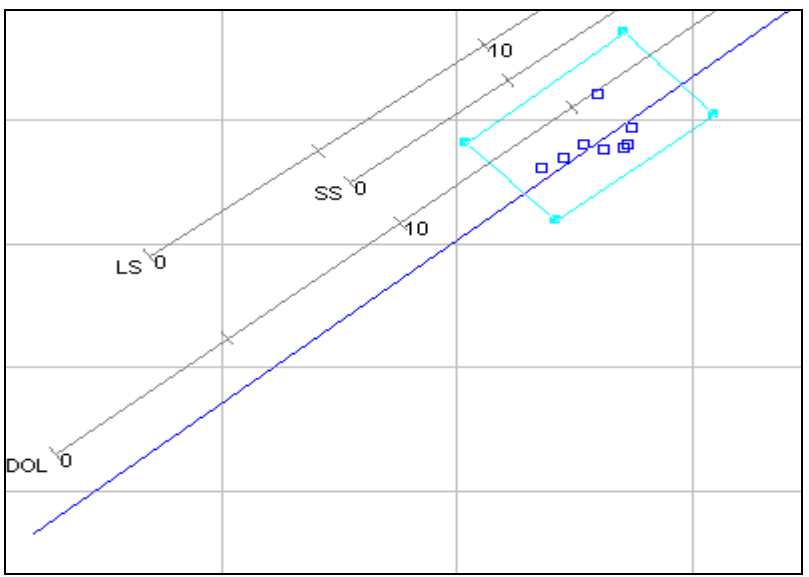

Fig. VI.39 Gráfica para obtener un valor promedio de porosidad

De forma similar a los casos previos se prepara la gráfica de la figura VI.40 donde de nuevo se colocan las porosidades obtenidas con las ecuaciones 6.4 y 6.5 así como las porosidades de núcleos.

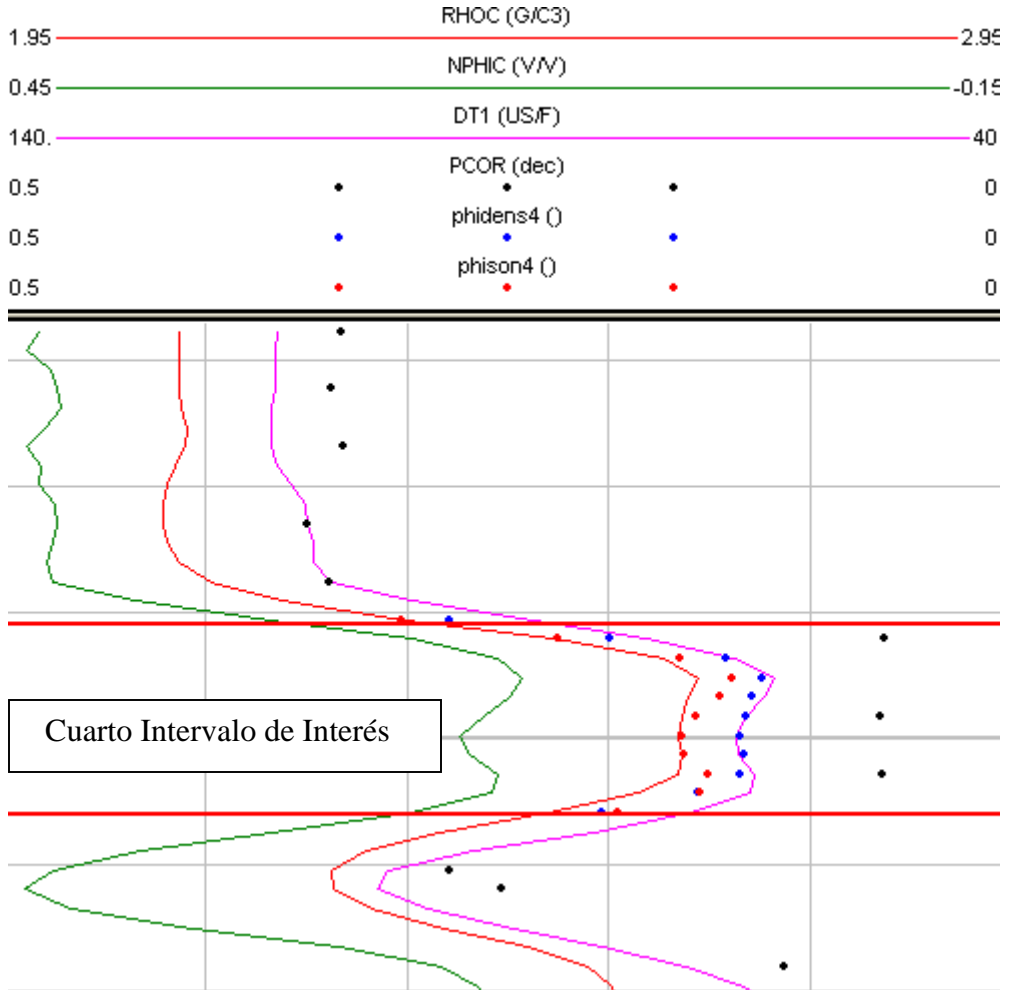

Fig. VI.40 Gráfica que muestra los valores de porosidad a partir de diferentes métodos

En este caso como en los anteriores podemos observar las porosidades obtenidas de núcleos (puntos en color negro) y de los registros sónico y densidad (puntos en color rojo y azul) mostrados en la figura VI.40.

Analizando los valores de porosidad obtenidos con las ecuaciones 6.4 y 6.5 así como los valores de porosidad de núcleos se tiene un comportamiento como se esperaba (siguen las tendencias aproximadas a los registros sónico, neutrón y densidad).

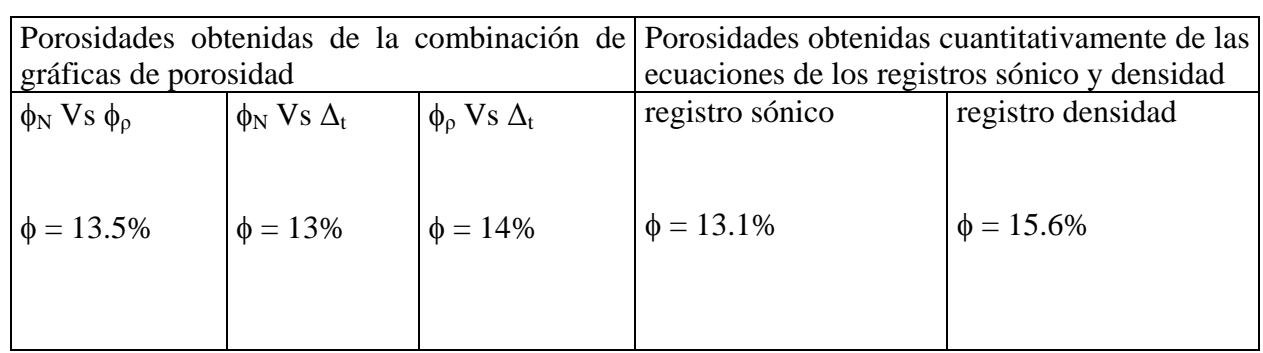

Tabla 6.4 Valores de porosidad para el cuarto intervalo

# **VI .1.5.- QUINTO INTERVALO DE INTERÉS**

*5) Quinto intervalo de interés, se localiza a una profundidad que va de 2241.8 a 2242.6 metros como se muestra en la siguiente figura:* 

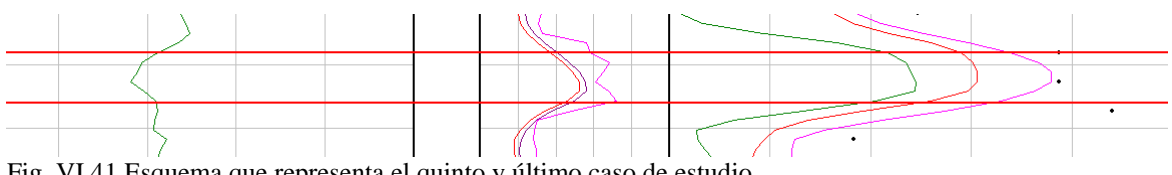

Fig. VI.41 Esquema que representa el quinto y último caso de estudio

Siguiendo el mismo procedimiento de los casos previos para la interpretación en el quinto intervalo

Gráfico  $\phi_N$  Vs  $\phi_\rho$ 

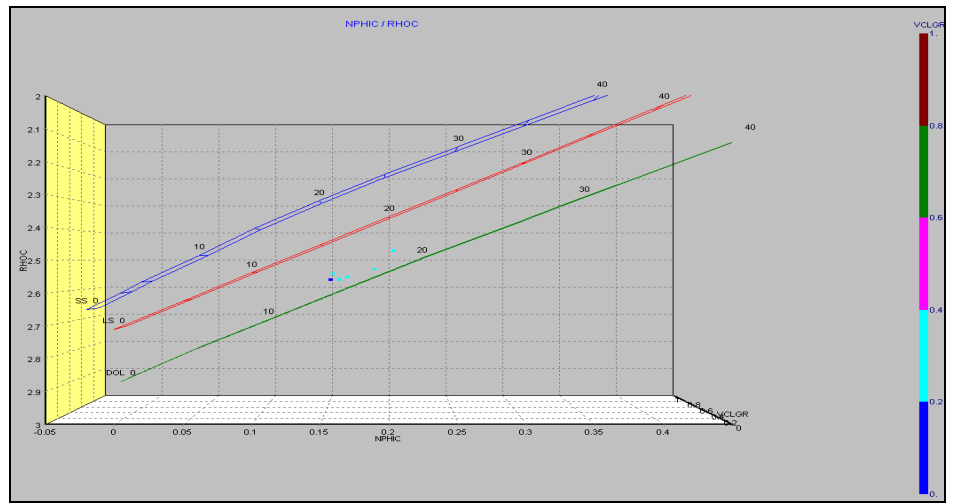

Fig. VI.42 Gráfica Neutrón-Densidad en tres dimensiones

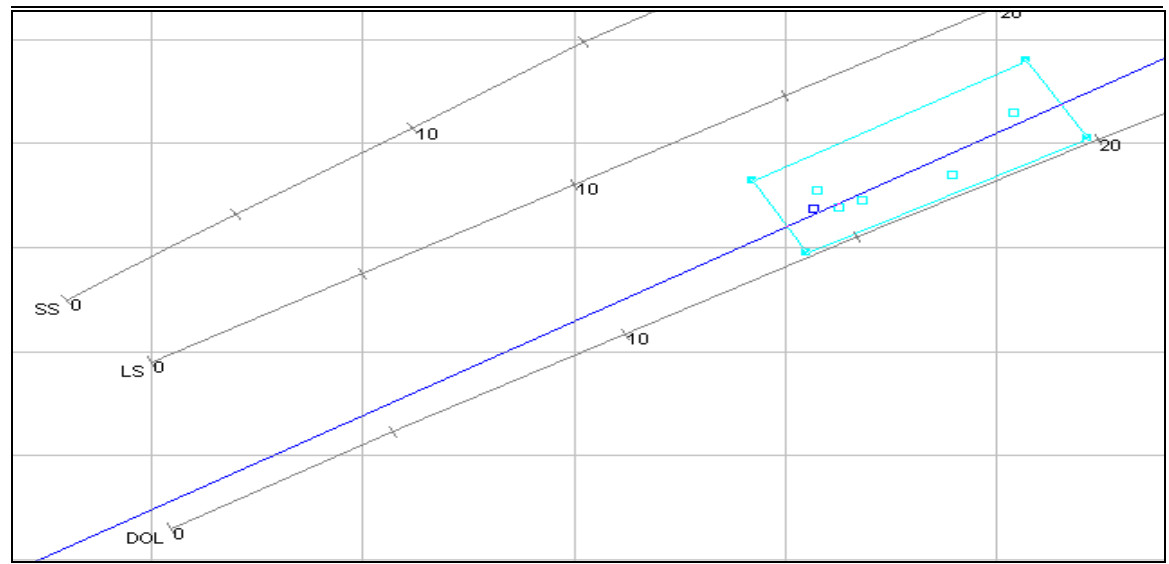

Fig. VI.43 Gráfica para obtener un valor promedio de porosidad al ajustar una tendencia

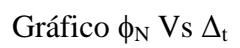

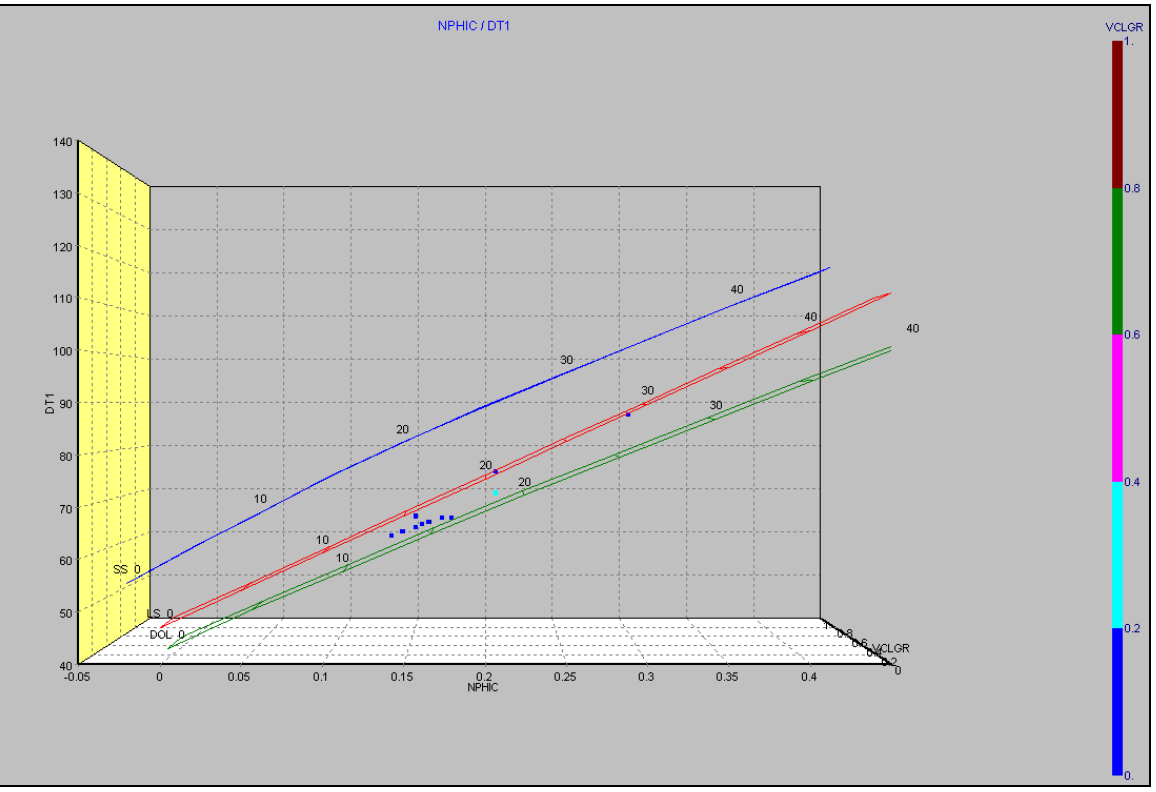

Fig. VI.44 Gráfica Neutrón-Sónico en tres dimensiones

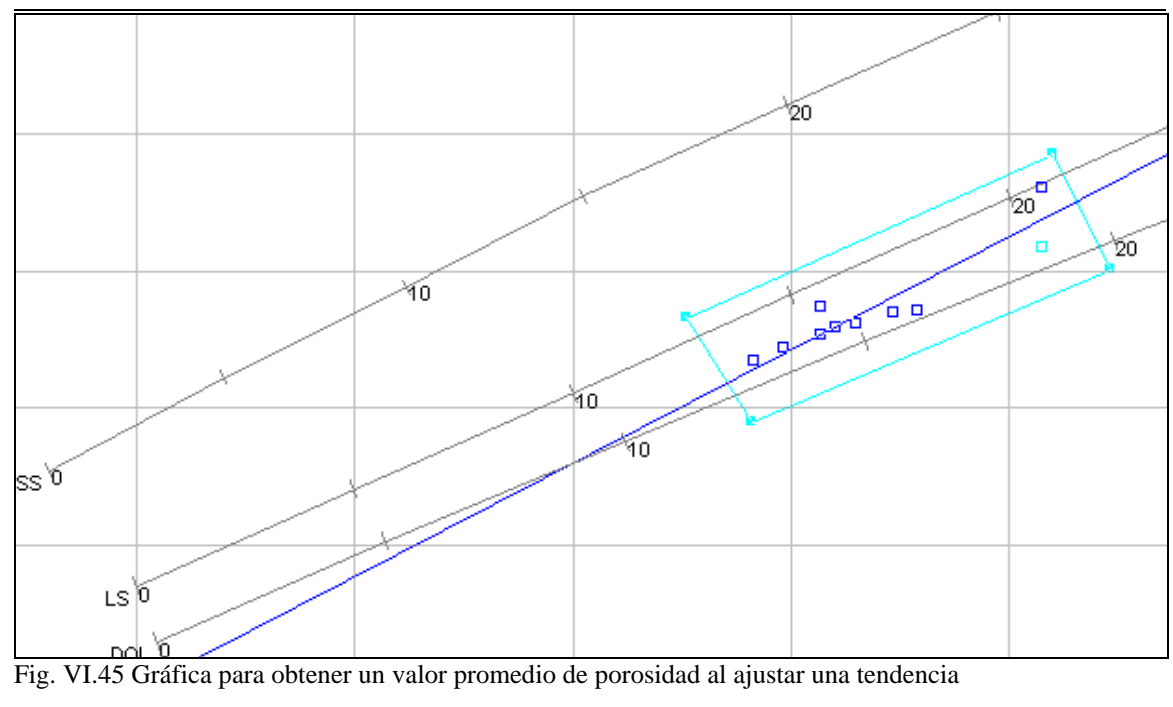

Gráfico $\upphi_\rho$ Vs  $\Delta_t$ 

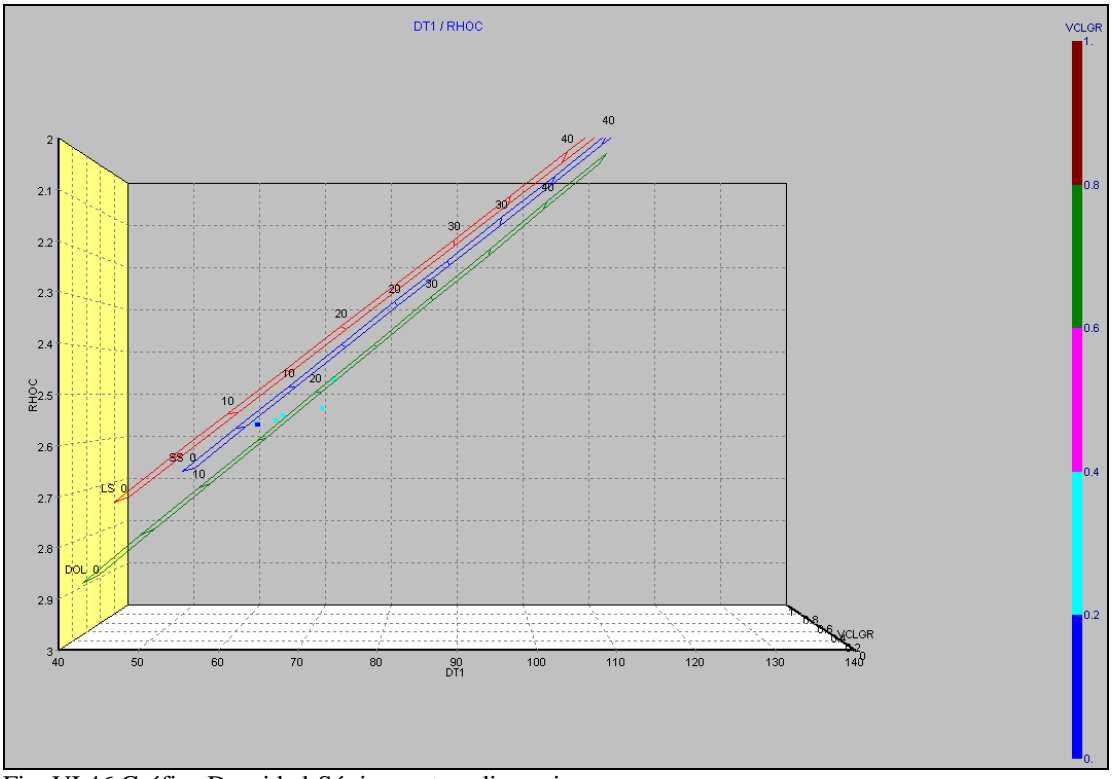

Fig. VI.46 Gráfica Densidad-Sónico en tres dimensiones

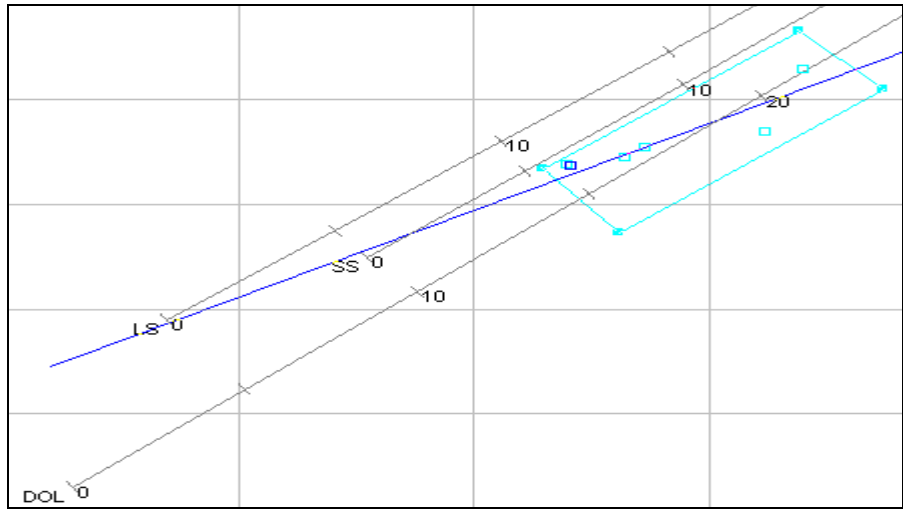

Fig. VI.47 Gráfica para obtener un valor promedio de porosidad al ajustar una tendencia

En cada uno de los crossplots de combinación de registros de porosidad como: Gráfico  $\phi_N$ Vs φ<sub>ρ</sub>, φ<sub>N</sub> Vs Δ<sub>t</sub> y φ<sub>ρ</sub> Vs Δ<sub>t</sub>. Se tiene una tendencia muy similar en la nube de puntos cayendo en una litolgía de dolomita y siguiendo el mismo procedimiento como en los otros casos para determinar las porosidades se obtuvieron valores mostrados en la tabla 6.5.

|                       |                        |                                   | Porosidades obtenidas de la combinación de Porosidades obtenidas cuantitativamente de las |                   |
|-----------------------|------------------------|-----------------------------------|-------------------------------------------------------------------------------------------|-------------------|
| gráficas de porosidad |                        |                                   | ecuaciones de los registros sónico y densidad                                             |                   |
| $\phi_N$ Vs $\phi_0$  | $\phi_N$ Vs $\Delta_t$ | $\phi$ <sub>o</sub> Vs $\Delta_t$ | registro sónico                                                                           | registro densidad |
|                       |                        |                                   |                                                                                           |                   |
|                       |                        |                                   |                                                                                           |                   |
| $\phi = 17\%$         | $\phi = 17\%$          | $\phi = 18\%$                     | $\phi = 14.2\%$                                                                           | $\phi = 16.5\%$   |
|                       |                        |                                   |                                                                                           |                   |
|                       |                        |                                   |                                                                                           |                   |
|                       |                        |                                   |                                                                                           |                   |
|                       |                        |                                   |                                                                                           |                   |

Tabla 6.5 Valores de porosidad para el quinto intervalo

De forma similar que los casos previos se prepara la gráfica de la figura VI.48 donde nuevamente se colocan las porosidades obtenidas con las ecuaciones 6.4 y 6.5 así como los valores de porosidad obtenidos de núcleos.

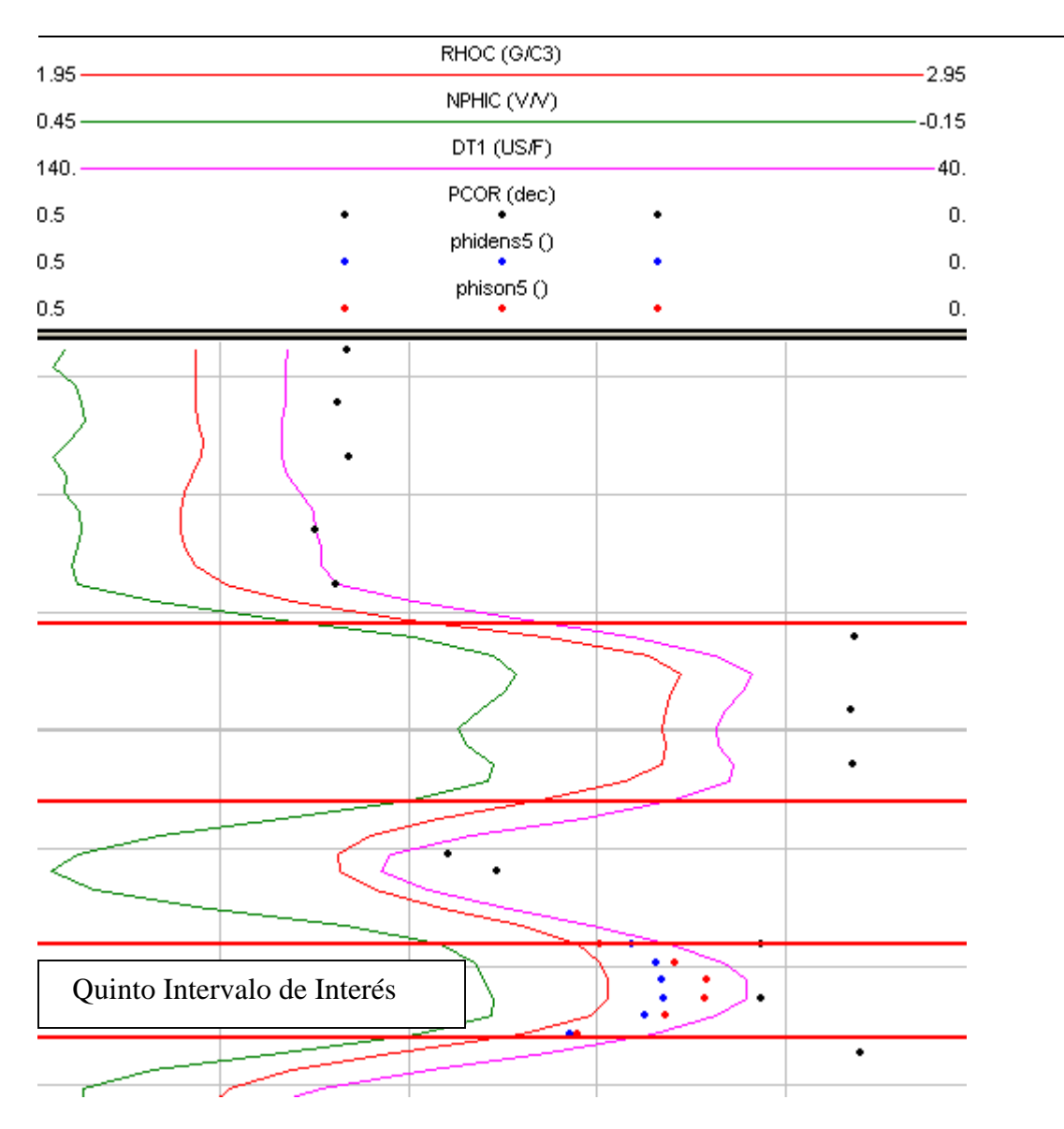

Fig. VI.48 Gráfica que muestra los valores de porosidad para el quinto intervalo

Y finalmente en la figura VI.48 se muestran los valores de las porosidades obtenidas de núcleos: puntos negros) así como los valores de las porosidades obtenidos con los registros sónico y densidad (puntos en color rojo y azul). Observando los puntos descritos anteriormente no cabe duda que son resultados muy buenos ya que siguen el mismo comportamiento de las curvas de los registros de porosidad y son muy cercanos a los valores de laboratorio.

Para concluir se tendrán que realizar correcciones a los valores obtenidos de porosidad debido a que en los cinco intervalos de interés las formaciones resultaron ser arcillosas ya que el volumen de arcilla en dichos intervalos resultó mayor al 15%, por lo que se consideran formaciones sucias.
Las correcciones de los valores de porosidad se efectuarán tanto al registro sónico como al registro de densidad. Se pueden obtener los valores correctos de porosidad (corregidos) mediante gráficos o ecuaciones.

Las ecuaciones son las siguientes:

- del registro de densidad : φ = (ρma - ρsh / ρma - ρf ) - Vsh (ρma - ρsh / ρma - ρf ).............6.9 - del registro sónico : : φ = (∆t - ∆ma / ∆tf - ∆ma) - Vsh (∆sh - ∆ma / ∆tf - ∆ma)..................6.10

En todos los casos de estudio se obtuvo que la litología es una dolomita, por lo que la densidad de la matriz y el tiempo de tránsito son 2.87 g/cc y 43.5 µs/ft respectivamente, así como los valores de densidad y tiempo de tránsito del fluido son 1.0 g/cc y 189 µs/ft

## *Para el primer intervalo de interés se obtuvieron los siguientes parámetros leídos directamente de los registros y resultados de interpretación:*

Densidad de la lutita ( $\rho_{sh}$ ) = 2.22 g/cc Volumen de arcilla ( $V_{sh}$ ) = 17% Tiempo de tránsito del intervalo ( $\Delta_t$ ) = 100 µs/ft Tiempo de tránsito de la lutita ( $\Delta_{sh}$ ) = 118 µs/ft

Ahora bien, sustituyendo los valores anteriores en las ecuaciones 6.9 y 6.10 tenemos los siguientes valores de porosidad ya corregidos por arcillosidad

 $\phi$  = 30.13% del registro sónico

 $\phi = 25.29$  del registro de densidad

## *Para el segundo intervalo de interés se obtuvieron los siguientes valores:*

Densidad de la lutita ( $\rho_{sh}$ ) = 2.30 g/cc Volumen de arcilla ( $V_{sh}$ ) = 18% Tiempo de tránsito del intervalo ( $\Delta_t$ ) = 90 µs/ft Tiempo de tránsito de la lutita ( $\Delta_{sh}$ ) = 100 µs/ft

Ahora bien, sustituyendo los valores anteriores en las ecuaciones 6.9 y 6.10 tenemos los siguientes valores de porosidad ya corregidos por arcillosidad

 $\phi = 25.74\%$  del registro sónico

 $\phi = 25.60\%$  del registro de densidad

## *Para el tercer intervalo de interés se obtuvieron los siguientes valores:*

Densidad de la lutita ( $\rho_{sh}$ ) = 2.60 g/cc Volumen de arcilla  $(V_{sh}) = 16\%$ Tiempo de tránsito del intervalo ( $\Delta_t$ ) = 70 µs/ft Tiempo de tránsito de la lutita ( $\Delta_{sh}$ ) = 109 µs/ft

Ahora bien, sustituyendo los valores anteriores en las ecuaciones 6.9 y 6.10 tenemos los siguientes valores de porosidad ya corregidos por arcillosidad

 $φ = 11.00%$  del registro sónico

 $\phi = 12.11\%$  del registro de densidad

## *Para el cuarto intervalo de interés se obtuvieron los siguientes valores:*

Densidad de la lutita ( $\rho_{sh}$ ) = 2.55 g/cc Volumen de arcilla ( $V_{sh}$ ) = 17% Tiempo de tránsito del intervalo ( $\Delta_t$ ) = 68 µs/ft Tiempo de tránsito de la lutita ( $\Delta_{sh}$ ) = 85 µs/ft

Ahora bien, sustituyendo los valores anteriores en las ecuaciones 6.9 y 6.10 tenemos los siguientes valores de porosidad ya corregidos por arcillosidad

 $φ = 11.98%$  del registro sónico

 $\phi = 14.20\%$  del registro de densidad

#### *Para el quinto y último intervalo de interés se obtuvieron los siguientes valores:*

Densidad de la lutita ( $\rho_{sh}$ ) = 2.52 g/cc Volumen de arcilla  $(V_{sh}) = 17\%$ Tiempo de tránsito del intervalo ( $\Delta_t$ ) = 71 µs/ft Tiempo de tránsito de la lutita ( $\Delta_{sh}$ ) = 90 µs/ft

Ahora bien, sustituyendo los valores anteriores en las ecuaciones 6.9 y 6.10 tenemos los siguientes valores de porosidad ya corregidos por arcillosidad

 $φ = 13.46%$  del registro sónico

 $\phi = 15.53\%$  del registro de densidad

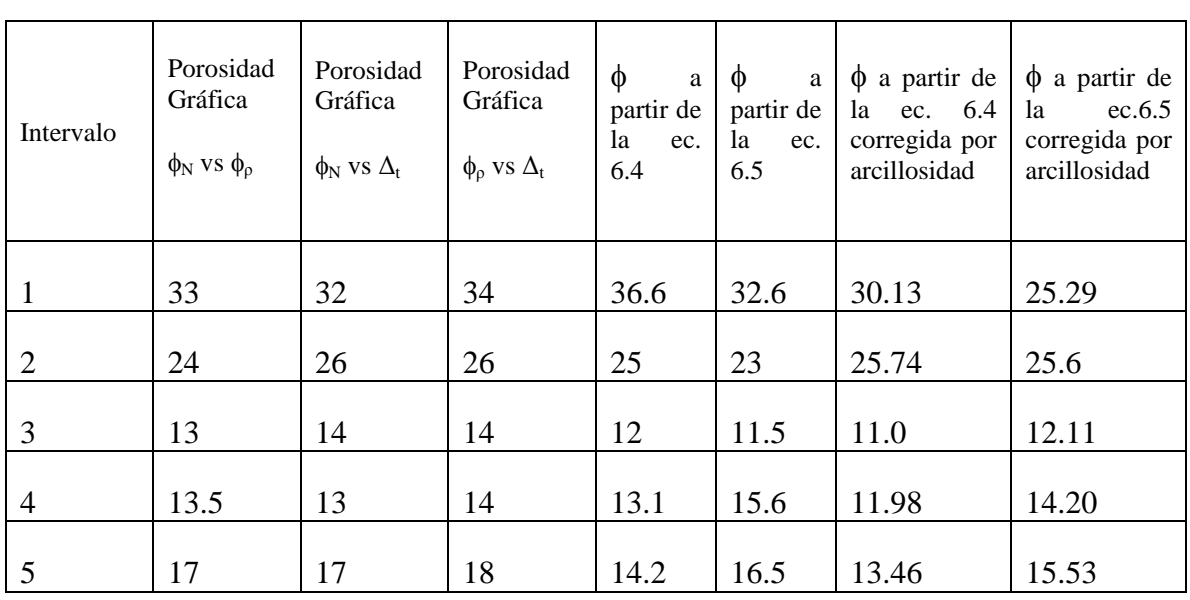

Tabla 6.6 Valores de porosidad para todos los intervalos de estudio

# **VI .2.- ANÁLISIS DE RESULTADOS**

Observando la tabla 6.6 podemos concluir que las columnas con los valores de porosidad obtenidos a través de la combinación de gráficas de registros de porosidad (columnas 2, 3 y 4) en cada uno de los intervalos los resultados prácticamente son muy similares ya que como se observó al obtener dichas gráficas cruzadas en los subtemas del capítulo VI los puntos casi en cada una de estas gráficas de interrelación caían en una matríz de dolomita aunque hubo casos en los cuales parecía que eran una combinación de más de un material y su comportamiento en cada uno de los intervalos fue muy similar, cambiando dichos valores de porosidad con respecto a la profundidad.

Con respecto a las columnas 5 y 6 los valores de porosidad obtenidos a partir de las ecuaciones de los registros sónico y densidad cambian un poco ya que no debemos de olvidar que las gráficas cruzadas de porosidad nos dan valores cualitativos, en cambio al estar utilizando las ecuaciones 6.4 y 6.5 lo estamos haciendo de una manera cuantitativa, estamos considerando mas parámetros de investigación en cada uno de los intervalos de interés y por lo tanto, los valores obtenidos a través de estas ecuaciones se consideran mas apegados a la realidad.

Finalmente, las columnas 7 y 8 como era de esperarse los valores de porosidad disminuyen un poco comparándolos con los de las columnas 5 y 6 ya que se está tomando en cuenta que en los cinco intervalos de interpretación se llegó a la conclusión de que se trataba de formaciones arcillosas por el valor del volumen de arcilla obtenido a través de la curva de rayos gamma y en las ecuaciones 6.9 y 6.10 se está eliminando esta consideración a los valores de porosidad.

## **CONCLUSIONES**

- Los registros geofísicos de pozos constituyen una de las informaciones básicas obtenidas durante la perforación de un pozo petrolero, ya que permiten determinar propiedades geológicas y petrofísicas tales como litología, porosidad, permeabilidad, saturación de fluidos y por consiguiente su capacidad de producción de hidrocarburos así como su calidad de rocas almacén y sello.
- Los registros de pozos son considerados elementos indispensables en la interpretación geológica-económica de áreas exploratorias, desarrollo de campos, caracterización de yacimientos y evaluación de reservas.
- Las interpretaciones petrofísicas obtenidas de registros de pozos siempre deberán ser apoyadas con datos de muestras de canal, núcleos, análisis geológicos; es decir, de muestras de roca, así se tendrá una mayor confiabilidad de la información.
- Antes de realizar una evaluación petrofísica se tendrá que preparar la información disponible, es decir se harán correcciones ambientales, ya que la información fue tomada en un medio alterado donde todas sus características originales sufrieron un cambio debido a procesos de perforación del pozo y las mediciones obtenidas con las sondas de los registros deben ser corregidas por tales efectos y así obtener resultados más precisos.
- Todos los registros, separados de acuerdo a su clasificación (litología, porosidad y resistividad) deberán estar presentados en escalas congruentes antes de empezar con un proceso de interpretación.
- Entre más procedimientos, modelos, etc., estén disponibles para el cálculo de algún parámetro petrofísico, mejor será la evaluación de dicho parámetro ya que se tomará en cuenta las consideraciones y requerimientos que hace el autor de dicho modelo propuesto y así nosotros como ingenieros petrofísicos podríamos definir una mejor conclusión en el análisis de resultados.
- De acuerdo con la cantidad disponible de información será la calidad y alcance de un estudio petrofísico ya que nuestras principales limitaciones al contar con una mínima información son los costos y el tiempo.
- Para nuestro caso de estudio, formaciones carbonatadas, la pérdida de porosidad con el incremento de la profundidad parece estar controlado más bien por procesos químicos involucrando precipitación de cementos que por el resultado de la compactación de capas suprayacentes, esto de acuerdo con el proceso de diagénesis en los carbonatos.
- Analizando de forma global los resultados de las porosidades obtenidas en los cinco intervalos de interés descritos con más detalle en el Capítulo VI podemos asegurar que los resultados obtenidos están en el rango permisible de literatura, esto con base en datos obtenidos experimentalmente, por lo que se llega a la conclusión de que esos resultados cuentan con una buena confiabilidad.
- La combinación de gráficas cruzadas utilizadas para la realización de este trabajo pueden dar mayor información de la formación (porosidad, litología, arcillosidad, contenido de gas, porosidades secundarias, etc.) que la que se puede adquirir de un solo perfil.
- El uso de un paquete de cómputo o software comercial como lo es en el caso de este trabajo, facilita los cálculos en cuanto a tiempo y dinero. Sin embargo, no olvidemos todos los conocimientos que están detrás de él y sobre todo de la persona encargada de su manejo, en pocas palabras nosotros como ingenieros; si contamos con los conocimientos adquiridos durante nuestra formación, el software sólo será un medio de obtención de resultados y hablando profesionalmente debemos ser capaces de resolver cualquier problema que se presente.
- Con respecto a que si cumplimos con el objetivo de este trabajo, por parte de un servidor y mi director de tesis puedo afirmar que concluimos satisfactoriamente esta evaluación, pero por parte de los estudiantes de la carrera no se verá a corto tiempo sino que se tiene que esperar para que ellos puedan utilizar esta herramienta de apoyo y concluir si realmente se cumplió con este objetivo.

## **REFERENCIAS**

(1) Arroyo Carrasco a. 1998. Bases Teóricas e Interpretación de Registros Geofísicos de Pozos, Facultad de Ingeniería, UNAM.México.

## **BIBLIOGRAFÍA**

- Dewan, J.T, 1983 Esentials of Modern Open Hole Log Interpretation, Pen Well Books, Tulsa.
- Gómez Rivero, O. 1975 Apuntes Registros de Pozos, Facultad de Ingeniería, UNAM, México.
- Martell, A.Bernardo Fundamentos en la Interpretación de Registros Geofísicos de Pozos Facultad de Ingeniería, UNAM, México.
- Pérez S. Norma, 2000 Apuntes de Administración de Yacimientos, Facultad de Ingeniería, UNAM, México.
- Schlumberger, 1985 Log Interpretation Charts.
- Schlumberger, 2003 Principios y Aplicaciones de la Interpretación de Registros. Especialización en Perforación y Mantenimiento de Pozos.
- White Jim, 2004 Formation Evaluation Fundation, Domain Petrophysicist, UKL.